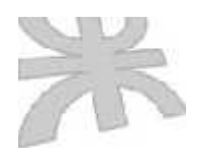

Universidad Tecnológica Nacional Facultad Regional Córdoba Ingeniería en Sistemas de Información

## **Sistema de Información Administrativo para la Policía Municipal de Córdoba**

## Modelos

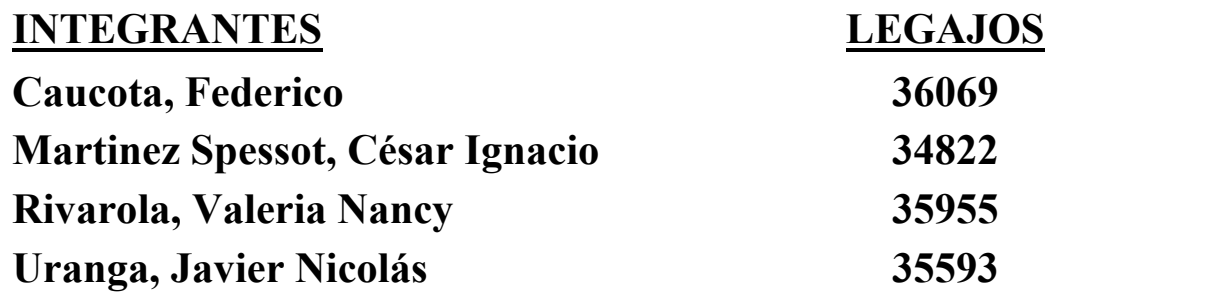

Cátedra de Proyecto

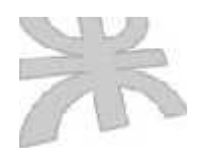

Universidad Tecnológica Nacional Facultad Regional Córdoba Ingeniería en Sistemas de Información

## **Sistema de Información Administrativo para la Policía Municipal de Córdoba**

Subsistema Guardia

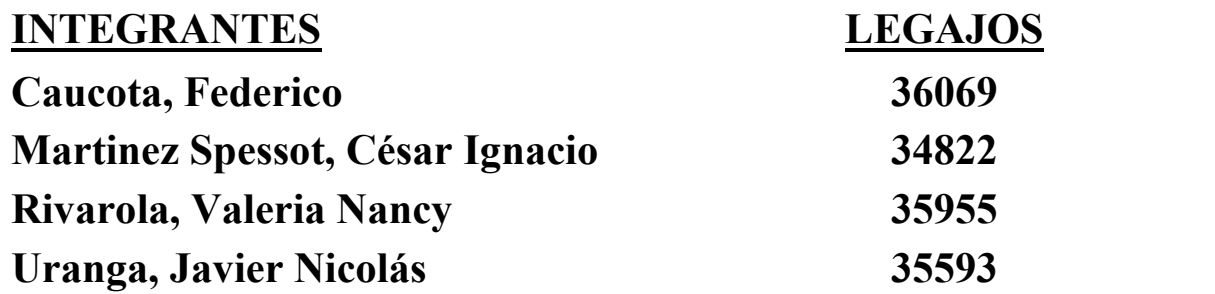

Cátedra de Proyecto

## **INTRODUCCION A LA METODOLOGÍA UTILIZADA:**

Para la realización de este trabajo de Tesis, hemos seguido la secuencia de pasos de la Ingeniería de Software Orientada a Objetos (O.O.S.E) propuesta por Ivar Jacobson conjuntamente con las herramientas de UML(Lenguaje de Modelado Unificado). La razón por la cual decidimos hacerlo de esta manera, se debe a que UML no incluye un proceso de desarrollo paso a paso. Creemos que un buen proceso de desarrollo como el propuesto por Ivar Jacobson es crucial para el éxito de un desarrollo de software.

A continuación daremos una introducción a la Metodología de Ivar Jacobson y a los Diagramas de UML que utilizaremos a lo largo del desarrollo de este trabajo.

#### **Ingeniería de Sottware Orientada a Objetos de Ivar Jacobson:**

El desarrollo del sistema es una tarea compleja y esta complejidad puede administrarse construyendo modelos a diferentes niveles de granularidad. Cinco modelos diferentes se desarrollan para un producto, en OOSE( Ingeniería de Software Orientada a Objetos). Las transiciones entre estos modelos es transparente, y la transformación del modelo es repetible por desarrolladores diferentes. Otra propiedad importante que deberíamos tener es la rastreabilidad entre los modelos, es decir deberíamos trazar cambios desde objetos desde un modelo a objetos en otro modelo.La transición entre estos modelos es manejada por procesos. Estos procesos administran un producto a través de su ciclo de vida. Cuatro procesos se usan: **análisis**, **construcción**, **prueba** y **componentes**. En todos los modelos se manejan objetos.

El primer modelo, el **Modelo de Requerimientos,** consiste de actores y Use Cases apoyados por un intuitivo modelo de objetos del dominio y descripciones de interface. Los actores modelan algo que interactuará con el sistema y un caso de uso especifica un flujo que un actor específico invoca en el sistema. El modelo de objetos de una visión conceptual y fácil de comprender el sistema y las descripciones de interface describen las interfaces del sistema en forma detallada. El modelo de Requerimientos definirá completamente los requerimientos funcionales del sistema desde la perspectiva de un usuario. Puesto que el modelo tiene la perspectiva del usuario, es fácil comunicarse con ususarios potenciales en términos de este modelo.

El **Modelo de Análisis** es desarrollado desde el Modelo de Requerimientos. El fin es conseguir una estructura lógica y robusta que será mantenible durante el ciclo de vida del sistema. Tres tipos de objetos se usan. Los **objetos de interface** se usan para modelar funcionalidad que es directamente dependiente de interface del sistema. Los **objetos de entidad** modelan información que el sistema debería administrar por un largo tiemp, y el comportamiento ligado a esta información. Los objetos de entidad típicamente sobreviven a un caso de uso específico. Los **objetos de Control** deberían modelar funcionalidad que está orientada a transacción, para un caso de uso específico y que debería mantenerse junta para propósitos de mantenibilidad. Típicamente, ellos no sobreviven a un caso de uso. La razón para tener estos tres tipos de objetos es que un cambio debería preferentemente ser local, es decir estar ligado a un único objeto.

El **Modelo de Diseño** refina el Modelo de Análisis adicionalmente tomando en consideración el ambiente actual de implementación. Los **bloques** describen cómo será implementado el sistema. El modelo ideal de análisis debe ser frecuentemente cambiado debido a un ambiente complejo de implementación, aún cuando esto no sea deseable. Sin embargo el sistema básicamente estructurado debería mantanerse tanto como sea posible como lo definamos en el análisis. En el modelo de diseño, los bloques son especificados adicionalmente usando el modelo de caso de uso para especificar explícitamente las interfaces y la comunicación entre los bloques.

El **Modelo de Implementación** consiste principalmente del código fuente escrito para implementar los bloques. Aquí deberíoan usarse técnicas saneadas y comunes. OOSE no requiere de un lenguaje orientado a objetos para su implementación, aunque esto sea preferible puesto que todos los conceptos esenciales existen en estos lenguajes.

## **Unified Modeling language, UML:**

El UML (lenguaje Unificado para la Construcción de Modelos) se define como un "lenguaje que permite especificar, visualizar y construir los artefactos de los sistemas de software...". Es un sistema notacional ( que entre otras cosas incluye el significado de sus notaciones) destinado a los sistemas de modelado que utilizan conceptos orientados a objetos.

El UML es un estándar incipiente de la industria para construir modelos orientados a objetos. Nació en 1994 por iniciativa de Grady Booch y Jin Rumbaugh para combinar sus dos famosos métodos: el de Booch y de OMT. Más tarde se les unió Ivar Jacobson, creador del método OOSE (Ingeniería de Software Orientada a Objetos). En respuesta a una petición de OMG ( asociación para fijar los estándares de la industria) para definir un lenguaje y una notación estándar del lenguaje de construcción de modelos, en 1997 propusieron el UML como candidato.

Muchas organizaciones dedicadas al desarrollo de software y los proveedores de herramientas CASE lo adoptaron, y muy probablemente se convertirá en el estándar mundial que utilizarán los desarrolladores y los proveedores de herramientas CASE.

El UML es un lenguaje para construir modelos; no guía al desarrollador en la forma de realizar análisis y diseño orientado a objetos ni le indica cuál es el proceso de desarrollo adoptar.

El UML no es un lenguaje de programación. Las herramientas pueden ofrecer generadores de código de UML para una gran variedad de lenguaje de programación, así como construir modelos de ingeniería inversa a partir de programas existentes.

## **Objetivos de UML:**

UML es un lenguaje de modelado de propósito general que pueden que pueden usar todos los modelares. No tiene propietario y está basado en el común acuerdo de gran parte de la comunidad infromática.

El objetivo final de UML era ser tan simple como fuera posible pero manteniendo la capacidad de modelar toda la gama de sistemas que necesite construir.

## **Diagramas de UML:**

Los diagramas de UML que utilizaremos para el desarrollo de nuestro trabajo de Tesis serán los siguientes:

- **Diagrama de Casos de Uso:** muestra un conjunto de casos de usos y actores y sus relaciones. Los diagramas de Casos de Uso cubren la vista de casos de uso estática de un sistema. Estos diagramas son importantes especialmente en el modelado y organización del comportamiento de un sistema.
- **Diagrama de Clases:** muestra un conjunto de clases, interfaces y colaboraciones así como sus relaciones. Estos diagramas son los diagramas más comunes en el modelado de sistemas orientados a objetos. Los diagramas de clases cubren la vista de diseño estática de un sistema. Los diagramas de clase que incluyen clases activas cubren la vista de procesos estática de un sistema.
- **Diagrama de Objetos:** muestra un conjunto de objetos y sus relaciones. Los diagramas de objetos representan instantáneas de instancias de elementos encontrados en los diagramas de clases. Estos diagramas cubren la vista de diseño estática o la vista de procesos estática de un sistema como lo hacen los diagramas de clases, pero desde la perspectiva de casos reales o prototípicos.
- **Diagrama de Interacción:** tanto los **diagramas de secuencia** como los **diagramas de colaboración** son un tipo de diagrama de interacción. Un diagrama de interacción muestra una interacción, que consta de un conjunto de objetos y sus relaciones, incluyendo los mensajes que pueden ser enviados entre ellos. Los diagramas de integración cubren la vista dinámica de un sistema. Un diagrama de secuencias es un diagrama de interacción que resalta la ordenación temporal de los mensajes; un diagrama de colaboración es un diagrama de interacción que resalta la organización estructural de los objetos que envían y reciben mensajes. Los diagramas de secuencia y colaboración son isomorfos, es decir, que se puede tomar uno y transformarlo en el otro.

## **Introducción al Subsistema Guardia**

El subsistema guardia se encarga de la creación de grupos de trabajo a los cuales se les asigna los planes de trabajo creado por el Subsistema Técnica y panificación. Además se realiza la asignación de los inspectores (a los que previamente se les haya registrado la asistencia en el Subsistema Personal) en los puesto de trabajo.

Se encarga también de la reasignación de los inspectores a nuevos puestos de trabajo ante emergencias que afecten el flujo normal del tránsito en la ciudad y de la registración de la producción diaria de actas.

# **Modelo de Requerimientos**

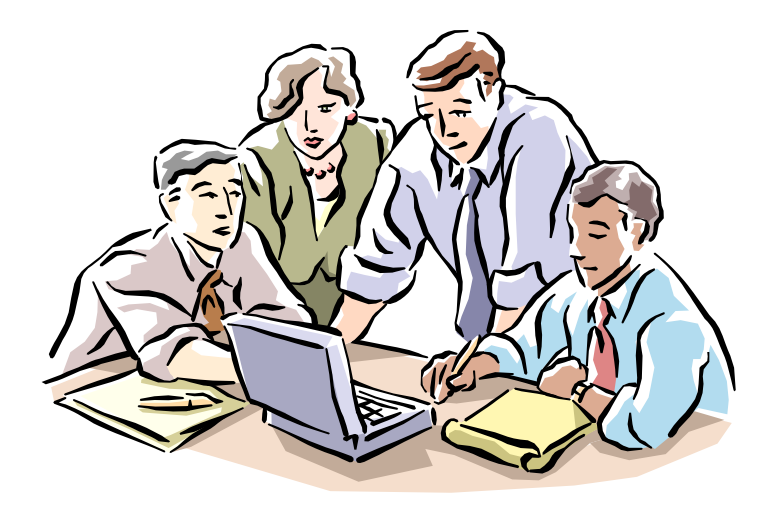

# **Diagramas de Use Case**

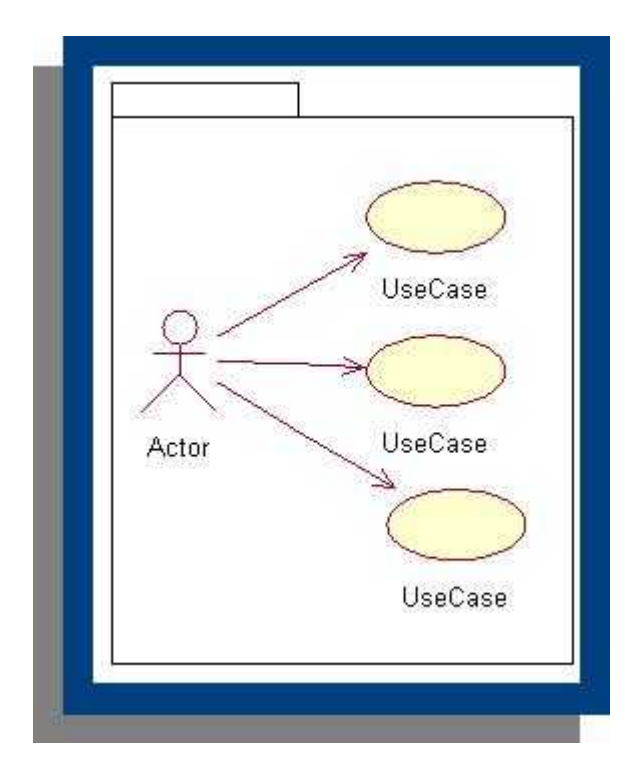

## **Diagrama de Use Case: Gestionando Asignación de Puestos Diagrama de Use Case: Gestionando Asignación de Puestos**

## **Diagrama de Use Case: Gestionando Recepción de Actas Diagrama de Use Case: Gestionando Recepción de Actas**

**Diagrama de Use Case: Gestionando Denuncias / Consultando Datos del Contribuyente**

**Diagrama de Use Case: Gestionando Denuncias /**

# **Descripciones de Use Case**

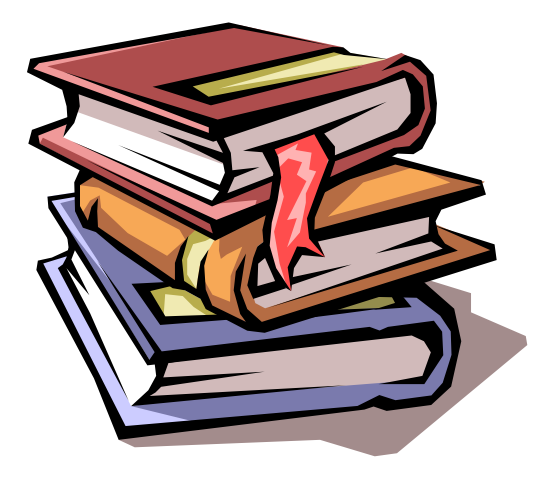

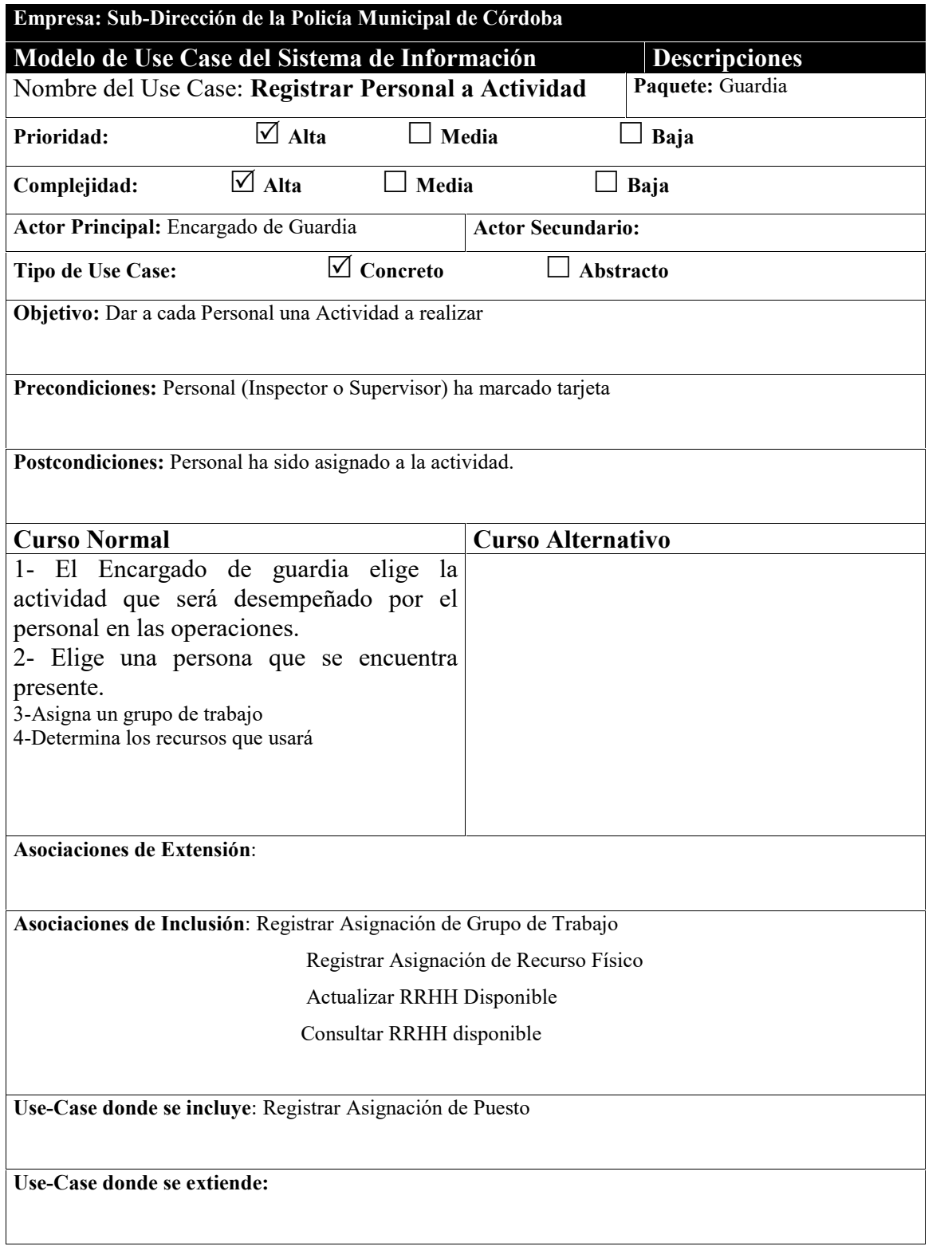

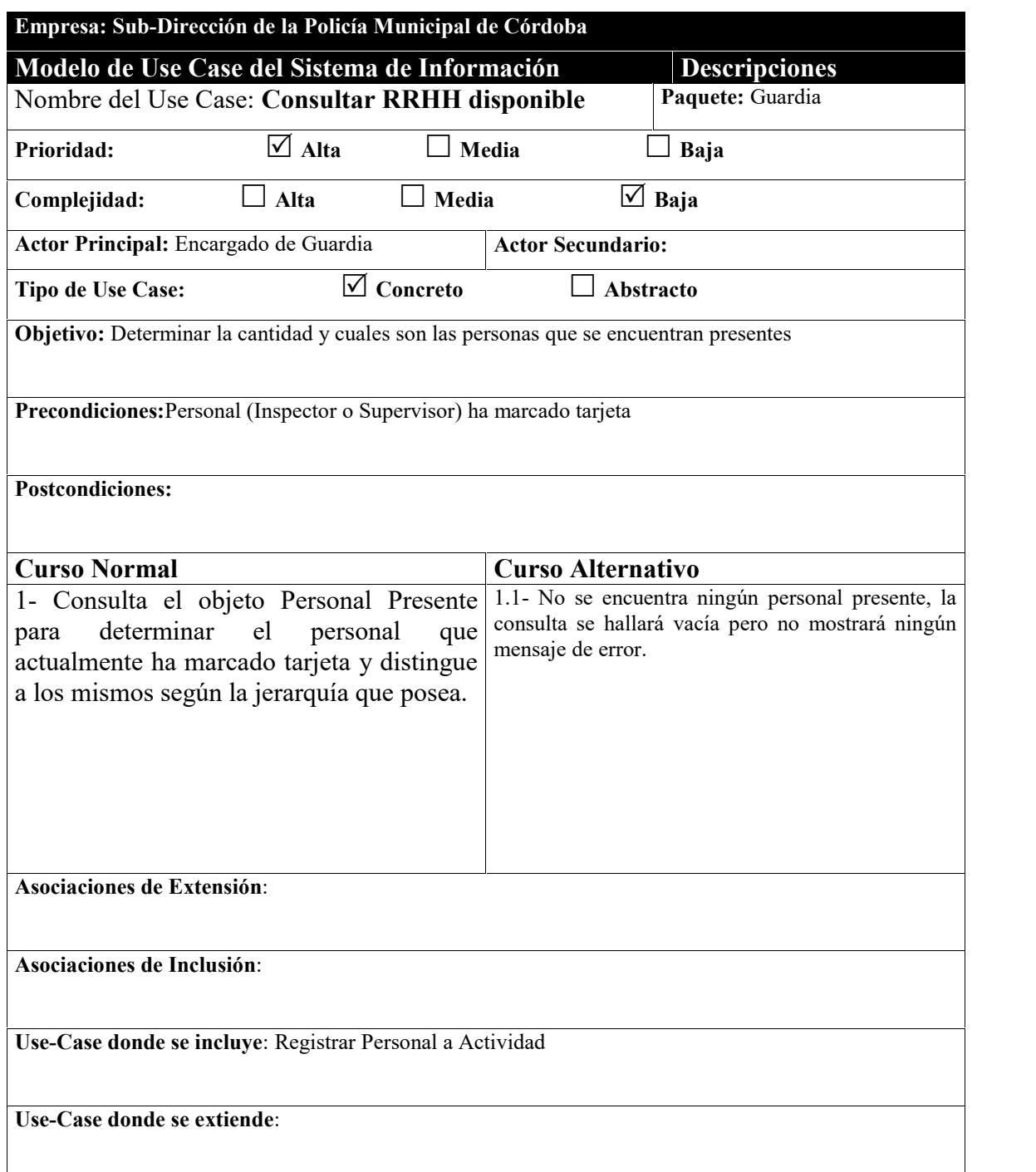

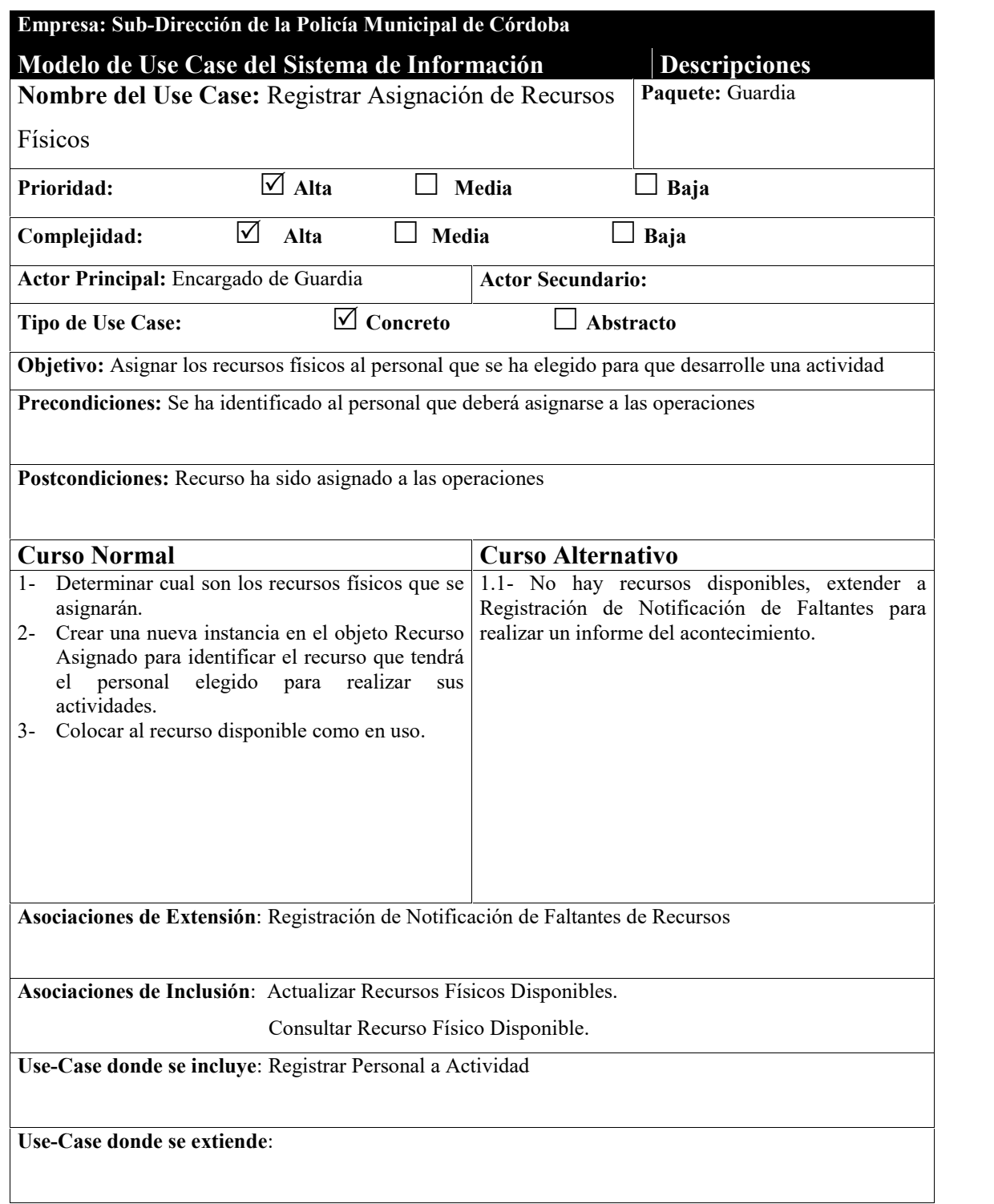

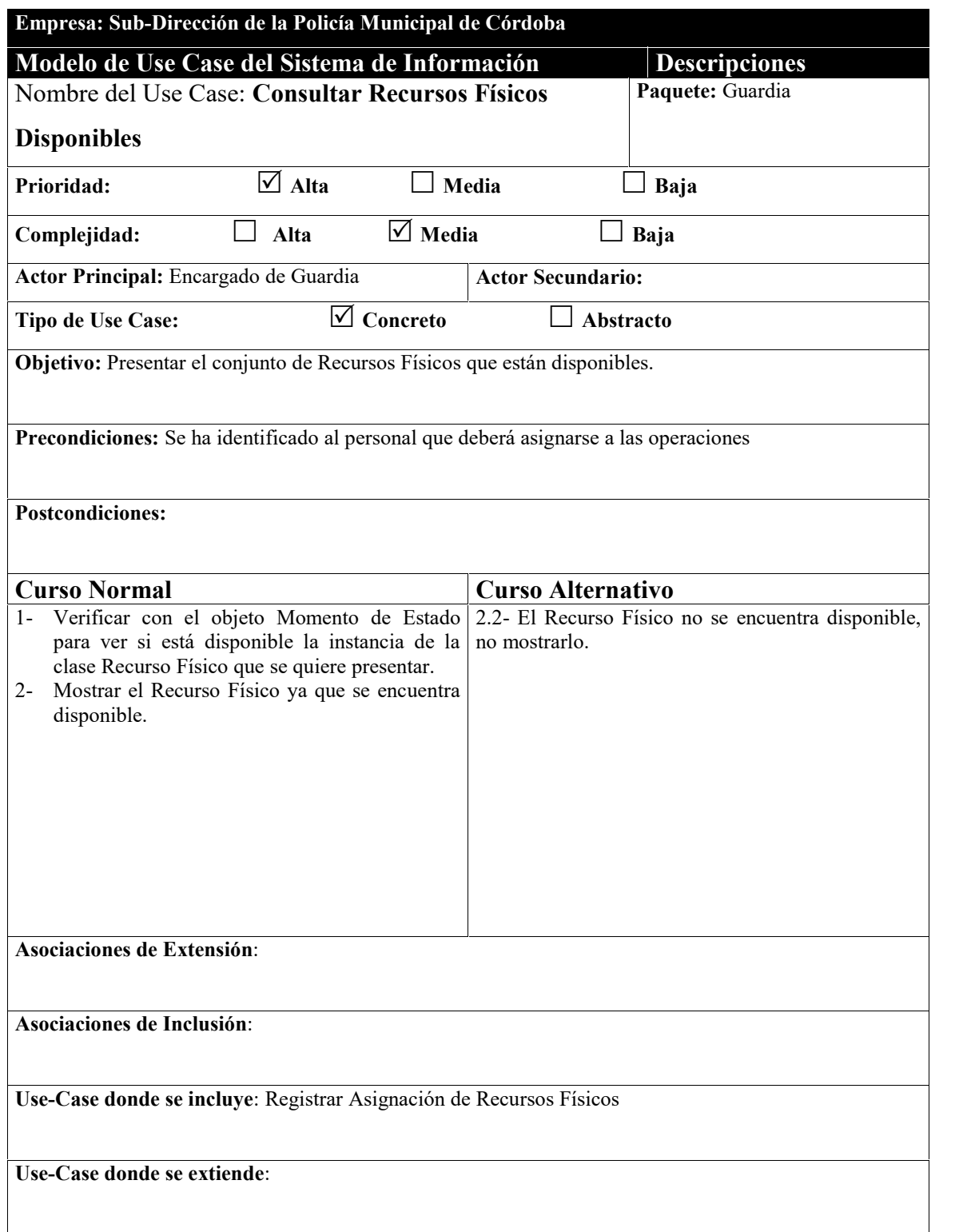

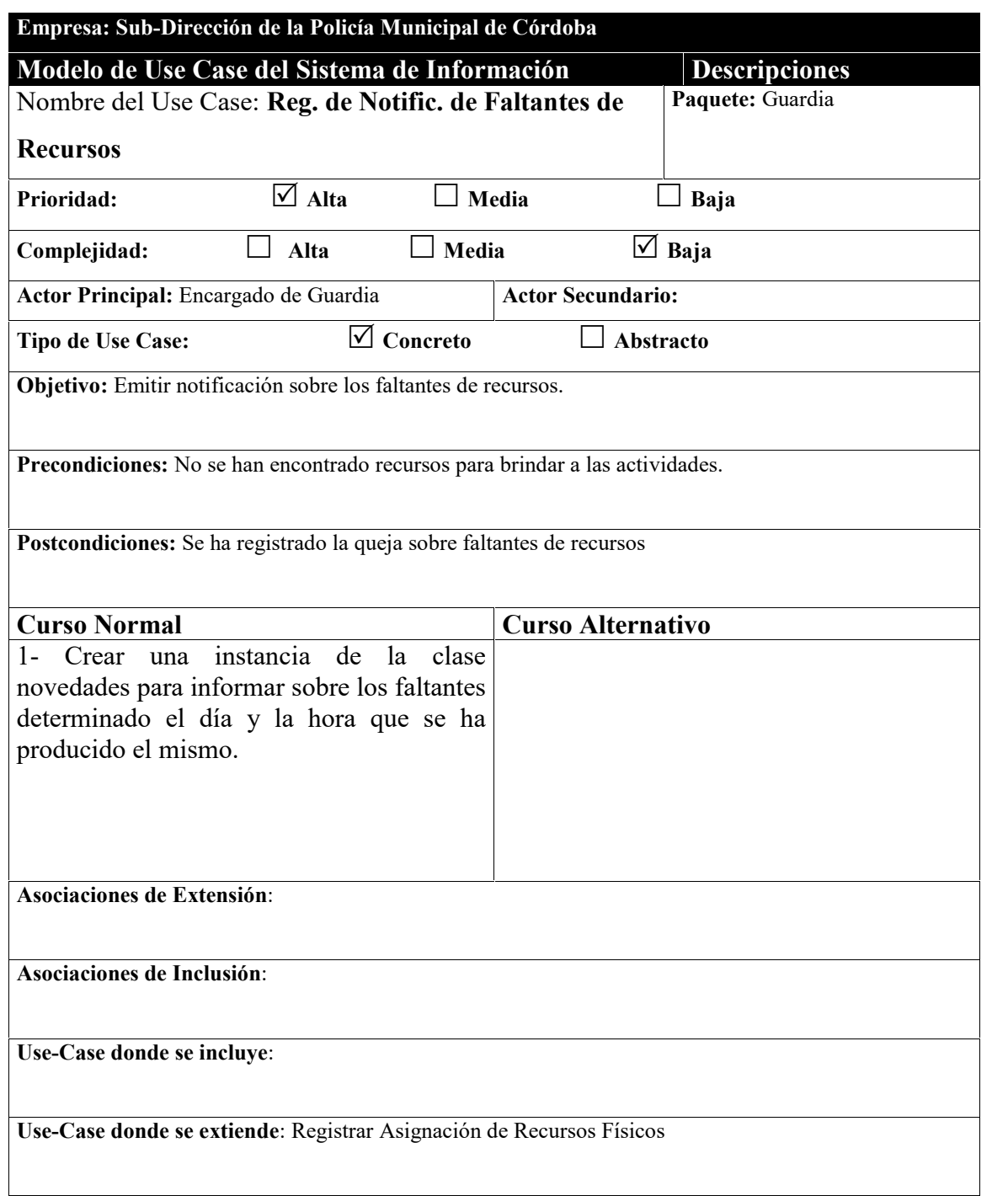

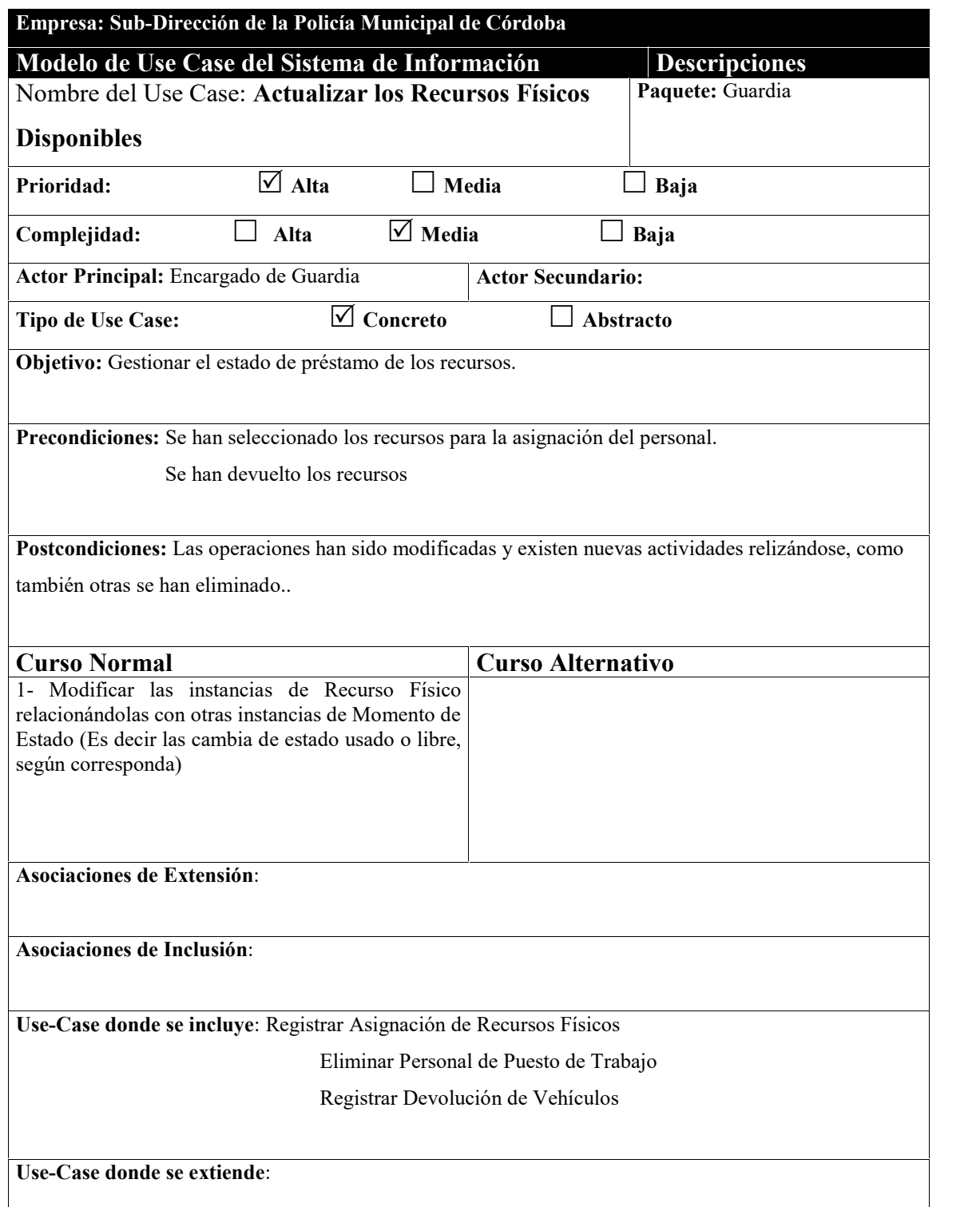

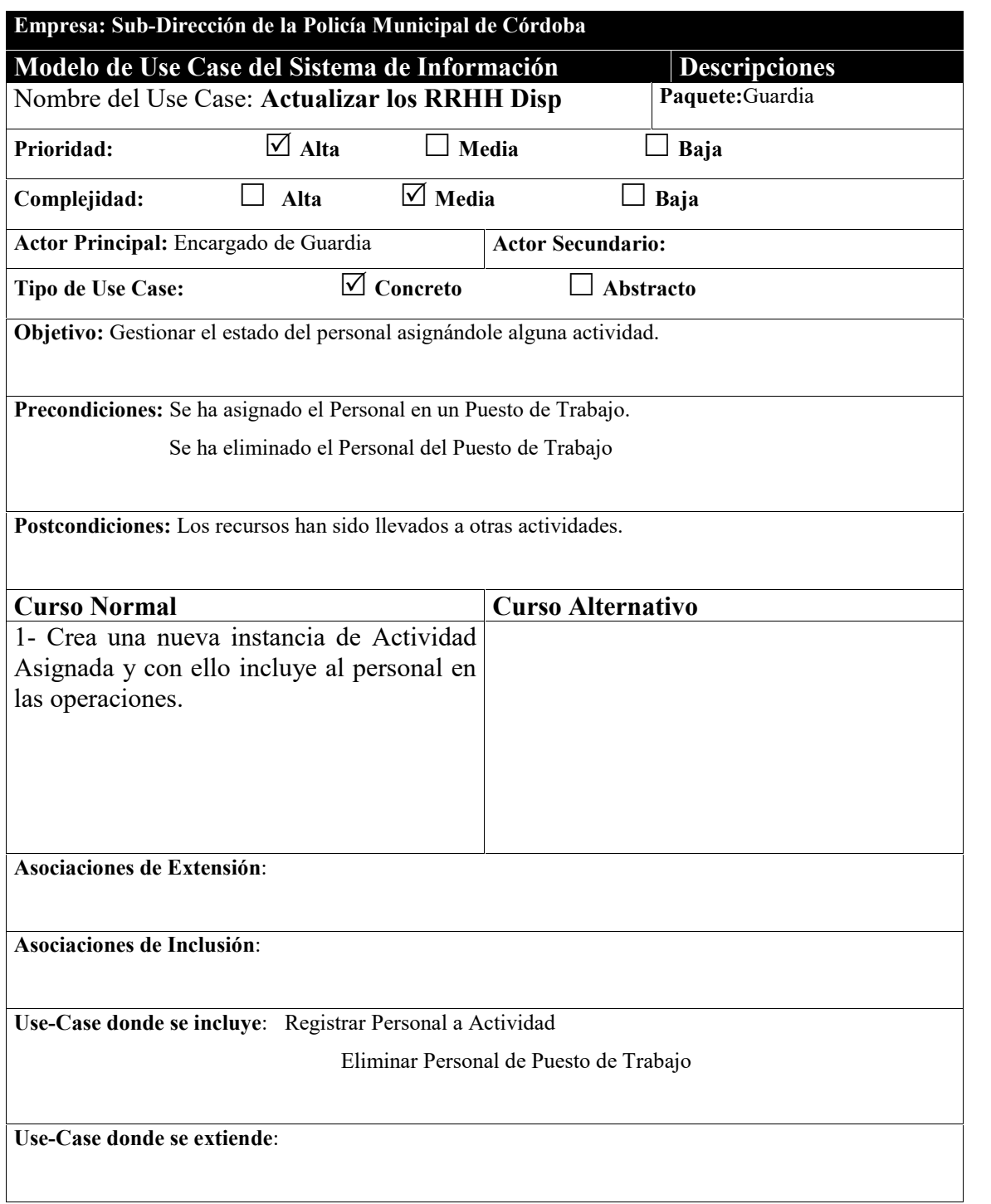

-

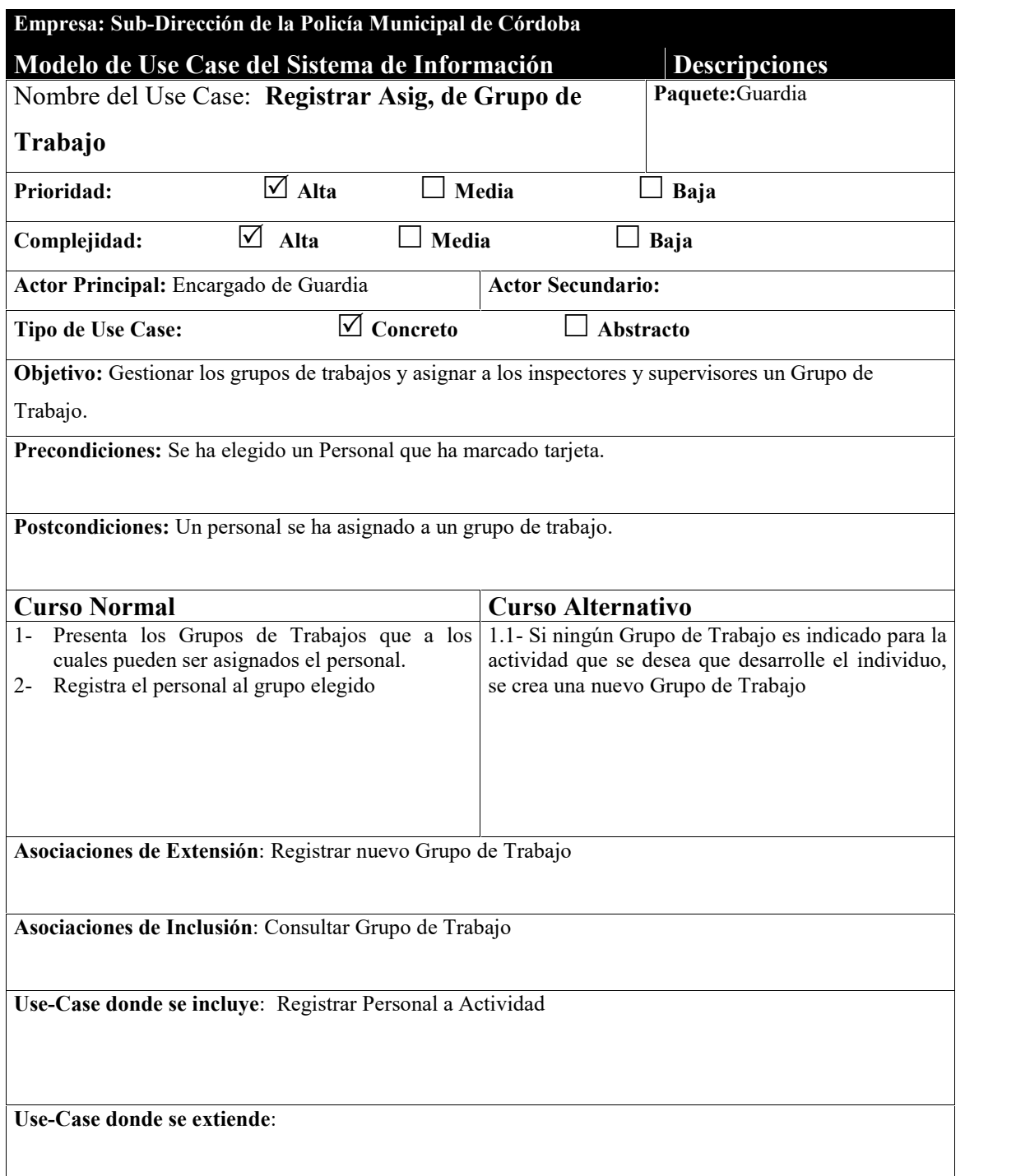

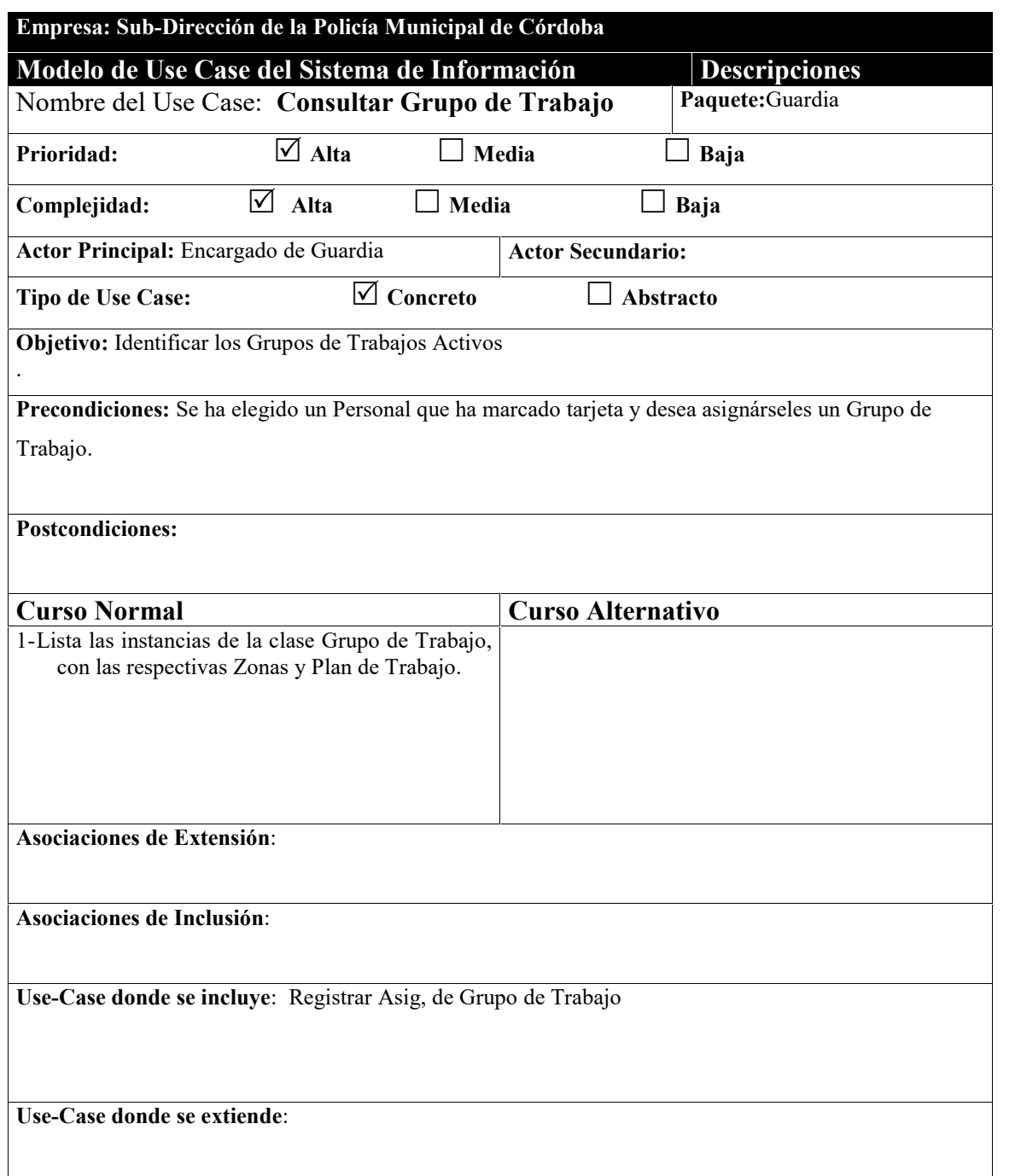

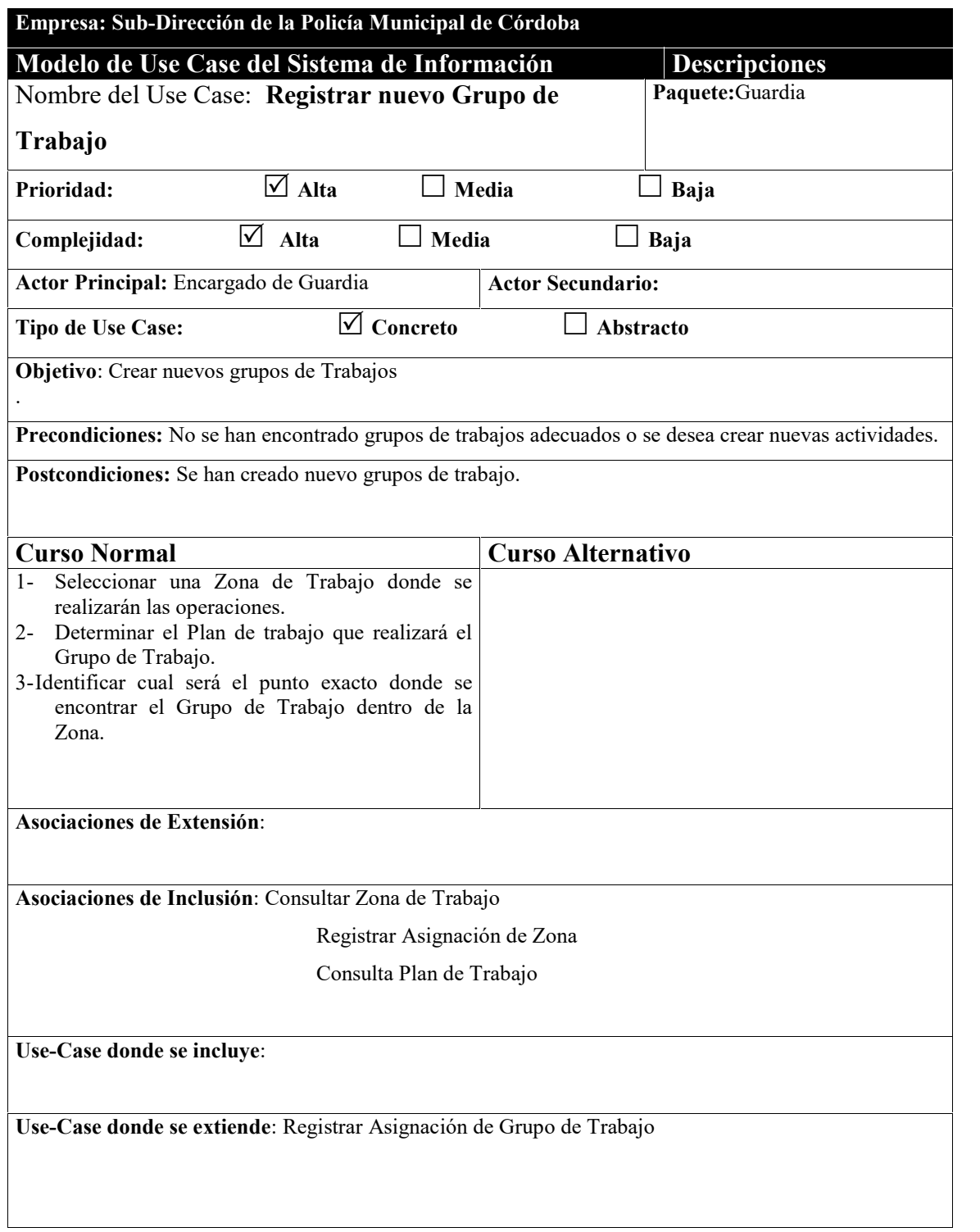

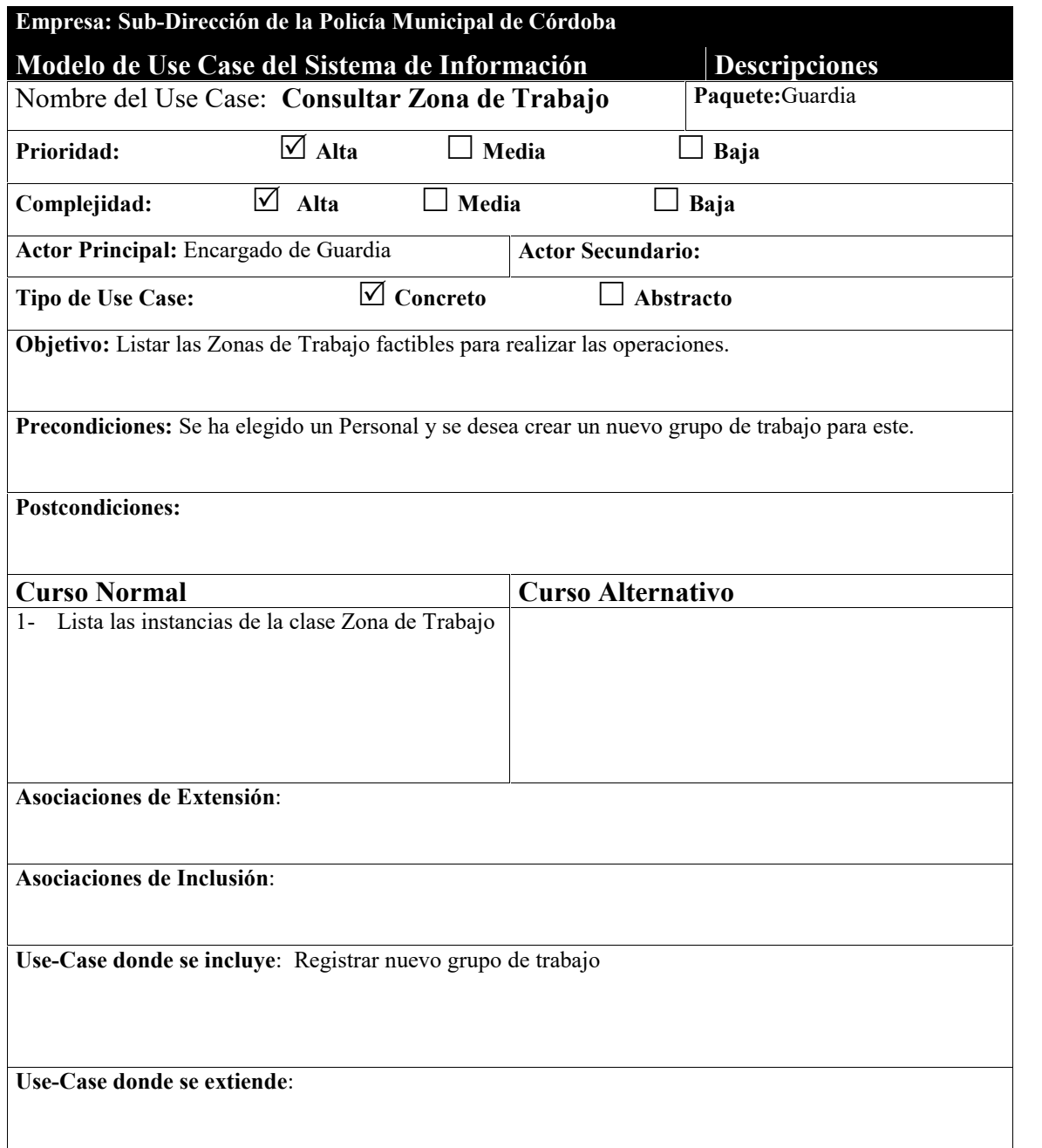

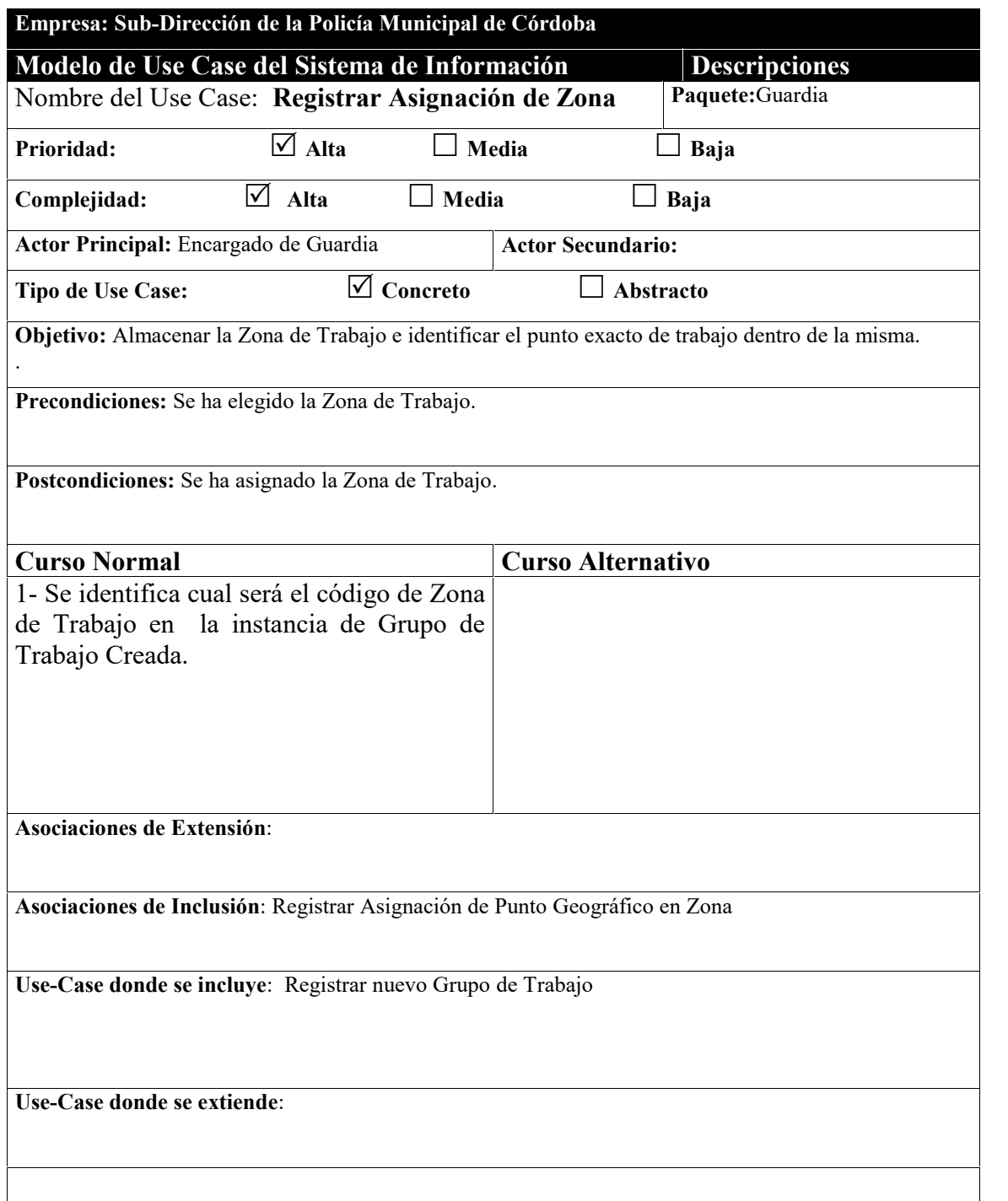

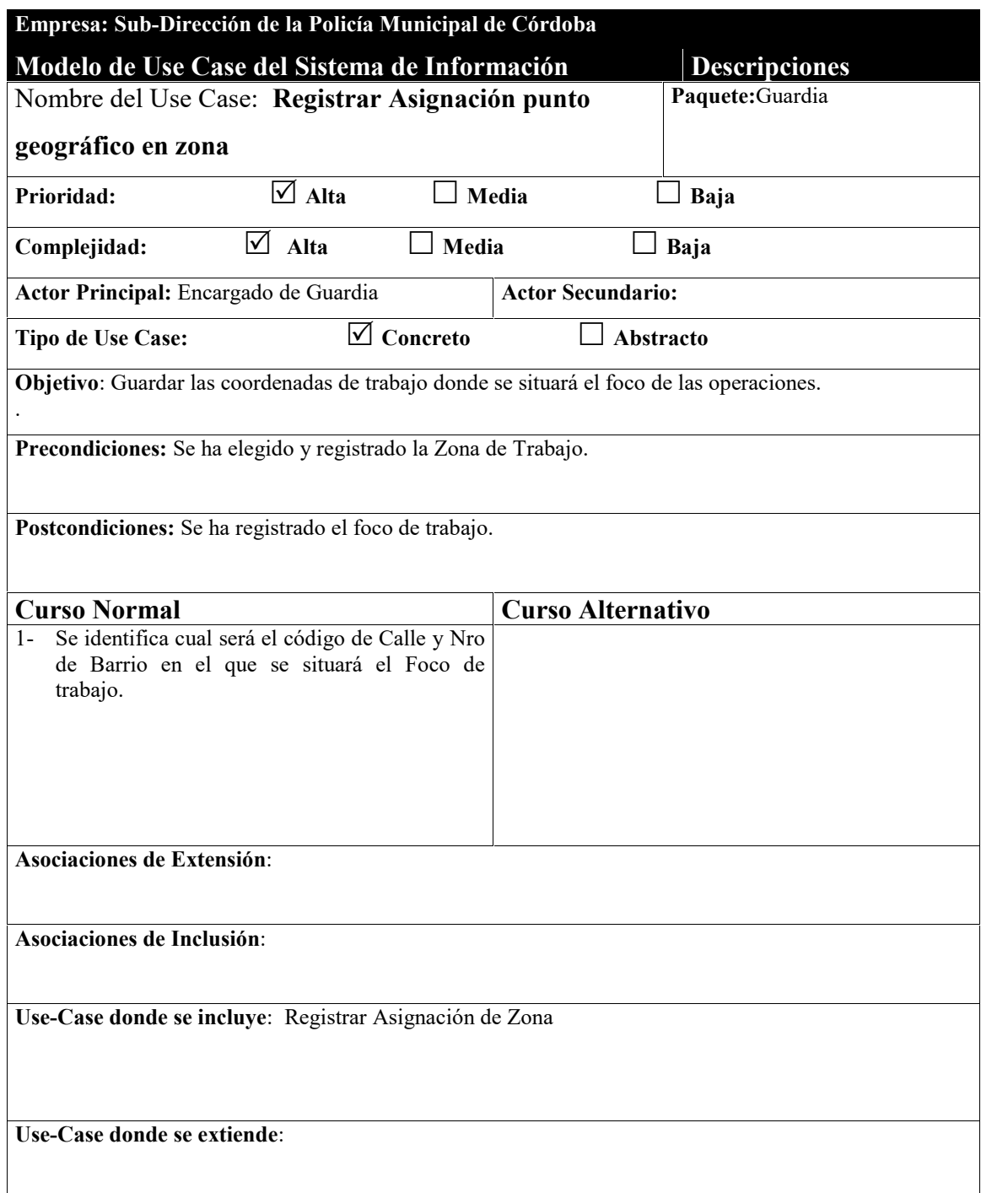

-

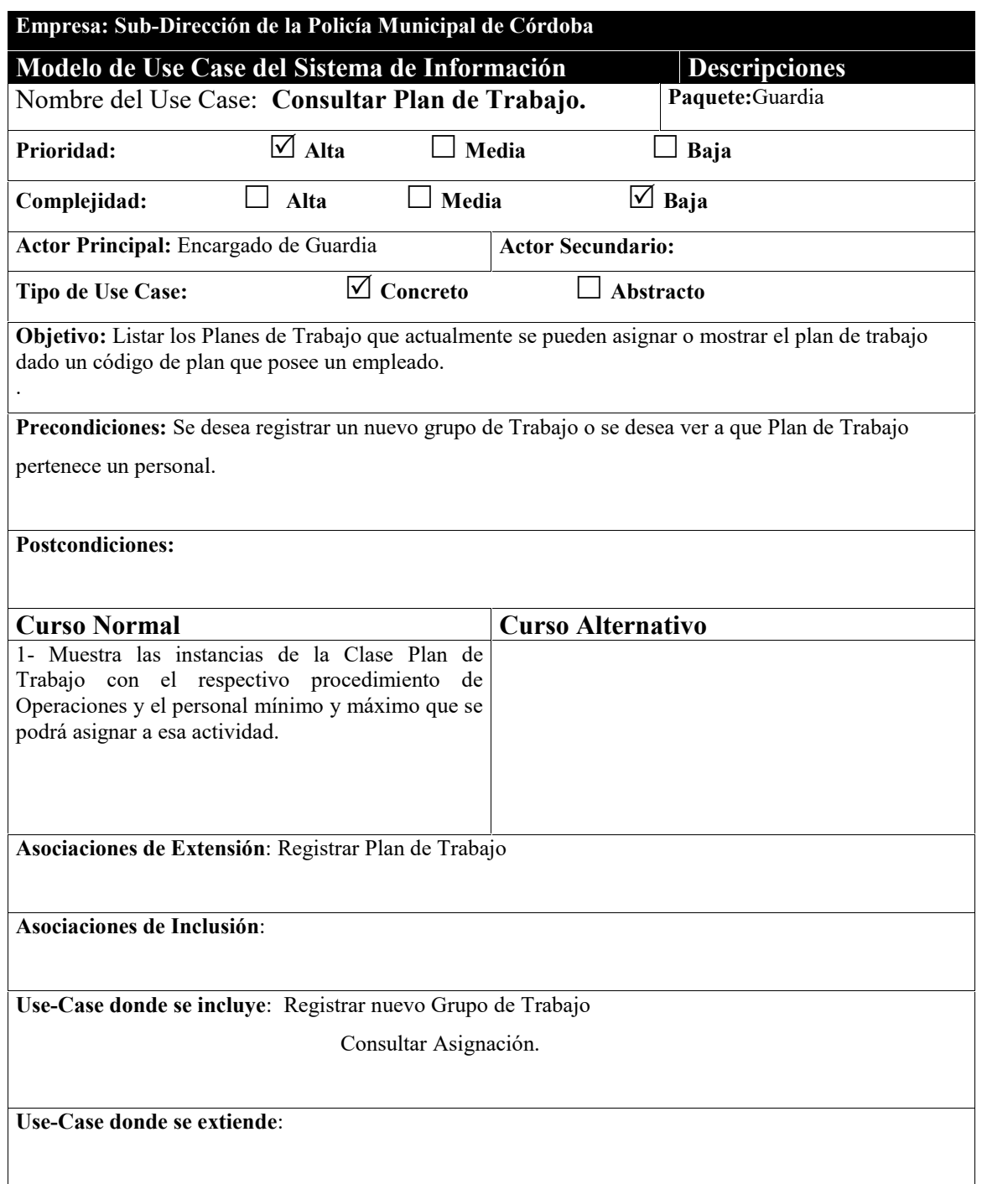

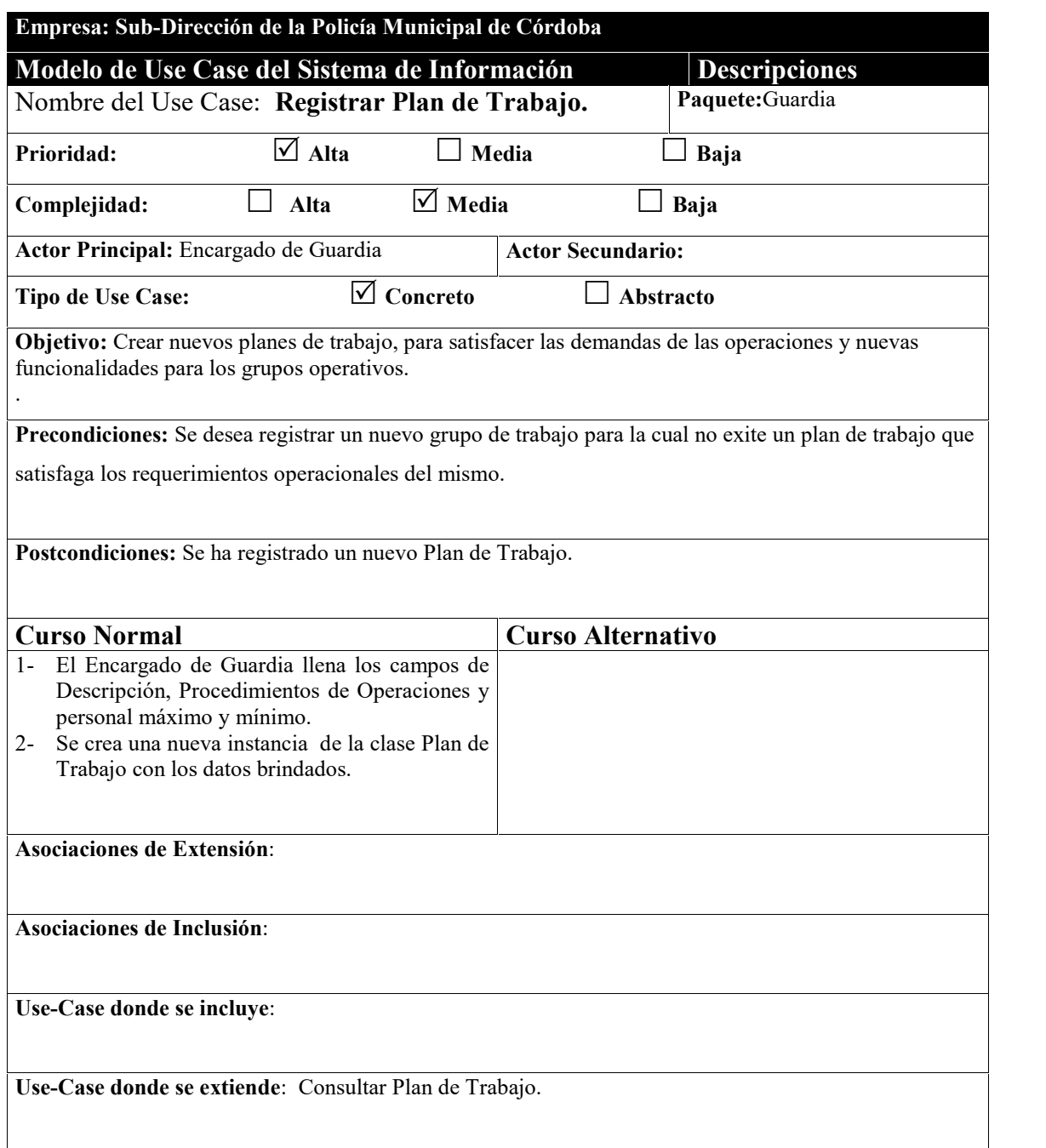

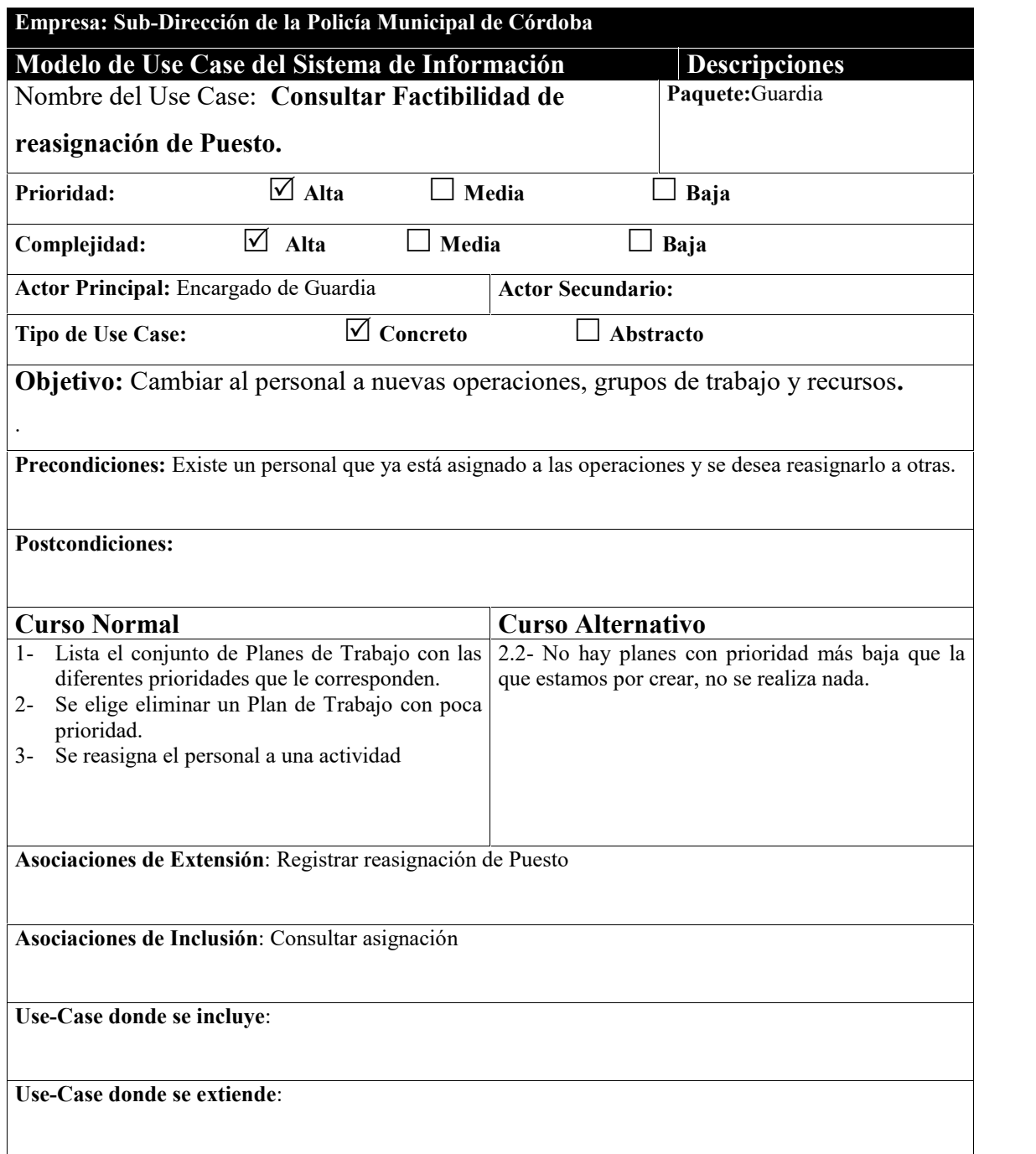

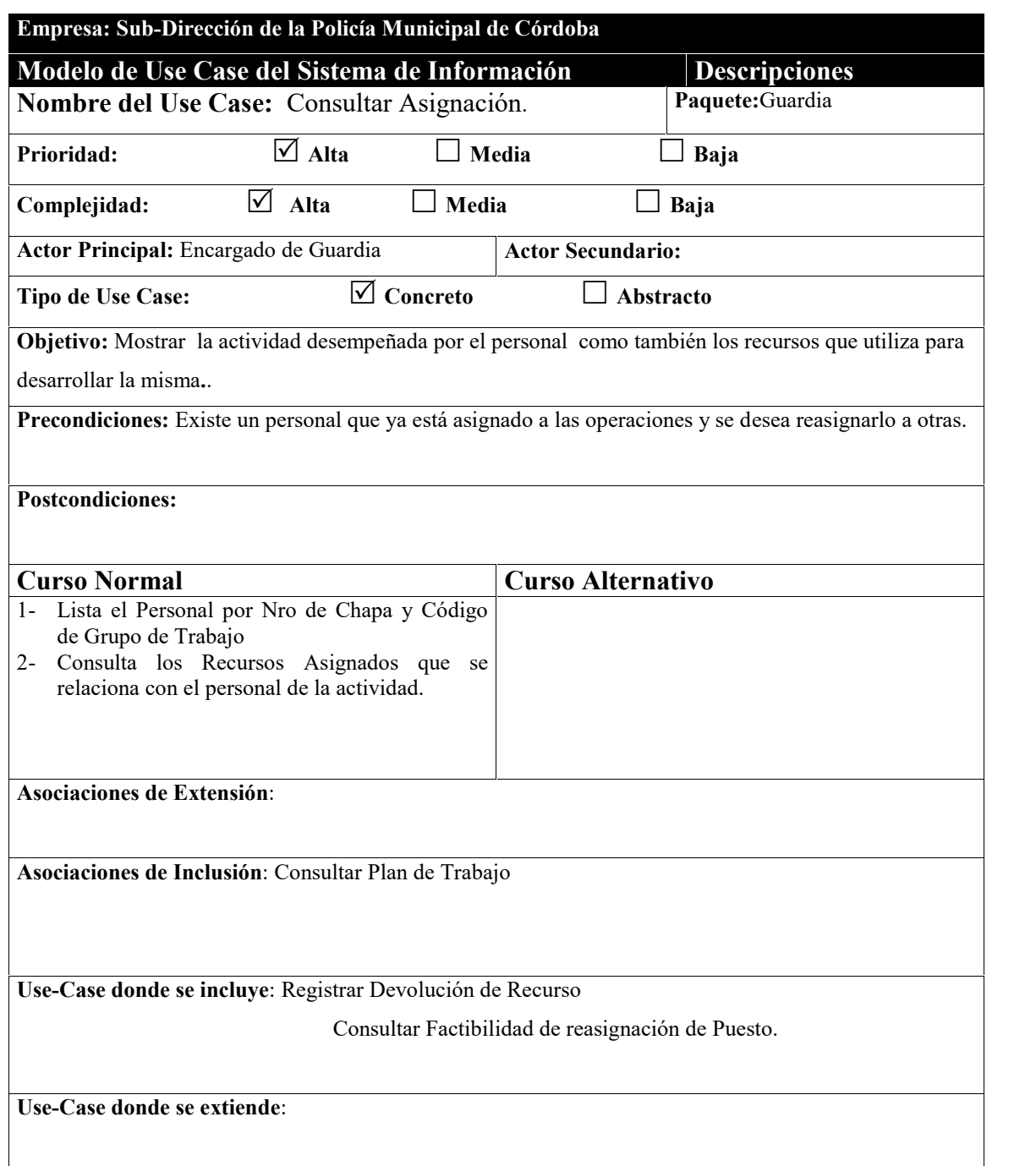

-

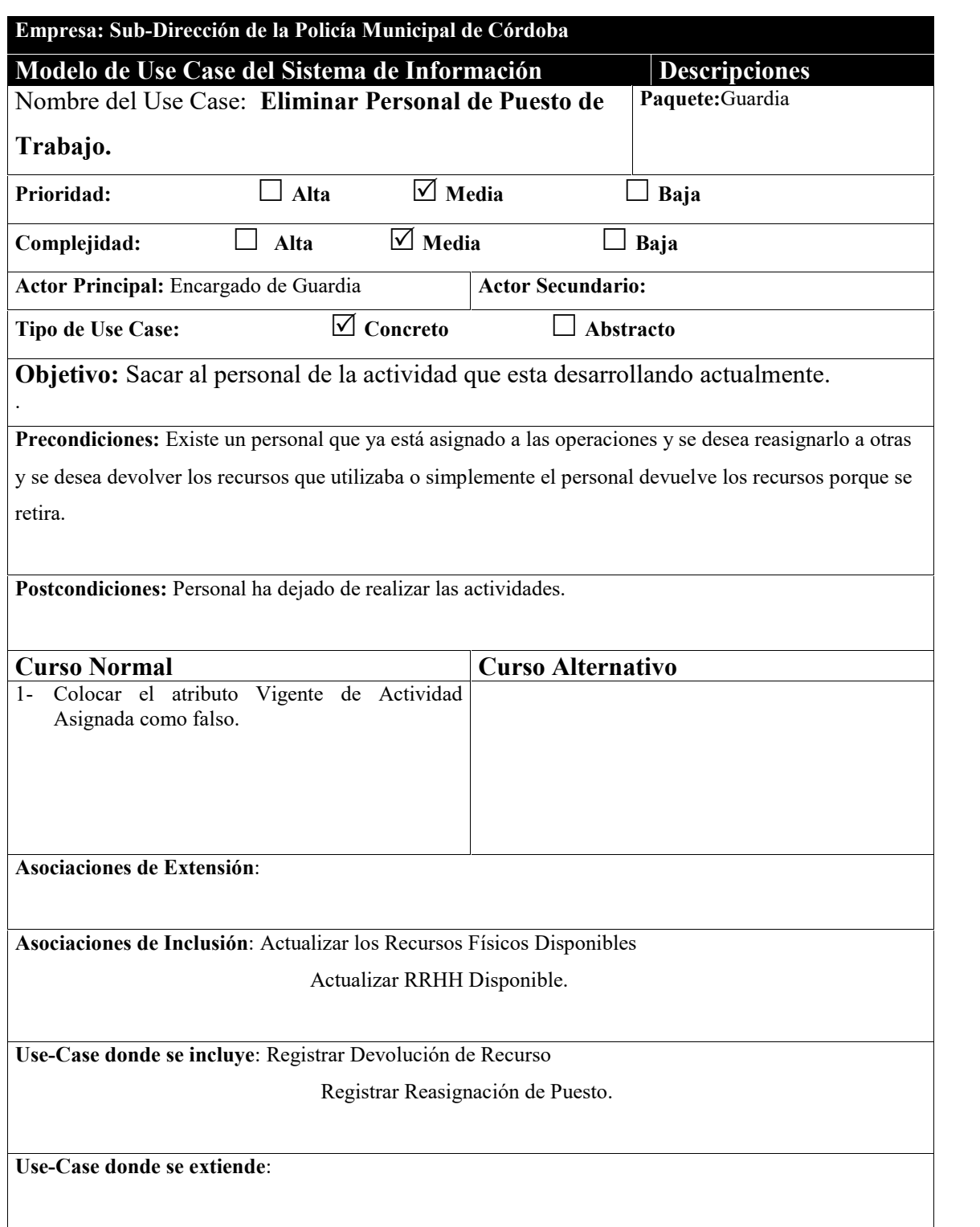

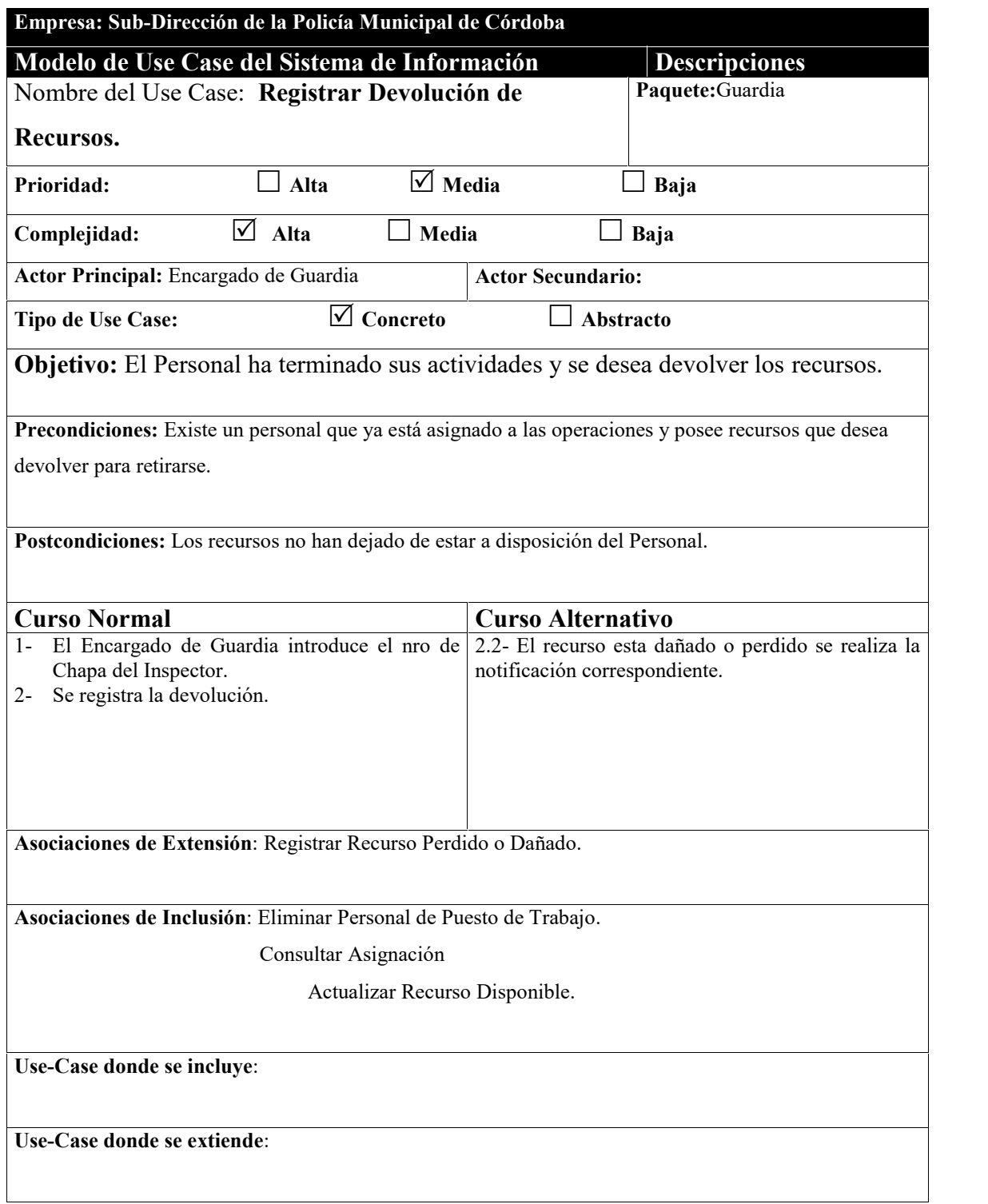

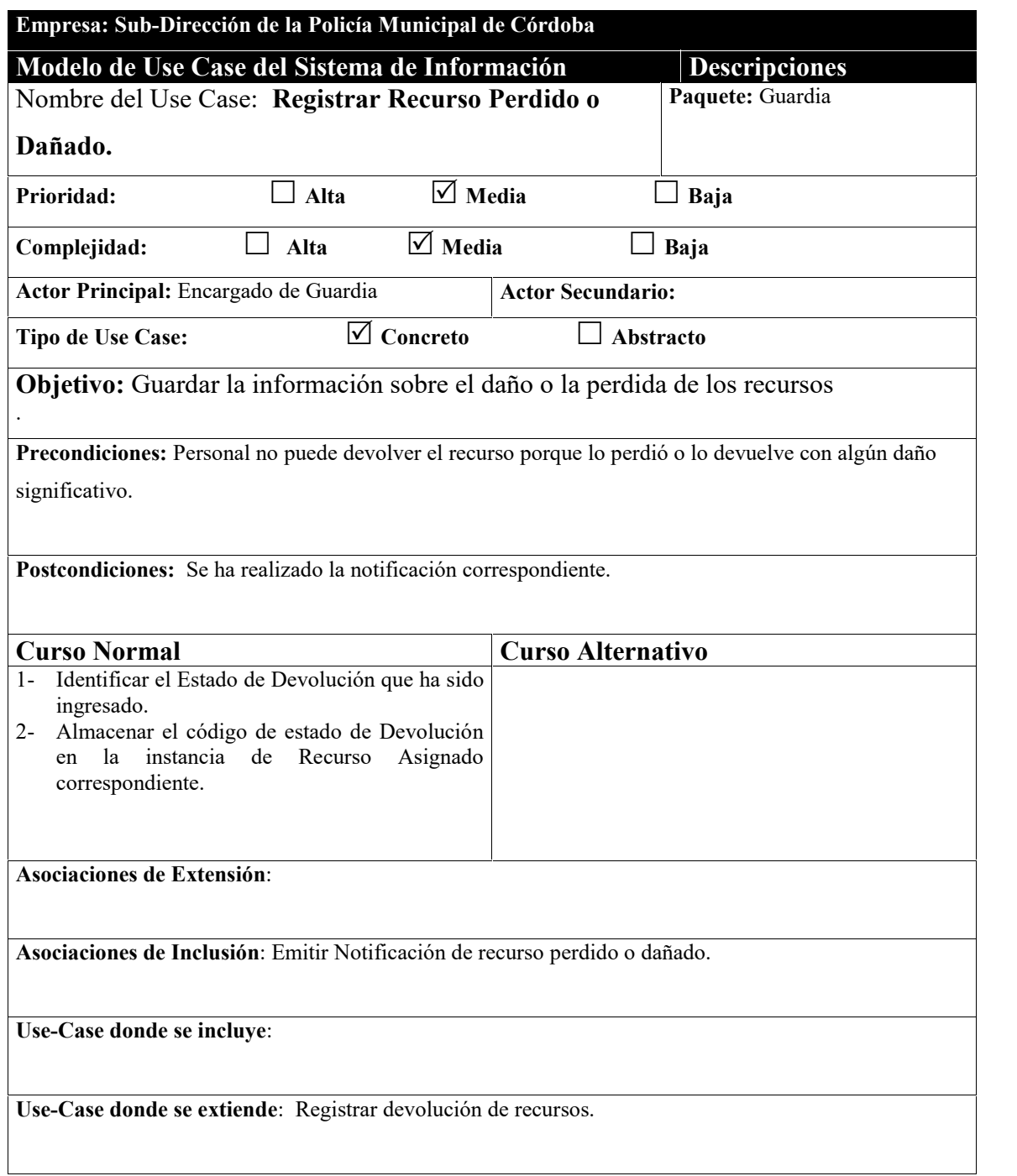

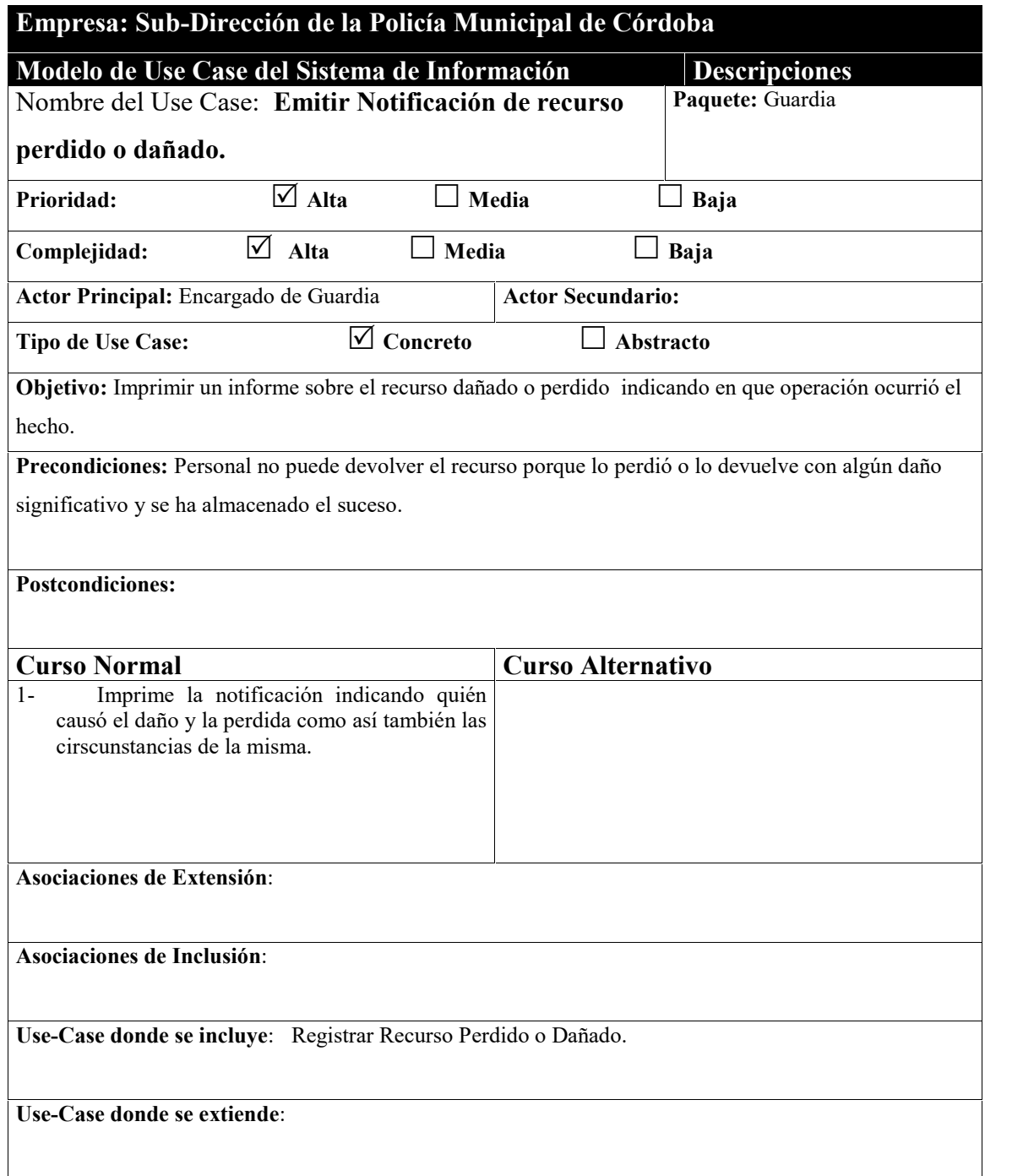

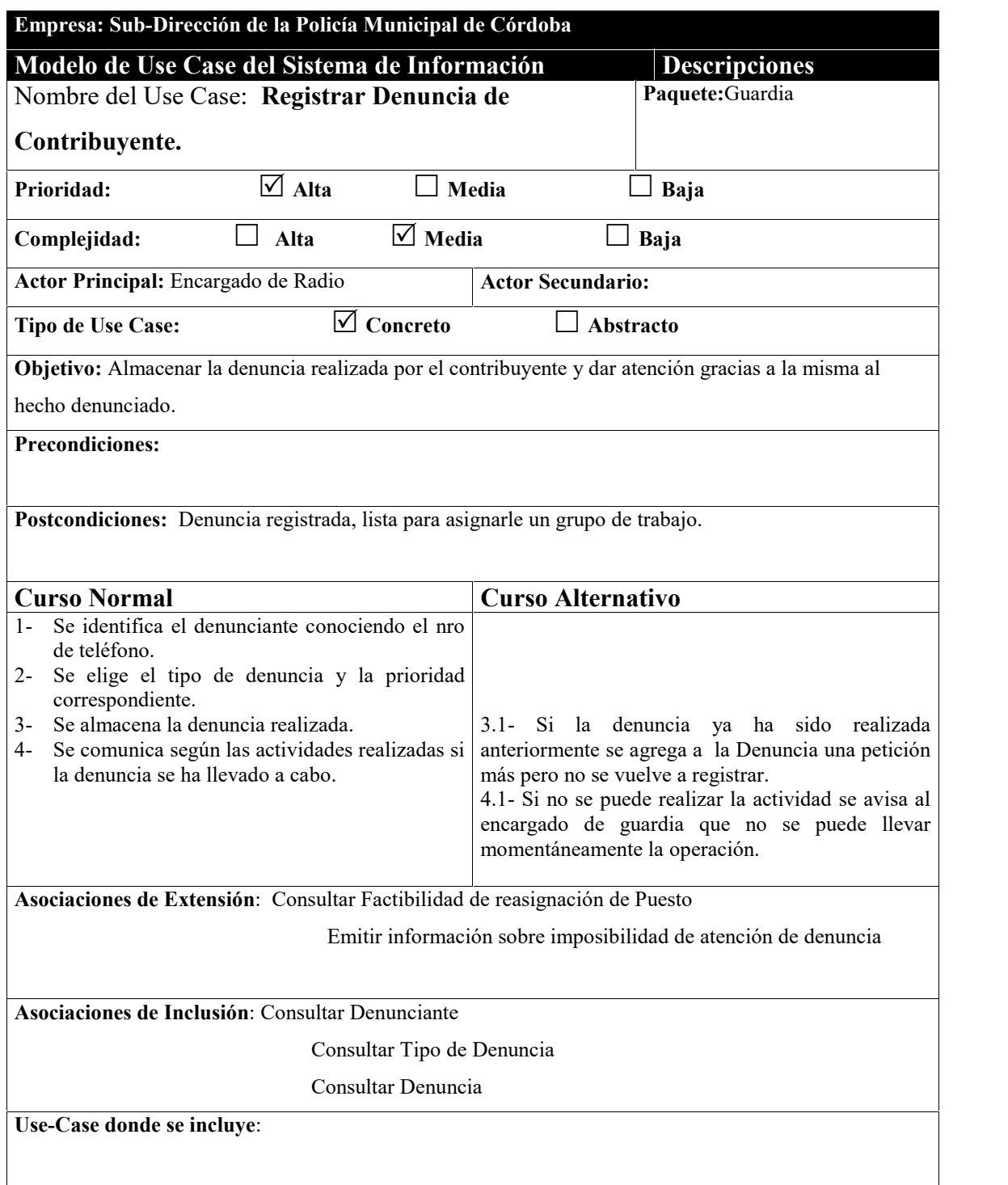

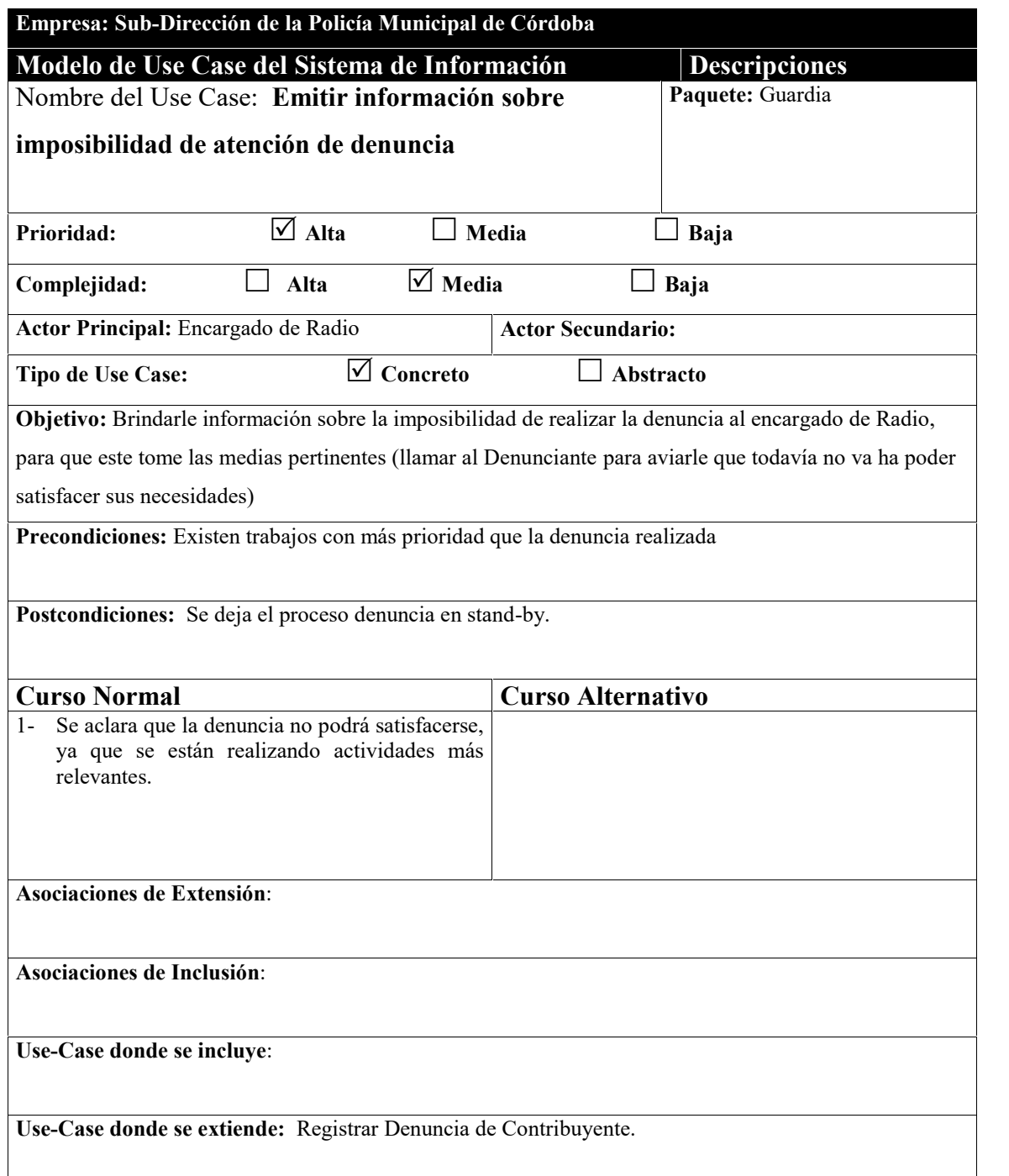

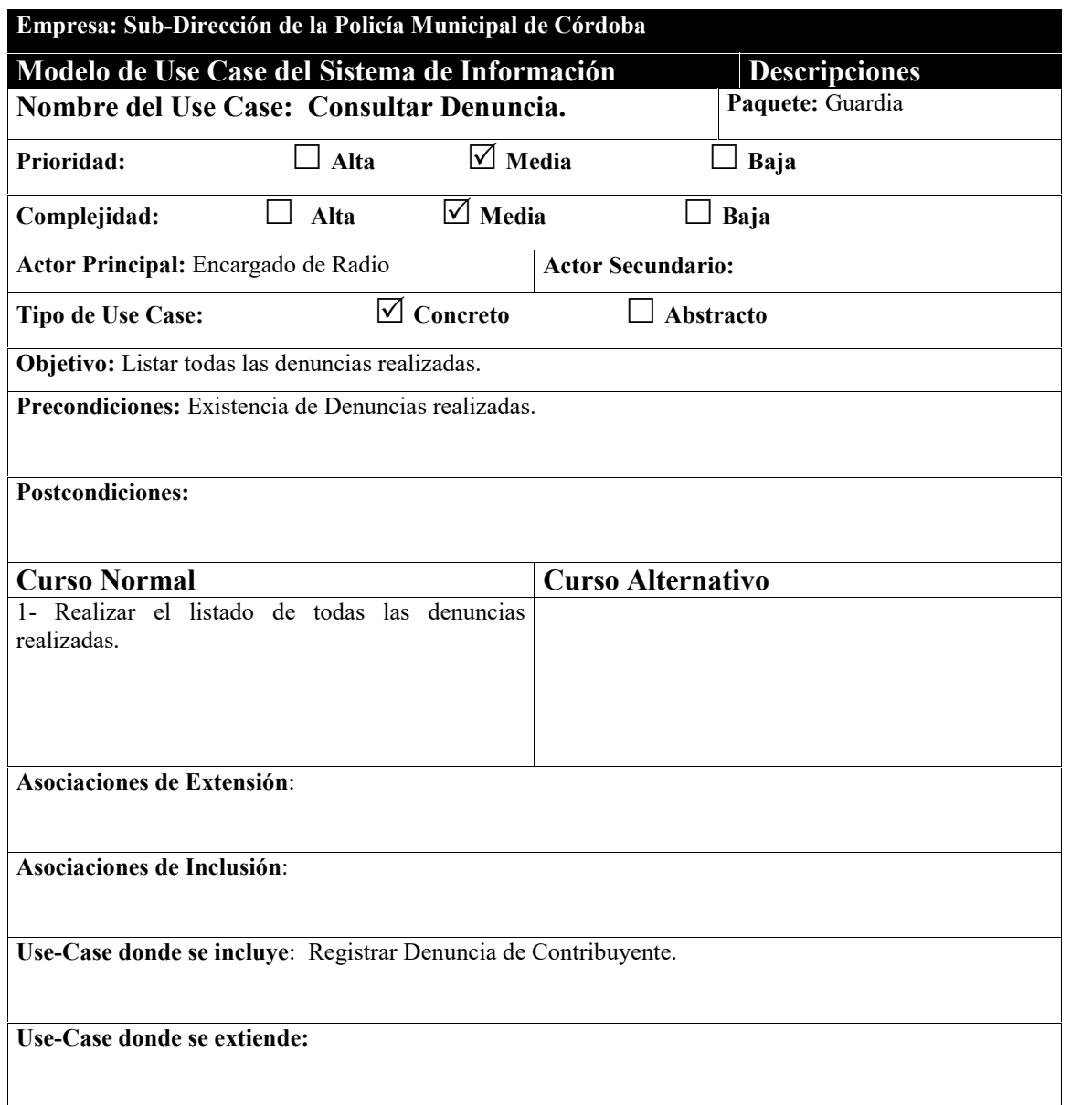
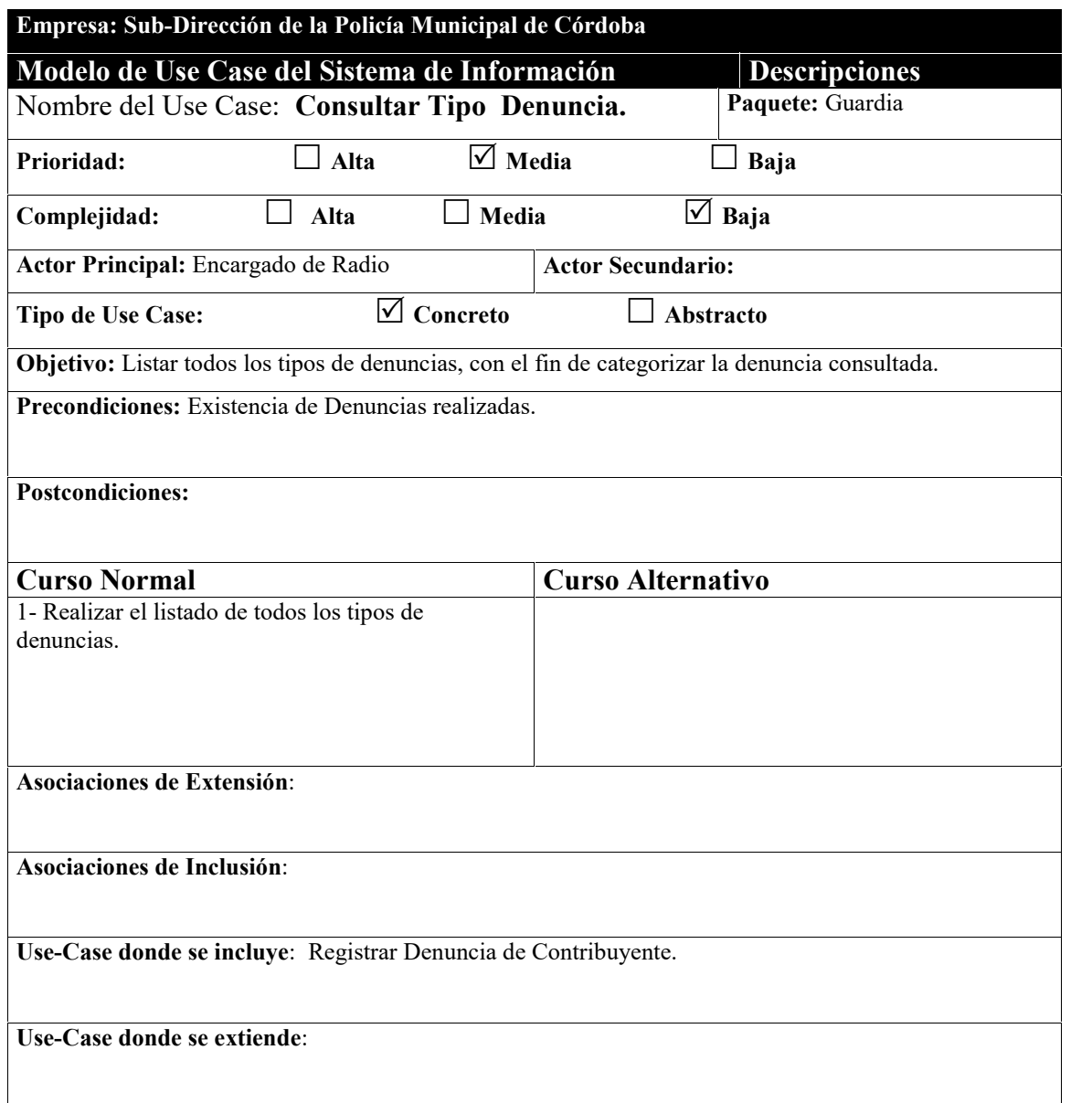

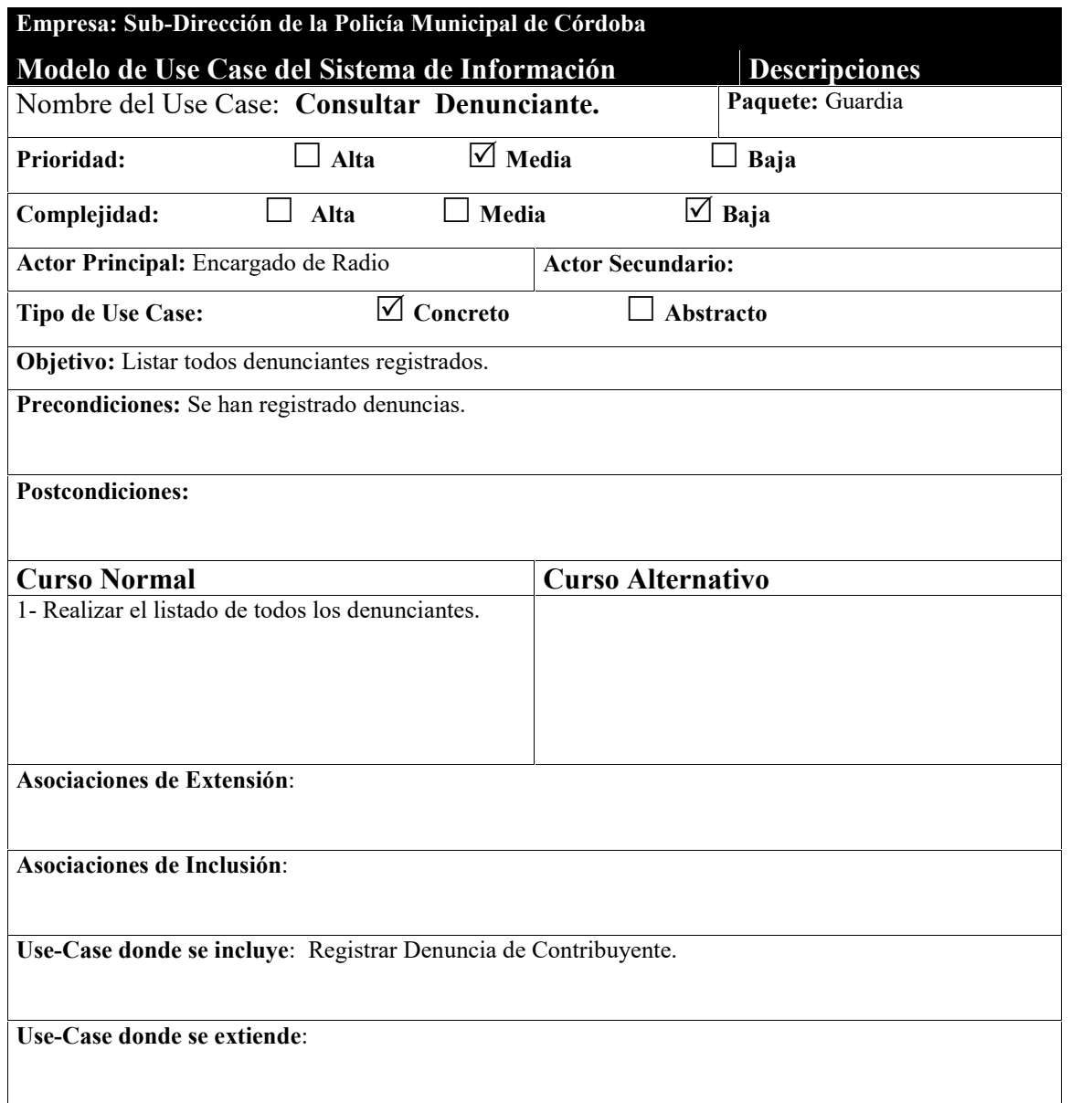

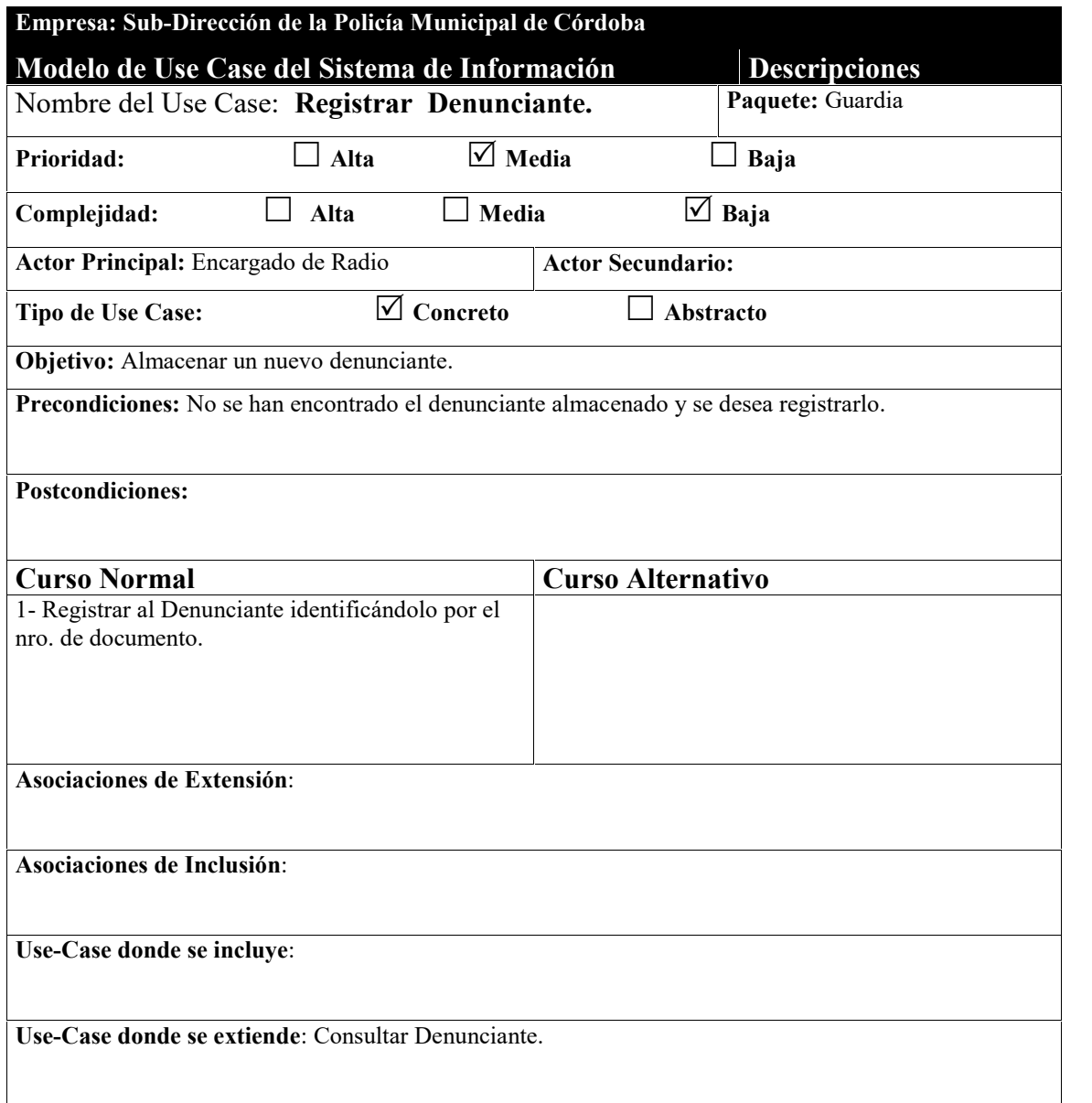

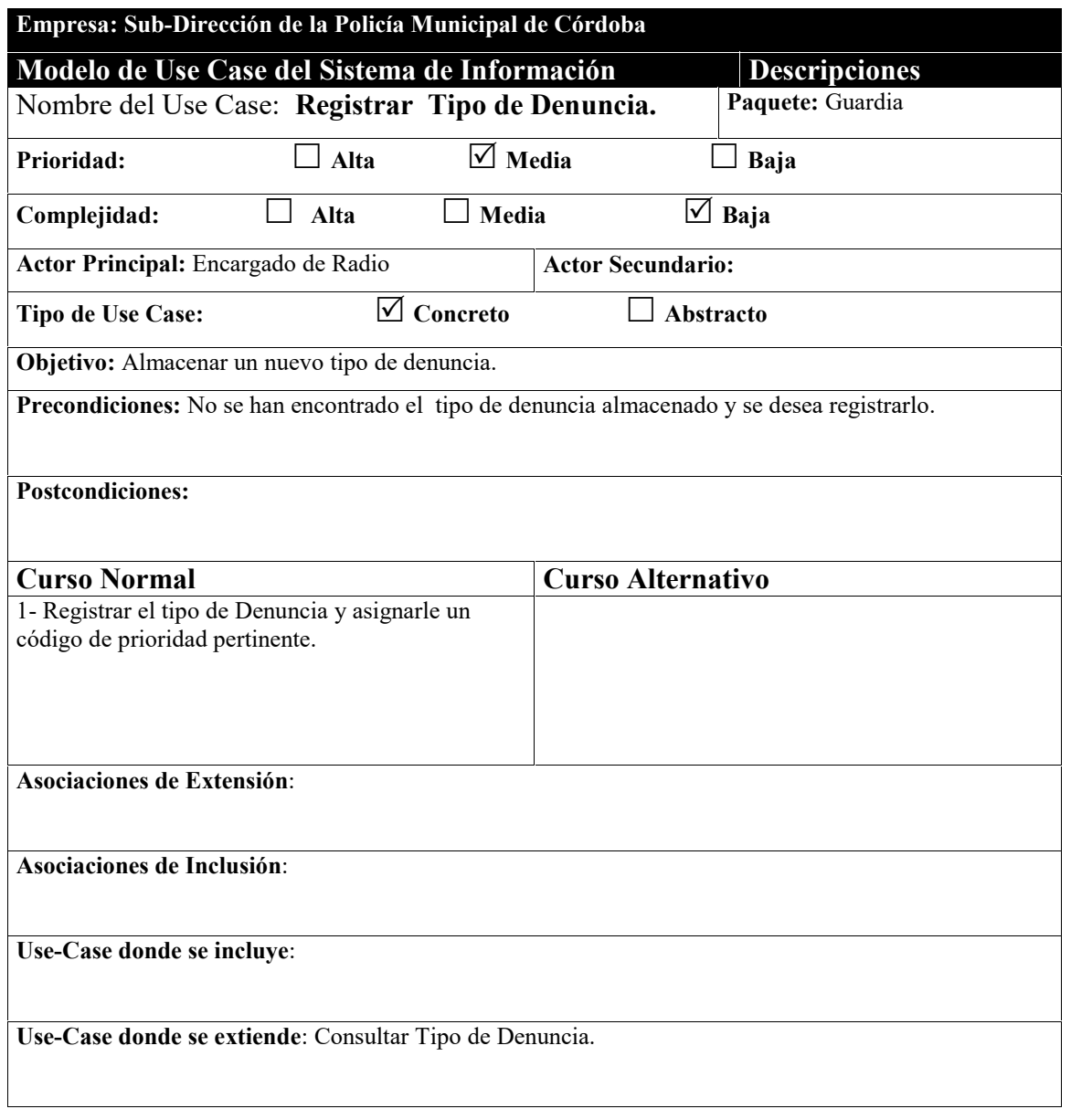

-

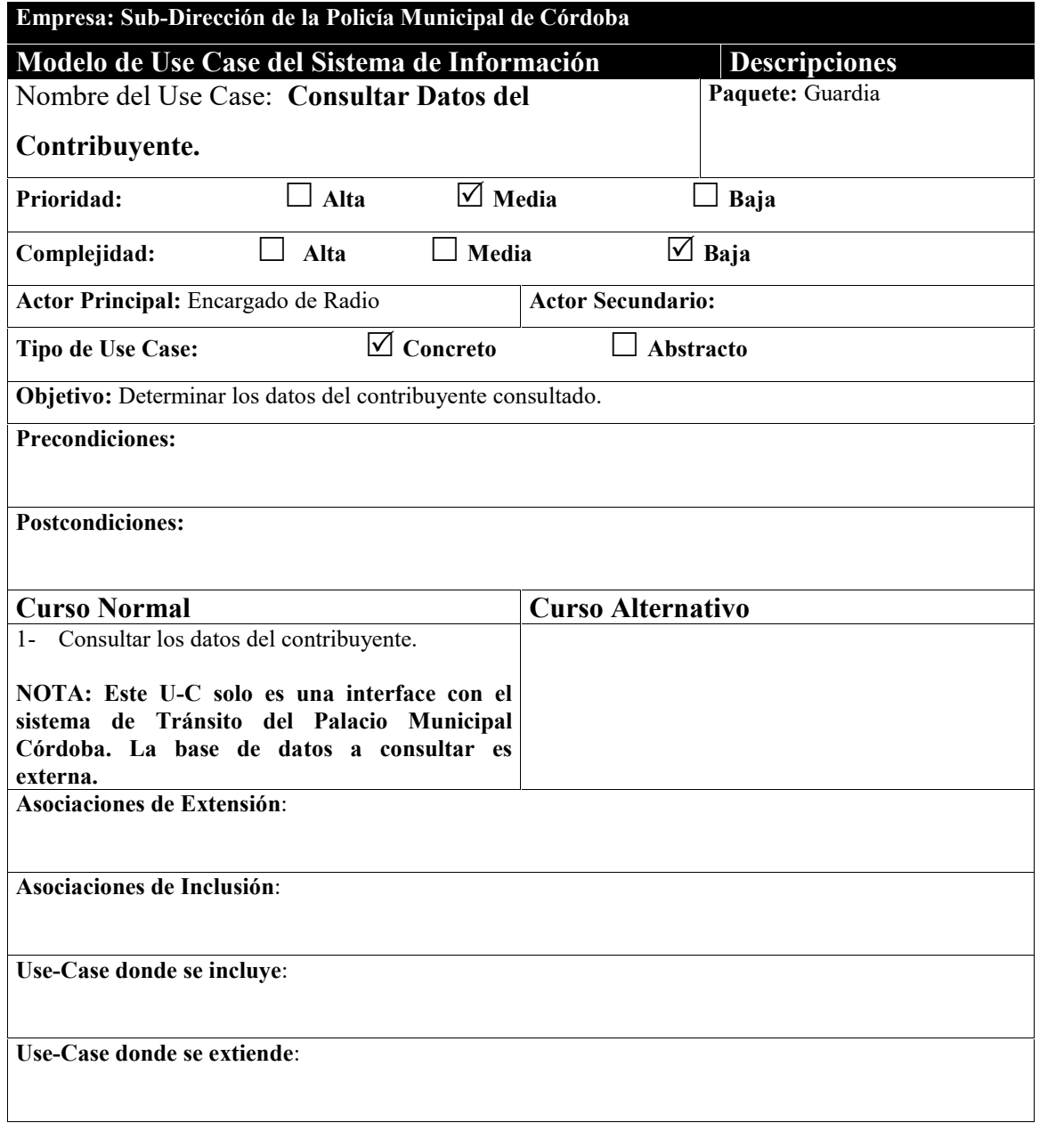

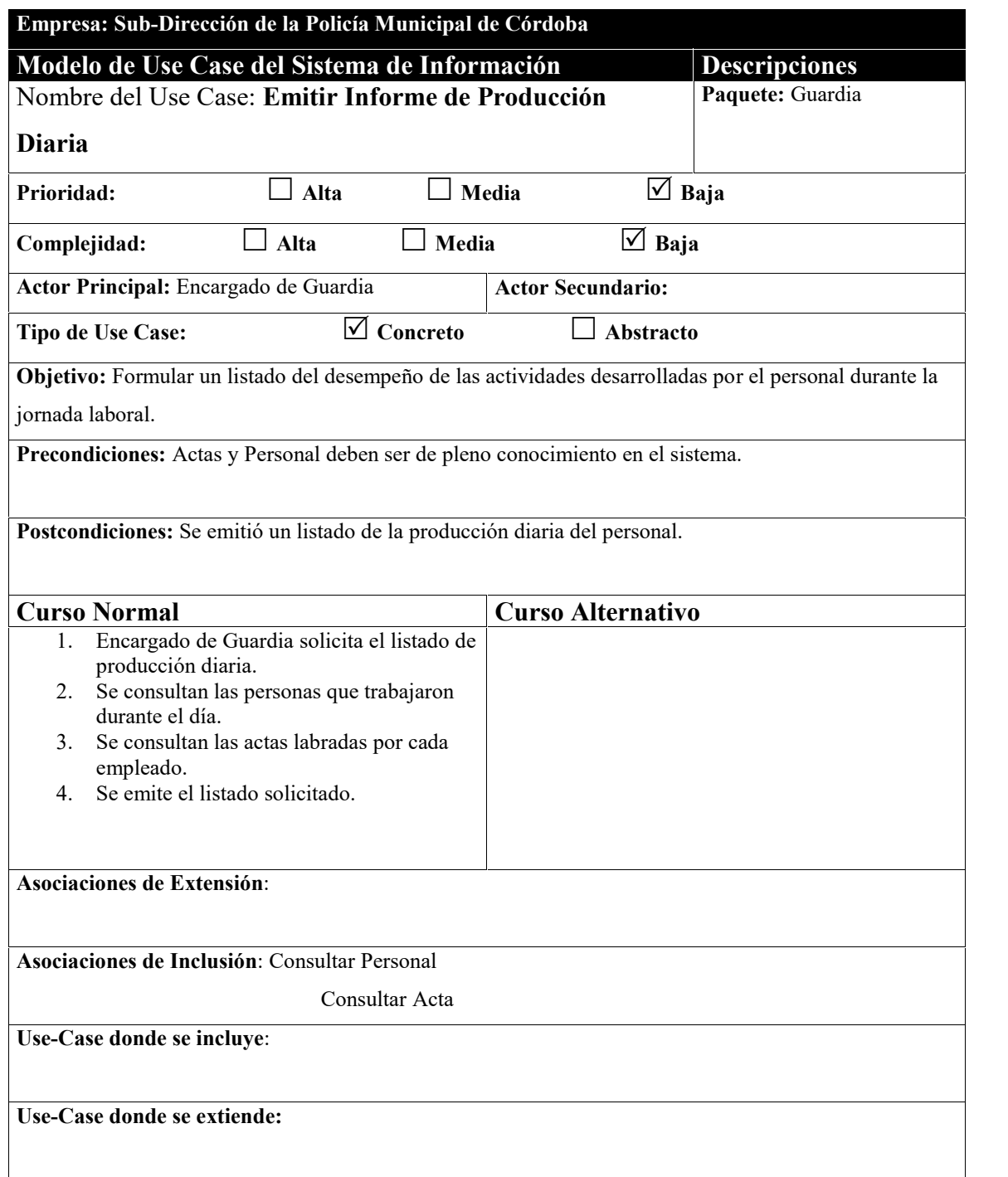

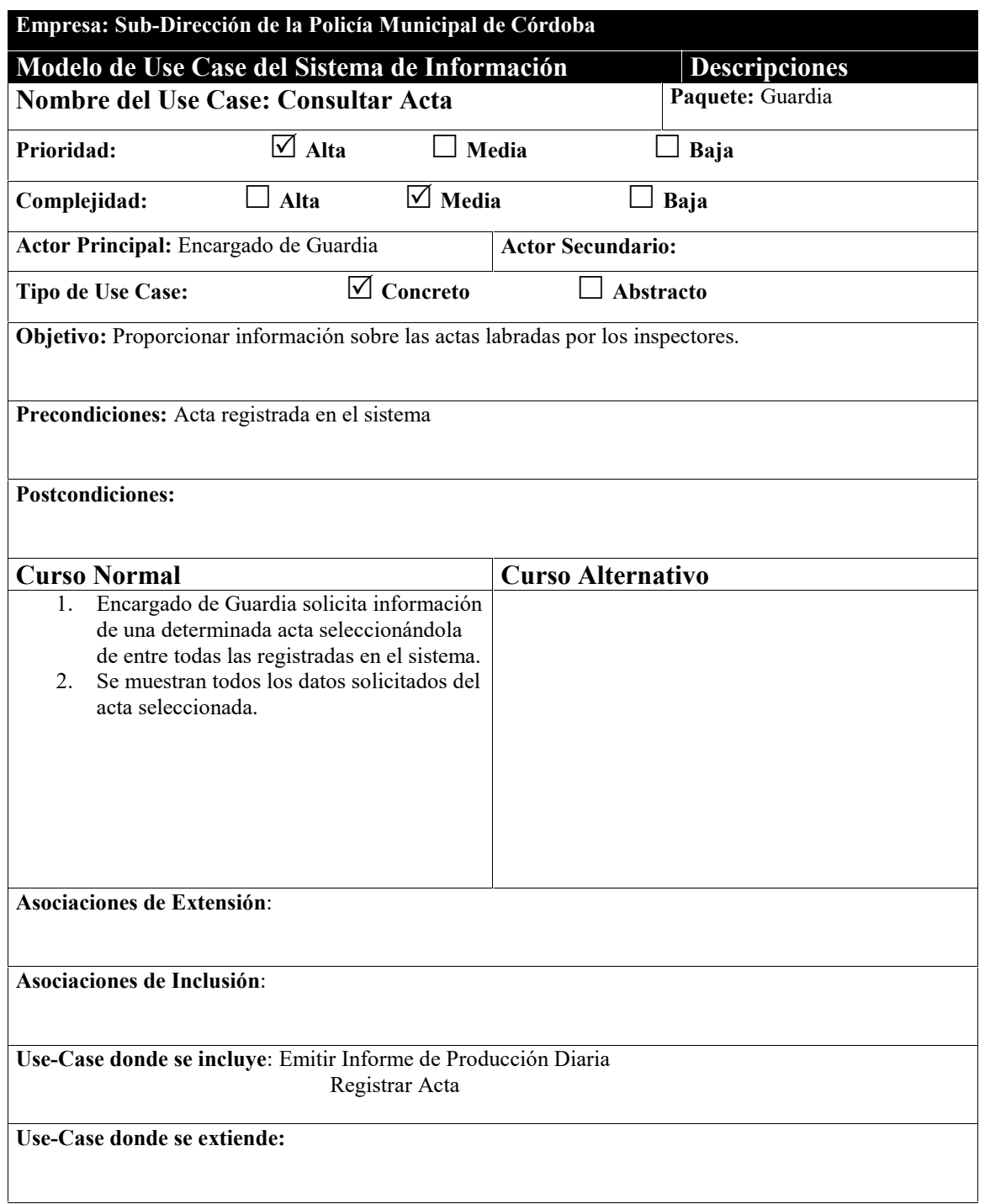

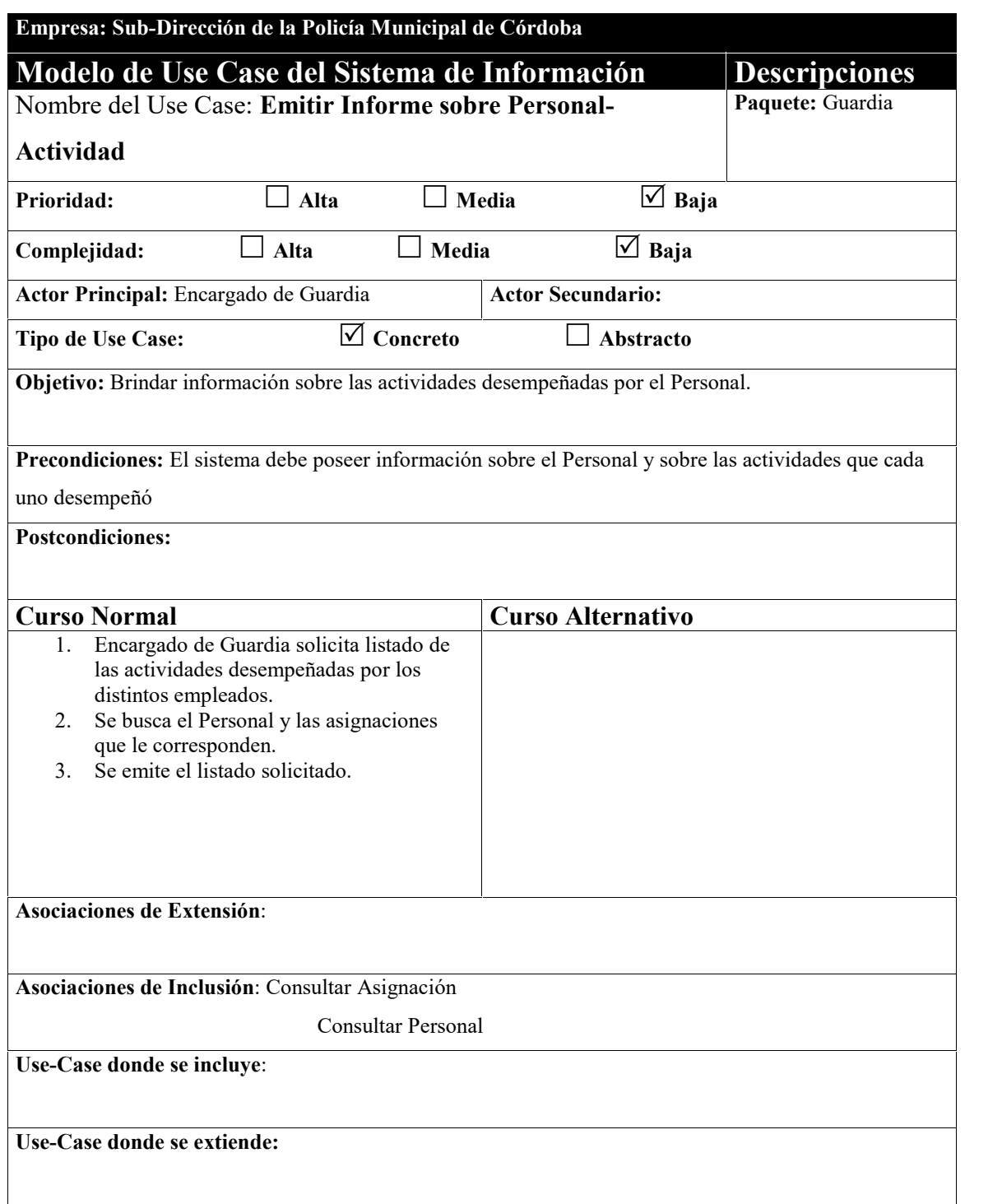

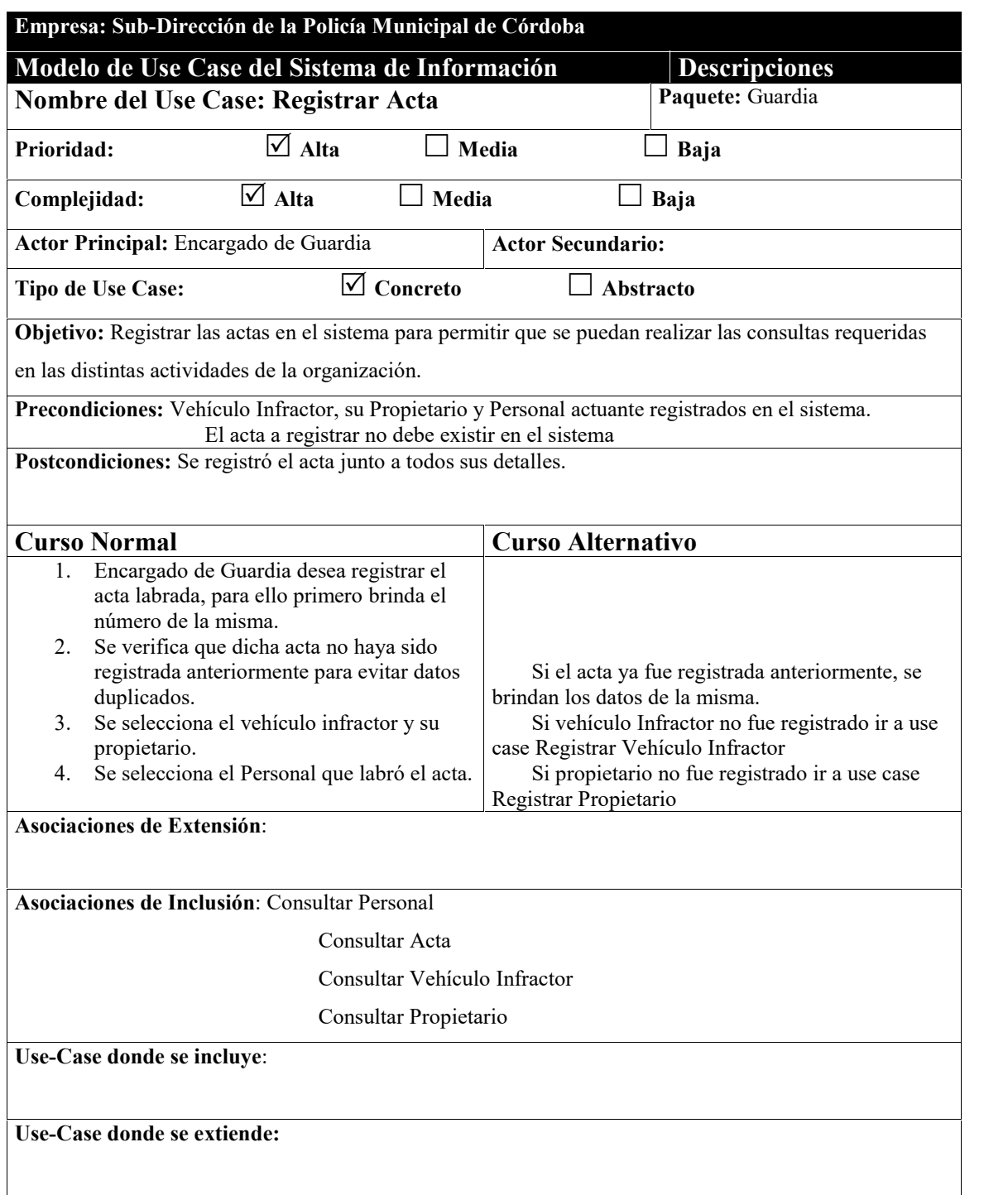

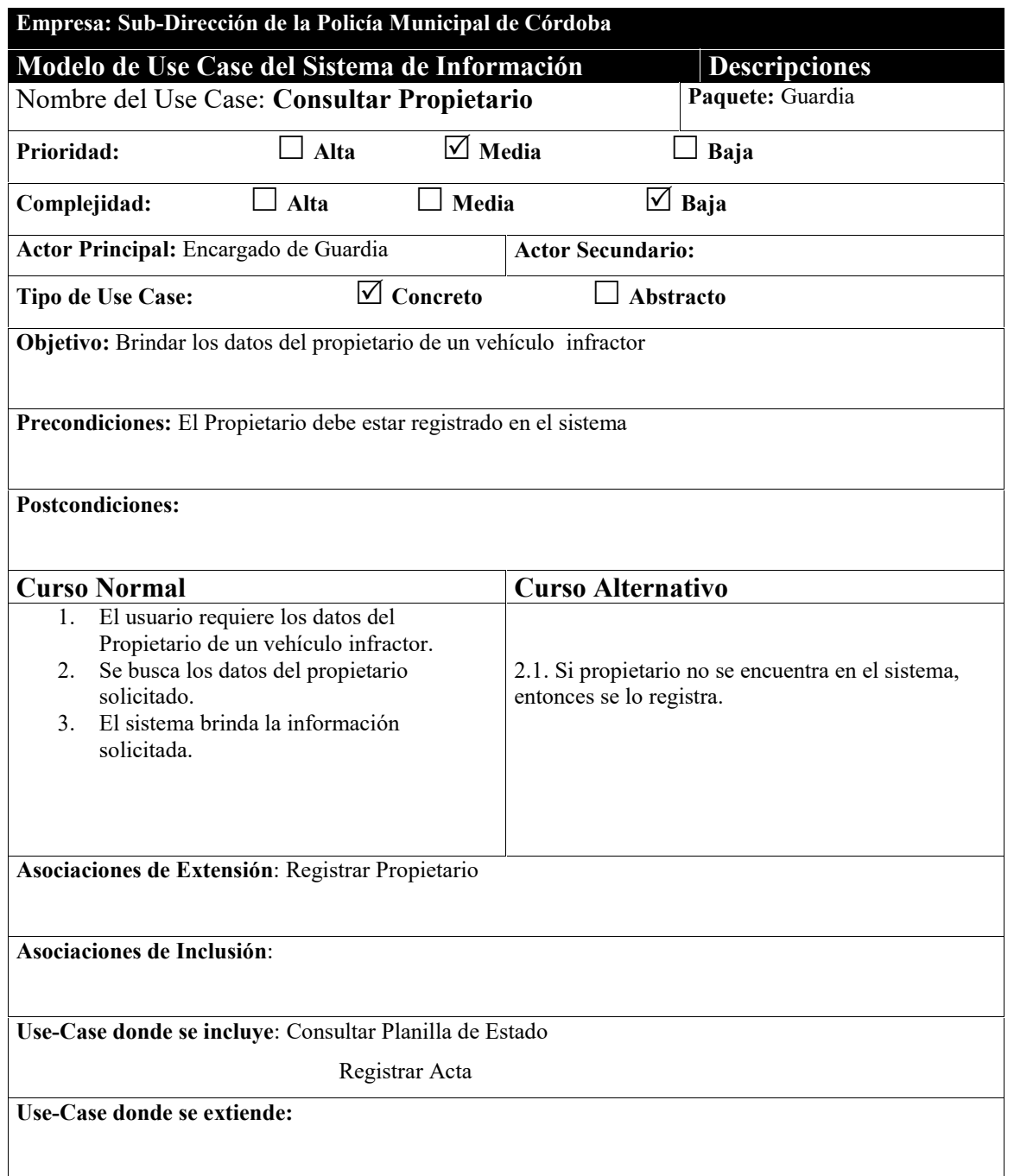

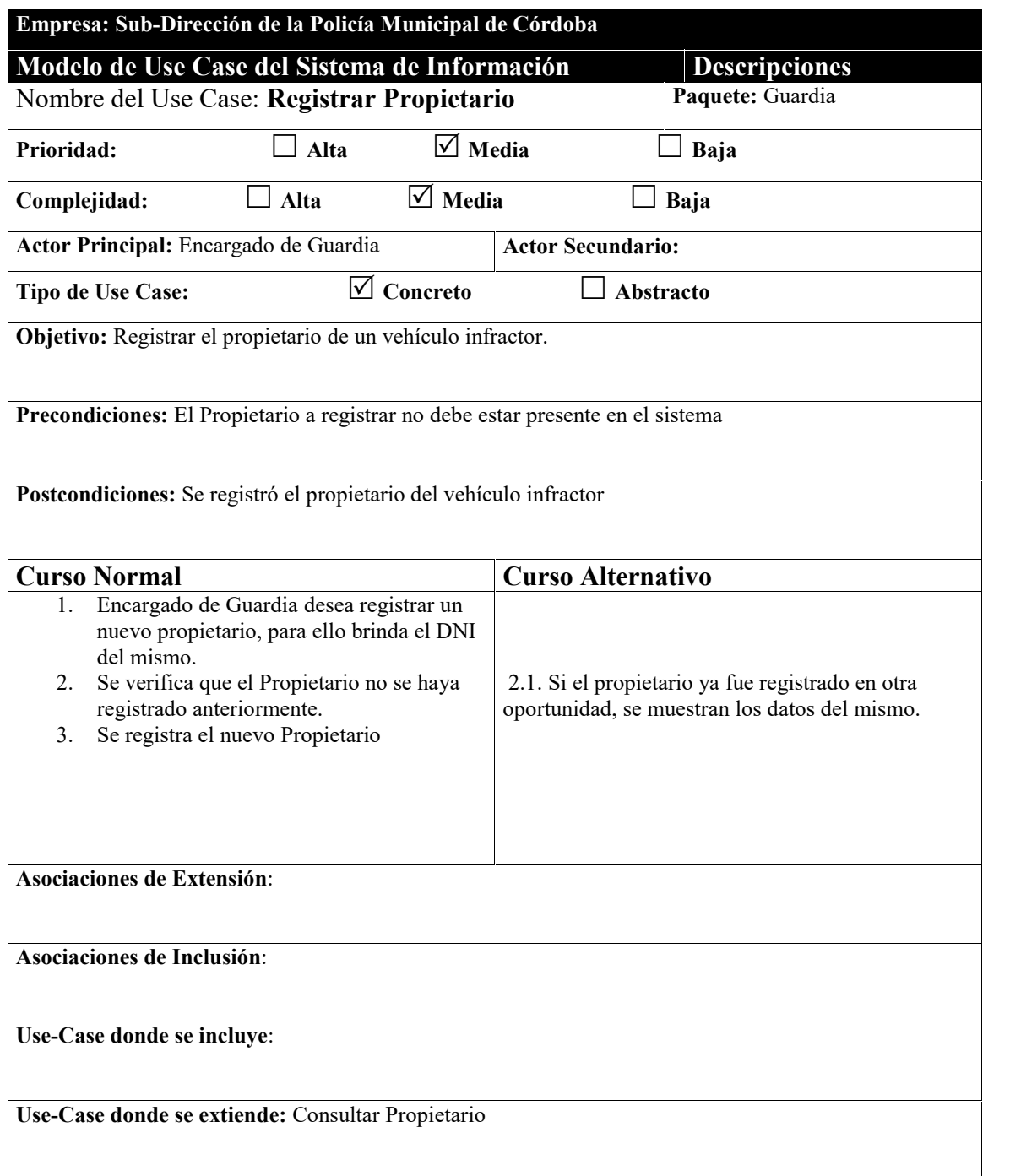

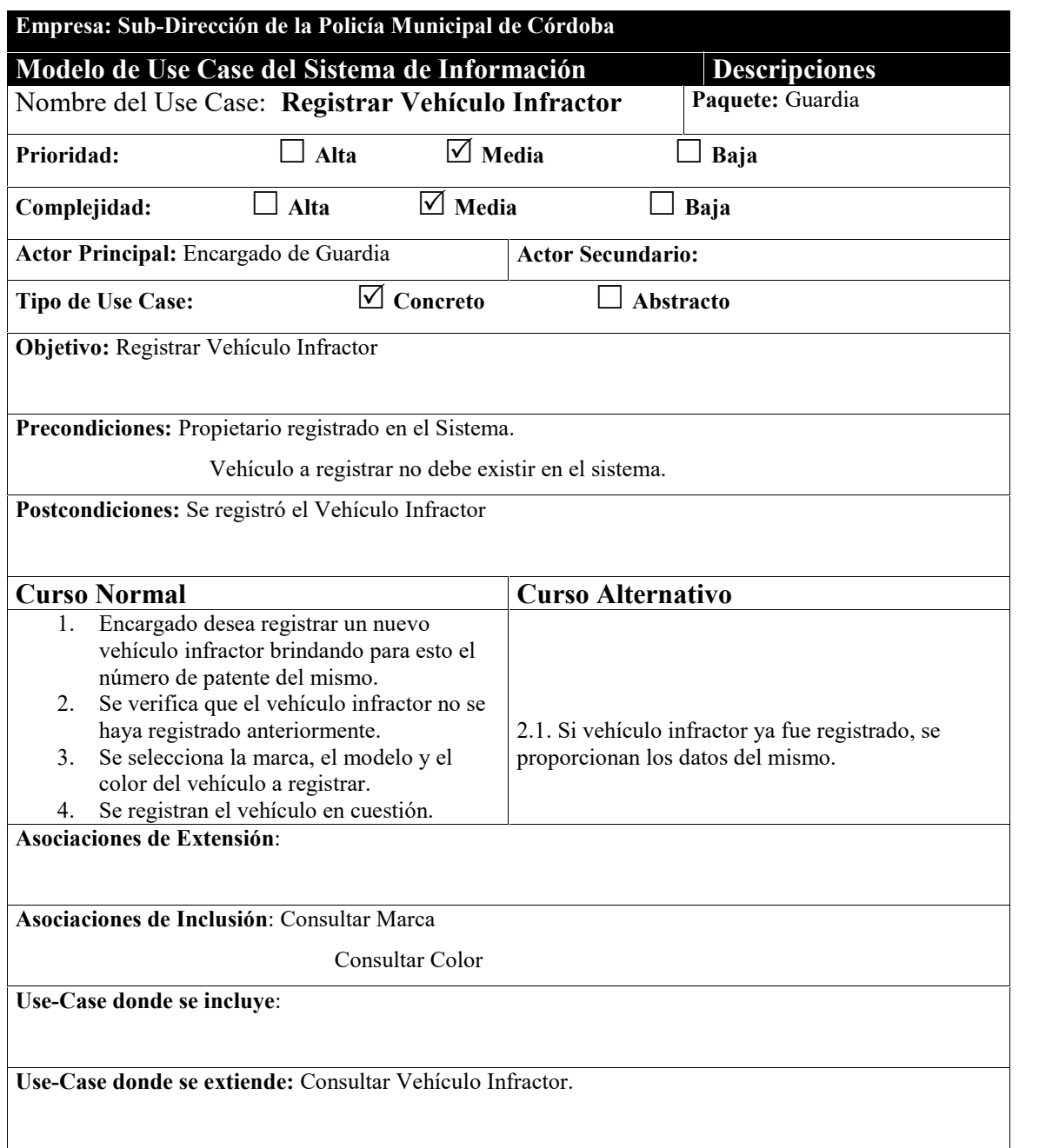

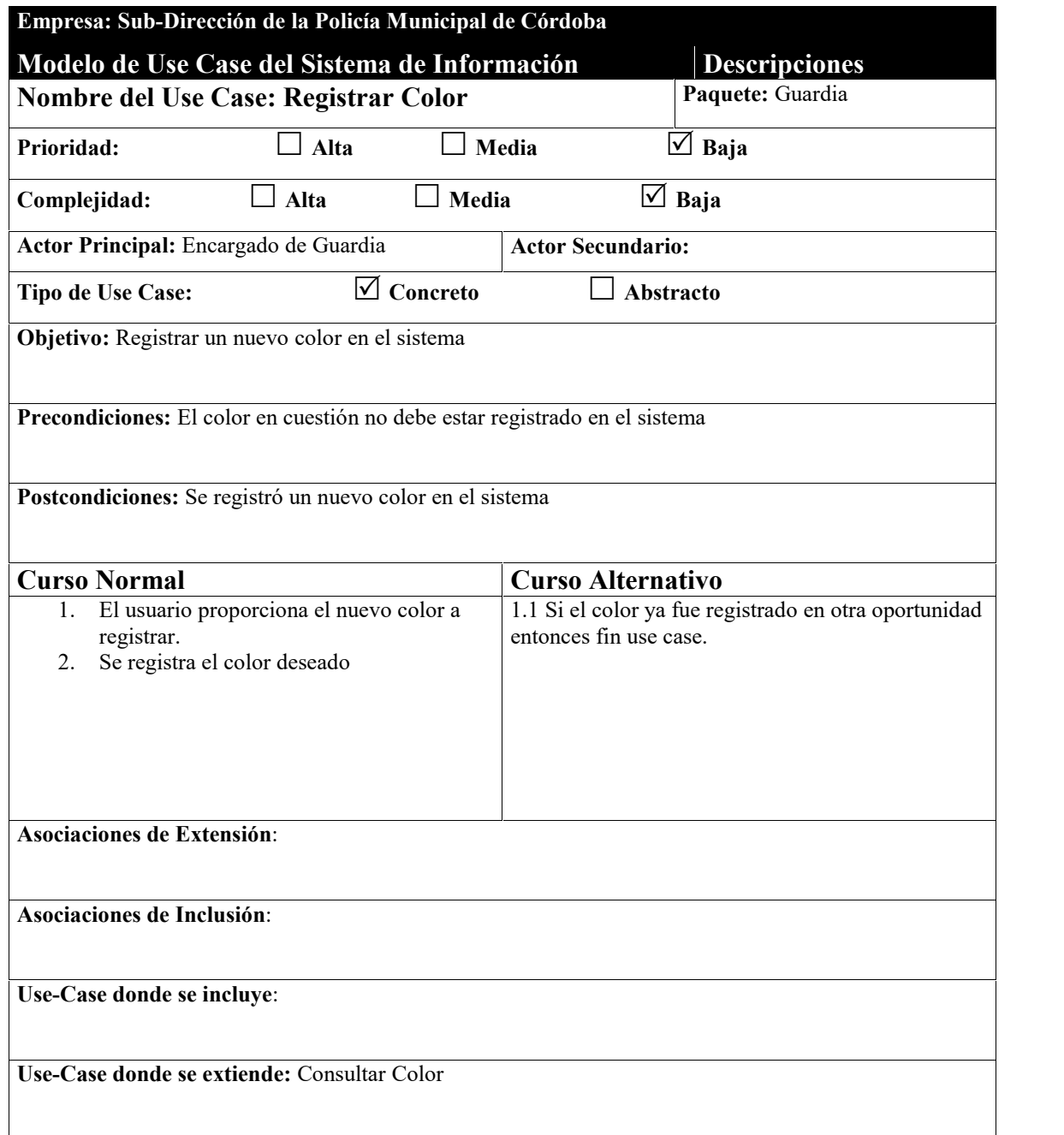

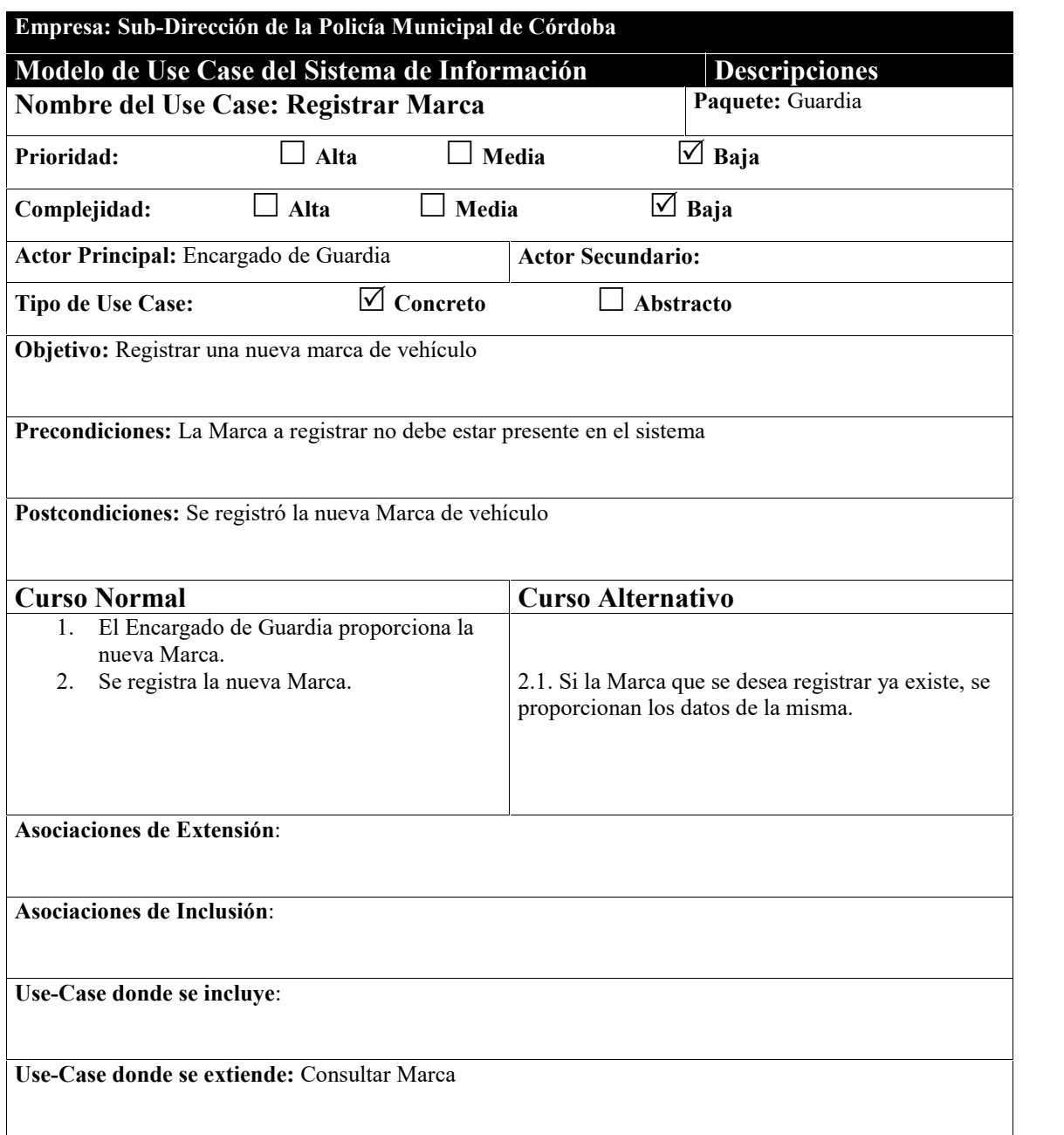

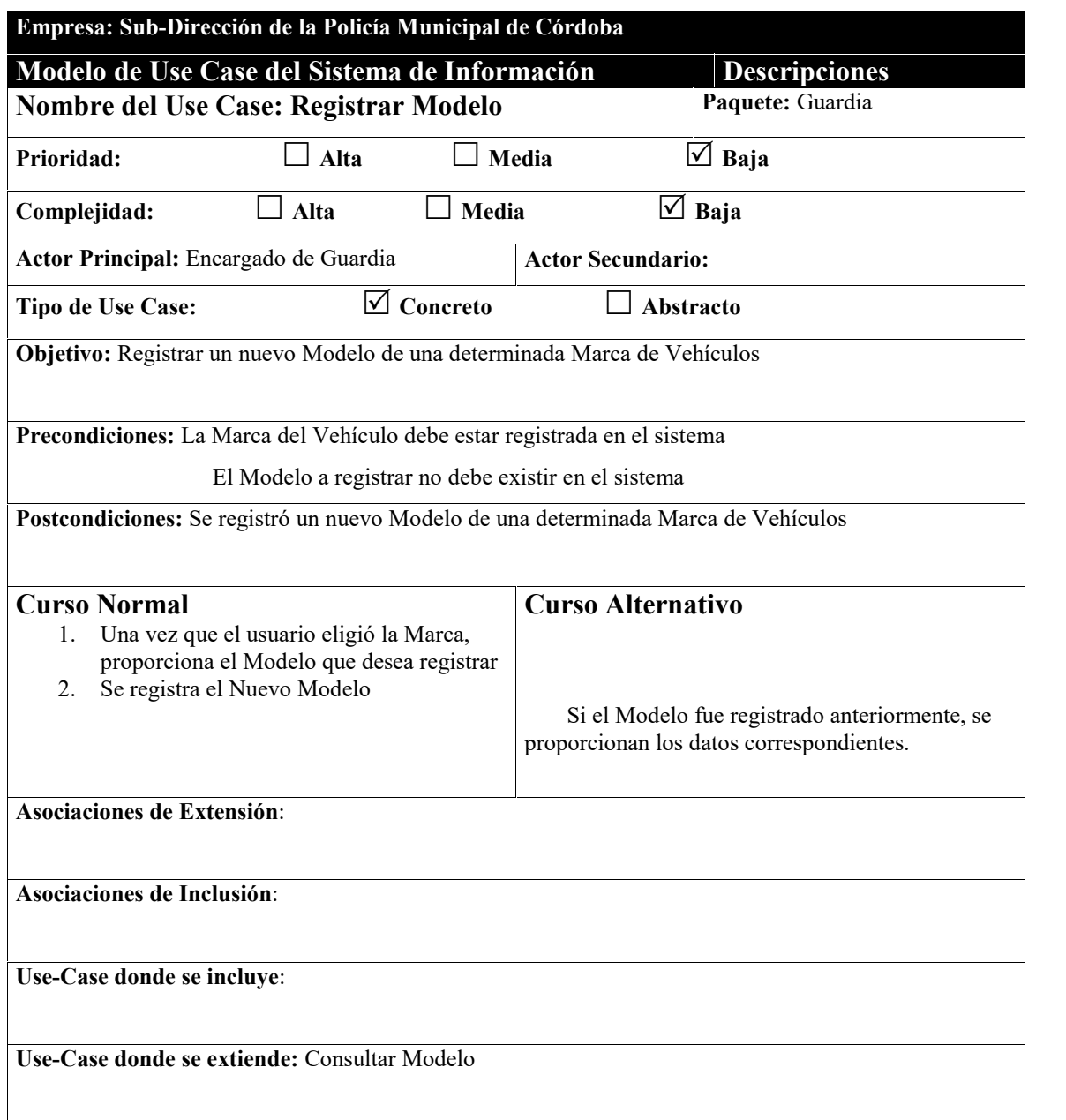

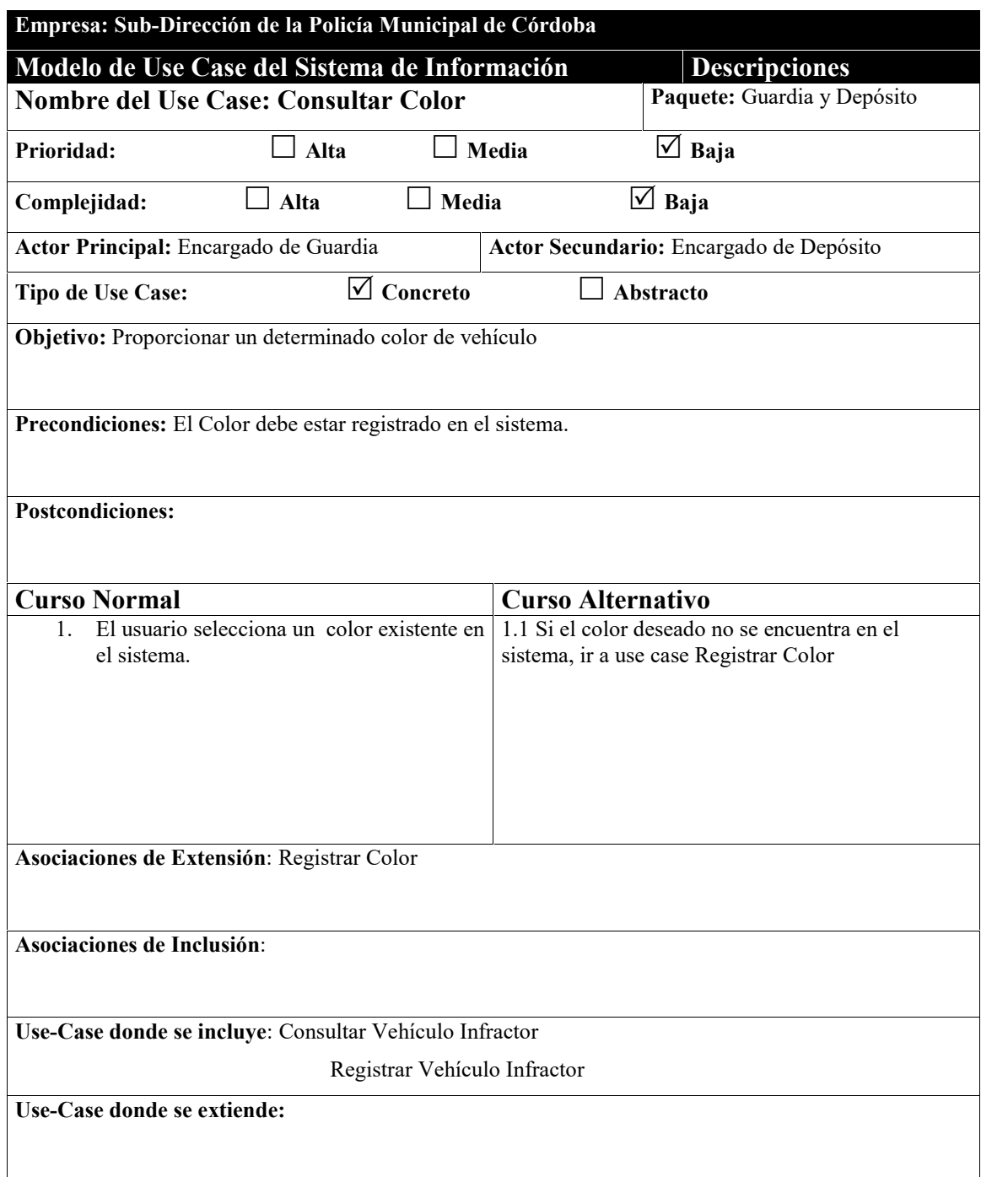

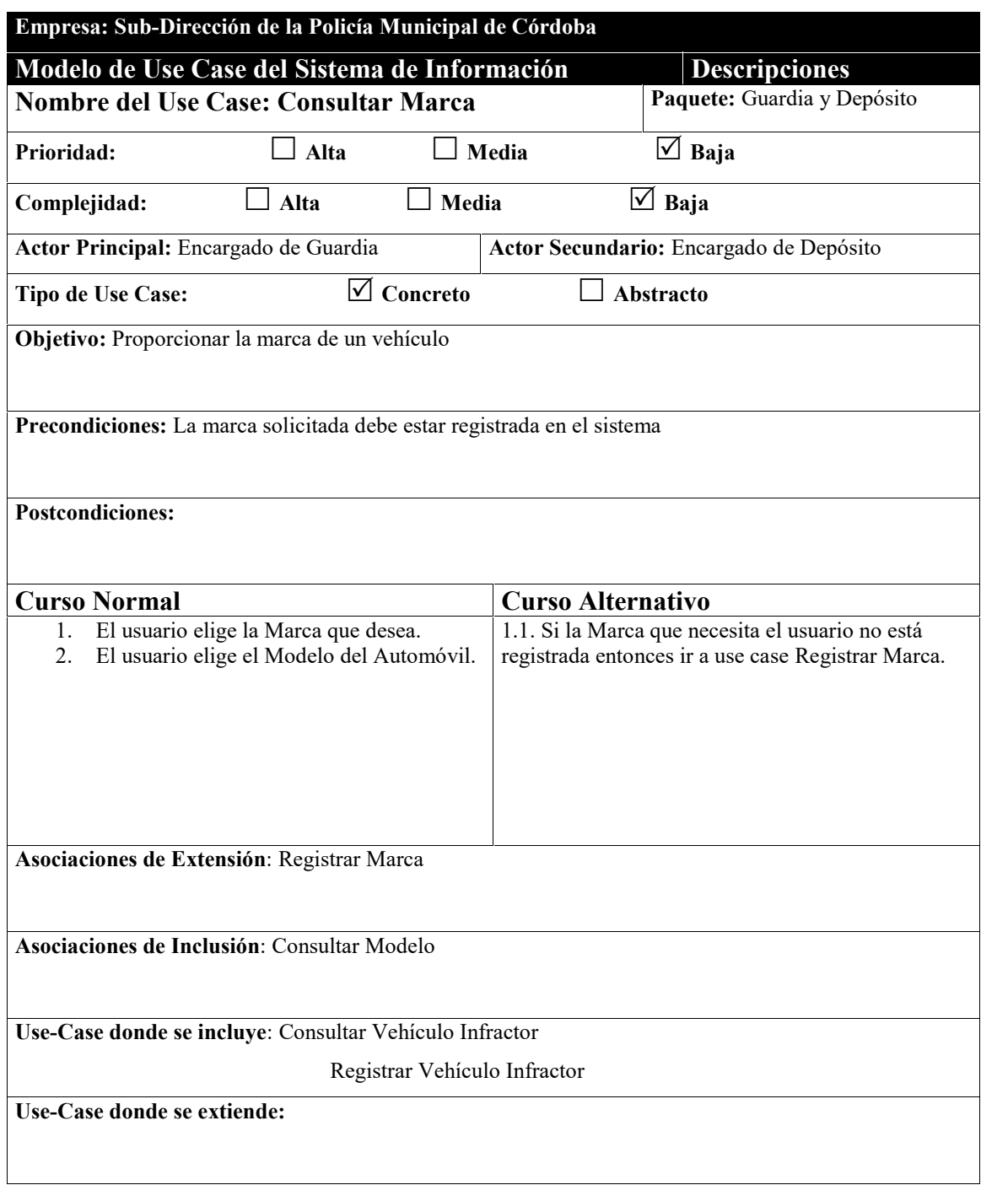

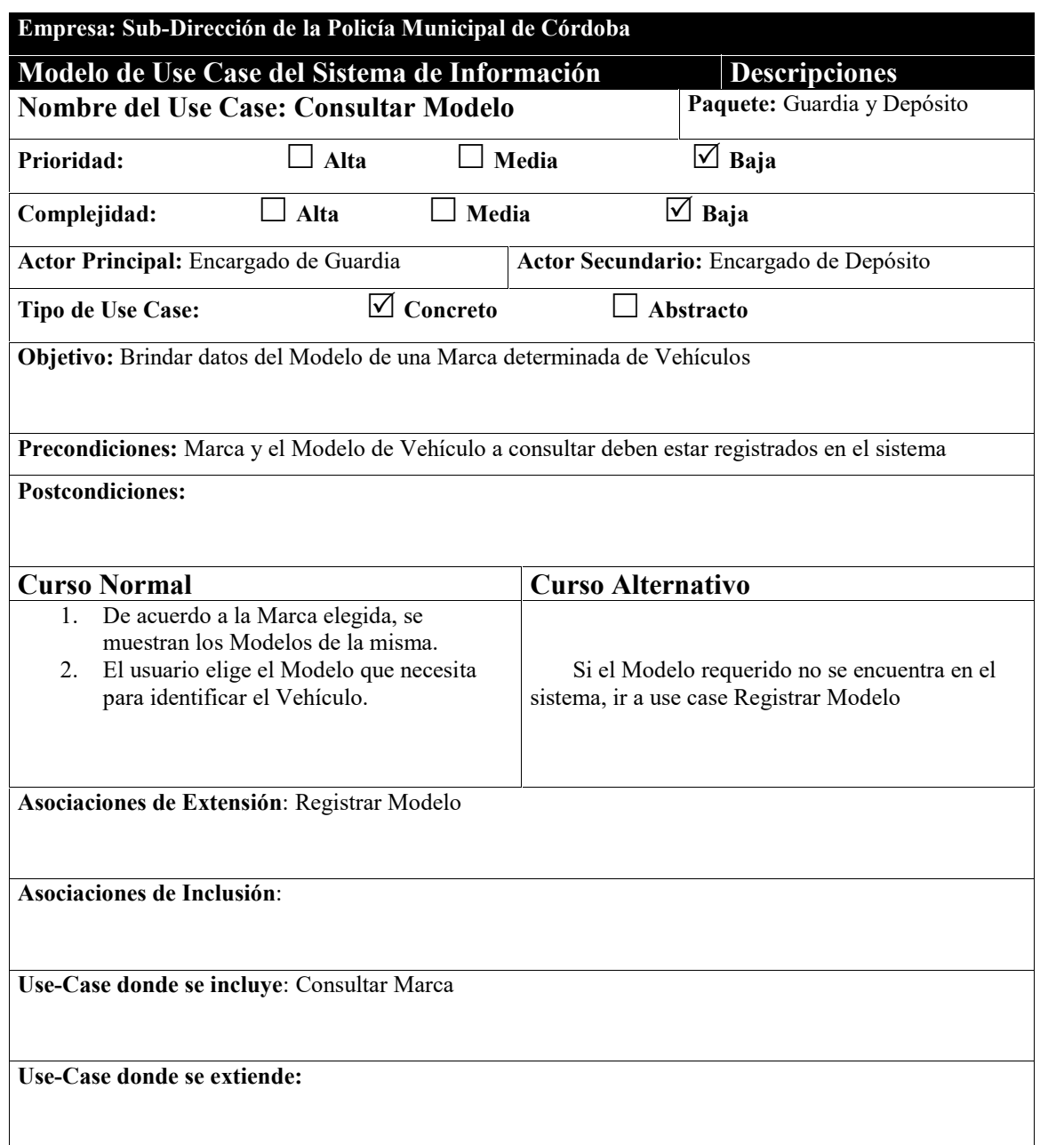

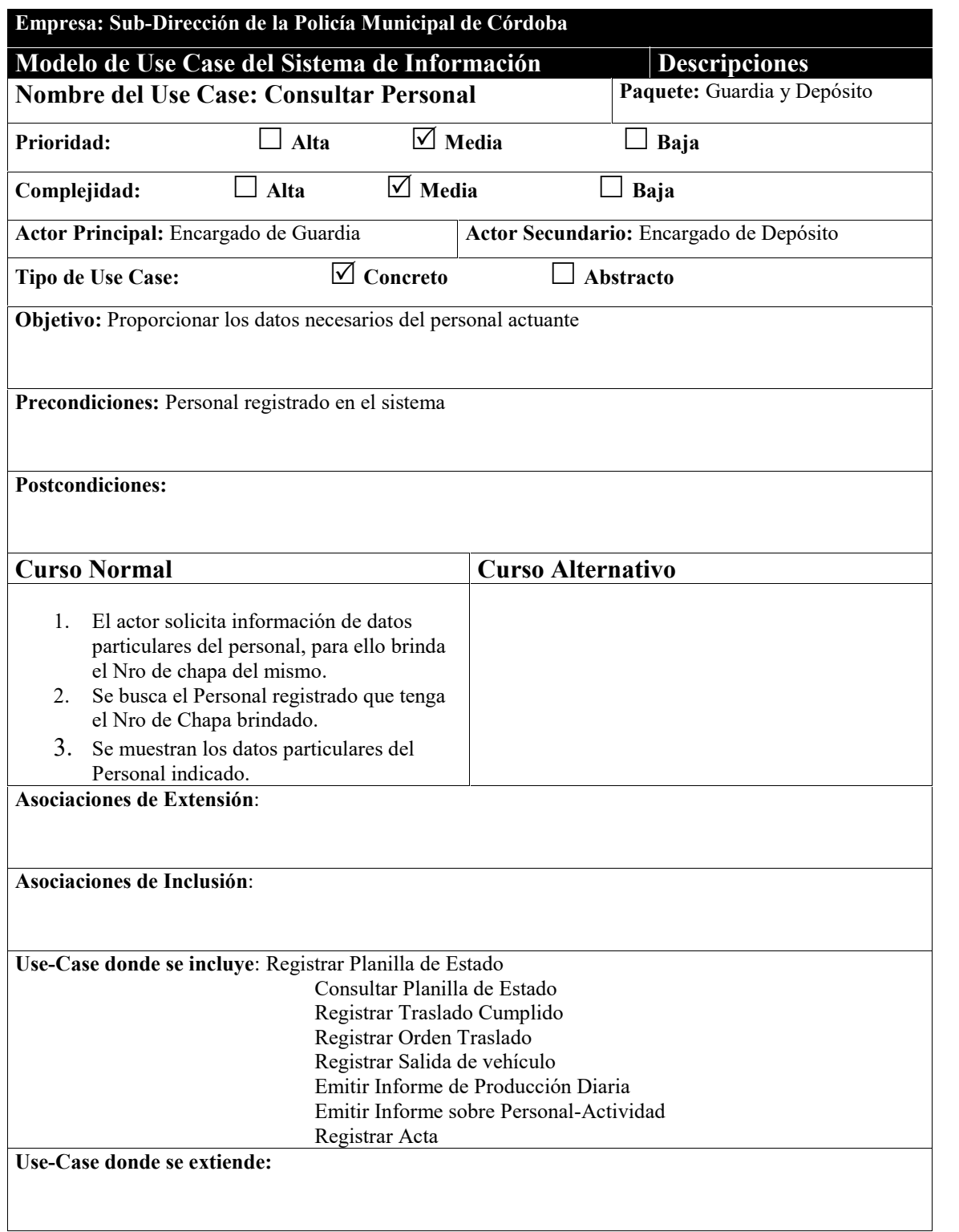

-

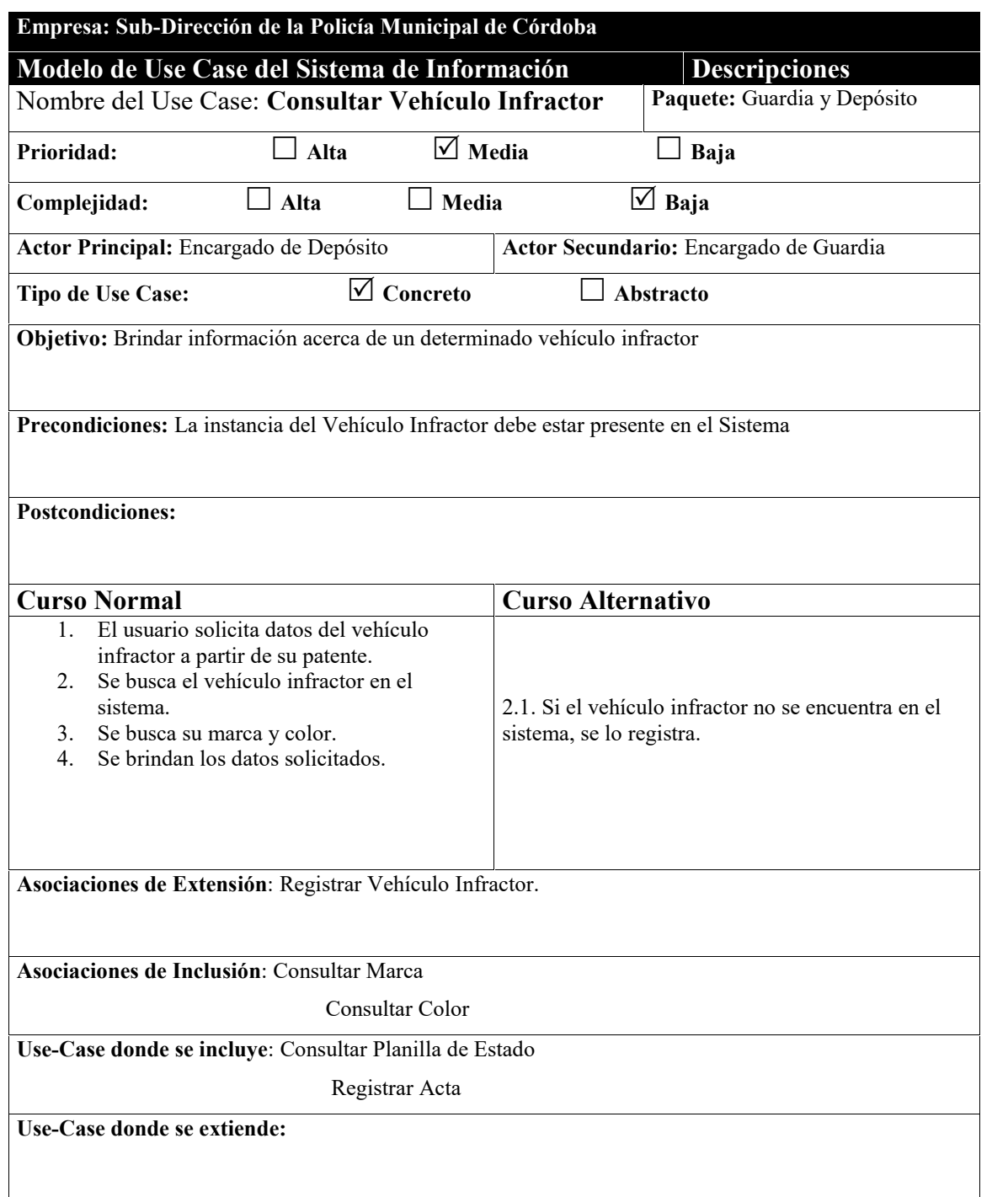

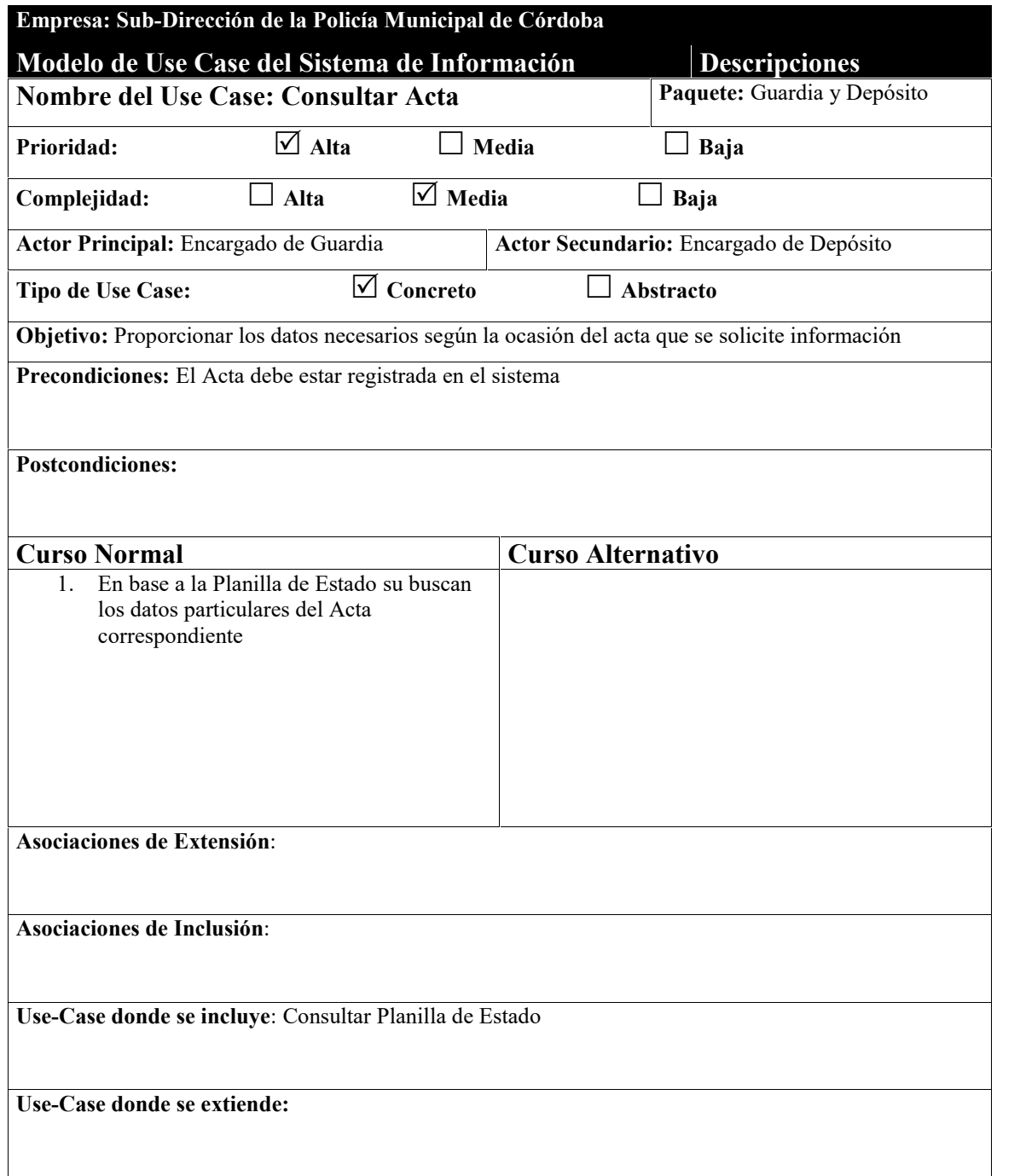

# **Prototipos de Pantalla**

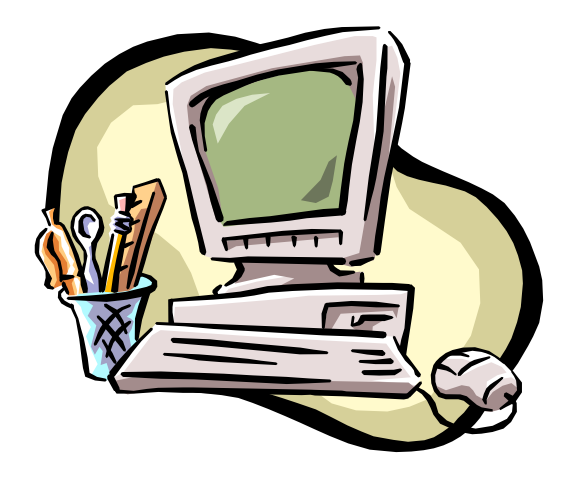

# **Asignación de Personal**

La pantalla de Asignación de Personal a Actividades está dividida en 5 sectores ampliamente diferenciados:

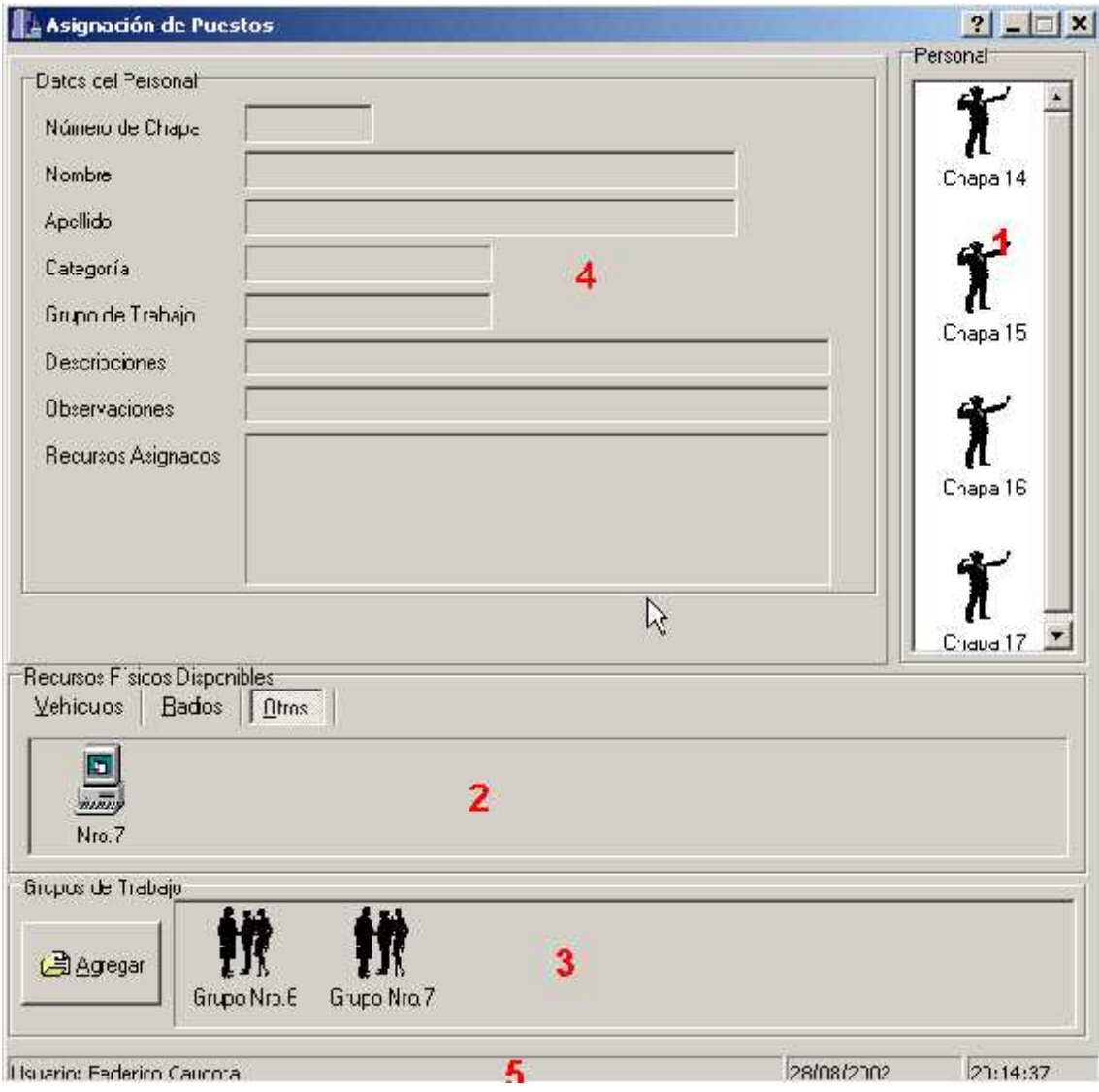

- 1- Listado de Personal Presente y a disposición para ser asignado. Se muestra un listado general por número de chapa de inspector el cual es actualizado cada minuto según ingresen a trabajar o se asignen/desasignen de un Grupo de Trabajo.
- 2- Listado de los Recursos disponibles para su uso. El cual se halla subdividido en tres partes:
	- a. Vehículos: automóviles, motos, etc.
	- b. Radios: es el medio de comunicación del personal con Guardia
	- c. Recursos Secundarios: computadoras portables, alcoholímetros, etc.
- 3- Sector de Grupos de Trabajos. Aquí se encuentra los grupos de Trabajos Activos, a su vez se halla dividido en:
	- a. Altas de Grupos de Trabajo (Botón)
	- b. Listado de Grupos de Trabajo Activos
- 4- Centro Información de Asignación: Aquí se coloca los datos del personal, el grupo de trabajo y los recursos que están siendo asignados.

5- Sector de Información del usuario Hora y Fecha.

En la primera sección se lista los inspectores que se encuentran presentes o no activos en alguna labor de un Grupo de Trabajo. Esta lista se encuentra relacionada con el Subsistema Personal el cual al marcar la tarjeta el inspector inmediatamente se registra su asistencia y aparece en la lista de Personal Presente de Guardia para su posterior asignación a un trabajo.

Si se realiza un clic derecho sobre cualquier persona se podrá observar que aparece un cuadro flotante amarillo que indicará el nombre y apellido del inspector. Esta consulta rápida es necesaria cuando quiera corroborar el número de chapa con el nombre y apellido.

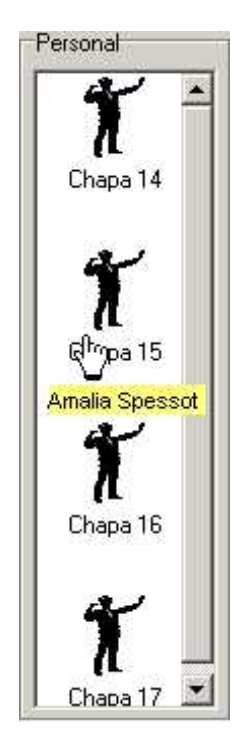

En la sección de Listado de los Recursos Disponibles se puede observar que existen tres hojas representando cada tipo de recurso existente, para ver los recursos solo hace falta clickear sobre la solapa correspondiente e inmediatamente se mostrará la lista de los recursos que no están disponibles (esto significa que no están en reparación ni se encuentra en uso por otro inspector).

Esta lista se actualiza cada minuto según se asignen o desasignen el personal a actividad.

Cabe destacar que si se necesita información sobre el recursos que se piensa colocar a trabajar se debe hacer doble clic sobre el icono o dibujo del recurso con esto traerá la información que a continuación se detalla :

Vehículos:

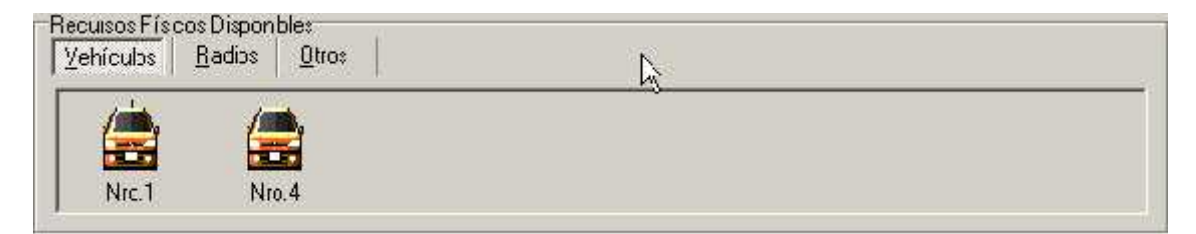

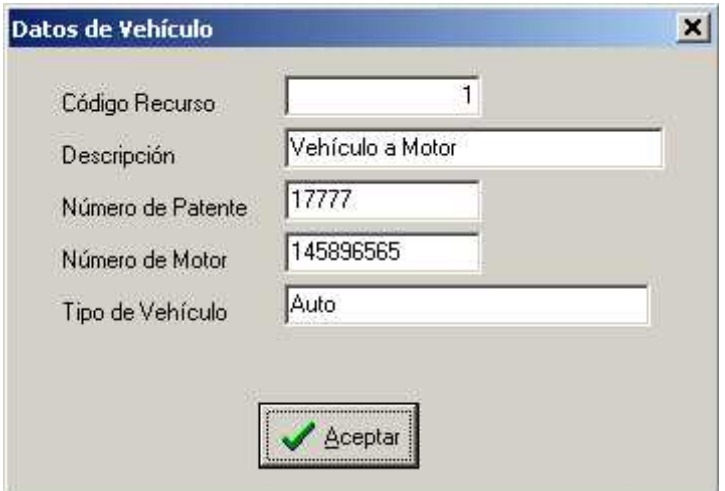

Radios:

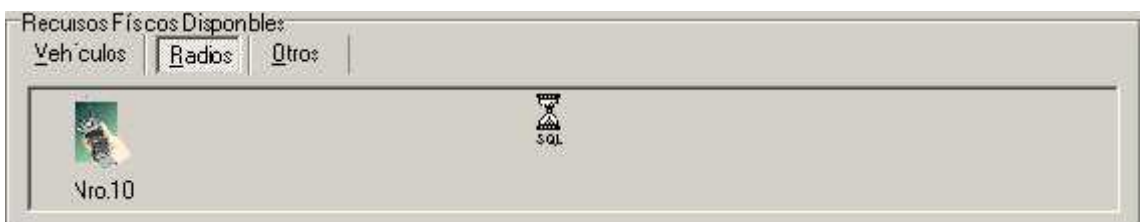

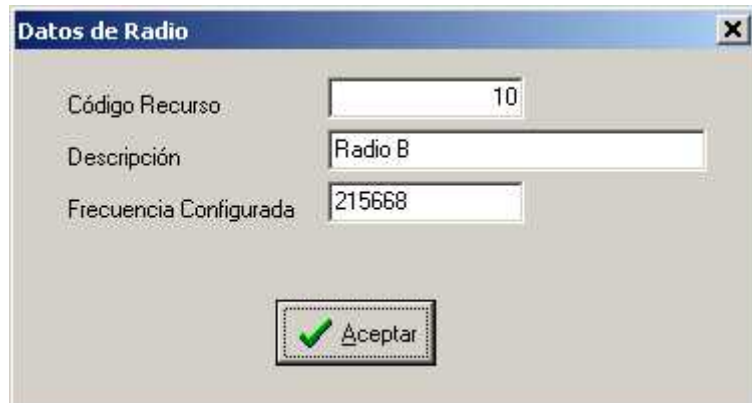

Recursos Secundarios u Otros:

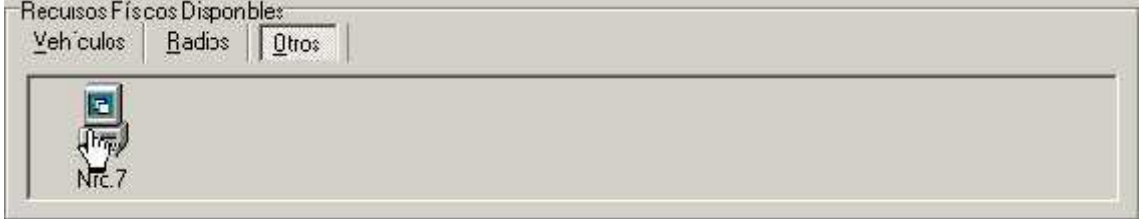

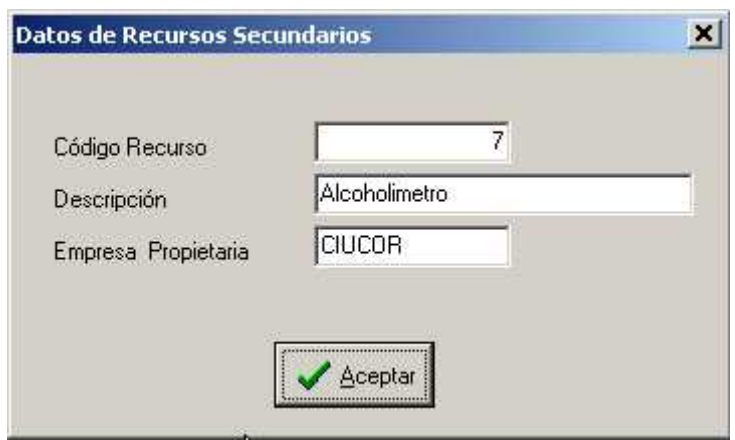

En la tercer sección se observa que posee un botón de Alta de Grupo de Trabajo el mismo sirve cuando los grupos de trabajos que se encuentran en la lista no satisfacen con los requerimientos de asignación que estamos tratando de realizar. Para saber más sobre como dar de Alta un Grupo de Trabajo por favor haga clic en **Formulario de Alta de Grupo de Trabajo** para ir a este apartado.

En el listado de Grupo de Trabajo se encuentran los diferentes grupos activos, esto significa que actualmente están trabajando o está disponible para contener personal a trabajar. Este listado se encuentra ordenado alfabéticamente según el número de grupo de trabajo el cual es consecutivo.

Si usted desea tener información sobre algún Grupo de Trabajo listado en esta sección solo realice doble clic sobre el icono de Grupo y se desplegará un formulario de información de Grupo.

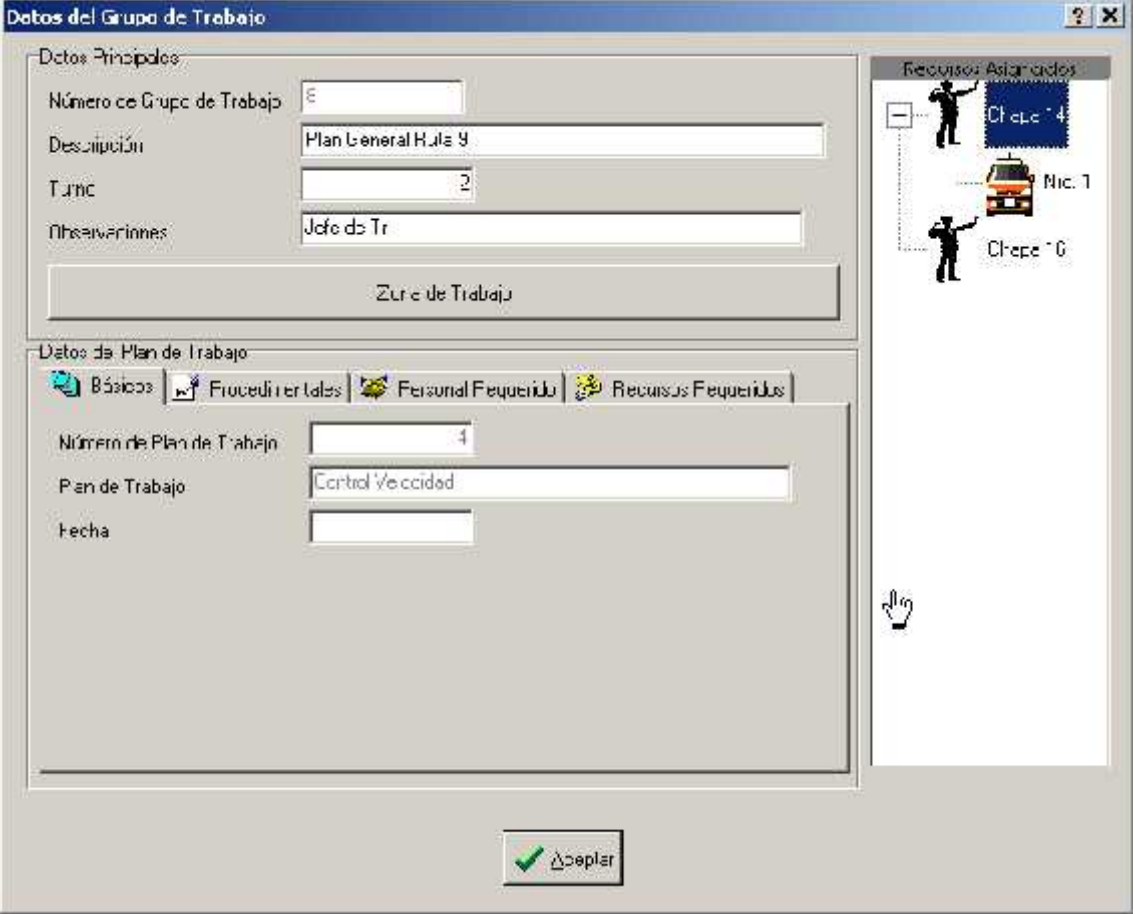

La cuarta sección (Centro - Información de Asignación ) sirve solamente para información sobre las características de la asignación donde se puede observar el personal, el grupo de trabajo y los recursos que están en proceso de ser asignados al trabajo.

La quinta sección contiene la información sobre el usuario que actualmente está operando la computadora o sea usted además de contener la fecha y hora del dominio del sistema.

# **Procedimiento para asignar un Personal a Trabajo**

Al principio usted podrá observar que solo el Listado de Personal Asignado se encuentra Activo, esto es así debido a que se debe proceder a realizar una serie de pasos específicos y que son necesarios para la buena gestión para asignar un personal.

Durante la asignación luego podrá notar que se activan los otros sectores según exista la posibilidad de trabajar con los mismos.

El procedimiento planificado para asignar un personal a actividad comienza por :

1- Arrastrar el icono representativo del inspector hacia el sector Centro - Información de Asignación. Podremos observar que se activa el sector céntrico y con ello nos desplegará la información referente al inspector :

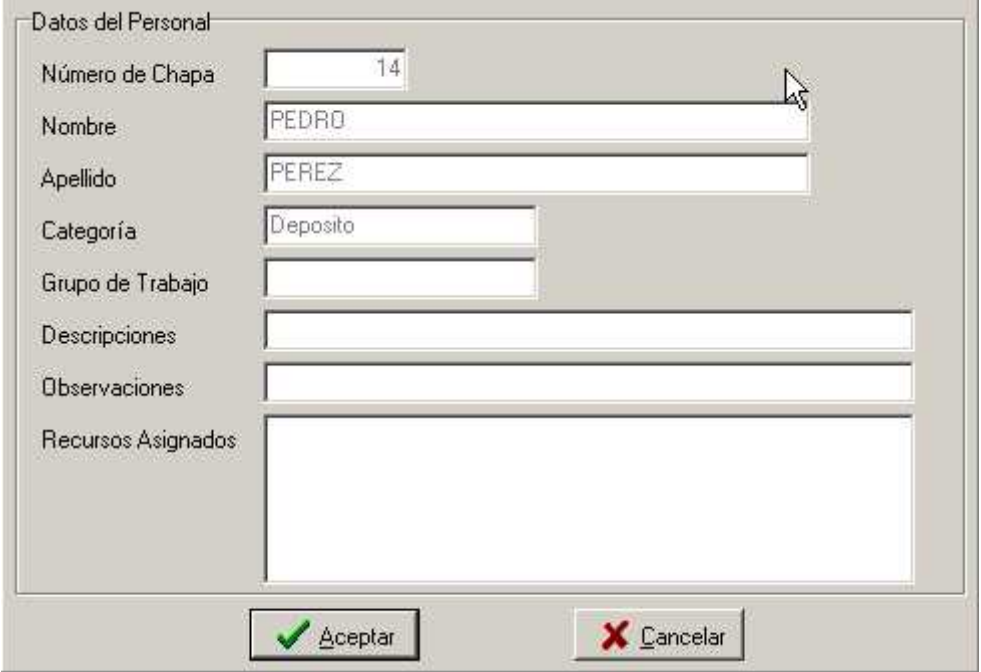

#### Control Céntrico Activado

Así también aparecerá los botones de Aceptar y Cancelar la asignación.

Aceptar

sirve para confirmar la asignación que se está creando. La presión de este botón con el puntero del mouse es necesario para terminar efectivamente con la asignación del personal.

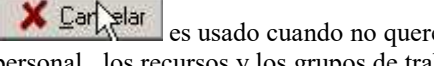

es usado cuando no queremos efectivamente concretar la asignación del personal , los recursos y los grupos de trabajos a esa actividad. Por lo general es muy útil cuando ha cometido un error (por ejemplo cuando se ha elegido el inspector incorrecto).

Si usted Cancela la asignación podrá observar que los recursos humanos o físicos vuelven a su posición inicial como cuando usted comenzó el procedimiento.

Los siguientes tres pasos (2, 3 y 4) pueden hacerse en diferente orden

2- Arrastrar el Grupo de Trabajo que posee el Plan de Trabajo hacia el sector Centro - Información de Asignación. Esto le permitirá al inspector ser parte de este grupo y a su vez de poder formar parte de la organización y planeamiento del mismo. Si no posee un Grupo de Trabajo adecuado en la lista cree uno mediante el botón de Alta de Grupo de Trabajo.

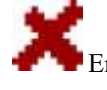

En caso de equivocación (por ejemplo se arrastró un grupo inadecuado) arrastre el grupo correcto al Centro con ello conseguirá borrar el numero de grupo erróneo.

3- Arrastrar el recurso que necesita el inspector hacia el sector el sector Centro - Información de Asignación para asignar ese recurso al personal. Desde este momento se está haciendo responsable de cualquier daño o mal trato al inspector que se le asigna el recurso, por ello es necesario en caso de que exista problemas con el mismo que el inspector informe al departamento pertinente de la situación.

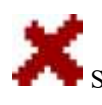

Si arrastró mal un recurso entonces devuélvalo a su lista correspondiente. Es muy importante que lo devuelva a la hoja a la cual pertenece el recurso

- 4- Llenar los datos de la asignación es decir los campos de Descripciones en el cual deberá colocar información pertinente a la realización de la tarea en el lugar. Como también debe llenar el campo de Observaciones que contendrá una particularidad o un dato que desea guardar sobre la asignación .
- 5- Ha completado la asignación de personal a actividad (¡Es muy fácil!) Ahora solo resta hacer clic sobre el botón de Aceptar si todo es correcto.

Podrá observar al terminar esta serie de pasos que el inspector asignado no aparece más sobre la lista de Personal esto se debe a que el mismo se encuentra trabajando en una unidad de trabajo o grupo de trabajo. De igual manera se puede apreciar este comportamiento en los recursos.

Usted puede seguir asignando más personas a actividad o salir del formulario para realizar otra tarea para ello presione el botón X (salir) que se encuentra en la esquina superior derecha del formulario.

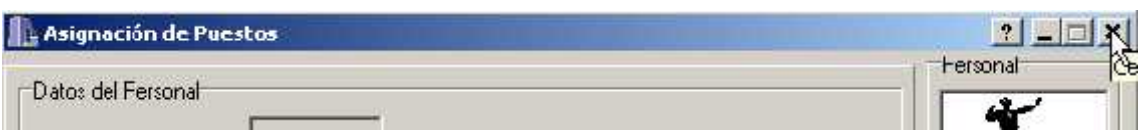

Procedimiento para la creación de un Grupo de Trabajo

Para crear un grupo de Trabajo debería haber presionado el botón de Agregar en el Formulario de Asignación de Puestos

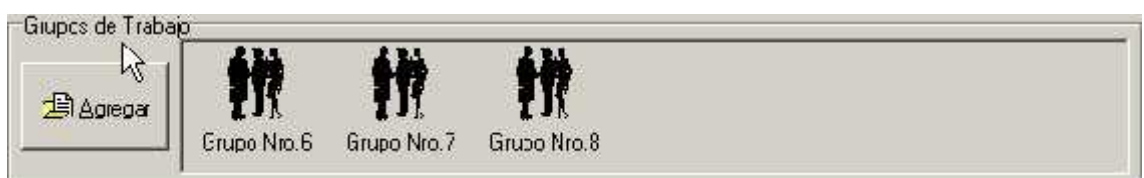

Inmediatamente se abrirá el formulario de Altas de Grupo de Trabajo donde podremos comenzar con el proceso de creación de un Grupo

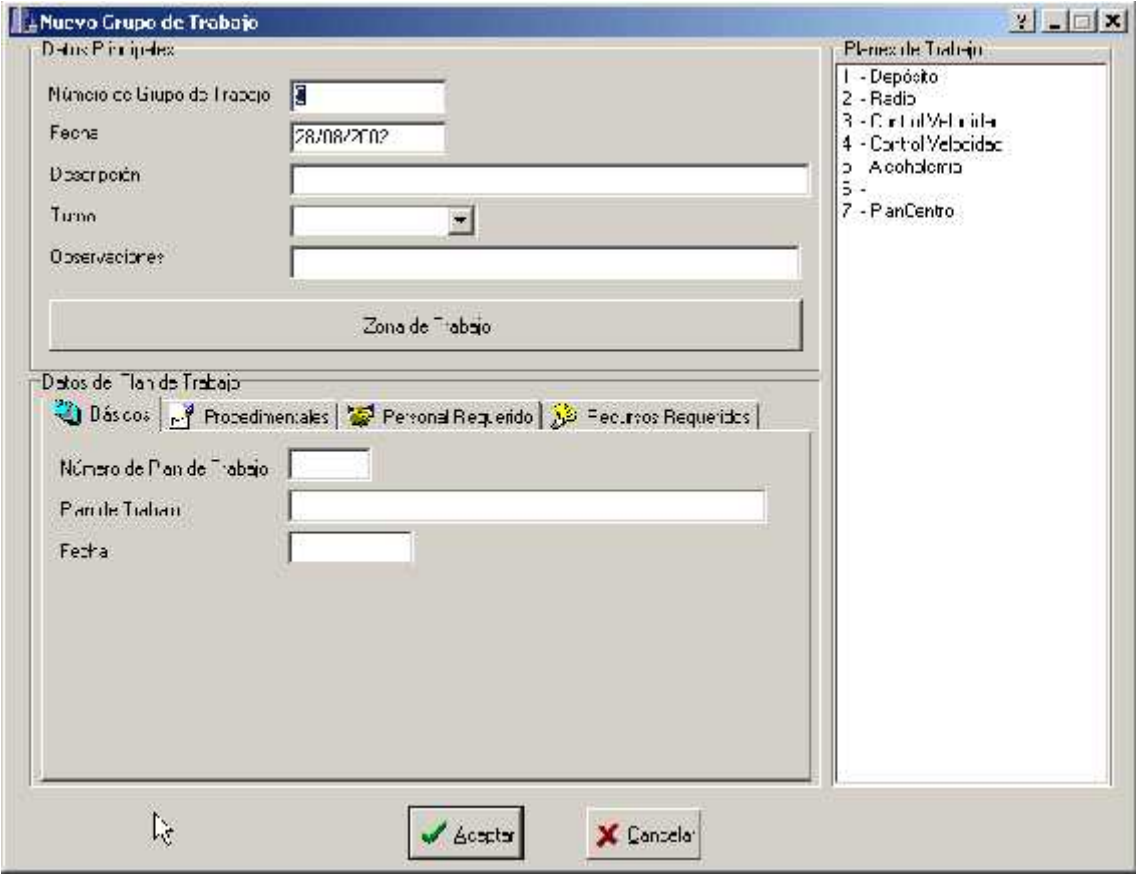

Como habrá observado el Número de Grupo de Trabajo tendrá un número fijo el cual usted no puede cambiar y es asignado automáticamente, esto es así para evitar las colisiones de número que cualquier usuario quiera cambiar.

Un dato más que se agrega automáticamente es la fecha de creación del Grupo de Trabajo debido a que de induce que quiere crear un trabajo para que actúe en el día, sien embargo el sistema le ofrece flexibilidad con lo cual puede modificar la fecha para colocarla otro que se encuentre más a su gusto.

- 1- Llene los campos de Descripción y Observación según el tipo de grupo que desee crear.
- 2- Llene el campo de Turno el cual es la franja horaria en que se desea que el grupo actúe.
- 3- Realice doble click sobre un Plan de Trabajo que se encuentra en la lista de planes de trabajo ordenados por el número identifica torio.

Eso provocará que se completen los Datos del Plan de Trabajo y se asigne ese Plan de Trabajo para el Grupo en creación.

Si seleccionó mal un Plan de Trabajo entonces seleccione otro Plan de Trabajo y haga doble clic sobre el mismo esto provocará que se anule el anterior Plan de Trabajo y se despliegue los nuevos Datos del Plan de Trabajo.

La información del Plan de Trabajo ha sido generada en el Departamento de Técnica mediante el subsistema que lleva el mismo nombre, usted debe observar y cumplir en su asignación con todas las peticiones provenientes de esa planificación.

Los datos del Plan se encuentran subdivididos en cuatro áreas muy diferenciadas que se describen a continuación

Datos Básicos:

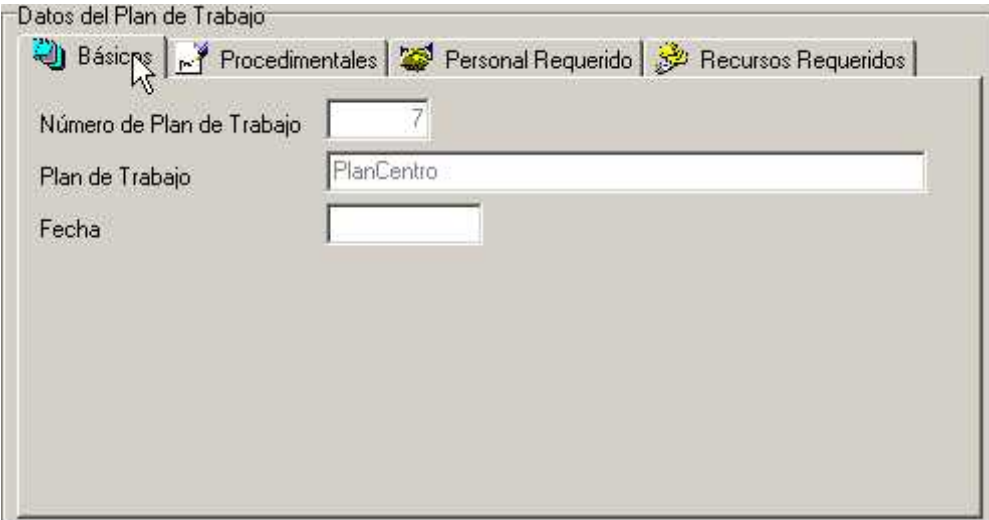

El número de Plan de Trabajo, el nombre del Plan de Trabajo y la posible Fecha de Ejecución del mismo

Los Datos Procedí mentales del Plan de Trabajo

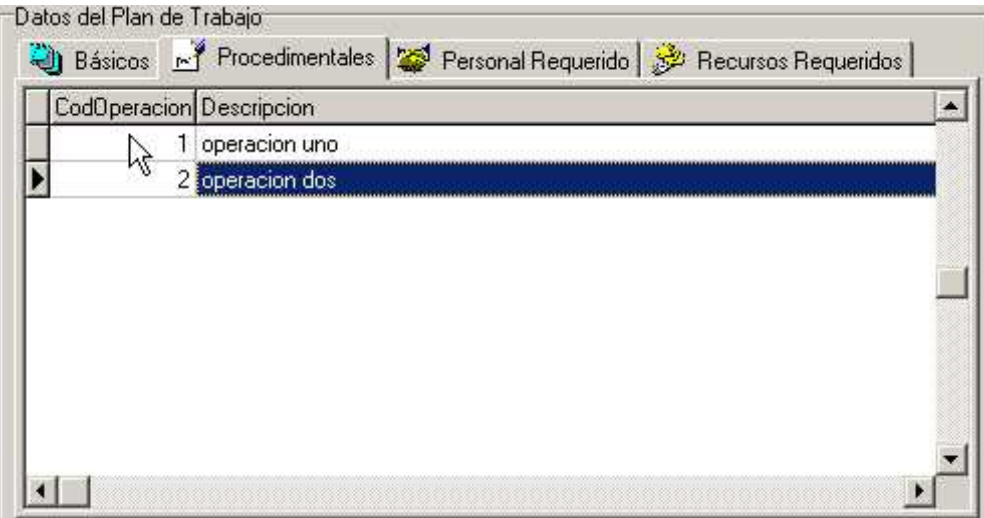

Aquí se detallan las operaciones que deben hacer los puestos mediante un grilla en la cual se especifica:

- Código de Operación
- Descripción de la Operación

Datos del Personal Requerido:

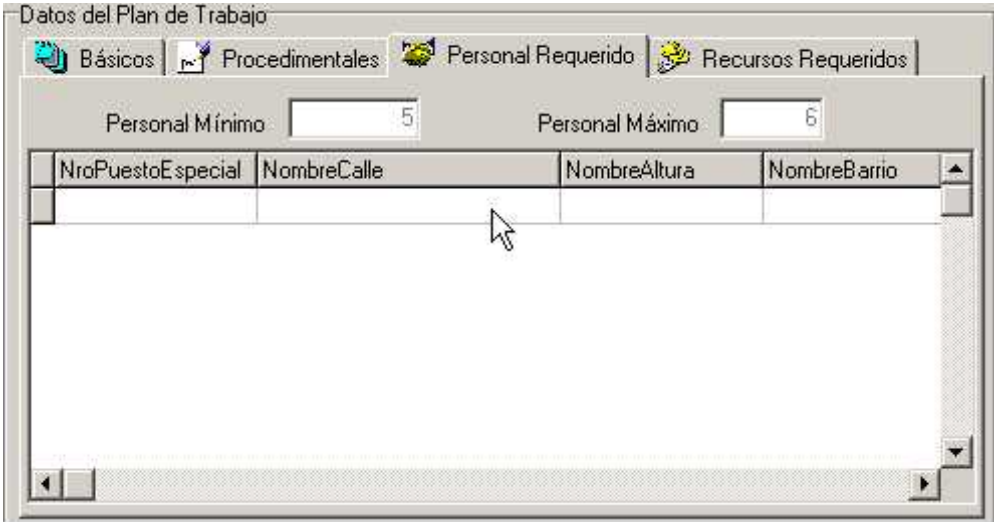

Los diferentes lugares en la cual se deben colocar los inspectores se describen mediante el Nro de Puesto, Nombre de la Calle, el Rango de Altura y el Nombre de Barrio.

De esta forma conocemos que cantidad de personal debe cubrir el Grupo de Trabajo y cual será la posición de los mismos.

Los Recursos Requeridos

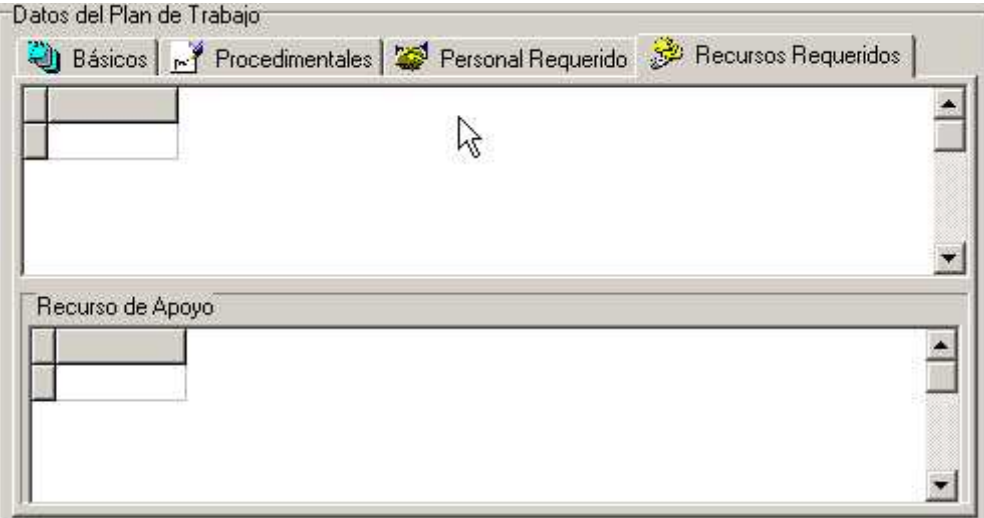

Aquí se pueden ver los diferentes recursos necesarios para el trabajo diario. Así como también el Personal de Apoyo con el cual se debe de contar.

4- Presione el botón Aceptar para crear el nuevo Grupo de Trabajo. Listo ¡ Ha creado un Grupo de Trabajo ! .Como ha podido ver con el sistema es muy fácil crear y administrar los mismos.

# Alta de Actas

El proceso de creación de Actas ha sido estudiado intensamente para simplificar la complejidad. Usted puede realizar en un solo formulario altas y modificaciones de los atributos de infractor, vehículo, etc. ,sin necesidad de lidiar con varias pantallas.

Para la realización de este proceso se ha investigado profundamente su trabajo y nos hemos propuesto cuatro cualidades básicas: Rapidez, amigable, confiabilidad y facilidad de aprendizaje.

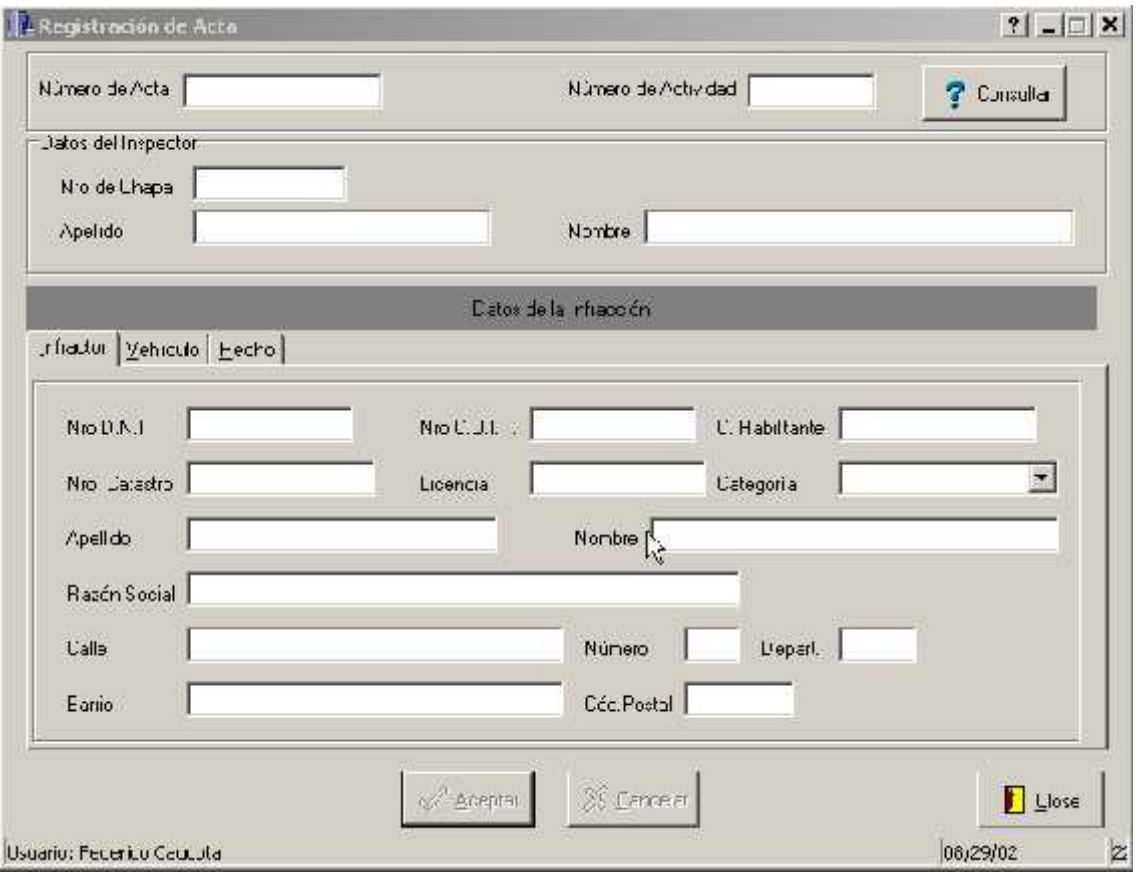

La Pantalla de Alta de Actas se divide básicamente en 4 sectores

- 1- Sector de los Datos Básicos: Aquí se detalla el número de Acta a ingresar al sistema, recuerde que primero se realiza un acta en papel y luego se hace el traspaso de la misma al sistema. Los Datos Básicos son Nro de Acta, Nro de Actividad.
- 2- Sector de Datos del Personal o Inspector que ha labrado el Acta: Se detalla la chapa del inspector como así también el Nombre y Apellido.
- 3- Sector de Datos de la Infracción : se encuentra dividida en 3 sub-sectores los cuales son:
	- a. Los Datos del Infractor

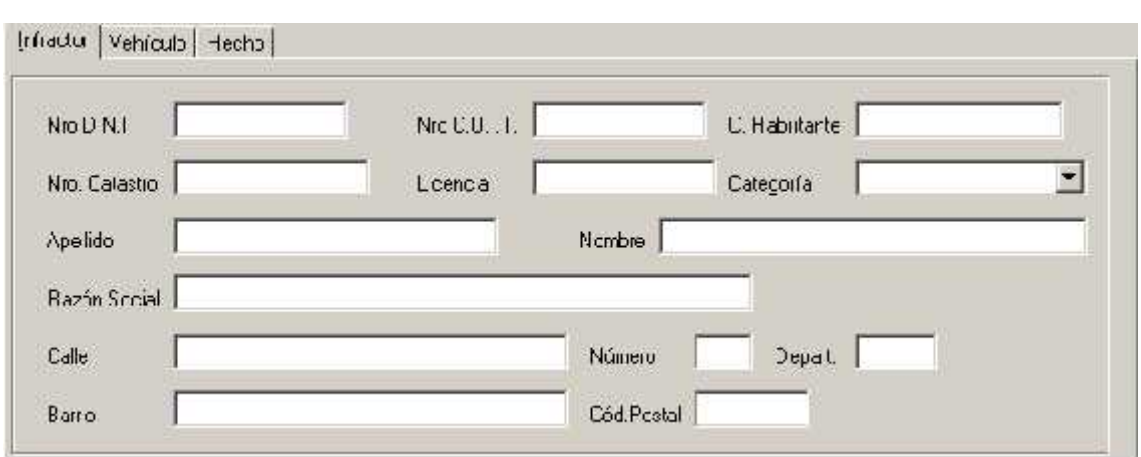

b. Los Datos del vehículo Infractor

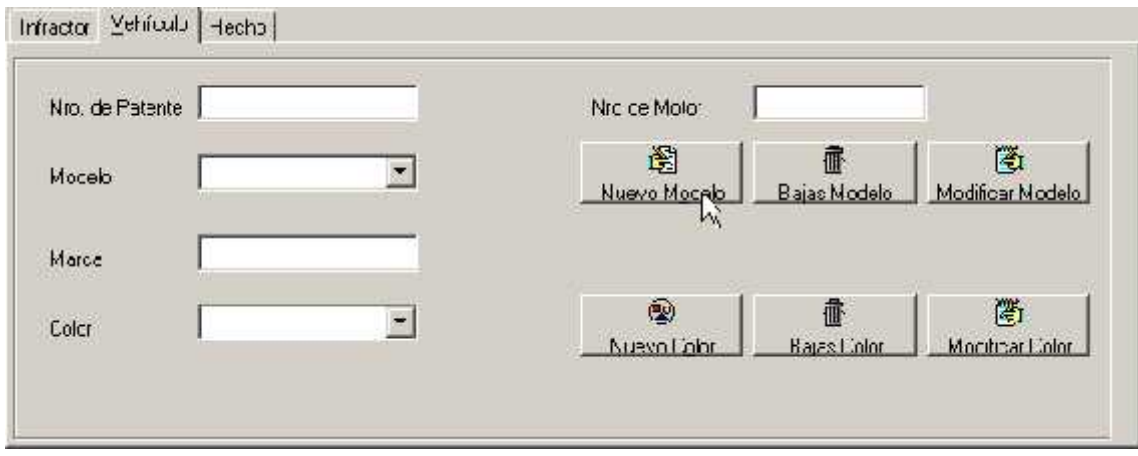

c. Los Datos de la Infracción y el Tipo de Falta Cometida

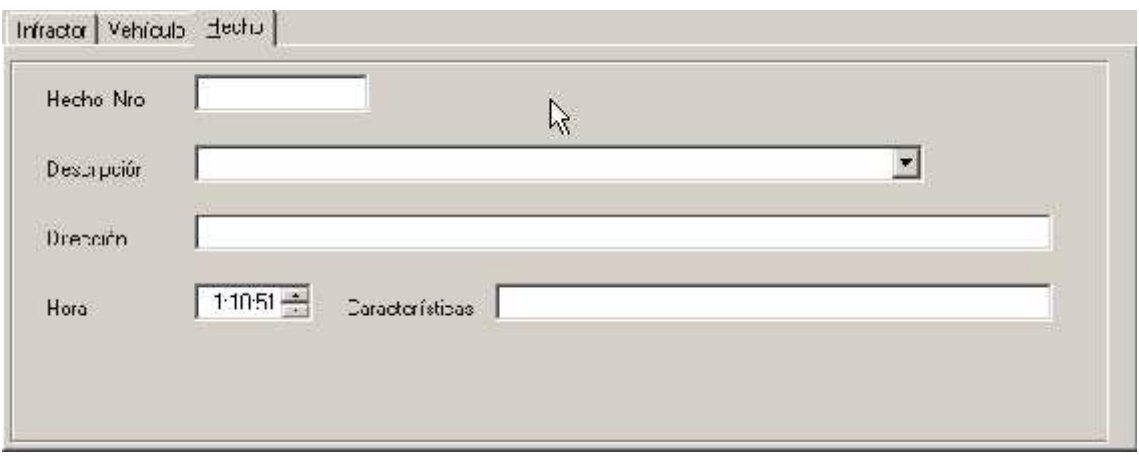

4- Sector de Datos del Usuario: donde se informa el usuario actual del Sistema, la hora y fecha actual en la que se esta trabajando.

Procedimiento para el ingreso de un Acta

1- Lo primero que se debe ingresar es el número de acta, como podrá ver este número a diferencia de otros códigos no lo impone el sistema, debido a que no es necesario que se llene correlativamente la base de datos de actas según los nro identificadores. Es decir puede ser libre para llenar de cualquier orden las actas.

Toda Acta está asociada con una actividad que fue ejercida por el inspector en el momento de labrar el Acta, por lo cual debe llenar el campo.

En caso de que el acta no especifique el número de actividad o no pueda obtenerlo,

puede consultar la base de datos de actividades ordenadas a por fechas para encontrar la actividad con :

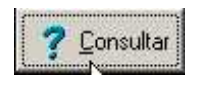

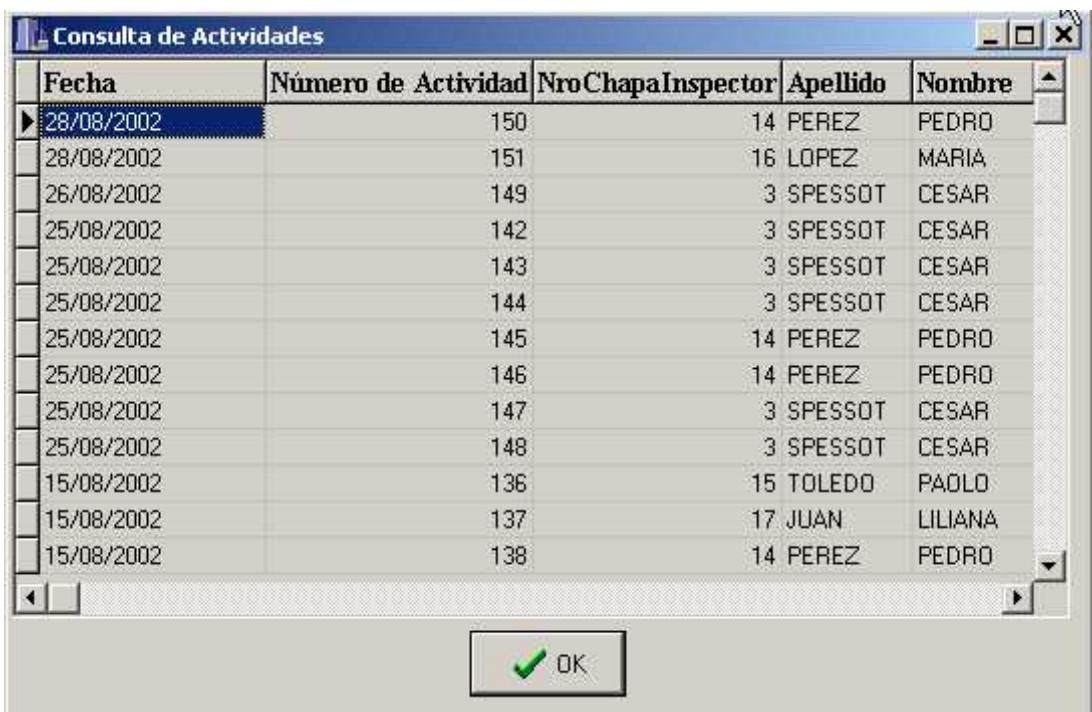

Como usted podrá observar una vez que se realiza el llenado del número de actividad se completa automáticamente los datos del inspector que ha labrado el acta.

Si aparece un mensaje de información sobre la existencia del Acta, es porque ya se ha ingresado ese número de acta a sistema. Por favor consulte si es la misma Acta.

2- En segundo lugar usted debe llenar los datos del Infractor. Para ello cuenta con un novedoso sistema de Alta y Modificación de registro de Infractores integrado.

Explicaremos a continuación los diferentes casos en la cual usted se puede encontrar: Dar de Alta un infractor: Usted debe en principio ingresar el número de documento del infractor, al no encontrar ese número le pedirá confirmación para dar de alta ese infractor, a esta pregunta conteste que si y complete la demás información.

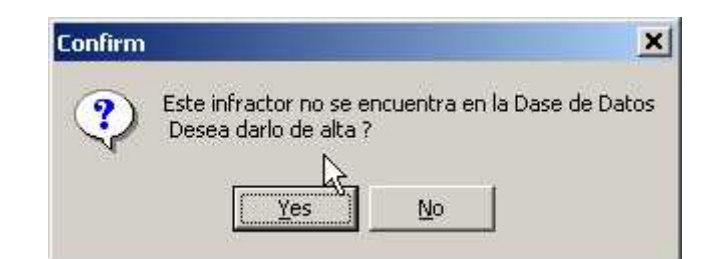

Modificar un infractor: En caso de que usted requiera modificar a infractor lo que debe de hacer es ir al campo en donde desea modificar y cambiarlo directamente. Automáticamente cambia los datos del infractor. Esto se ha pensado así para evitar tener que lidiar con varias pantallas simultáneamente mientras se crea el acta, con esta nueva metodología se elimina por completo la complejidad inherente de crear un acta.

3- Como tercer punto se debe completar el número de patente en este caso se puede optar por la creación o la modificación de los vehículos al igual que los infractores.

El Número de Patente, Número de Motor, el Modelo, la Marca y el Color del Auto.

En caso de que no se encuentre en el combo el modelo del auto que requerimos podemos darlo de alta presionando el Botón Nuevo Modelo en donde desplegará la siguiente ventana:

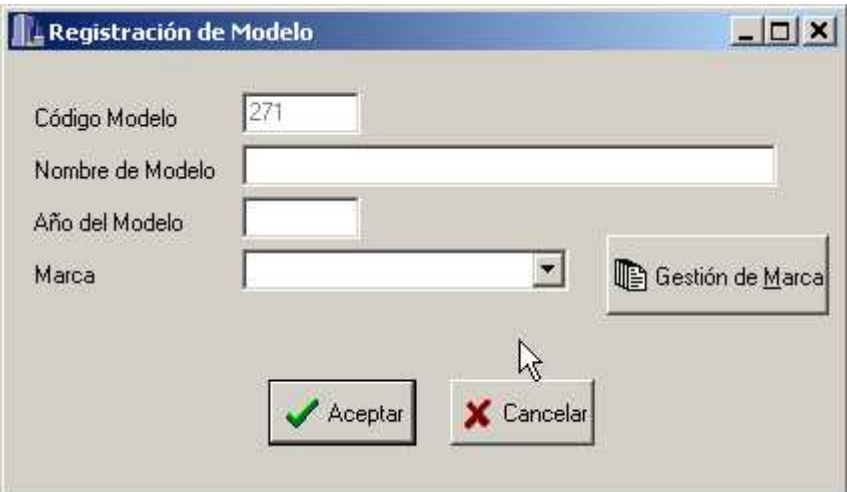

A su vez si no encuentra la Marca del Modelo podrá realizar el Alta, Baja y Modificación desde el botón Gestión de Marca.

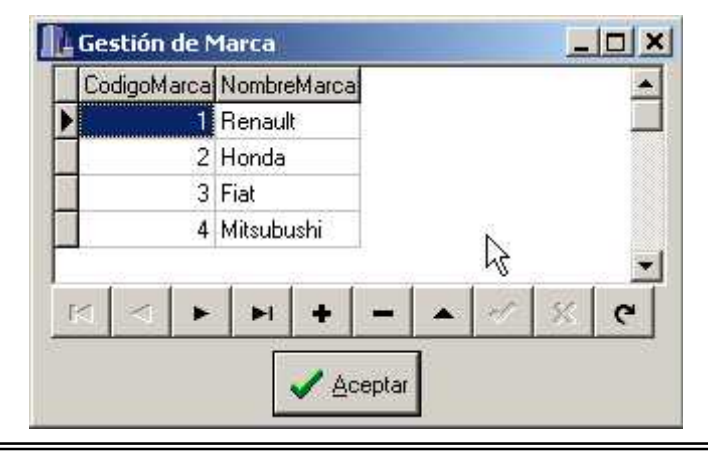

Si desea realizar el Baja del Modelo podrá acceder a esta ventana donde deberá colocar el código del Modelo que desea eliminar y luego presionar el botón Aceptar

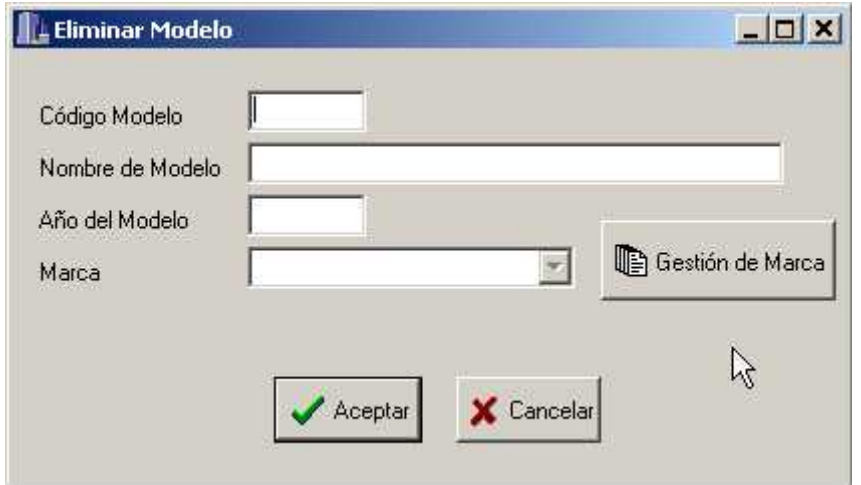

A su vez este también tiene el botón Gestión de Marca Necesaria para realizar el Alta, Baja y Modificación de Marca.

Si usted desea Modificar un Modelo deberá acceder a este formulario mediante la presión del botón Modificación de Modelo

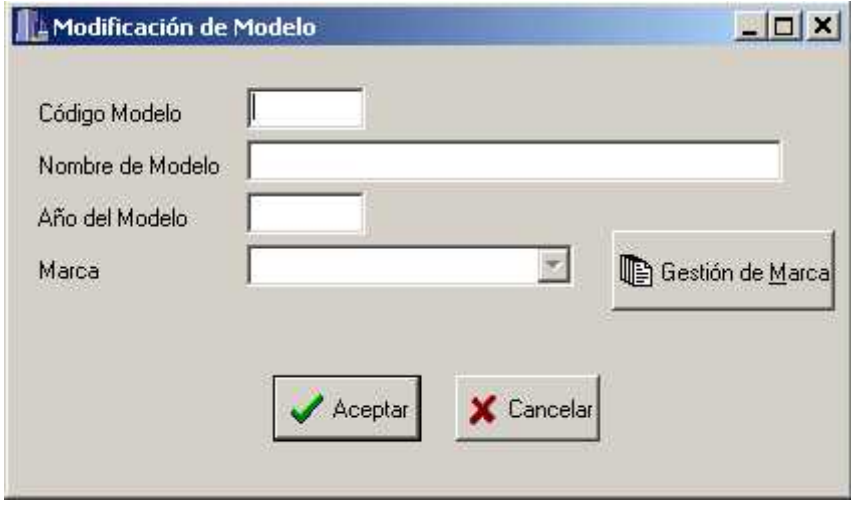

Si al dar de Alta o Modificar un vehículo no encuentra el color específico del vehículo usted podrá dar de Alta con el botón Alta de Colores:
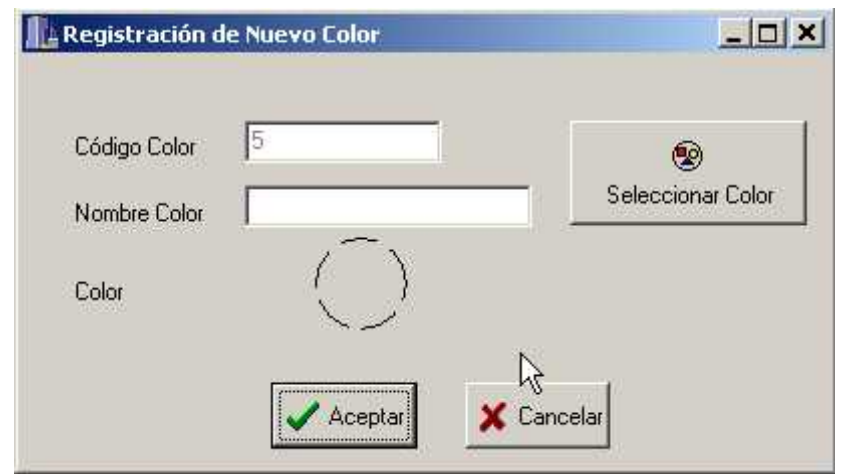

El Color se llena mediante el uso del botón seleccionar color que desplegará una ventana :

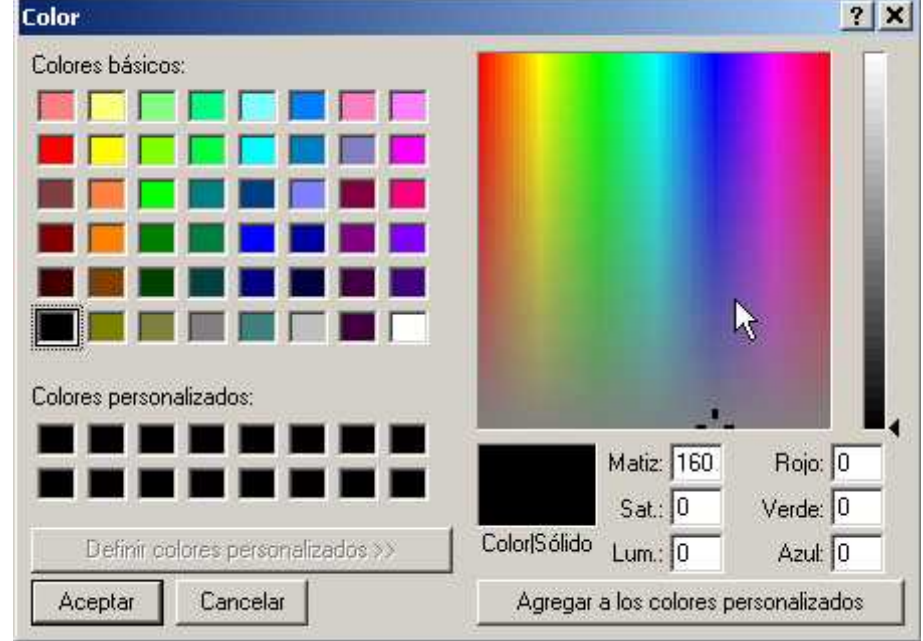

La eliminación del color se realiza mediante:

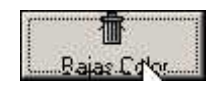

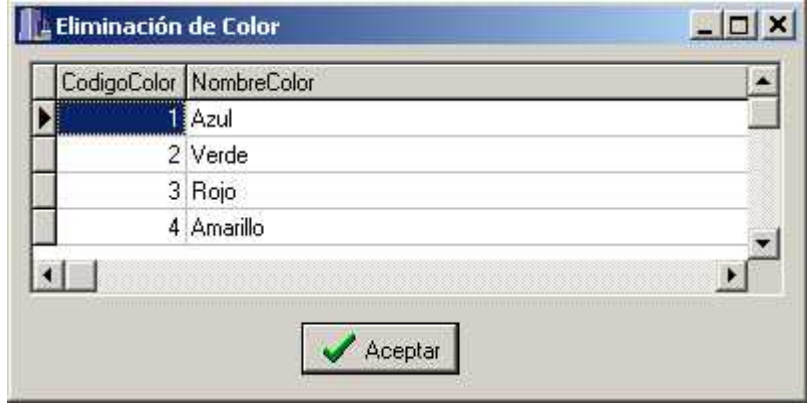

Seleccione el registro que desea eliminar y presione Aceptar

La Modificación del color se puede efectuar en:

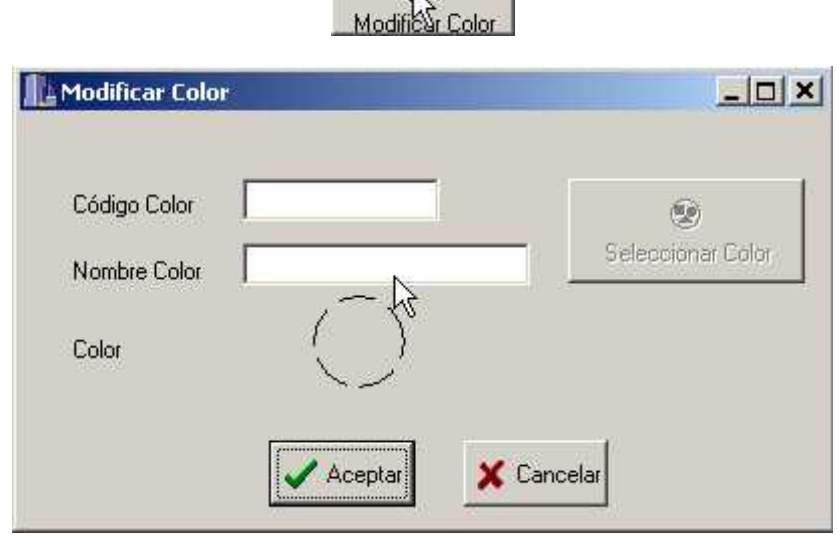

衢

4- Llenar los campos que describen al Hecho cometido o Tipo de Infracción esto se puede de dos formar llenando el Nro de Hecho o a través de la elección de la descripción de hecho en el combo Descripción

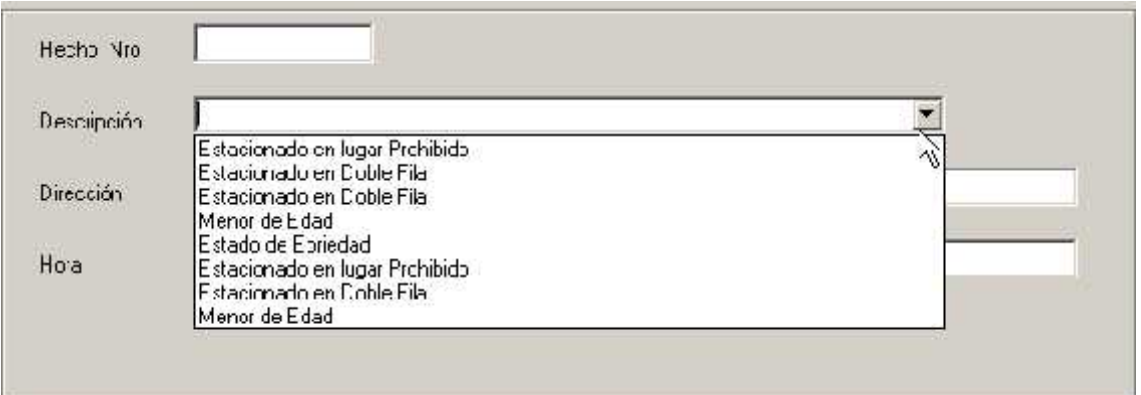

Luego Llene la Hora y Característica de la Infracción

5- Revise y compruebe la fidelidad de los datos que ha introducido con los del Acta en papel y si está correcto presione el botón Aceptar. Listo ha creado una nueva acta ¡Es muy fácil!

En caso de que encuentre algún error usted deberá modificar los campos que consideren con ese problema, sin embargo si desea completar todo desde el inicio debido a que posee un error grande presione el botón Cancelar.

#### Modificación de un Acta

La Modificación de Acta puede ser usada de alguna actualización de datos o arreglo de error. Si usted alguna vez ha creado un acta seguro que la modificación le será muy familiar, de hecho se ha pensado en que no cambie demasiado el comportamiento para su rápida asimilación.

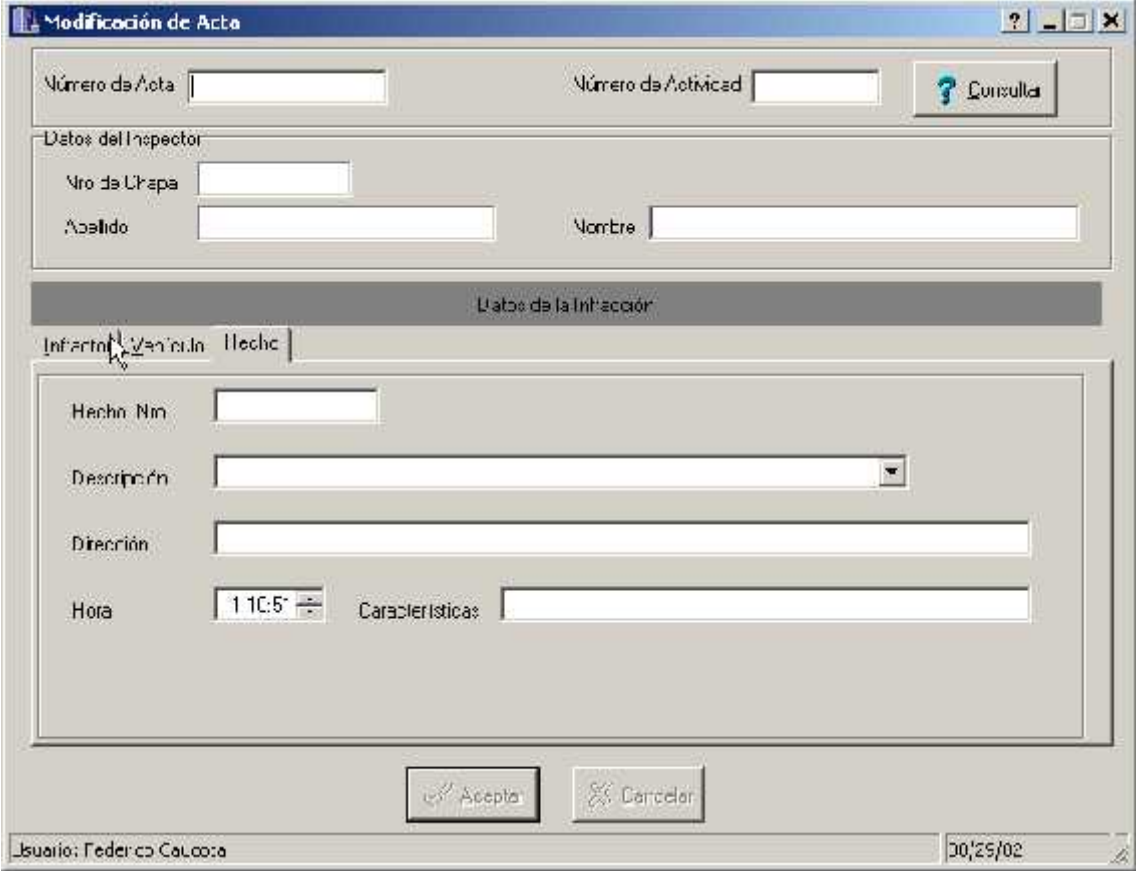

La Pantalla de Modificación de Actas se divide básicamente en 4 sectores

- 1- Sector de los Datos Básicos: Aquí se detalla el número de Acta a ingresar al sistema.. Los Datos Básicos son Nro de Acta, Nro de Actividad.
- 2- Sector de Datos del Personal o Inspector que ha labrado el Acta: Se detalla la chapa del inspector como así también el Nombre y Apellido.
- 3- Sector de Datos de la Infracción : se encuentra dividida en 3 sub-sectores los cuales son:
	- a. Los Datos del Infractor

#### Subsistema Guardia

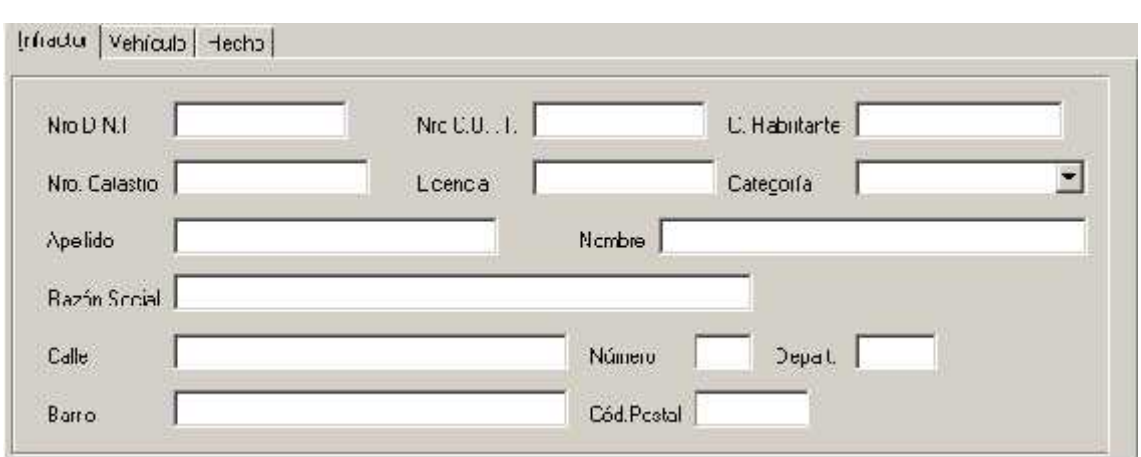

b. Los Datos del vehículo Infractor

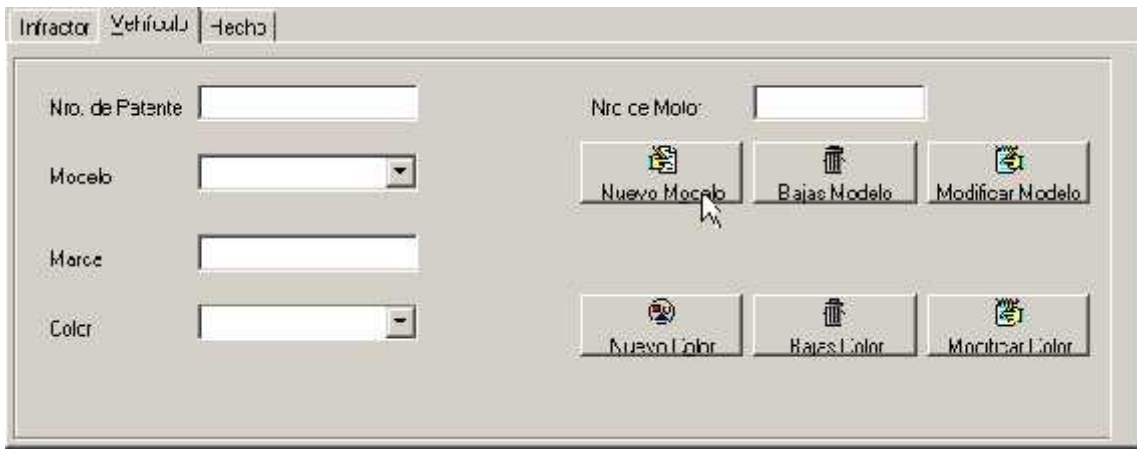

c. Los Datos de la Infracción y el Tipo de Falta Cometida

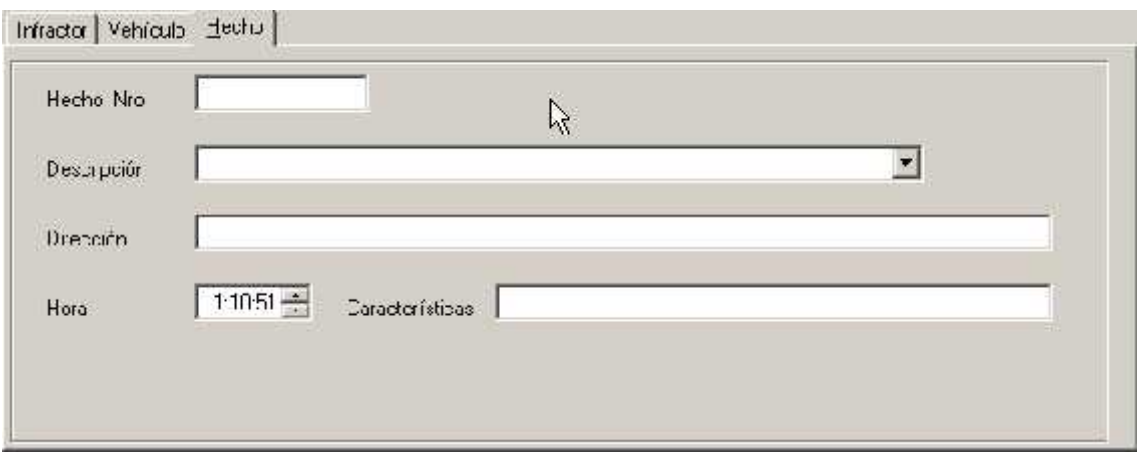

4- Sector de Datos del Usuario: donde se informa el usuario actual del Sistema, la hora y fecha actual en la que se esta trabajando.

#### **Procedimiento para la Modificación de un Acta**

1- Lo primero que se debe ingresar es el número de acta a modificar. Al salir de la casilla de número de acta usted podrá observar que se cargan los datos de las actas automáticamente.

En caso de que le aparezca un diálogo informándole que no existe esa acta. Es porque usted todavía no ha ingresado la misma, por favor cree el acta (ver Procedimiento para Crear Acta)

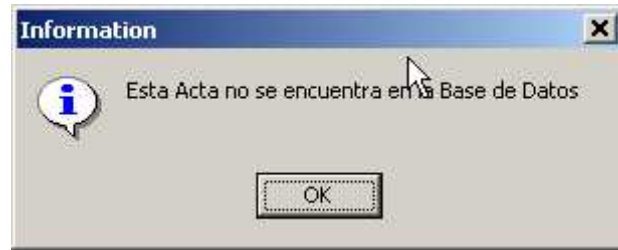

Usted puede modificar el número de Actividad y en caso que no recuerde por el que quiere cambiar puede consultar la base de datos de actividades ordenadas a por fechas para encontrar la actividad.

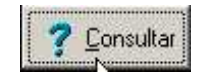

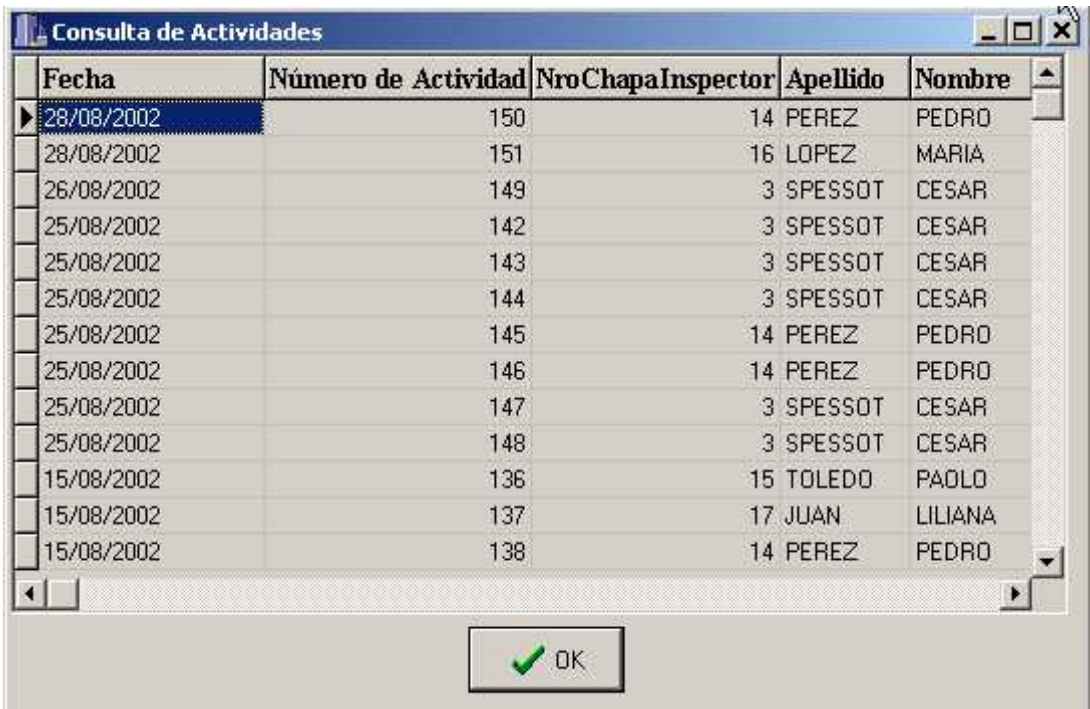

Como usted podrá observar una vez que se realiza el llenado del número de actividad se completa automáticamente los datos del inspector que ha labrado el acta.

2- En segundo lugar usted puede modificar los datos del Infractor. Para ello cuenta con un novedoso sistema de Alta y Modificación de registro de Infractores integrado.

Explicaremos a continuación los diferentes casos en la cual usted se puede encontrar: Dar de Alta un infractor: Usted debe en principio ingresar el número de documento del infractor, al no encontrar ese número le pedirá confirmación para dar de alta ese infractor, a esta pregunta conteste que si y complete la demás información.

Modificar un infractor: En caso de que usted requiera modificar a infractor lo que debe de hacer es ir al campo en donde desea modificar y cambiarlo directamente. Automáticamente cambia los datos del infractor. Esto se ha pensado así para evitar tener que lidiar con varias pantallas simultáneamente mientras se crea el acta, con esta nueva metodología se elimina por completo la complejidad inherente de crear un acta.

3- Como tercer punto se debe completar el número de patente en este caso se puede optar por la creación o la modificación de los vehículos al igual que los infractores.

El Número de Patente, Número de Motor, el Modelo, la Marca y el Color del Auto.

En caso de que no se encuentre en el combo el modelo del auto que requerimos podemos darlo de alta presionando el Botón Nuevo Modelo en donde desplegará la siguiente ventana:

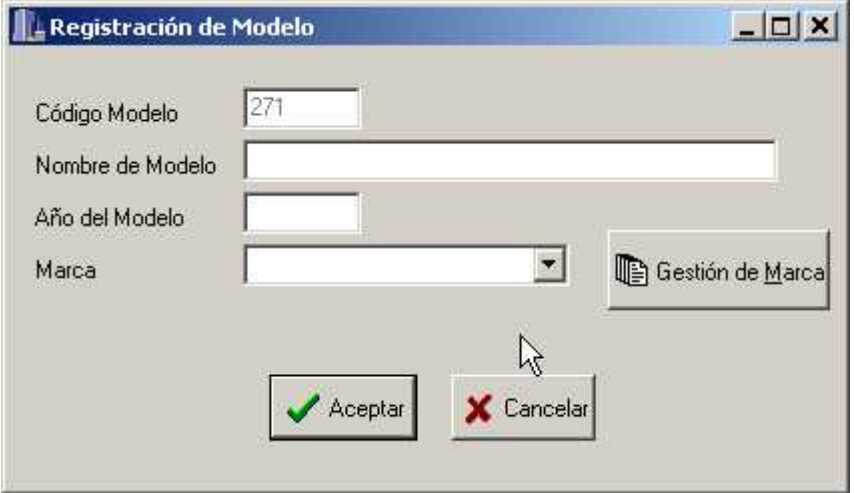

A su vez si no encuentra la Marca del Modelo podrá realizar el Alta, Baja y Modificación desde el botón Gestión de Marca.

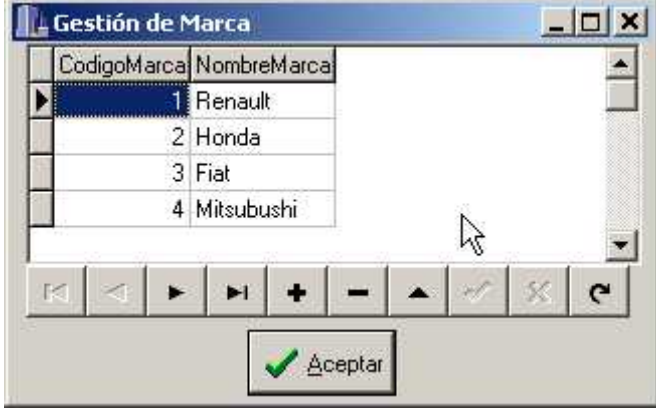

Si desea realizar el Baja del Modelo podrá acceder a esta ventana donde deberá colocar el códigos del Modelo que desea eliminar y luego presionar el botón Aceptar

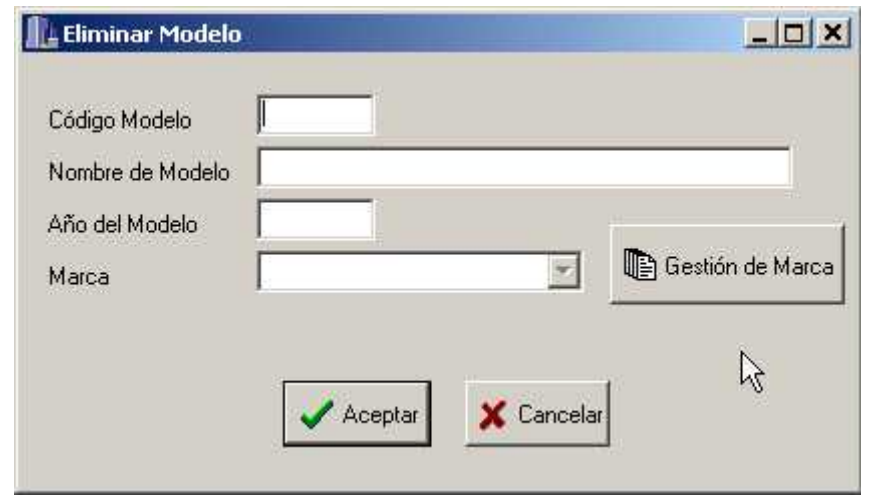

A su vez este también tiene el botón Gestión de Marca Necesaria para realizar el Alta, Baja y Modificación de Marca.

Si usted desea Modificar un Modelo deberá acceder a este formulario mediante la presión del botón Modificación de Modelo

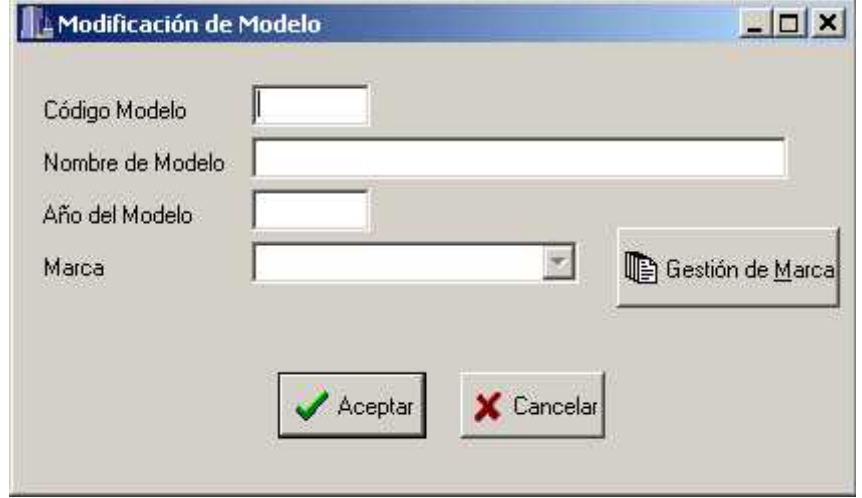

Si al dar de Alta o Modificar un vehículo no encuentra el color específico del vehículo usted podrá dar de Alta con el botón Alta de Colores:

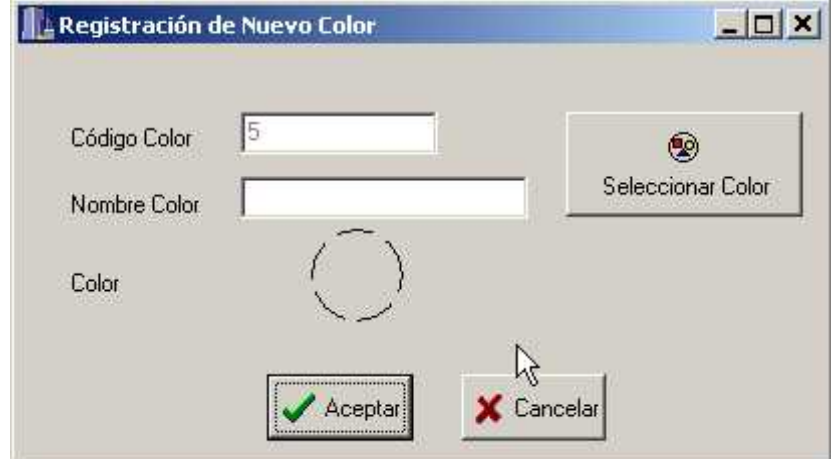

El Color se llena mediante el uso del botón seleccionar color que desplegará una ventana :

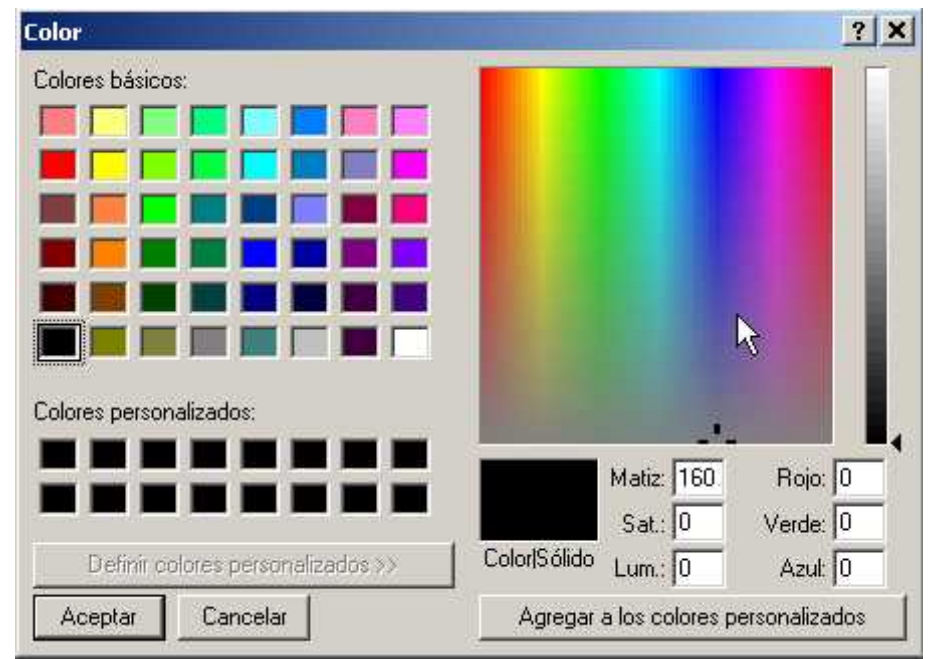

La eliminación del color se realiza mediante:

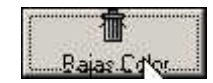

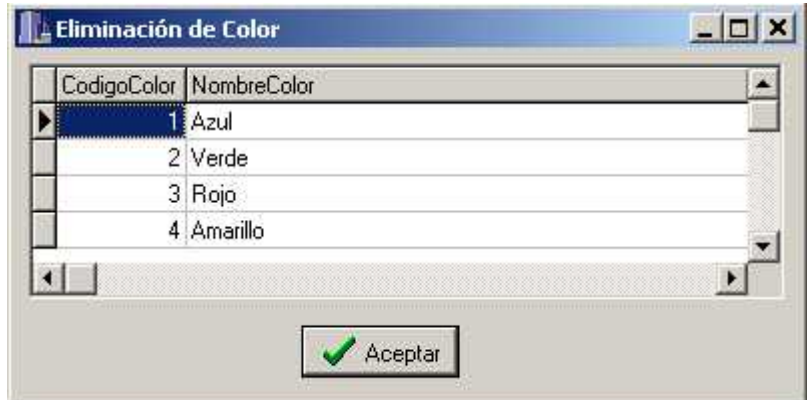

Seleccione el registro que desea eliminar y presione Aceptar

La Modificación del color se puede efectuar en:

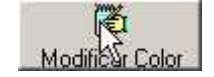

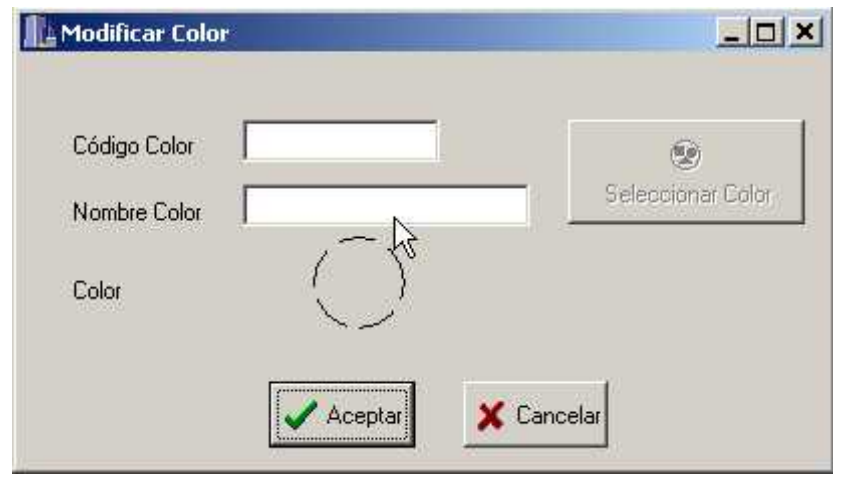

4- Llenar los campos que describen al Hecho cometido o Tipo de Infracción esto se puede de dos formar llenando el Nro de Hecho o a través de la elección de la descripción de hecho en el combo Descripción

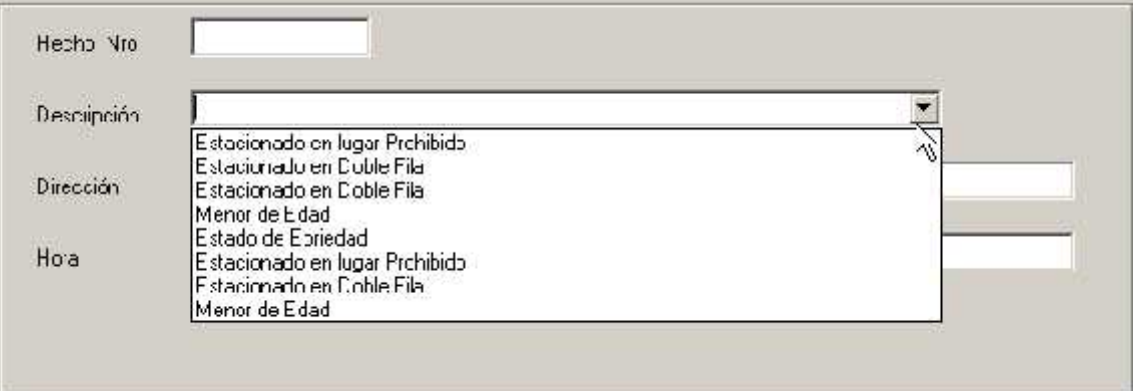

Luego Llene la Hora y Característica de la Infracción

5- Revise y compruebe la fidelidad de los datos que ha introducido con los del Acta en papel y si está correcto presione el botón Aceptar. Listo ha creado una nueva acta ¡Es muy fácil!

En caso de que encuentre algún error usted deberá modificar los campos que consideren con ese problema, sin embargo si desea completar todo desde el inicio debido a que posee un error grande presione el botón Cancelar.

#### **Baja de Actas**

El baja de Actas se puede acceder cuando existe un problema y se desea eliminar Acta directamente sin pasar por otros medios menos drásticos

El proceso de eliminación de Actas ha sido estudiado intensamente para simplificar la complejidad.

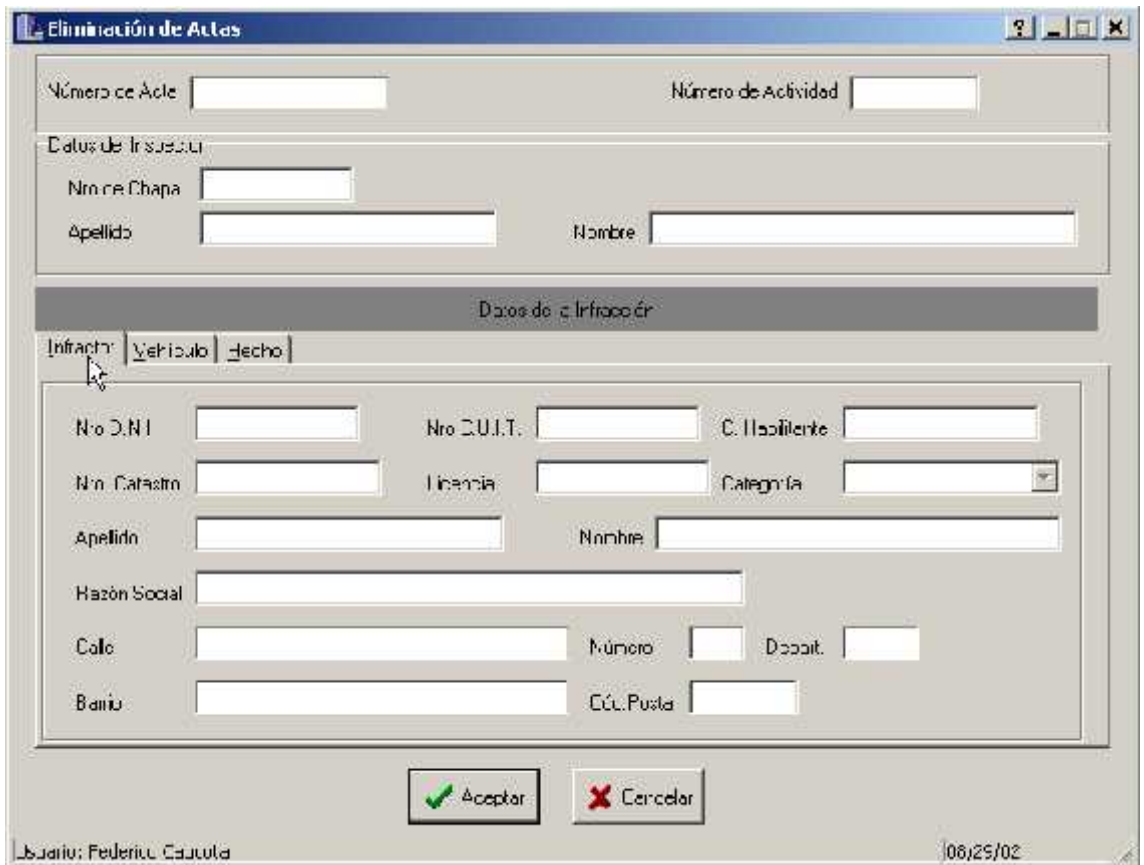

La Pantalla de Eliminación Actas se divide básicamente en 4 sectores

- 1- Sector de los Datos Básicos: Aquí se detalla el número de Acta a ingresar al sistema, recuerde que primero se realiza un acta en papel y luego se hace el traspaso de la misma al sistema. Los Datos Básicos son Nro de Acta, Nro de Actividad.
- 2- Sector de Datos del Personal o Inspector que ha labrado el Acta: Se detalla la chapa del inspector como así también el Nombre y Apellido.
- 3- Sector de Datos de la Infracción : se encuentra dividida en 3 sub-sectores los cuales son: a. Los Datos del Infractor

#### Subsistema Guardia

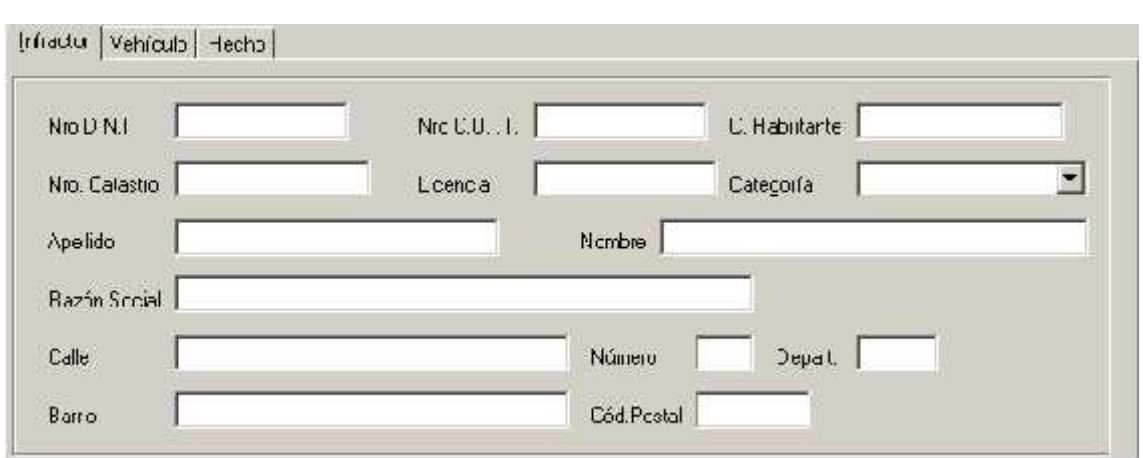

b. Los Datos del vehículo Infractor

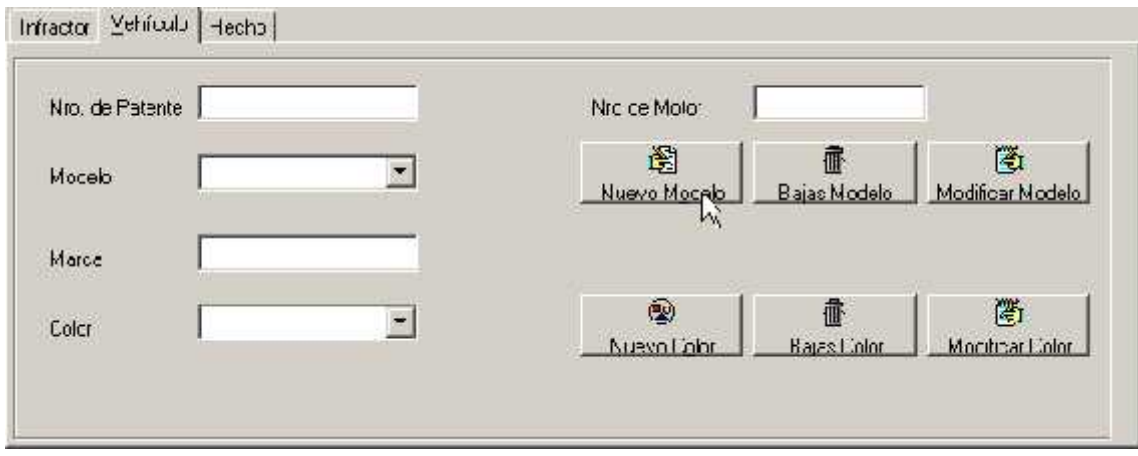

c. Los Datos de la Infracción y el Tipo de Falta Cometida

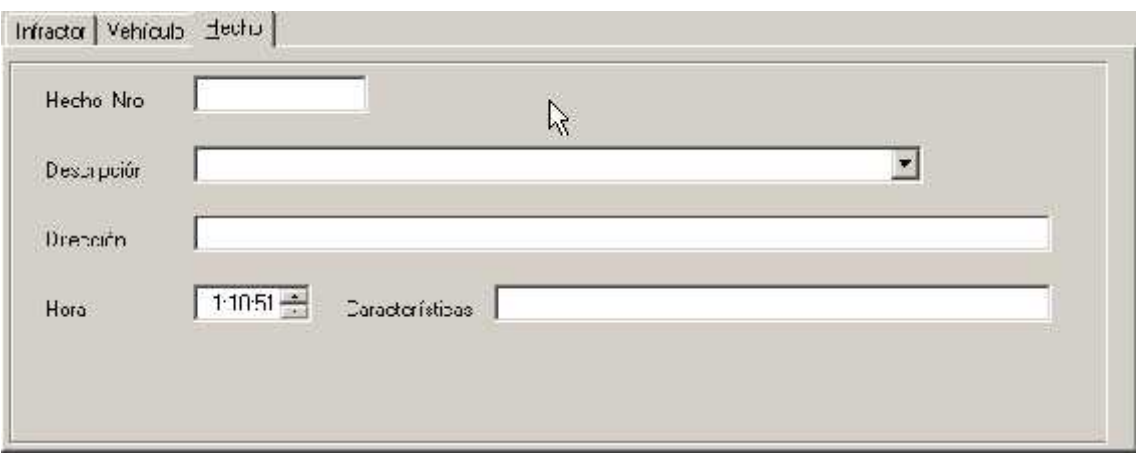

4- Sector de Datos del Usuario: donde se informa el usuario actual del Sistema, la hora y fecha actual en la que se esta trabajando.

Procedimiento para el eliminación de un Acta

1- Coloque el número de Acta que desee eliminar

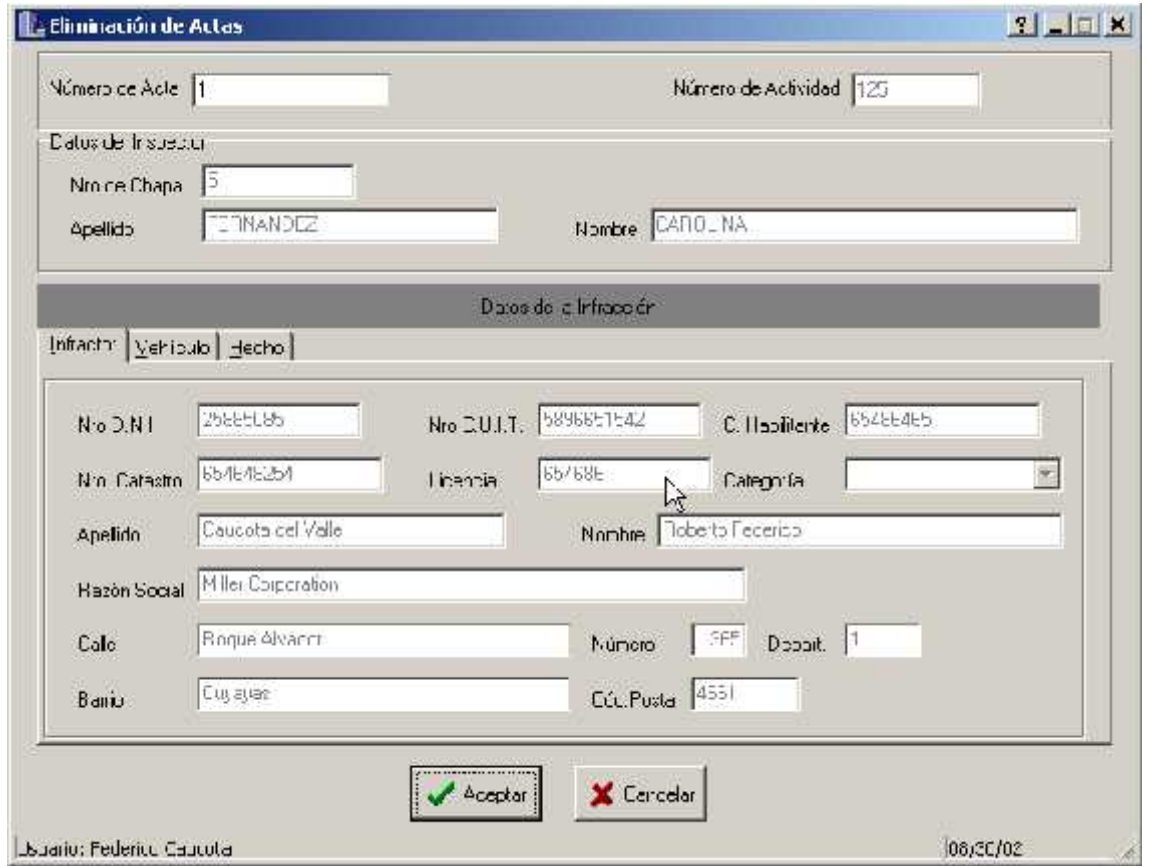

2- Verifique si es el exactamente el Acta que desee borrar y Presione Aceptar .

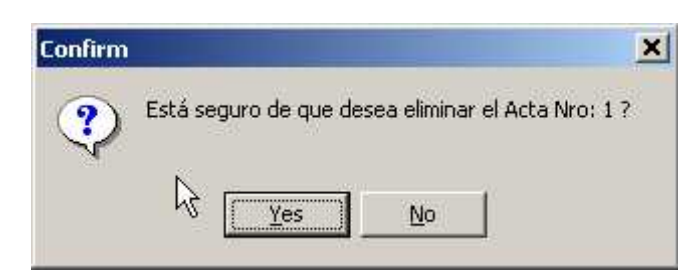

- 3- Inmediatamente aparecerá el diálogo de seguridad de eliminación, si es correcto el paso que va a realizar presione Si en caso contrario o si tiene alguna duda sea precavido y presione No .
- 4- Listo ha eliminado el Acta. ¡ Es muy fácil !

# **Modelo de Análisis**

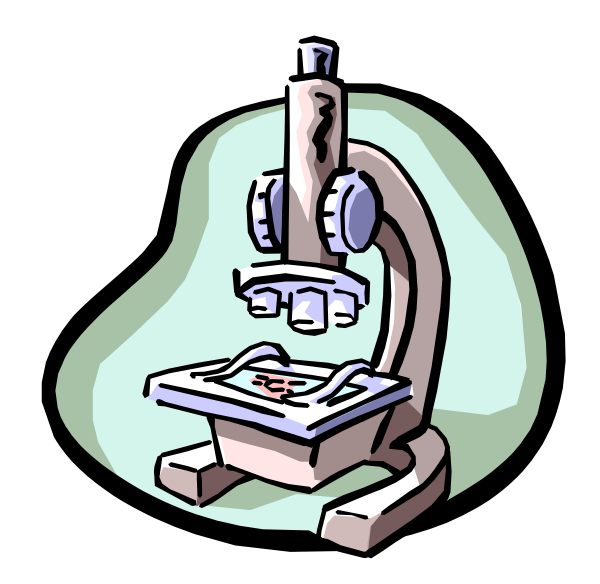

## **Diagrama de Clases**

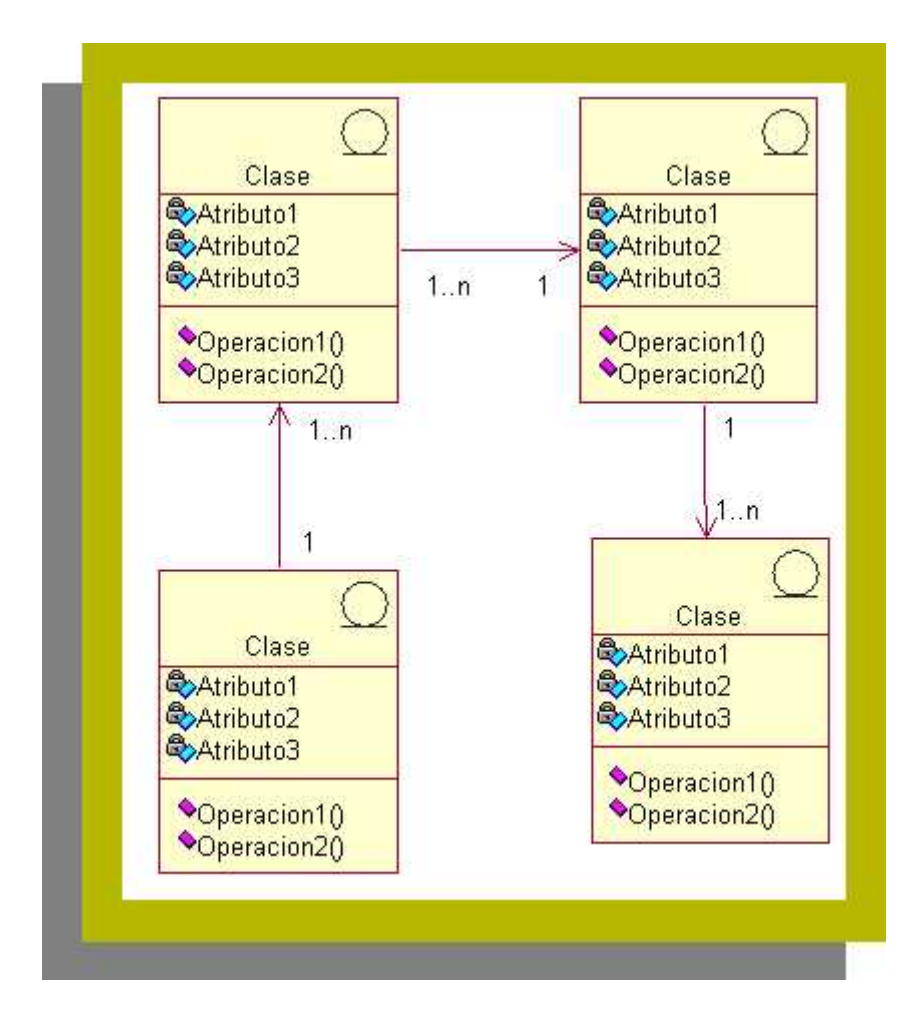

## **Diagramas de Colaboraciones**

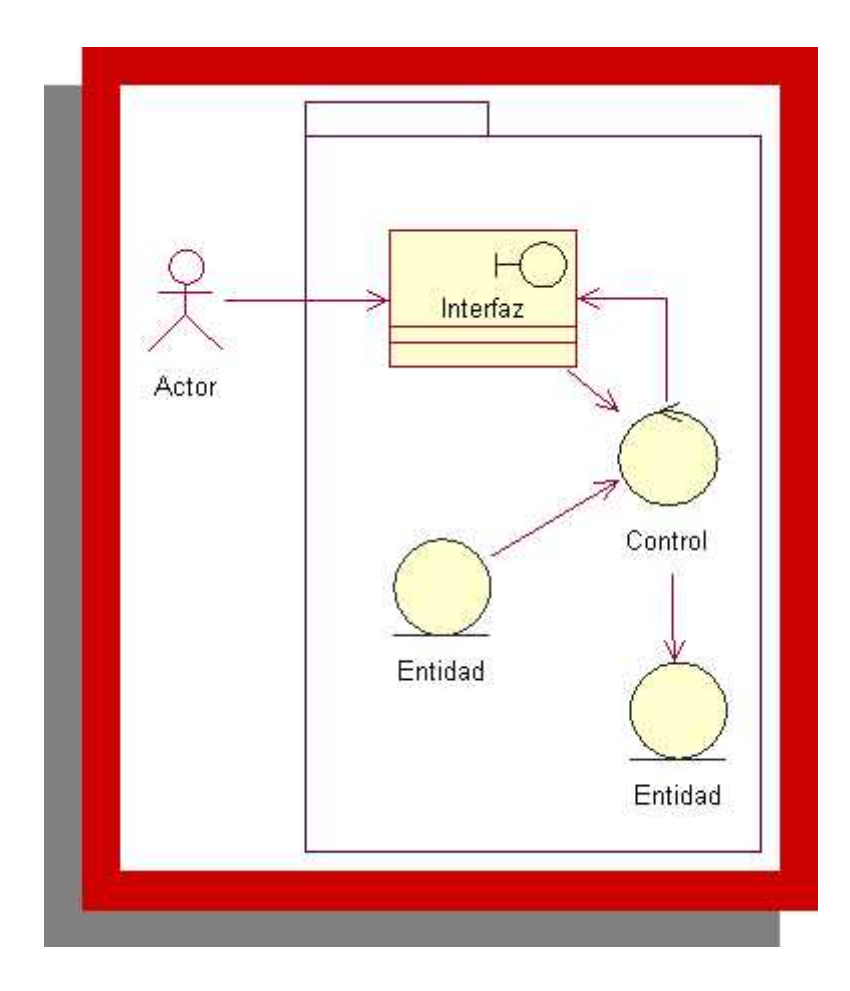

### Diagrama de Colaboración: Registrando Personal a Actividad

**Diagrama de Colaboración: Registrando**

### **Diagrama de Colaboración: Registrando Devolución de Recursos Asignados** Devolución de Recursos AsignadosDiagrama de Colaboración: Registrando

## **Diagrama de Colaboración: Gestionando Diagrama de Colaboración: Gestionando Reasignación de Puestos**

**Diagrama de Colaboración: Confeccionando** Informa de Condonación, Compositiundo miorme Diagrama de Colaboración: Confeccionando Informe de Producción Diaria / Asignación de Personal a Actividades

## **Diagrama de Colaboración: Registrando Diagrama de Colaboración: Registrando Recepción de Actas**

# **Diagrama de Colaboración: Gestionando Denuncias**

## **Modelo de Diseño**

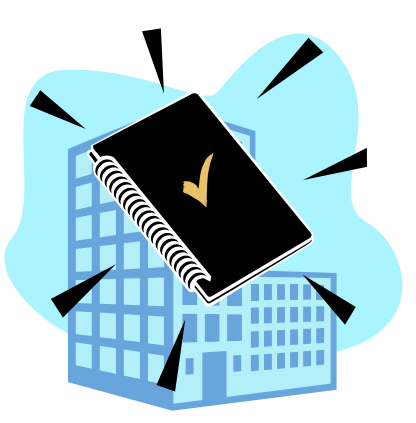

# **Diagramas de Interacción**

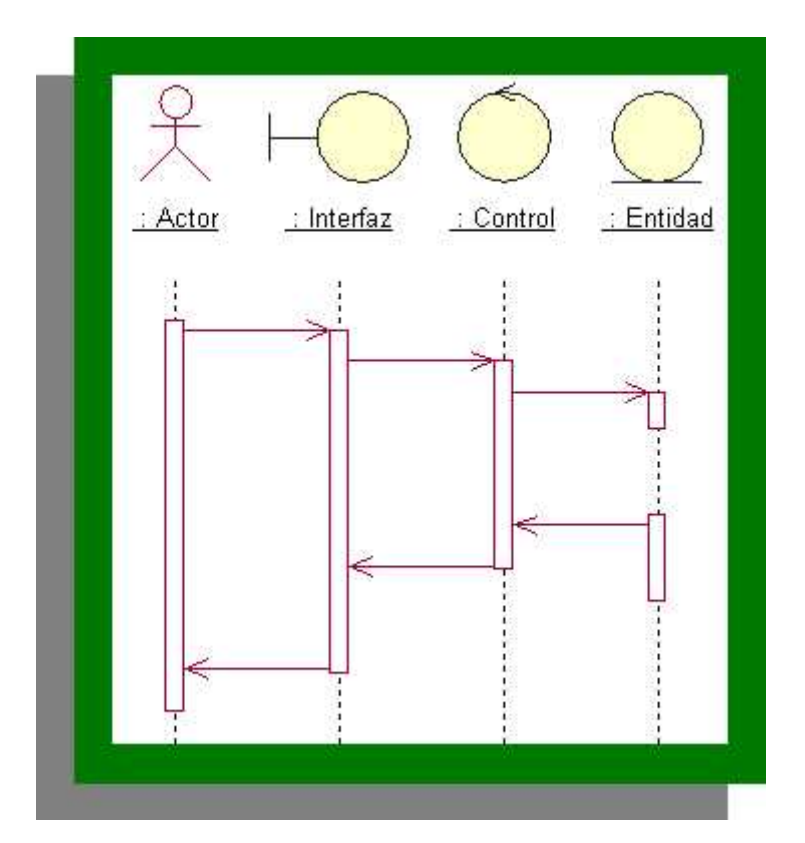

## **Diagrama de Interacción: Registrando Personal a Actividad Diagrama de Interacción: Registrando Personal a Actividad**

**Diagrama de Interacción: Registrando Devolución de Recursos Asignados**

**Diagrama de Interacción: Registrando**

# **Diagrama de Interacción: Gestionando Reasignación de Puestos**

**Diagrama de Interacción: Gestionando**

# **Diagrama de Interacción: Confeccionando Informe de Producción Diaria**

**Diagrama de Interacción: Confeccionando**

## **Diagrama de Interacción: Asignación de Personal a Actividades Diagrama de Interacción: Asignación de Personal a Actividades**

#### **Diagrama de Interacción: Registrando Recepción de Actas Diagrama de Interacción: Registrando Recepción**

### **Diagrama de Interacción: Gestionando**

**Diagrama de Interacción: Gestionando**

### **Denuncias**

#### **Bibliografia**

- Nombre: El Lenguaje Unificado de Modelado; Autores: Grady Booch, James Rumbaugh, Ivar Jacobson; Editorial: Addison Wesley; Año: 1999.
- Nombre: El Proceso Unificado de Desarrollo de Software; Autores: Grady Booch, James Rumbaugh, Ivar Jacobson; Editorial: Addison Wesley; Año: 2000.
- Nombre: El Lenguaje Unificado de Modelado Manual de Referencia; Autores: Grady Booch, James Rumbaugh, Ivar Jacobson; Editorial: Addison Wesley; Año: 2000.
- Nombre:UML y Patrones; Autores: Craig Larman; Editoriales: Prentice Hall, Pearson; Año:1999.
- Nombre: La Ventaja de los Objetos; Autor: Ivar Jacobson.
- Nombre: Ingenieria del Software Orientada a Objetos (O.O.S.E.); Autor: Ivar Jacobson.

# Indice

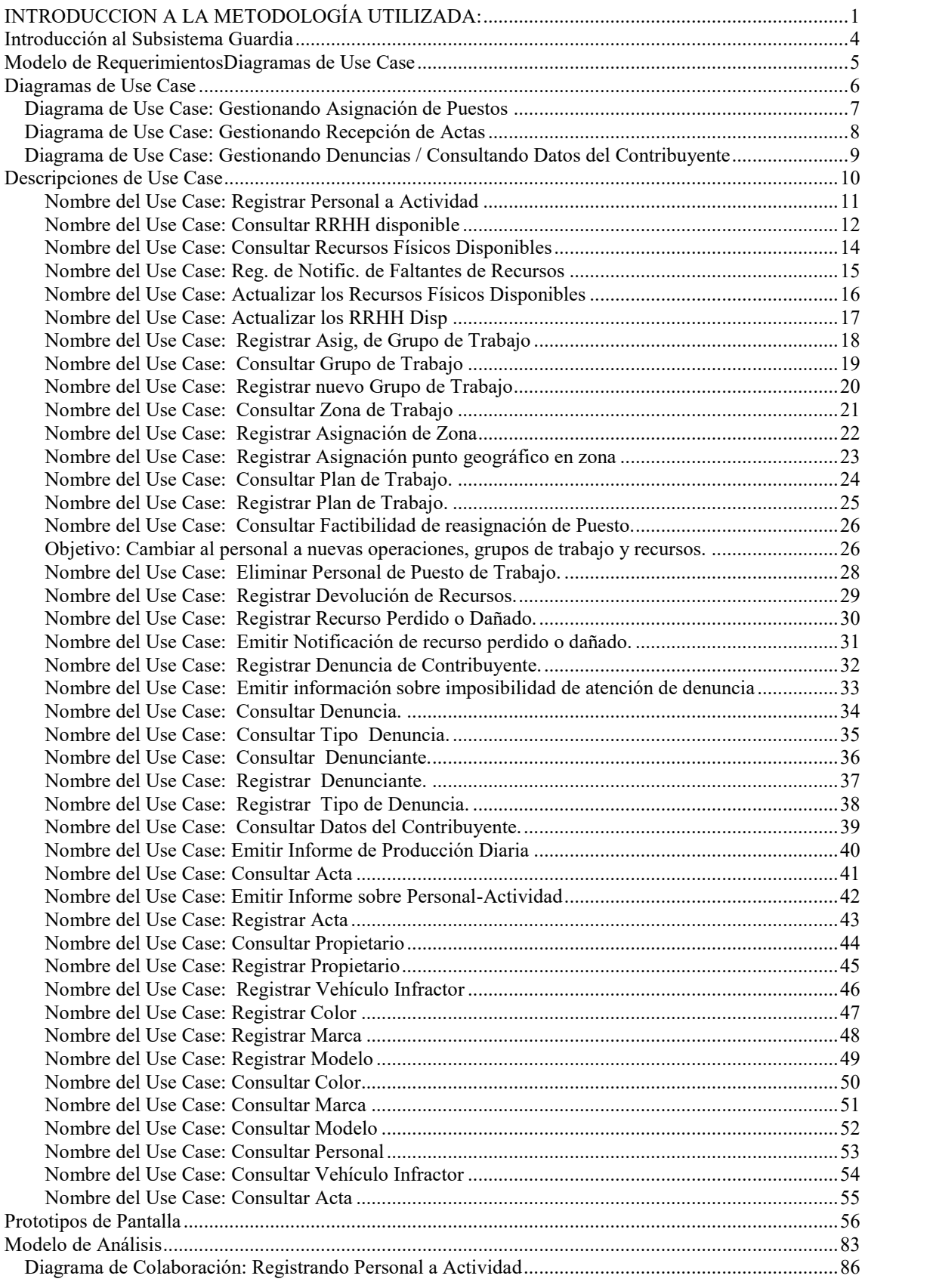

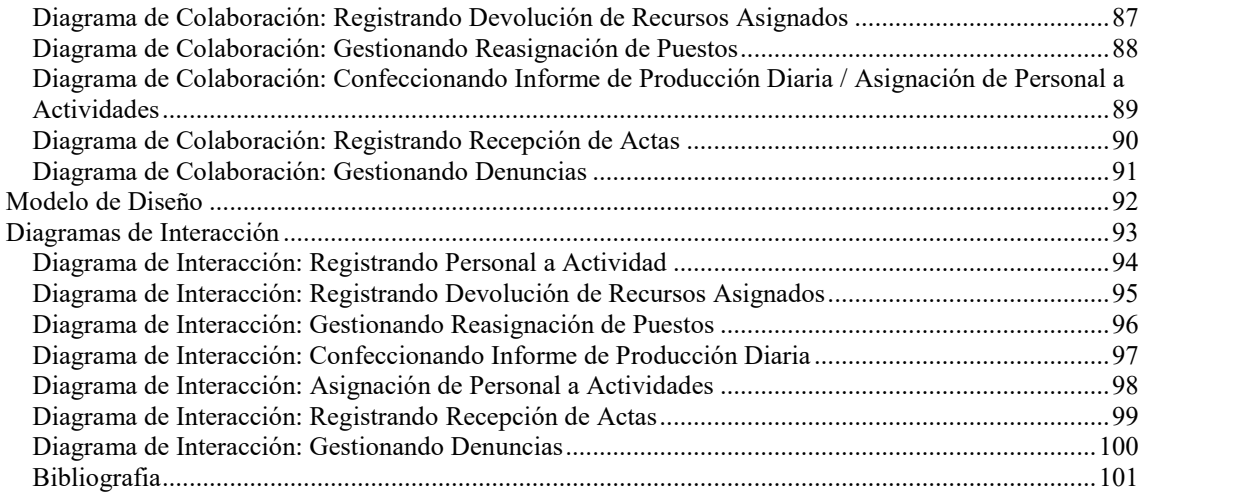

-

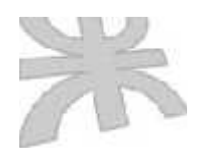

Universidad Tecnológica Nacional Facultad Regional Córdoba Ingeniería en Sistemas de Información

### **Sistema de Información Administrativo para la Policía Municipal de Córdoba**

Subsistema Personal

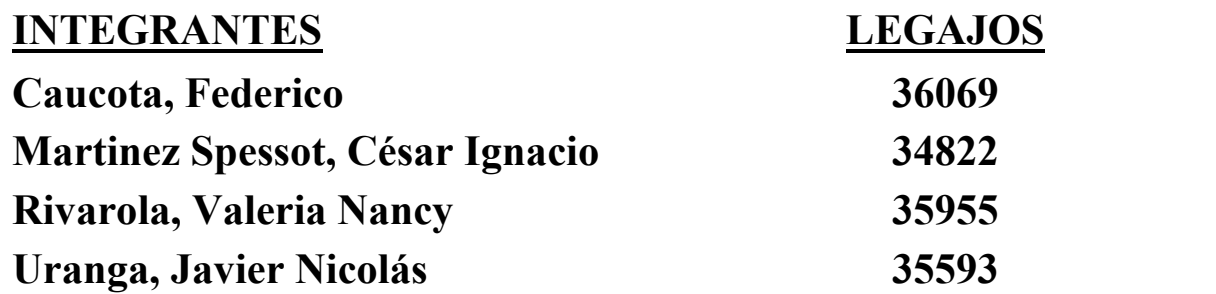

Cátedra de Proyecto

#### **INTRODUCCION A LA METODOLOGÍA UTILIZADA:**

Para la realización de este trabajo de Tesis, hemos seguido la secuencia de pasos de la Ingeniería de Software Orientada a Objetos (O.O.S.E) propuesta por Ivar Jacobson conjuntamente con las herramientas de UML(Lenguaje de Modelado Unificado). La razón por la cual decidimos hacerlo de esta manera, se debe a que UML no incluye un proceso de desarrollo paso a paso. Creemos que un buen proceso de desarrollo como el propuesto por Ivar Jacobson es crucial para el éxito de un desarrollo de software.

A continuación daremos una introducción a la Metodología de Ivar Jacobson y a los Diagramas de UML que utilizaremos a lo largo del desarrollo de este trabajo.

#### **Ingeniería de Sottware Orientada a Objetos de Ivar Jacobson:**

El desarrollo del sistema es una tarea compleja y esta complejidad puede administrarse construyendo modelos a diferentes niveles de granularidad. Cinco modelos diferentes se desarrollan para un producto, en OOSE( Ingeniería de Software Orientada a Objetos). Las transiciones entre estos modelos es transparente, y la transformación del modelo es repetible por desarrolladores diferentes. Otra propiedad importante que deberíamos tener es la rastreabilidad entre los modelos, es decir deberíamos trazar cambios desde objetos desde un modelo a objetos en otro modelo.La transición entre estos modelos es manejada por procesos. Estos procesos administran un producto a través de su ciclo de vida. Cuatro procesos se usan: **análisis**, **construcción**, **prueba** y **componentes**. En todos los modelos se manejan objetos.

El primer modelo, el **Modelo de Requerimientos,** consiste de actores y Use Cases apoyados por un intuitivo modelo de objetos del dominio y descripciones de interface. Los actores modelan algo que interactuará con el sistema y un caso de uso especifica un flujo que un actor específico invoca en el sistema. El modelo de objetos de una visión conceptual y fácil de comprender el sistema y las descripciones de interface describen las interfaces del sistema en forma detallada. El modelo de Requerimientos definirá completamente los requerimientos funcionales del sistema desde la perspectiva de un usuario. Puesto que el modelo tiene la perspectiva del usuario, es fácil comunicarse con ususarios potenciales en términos de este modelo.

El **Modelo de Análisis** es desarrollado desde el Modelo de Requerimientos. El fin es conseguir una estructura lógica y robusta que será mantenible durante el ciclo de vida del sistema. Tres tipos de objetos se usan. Los **objetos de interface** se usan para modelar funcionalidad que es directamente dependiente de interface del sistema. Los **objetos de entidad** modelan información que el sistema debería administrar por un largo tiemp, y el comportamiento ligado a esta información. Los objetos de entidad típicamente sobreviven a un caso de uso específico. Los **objetos de Control** deberían modelar funcionalidad que está orientada a transacción, para un caso de uso específico y que debería mantenerse junta para propósitos de mantenibilidad. Típicamente, ellos no sobreviven a un caso de uso. La razón

para tener estos tres tipos de objetos es que un cambio debería preferentemente ser local, es decir estar ligado a un único objeto.

El **Modelo de Diseño** refina el Modelo de Análisis adicionalmente tomando en consideración el ambiente actual de implementación. Los **bloques** describen cómo será implementado el sistema. El modelo ideal de análisis debe ser frecuentemente cambiado debido a un ambiente complejo de implementación, aún cuando esto no sea deseable. Sin embargo el sistema básicamente estructurado debería mantanerse tanto como sea posible como lo definamos en el análisis. En el modelo de diseño, los bloques son especificados adicionalmente usando el modelo de caso de uso para especificar explícitamente las interfaces y la comunicación entre los bloques.

El **Modelo de Implementación** consiste principalmente del código fuente escrito para implementar los bloques. Aquí deberíoan usarse técnicas saneadas y comunes. OOSE no requiere de un lenguaje orientado a objetos para su implementación, aunque esto sea preferible puesto que todos los conceptos esenciales existen en estos lenguajes.

#### **Unified Modeling language, UML:**

El UML (lenguaje Unificado para la Construcción de Modelos) se define como un "lenguaje que permite especificar, visualizar y construir los artefactos de los sistemas de software...". Es un sistema notacional ( que entre otras cosas incluye el significado de sus notaciones) destinado a los sistemas de modelado que utilizan conceptos orientados a objetos.

El UML es un estándar incipiente de la industria para construir modelos orientados a objetos. Nació en 1994 por iniciativa de Grady Booch y Jin Rumbaugh para combinar sus dos famosos métodos: el de Booch y de OMT. Más tarde se les unió Ivar Jacobson, creador del método OOSE (Ingeniería de Software Orientada a Objetos). En respuesta a una petición de OMG ( asociación para fijar los estándares de la industria) para definir un lenguaje y una notación estándar del lenguaje de construcción de modelos, en 1997 propusieron el UML como candidato.

Muchas organizaciones dedicadas al desarrollo de software y los proveedores de herramientas CASE lo adoptaron, y muy probablemente se convertirá en el estándar mundial que utilizarán los desarrolladores y los proveedores de herramientas CASE.

El UML es un lenguaje para construir modelos; no guía al desarrollador en la forma de realizar análisis y diseño orientado a objetos ni le indica cuál es el proceso de desarrollo adoptar.

El UML no es un lenguaje de programación. Las herramientas pueden ofrecer generadores de código de UML para una gran variedad de lenguaje de programación, así como construir modelos de ingeniería inversa a partir de programas existentes.
## **Objetivos de UML:**

UML es un lenguaje de modelado de propósito general que pueden que pueden usar todos los modelares. No tiene propietario y está basado en el común acuerdo de gran parte de la comunidad infromática.

El objetivo final de UML era ser tan simple como fuera posible pero manteniendo la capacidad de modelar toda la gama de sistemas que necesite construir.

## **Diagramas de UML:**

Los diagramas de UML que utilizaremos para el desarrollo de nuestro trabajo de Tesis serán los siguientes:

- **Diagrama de Casos de Uso:** muestra un conjunto de casos de usos y actores y sus relaciones. Los diagramas de Casos de Uso cubren la vista de casos de uso estática de un sistema. Estos diagramas son importantes especialmente en el modelado y organización del comportamiento de un sistema.
- **Diagrama de Clases:** muestra un conjunto de clases, interfaces y colaboraciones así como sus relaciones. Estos diagramas son los diagramas más comunes en el modelado de sistemas orientados a objetos. Los diagramas de clases cubren la vista de diseño estática de un sistema. Los diagramas de clase que incluyen clases activas cubren la vista de procesos estática de un sistema.
- **Diagrama de Objetos:** muestra un conjunto de objetos y sus relaciones. Los diagramas de objetos representan instantáneas de instancias de elementos encontrados en los diagramas de clases. Estos diagramas cubren la vista de diseño estática o la vista de procesos estática de un sistema como lo hacen los diagramas de clases, pero desde la perspectiva de casos reales o prototípicos.
- **Diagrama de Interacción:** tanto los **diagramas de secuencia** como los **diagramas de colaboración** son un tipo de diagrama de interacción. Un diagrama de interacción muestra una interacción, que consta de un conjunto de objetos y sus relaciones, incluyendo los mensajes que pueden ser enviados entre ellos. Los diagramas de integración cubren la vista dinámica de un sistema. Un diagrama de secuencias es un diagrama de interacción que resalta la ordenación temporal de los mensajes; un diagrama de colaboración es un diagrama de interacción que resalta la organización estructural de los objetos que envían y reciben mensajes. Los diagramas de secuencia y colaboración son isomorfos, es decir, que se puede tomar uno y transformarlo en el otro.

## **INTRODUCCION AL SUBSISTEMA PERSONAL:**

Actualmente, en el Subsistema "Personal", se lleva un registro de cada inspector donde se incluyen formularios con los datos personales de los mismos, también se asientan los cambios correspondientes Ej: direcciones, teléfonos, estados civiles, etc.

Además se hace un seguimiento de las Asistencias diarias de cada inspector donde se indican los horarios de entrada y salida del Personal según el Turno que le corresponde y en el caso de las Llegadas Tardes se lleva un registro indicando el día, Turno y la cantidad de horas y minutos de retraso para que el Encargado de Personal tome las medidas correspondientes en caso de que el Total de Llegadas Tardes de un Personal supere un cierto margen de tolerancia establecido.

También, se hace un seguimiento de los permisos y Licencias Solicitados por los inspectores donde se lleva un registro de fechas para las cuales se solicitan los permisos o licencias y para la devolución de los permisos de PS(Pase de Salida)y Franco Compensatorio incluyendo los motivos por los cuales se solicitan dichos Permisos o Licencias.Cabe aclarar que siguiendo la política del Depto de Personal, un inspector puede solicitar ante el Encargado de Personal un permiso de PS(pase de Salida) para un día determinado cuando requiera retirarse antes de cumplimentar su horario de trabajo donde en este caso se registran la cantidad de horas solicitadas y que fueron autorizadas por el Encargado de Personal para llevar un control de la cantidad de horas que deberá trabajar ese inspector luego de cumplir con su horario de trabajo con motivo de devolver esas horas solicitadas para el día de trabajo establecido en el Pase de Salida correspondiente. Otro tipo de Solicitud de Permiso que se maneja es el FC(Franco Compensatorio) donde un inspector solicita ante el Encargado de Personal un día de Trabajo que tendrá que devolver después en la Fecha de Trabajo establecida en dicha solcitud de Franco Compensatorio(en este caso, el inspector tendrá que recuperar una jornada de trabajo completa).

Por último, se confeccionan informes de Asistencias/inasistencias y horas trabajadas por inspector, de Permisos y Licencias solicitadas en un Período de tiempo determinado, de Actividades y recursos asignados por inspector.

Debido a que la mayoría de estas actividades se hacen manualmente lo cual hace muy lento y tedioso el proceso de elaboración de Informes y el seguimiento de Asistencias/inasistencias, permisos y licencias que solicita cada inspector, nosotros proponemos un sistema informático para el área de Personal que realizará lo siguiente:

- Administración de Personal (Altas, Bajas y Modificaciones de Personal)
- Consulta de Personal por Turno, categoría, Rango de Edades y Rango de Antigüedades en la Policía Municipal.
- Registración de Llegada de Personal.
- Registración de Salida de Personal.
- Consulta de Asistencias/Inasistencias diarias por fecha, turno y categorías.
- Consulta de Asistencias/Inasistencias Mensuales por Inspector.
- Administración de Turnos(Altas, Bajas y Modificaciones de Turnos)
- Registración de Solicitudes de Permisos
- Consulta de Solicitudes de Permiso por inspector, mes de Solicitud, fecha de Permiso y fecha de Trabajo
- Registración de Licencias de Personal.
- Consulta de Licencias solicitadas por inspector y fecha.
- Reportes de Asistencias diarias
- Reporte de Asistencias Mensuales.
- Reporte de Licencias Solicitadas.
- Reporte de Permisos Solicitados.
- Reporte de Actividades y Recursos Asignados a cada inspector en un mes determinado.

# **Modelo de Requerimientos**

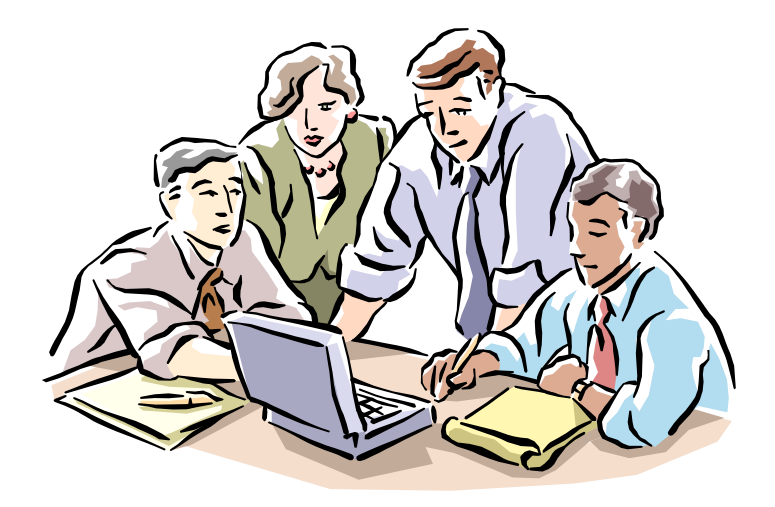

# **Diagrama de Use Case**

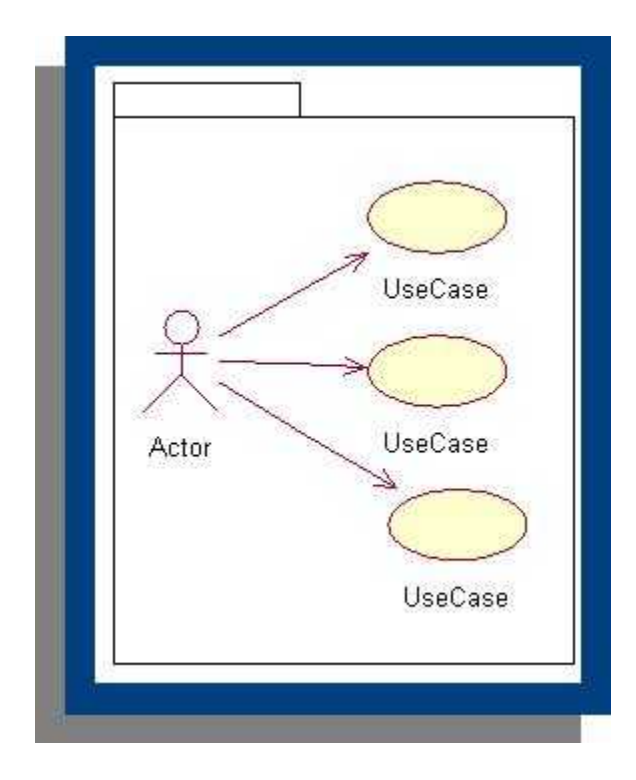

# **Descripciones de Use Case**

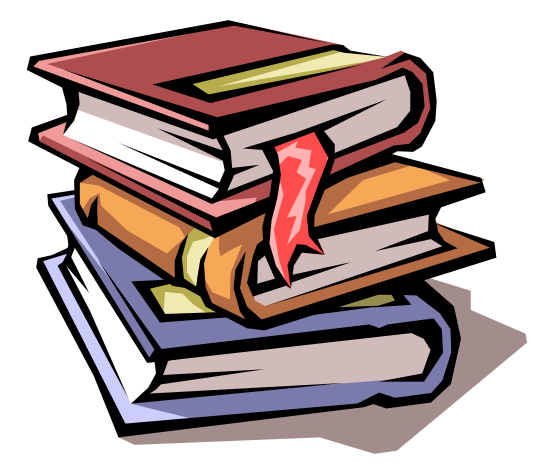

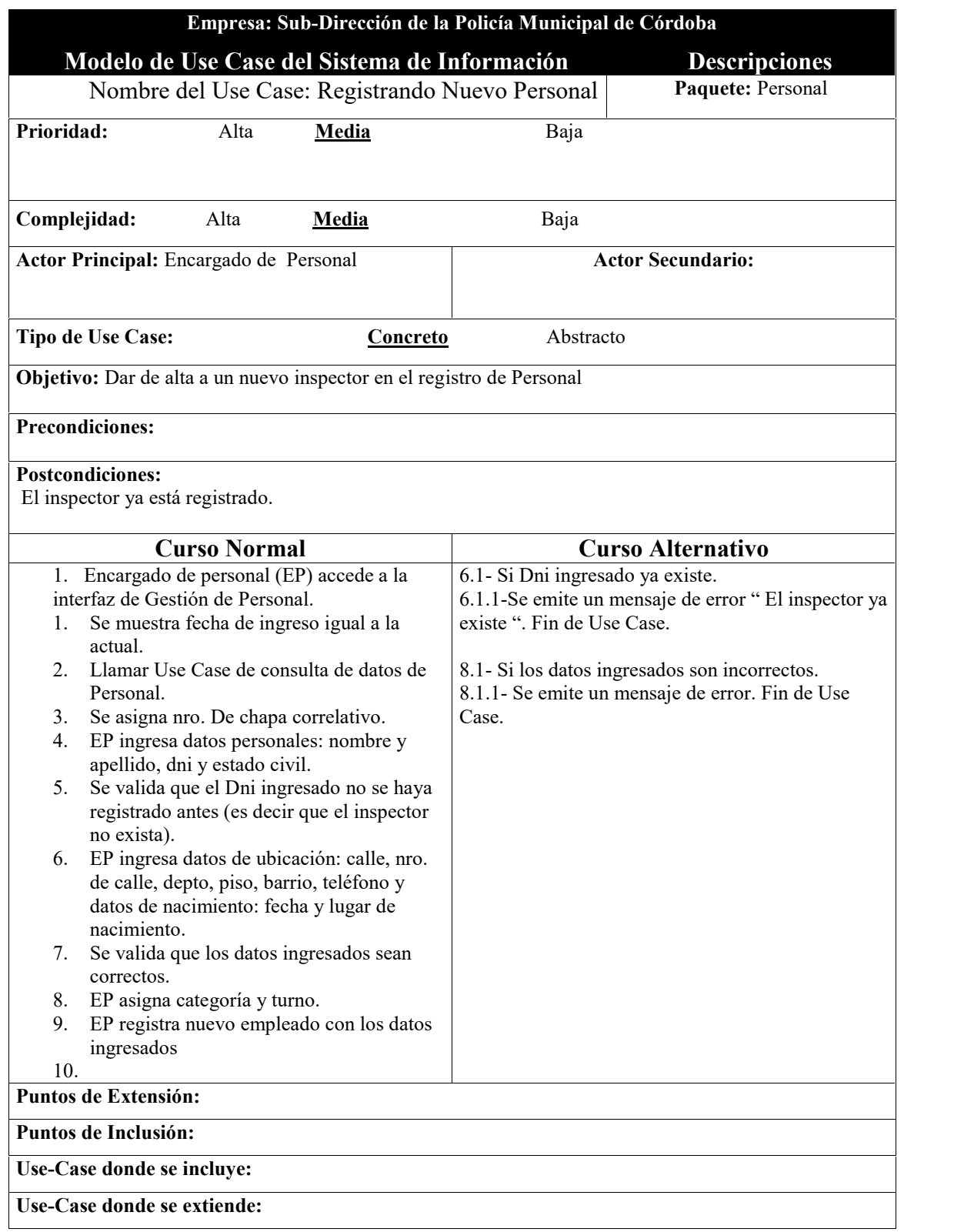

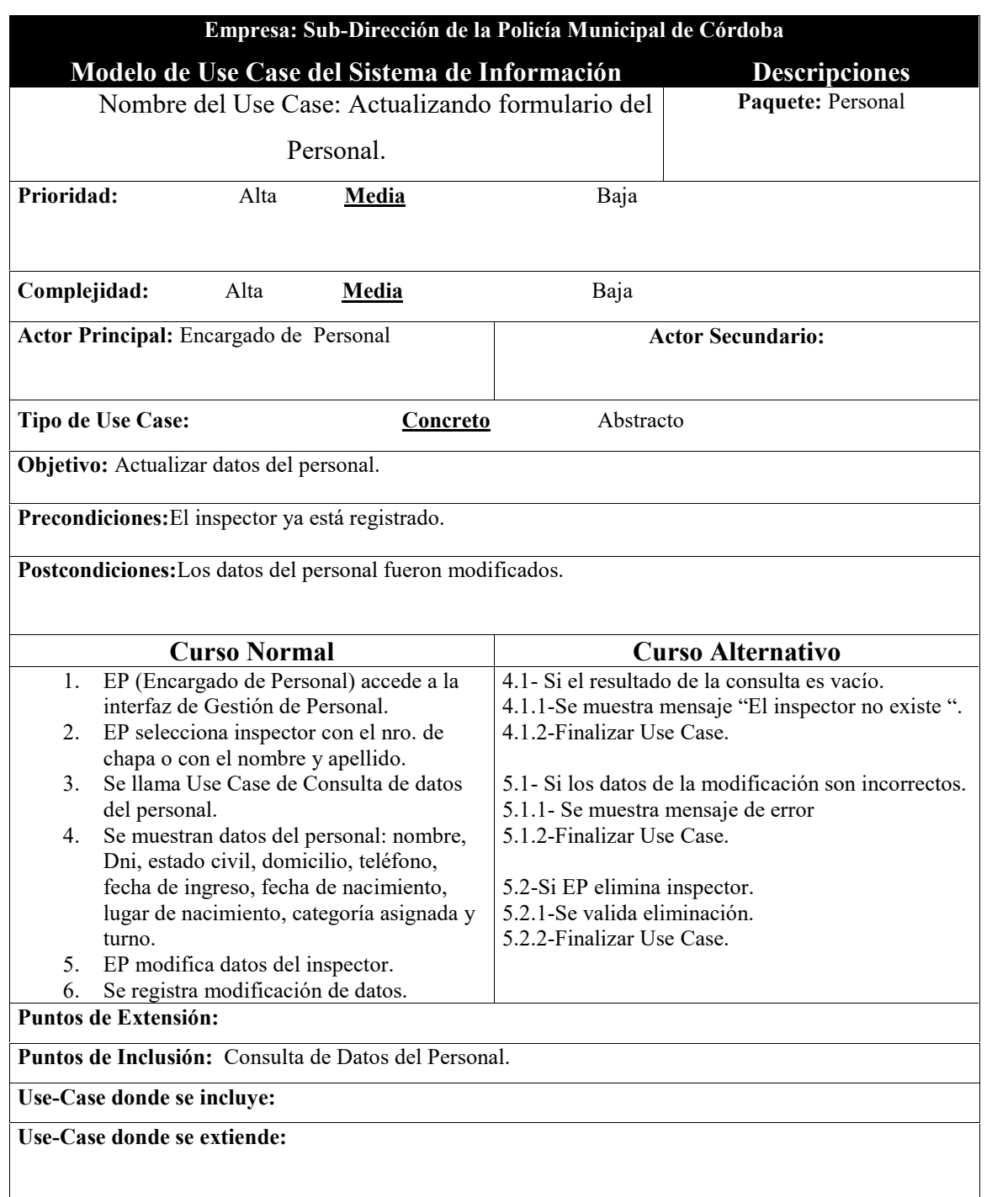

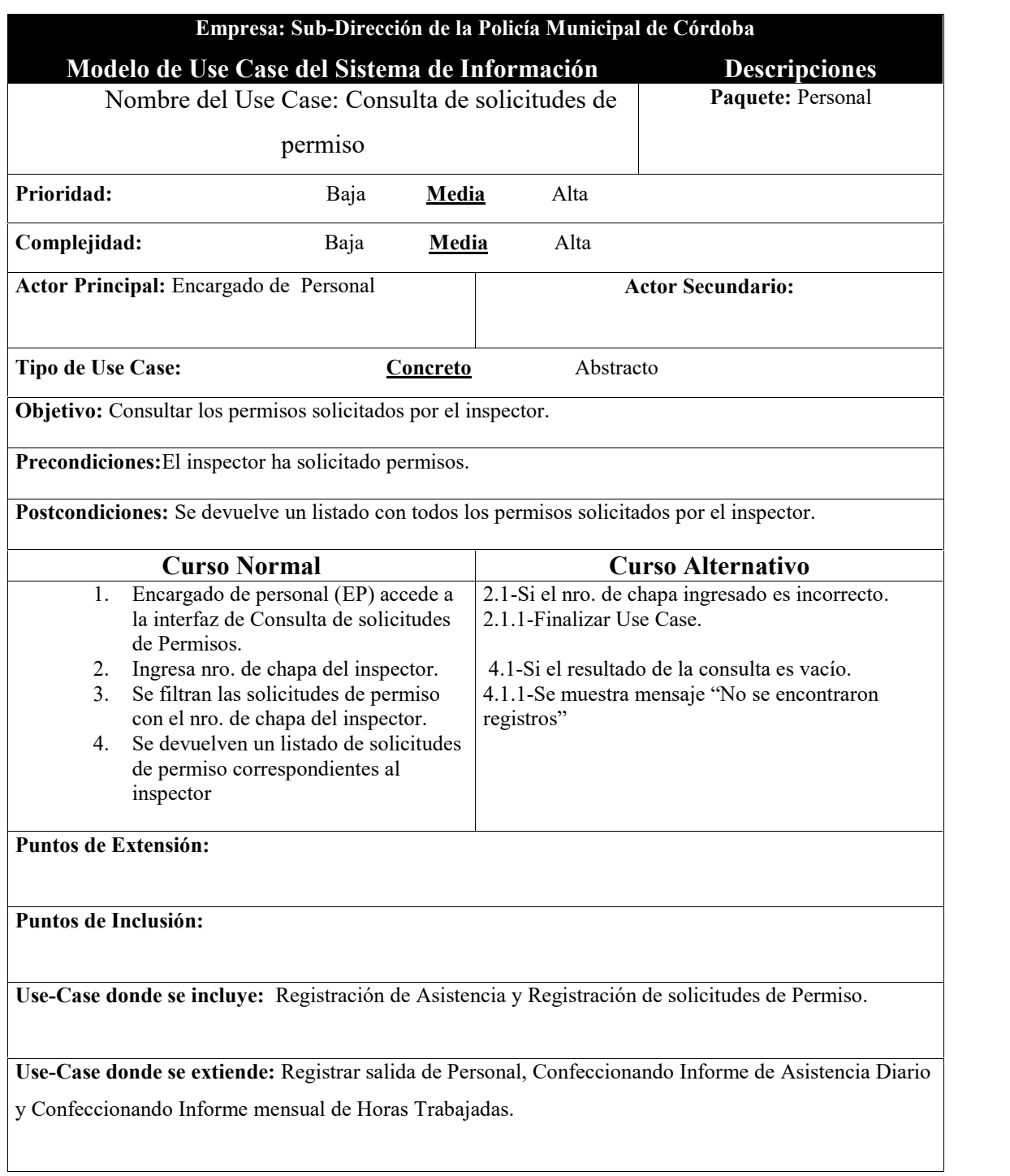

÷

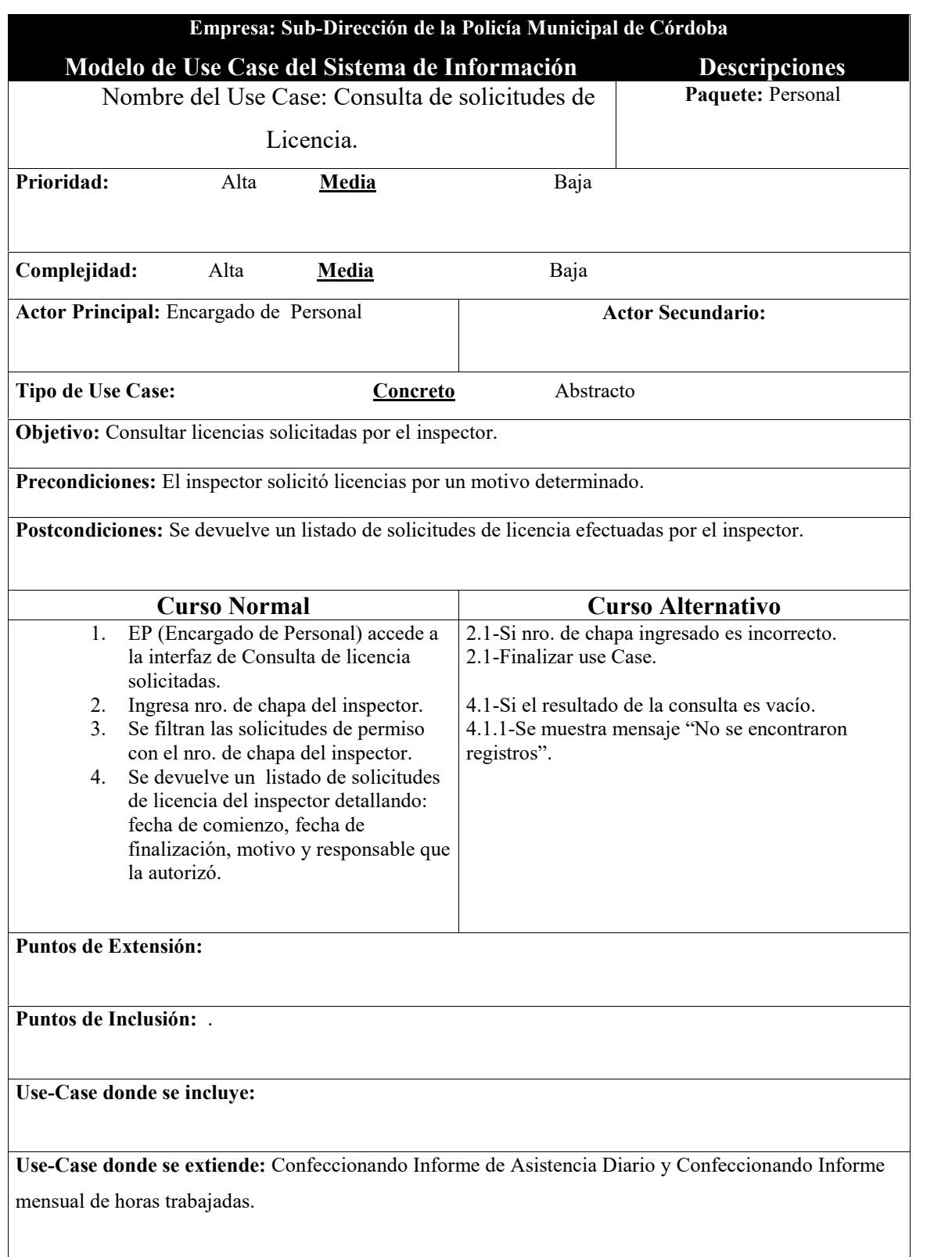

÷

## Subsistema Personal

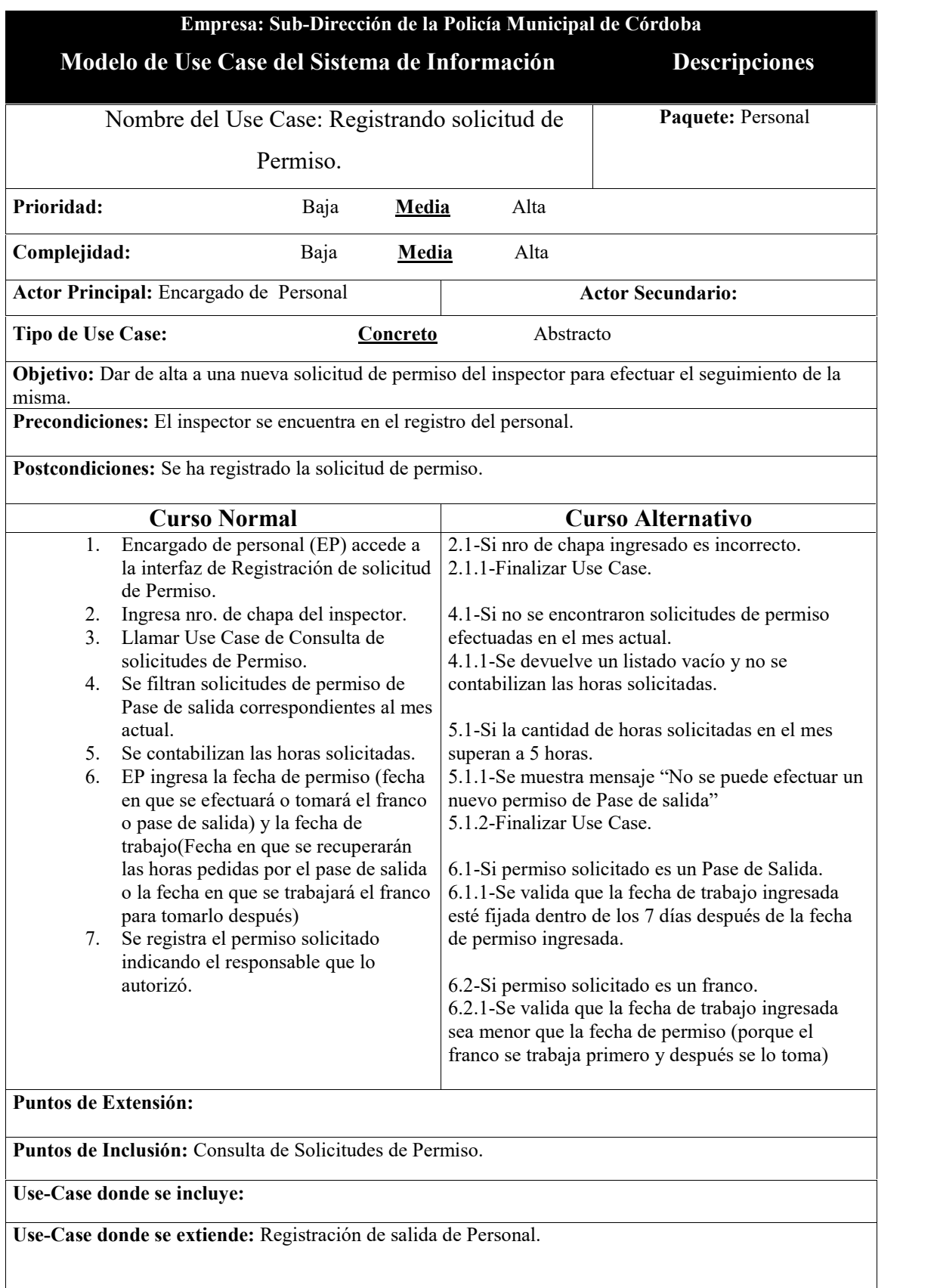

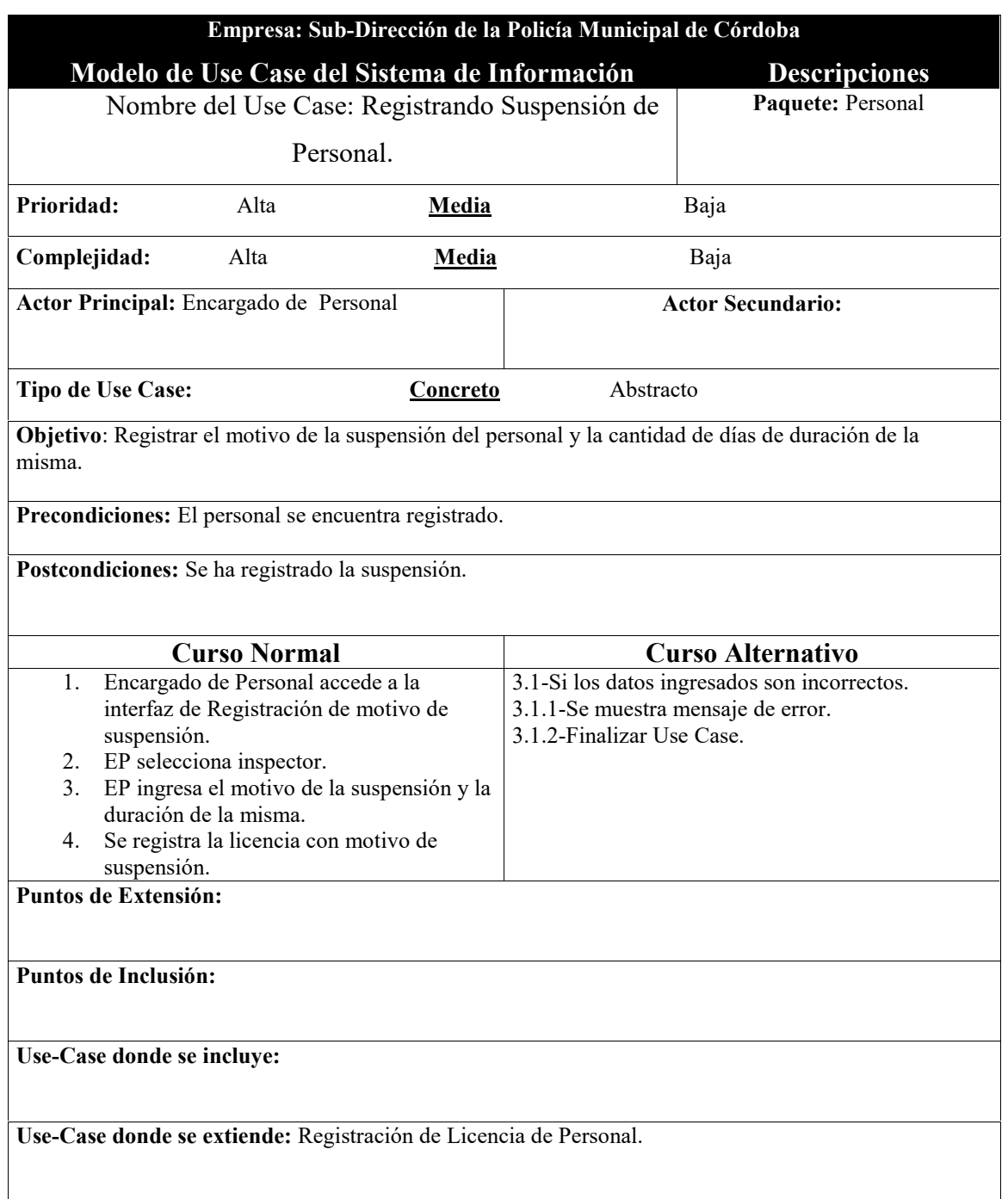

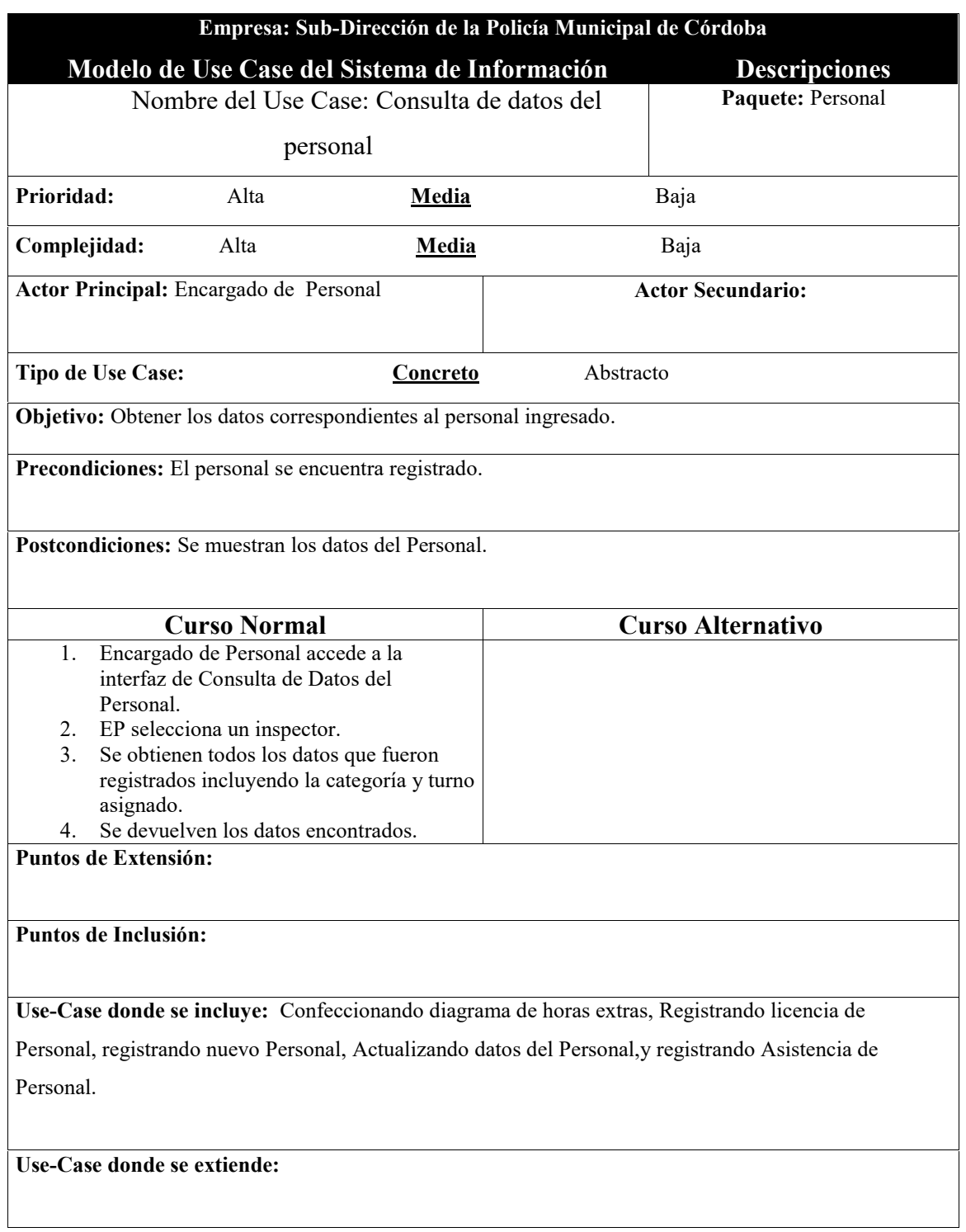

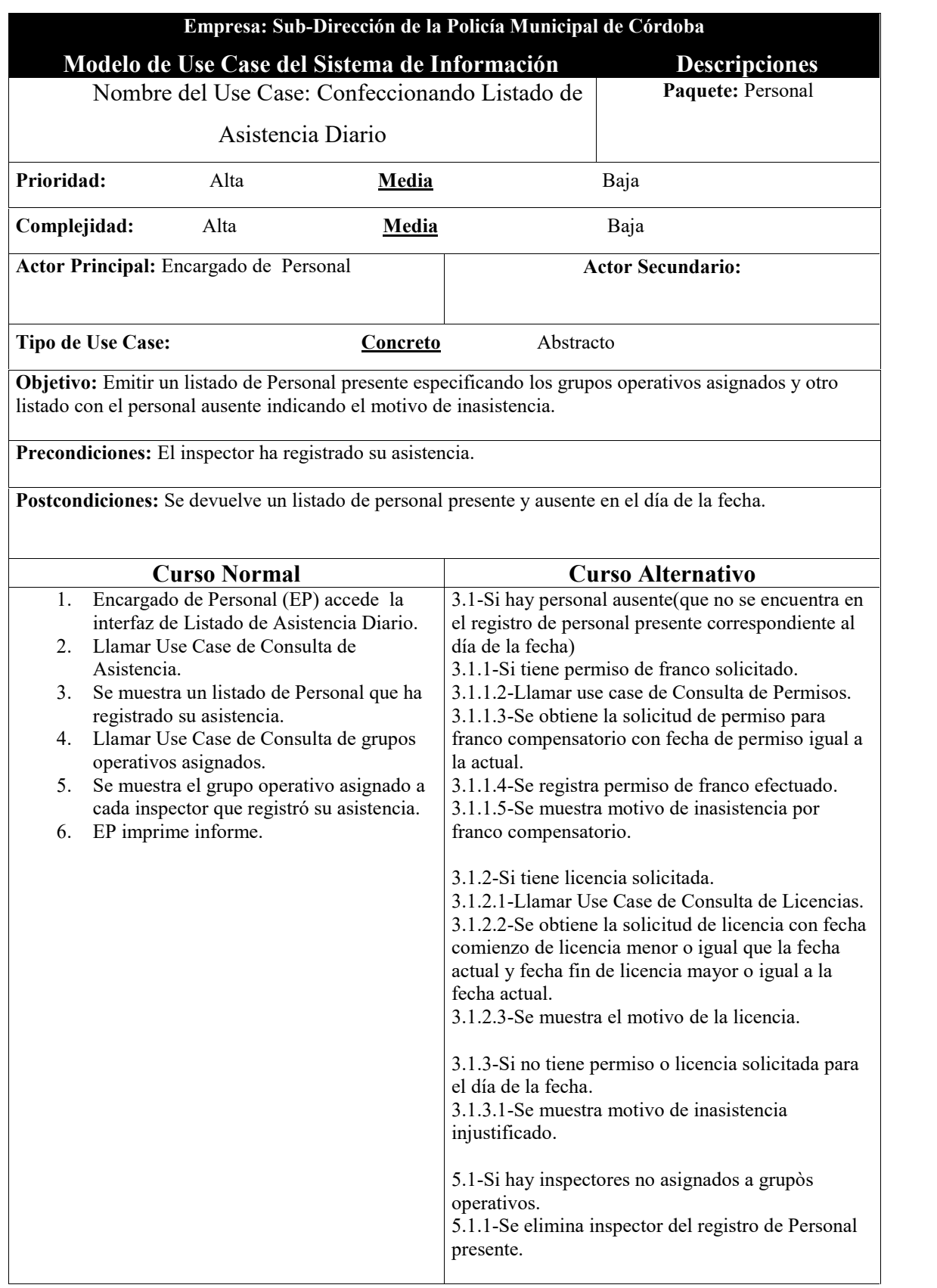

**Puntos de Extensión:** Consulta de solicitudes de Permiso y Consulta de Licencias solicitadas.

**Puntos de Inclusión:** Consulta de Asistencias y Consulta de grupos operativos asignados.

**Use-Case donde se incluye:**

**Use-Case donde se extiende:**

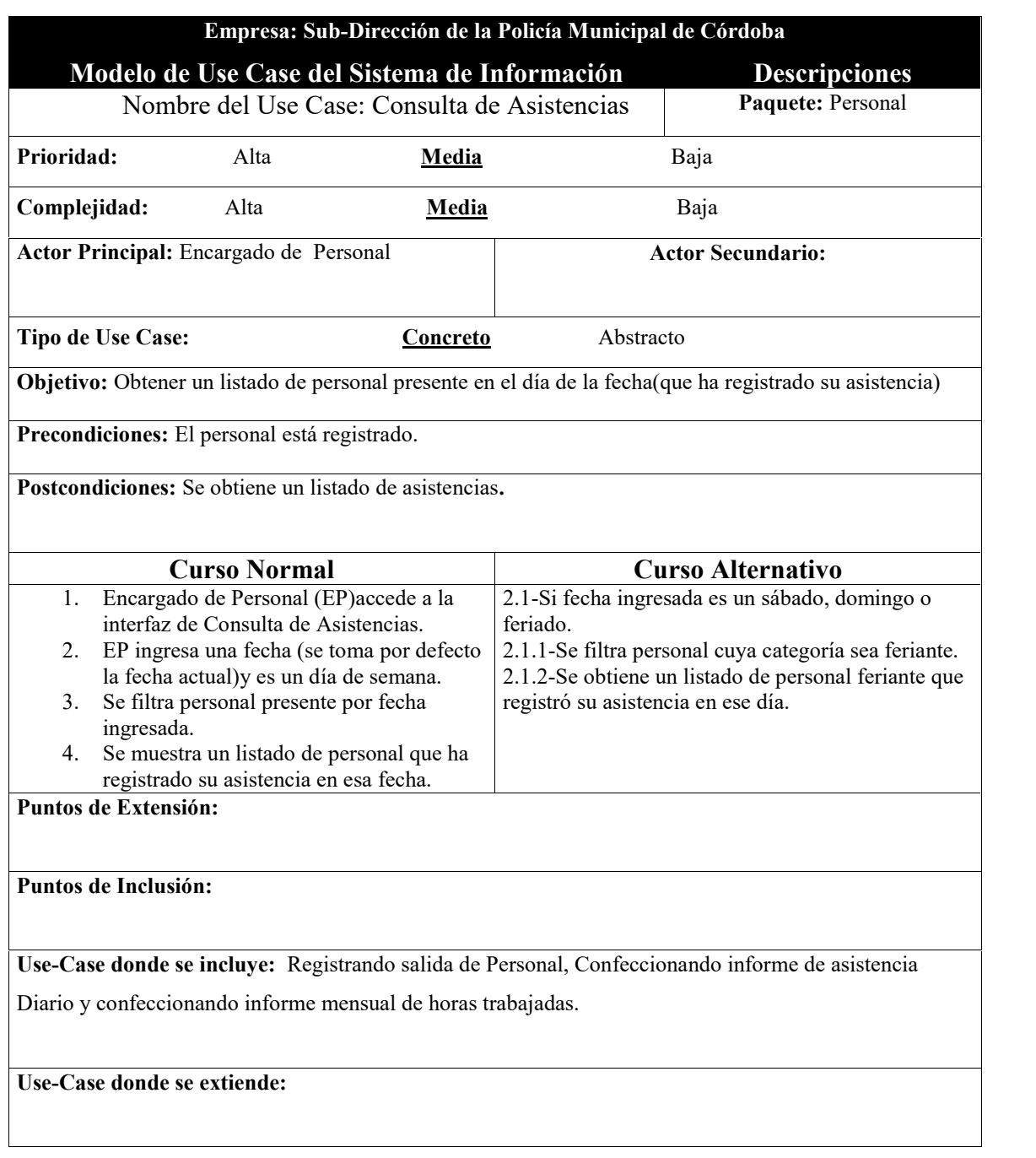

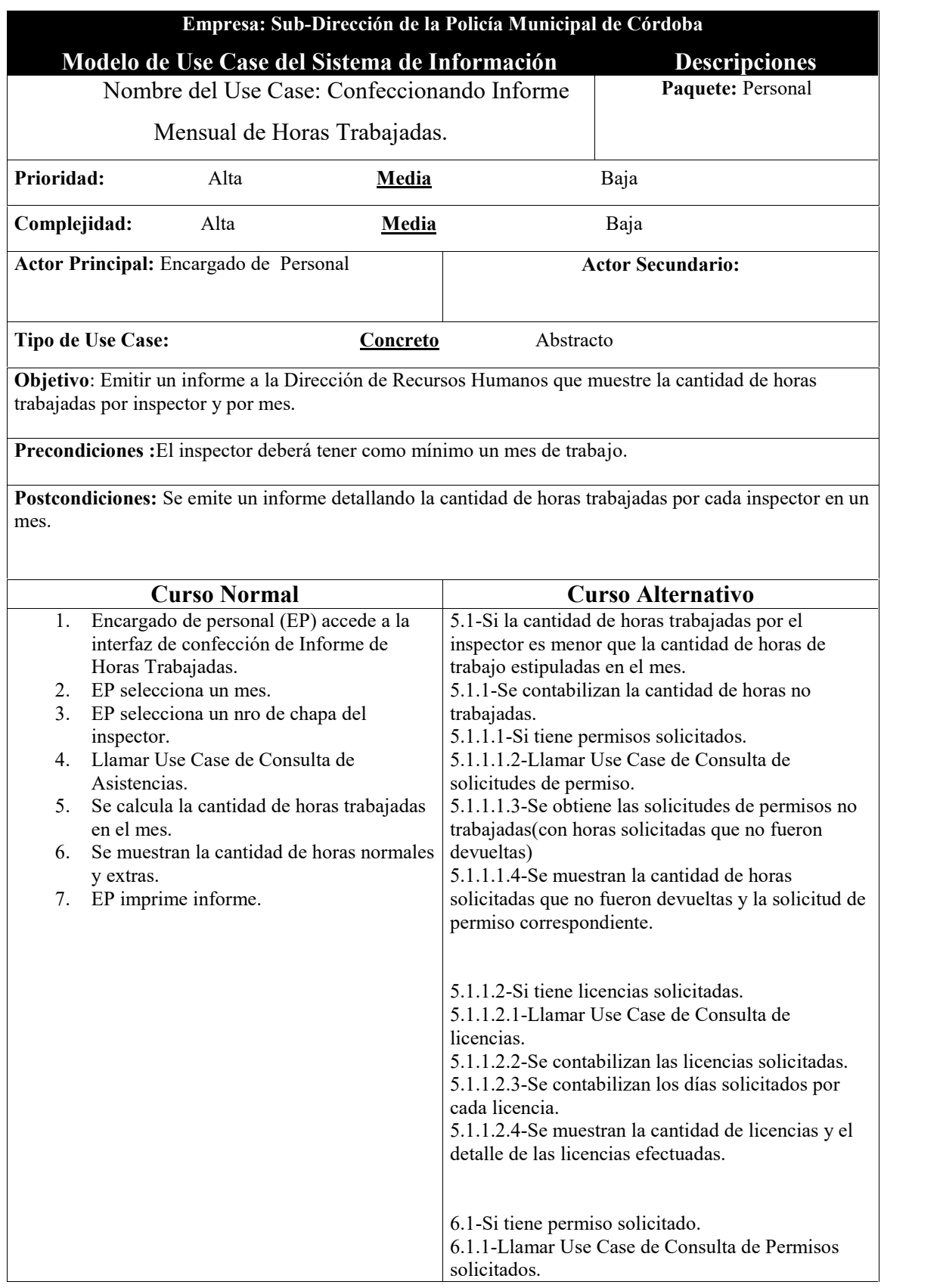

## Subsistema Personal

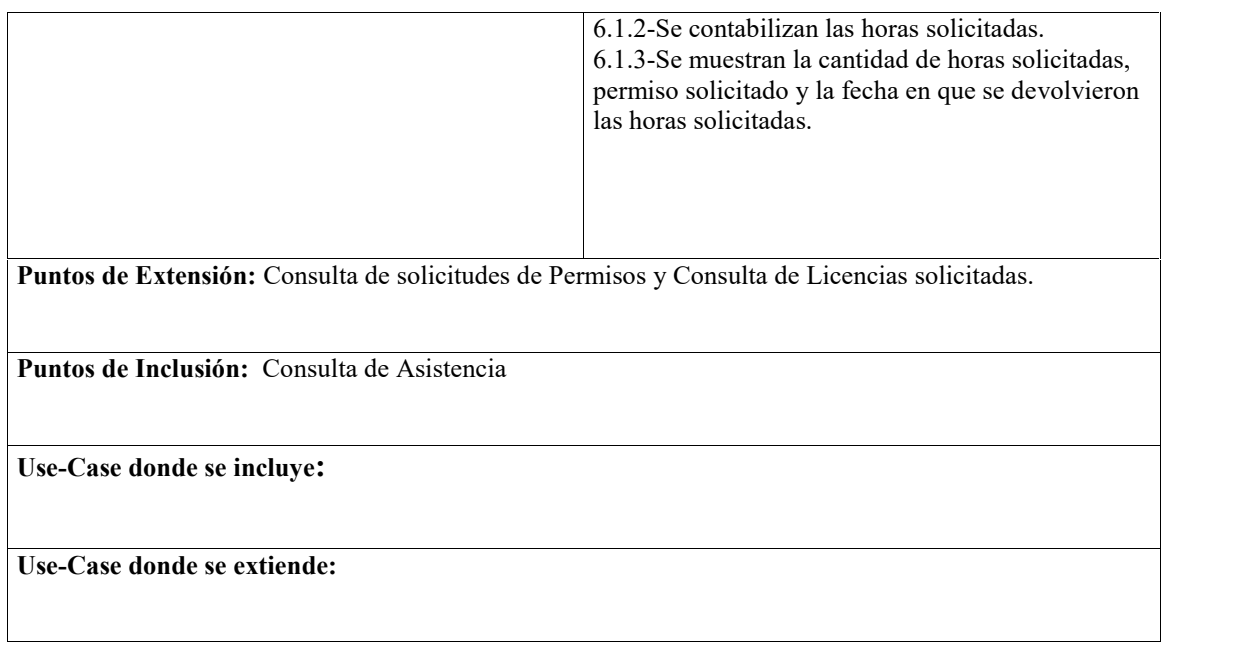

÷

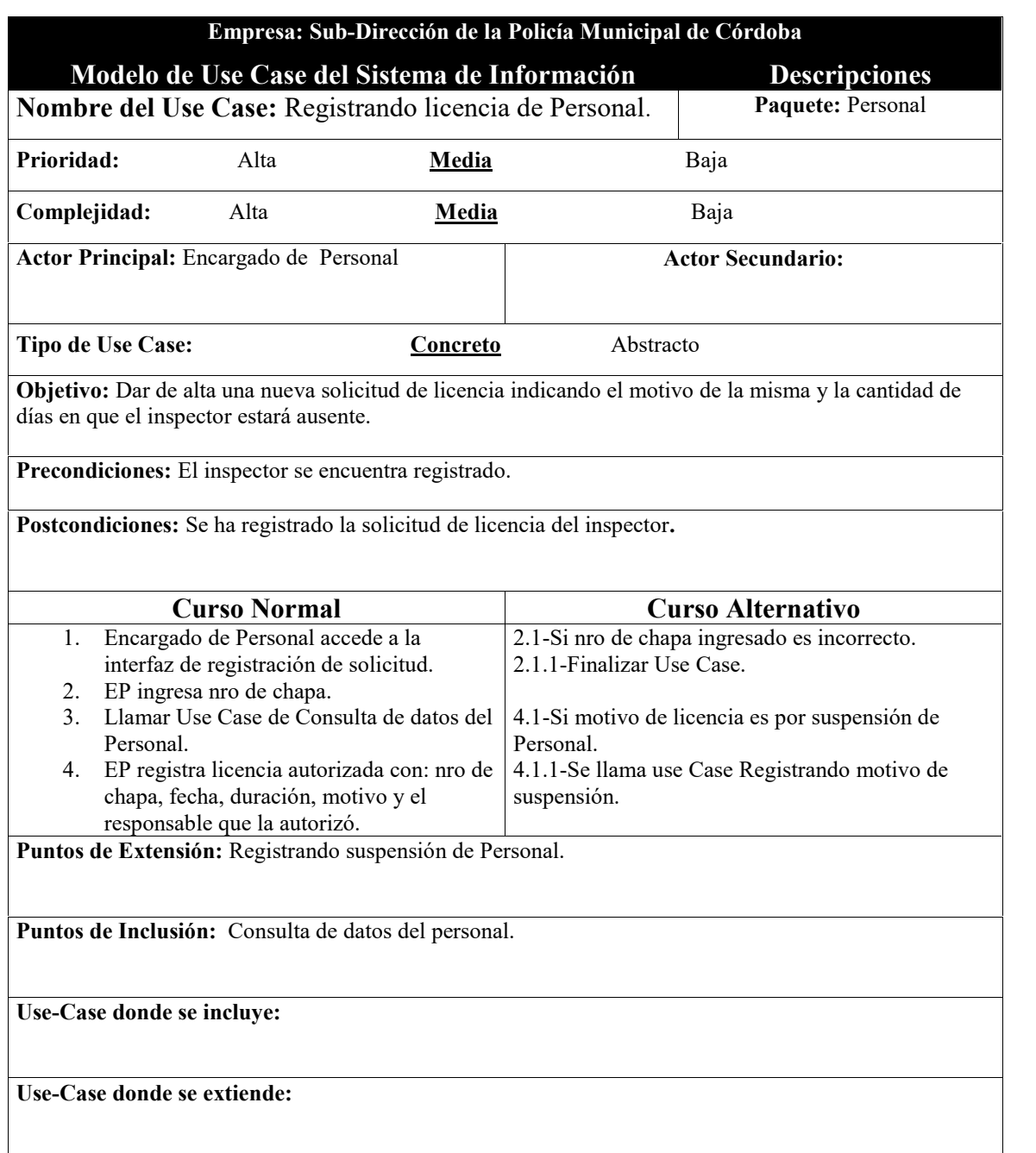

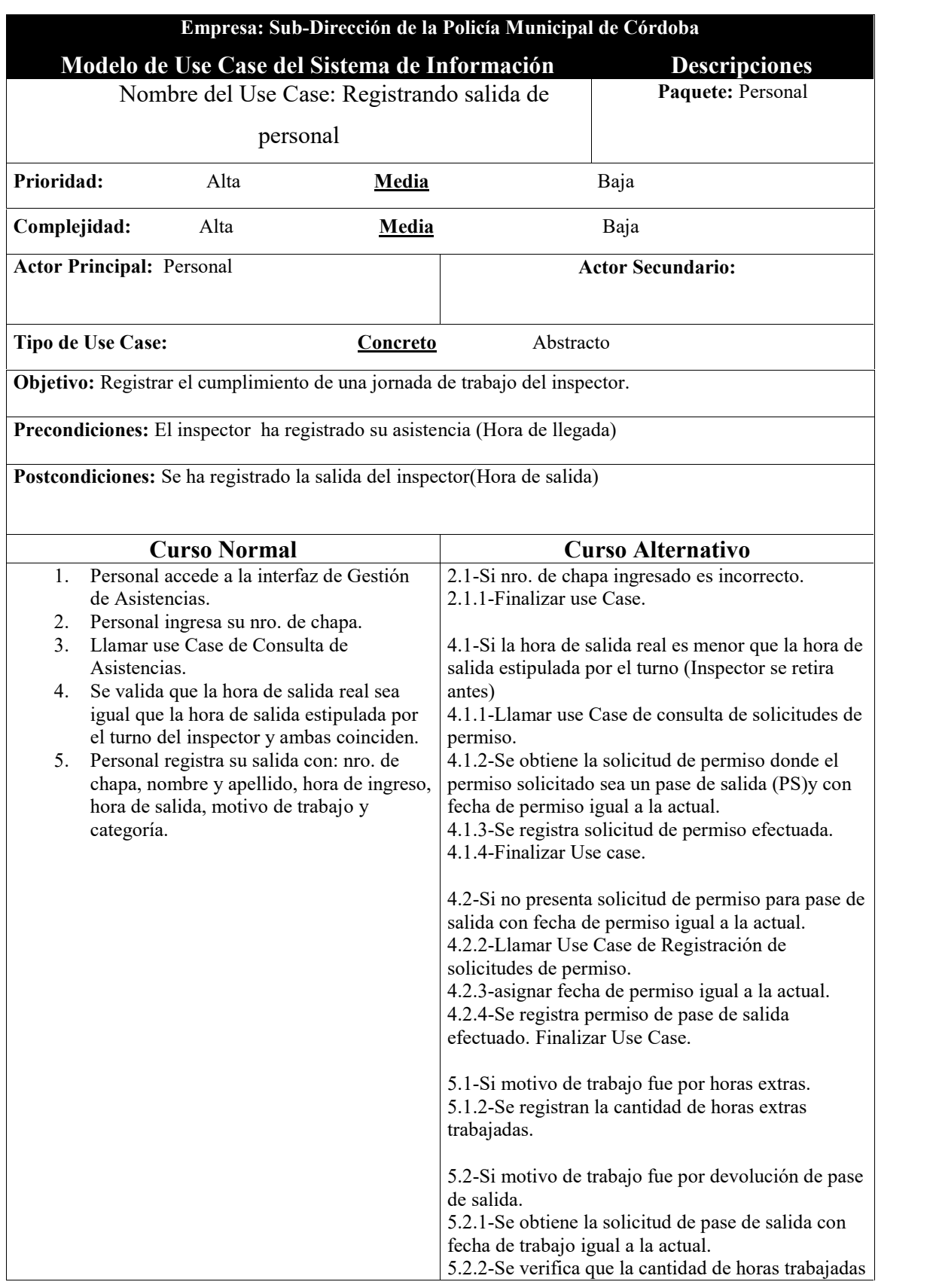

÷

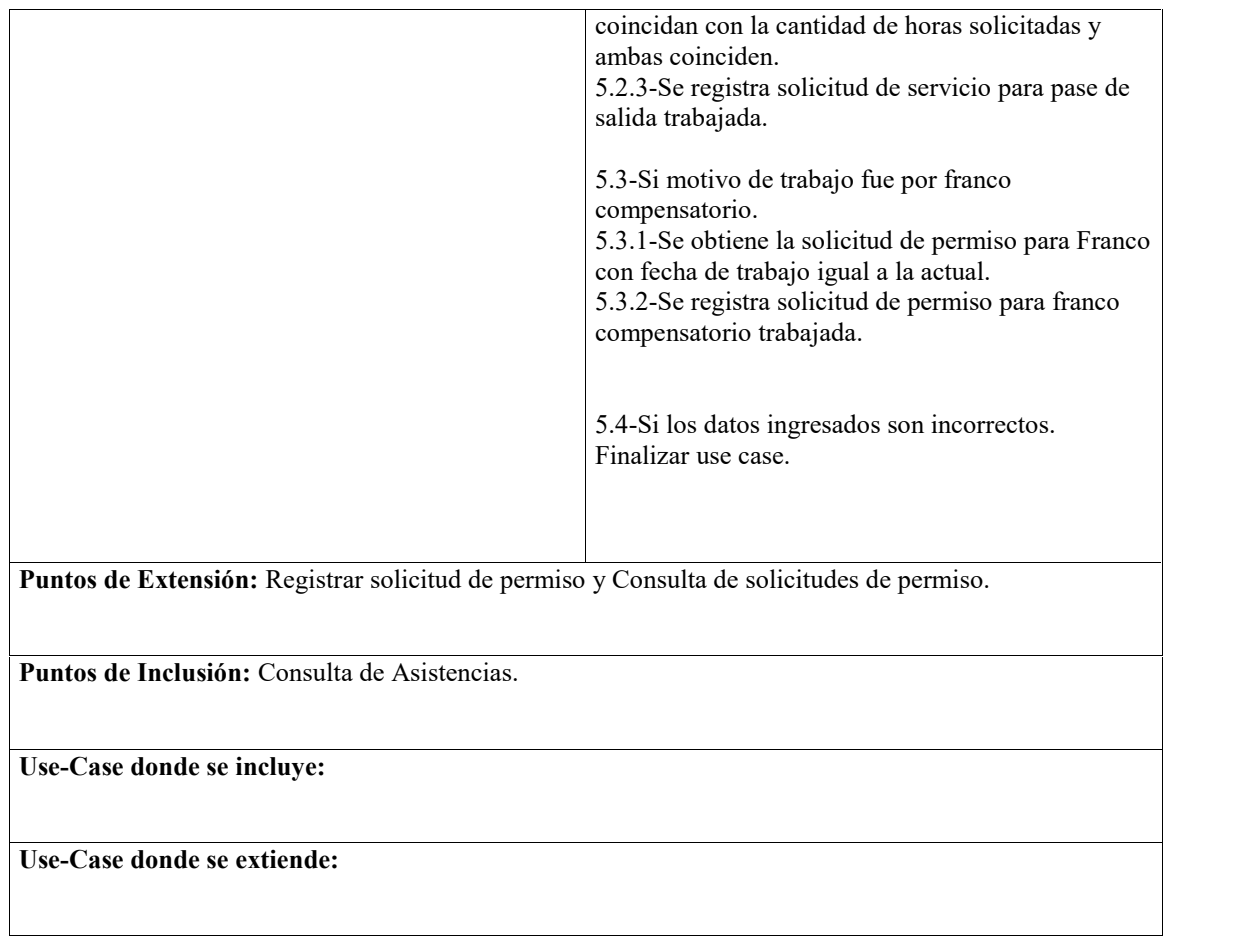

÷

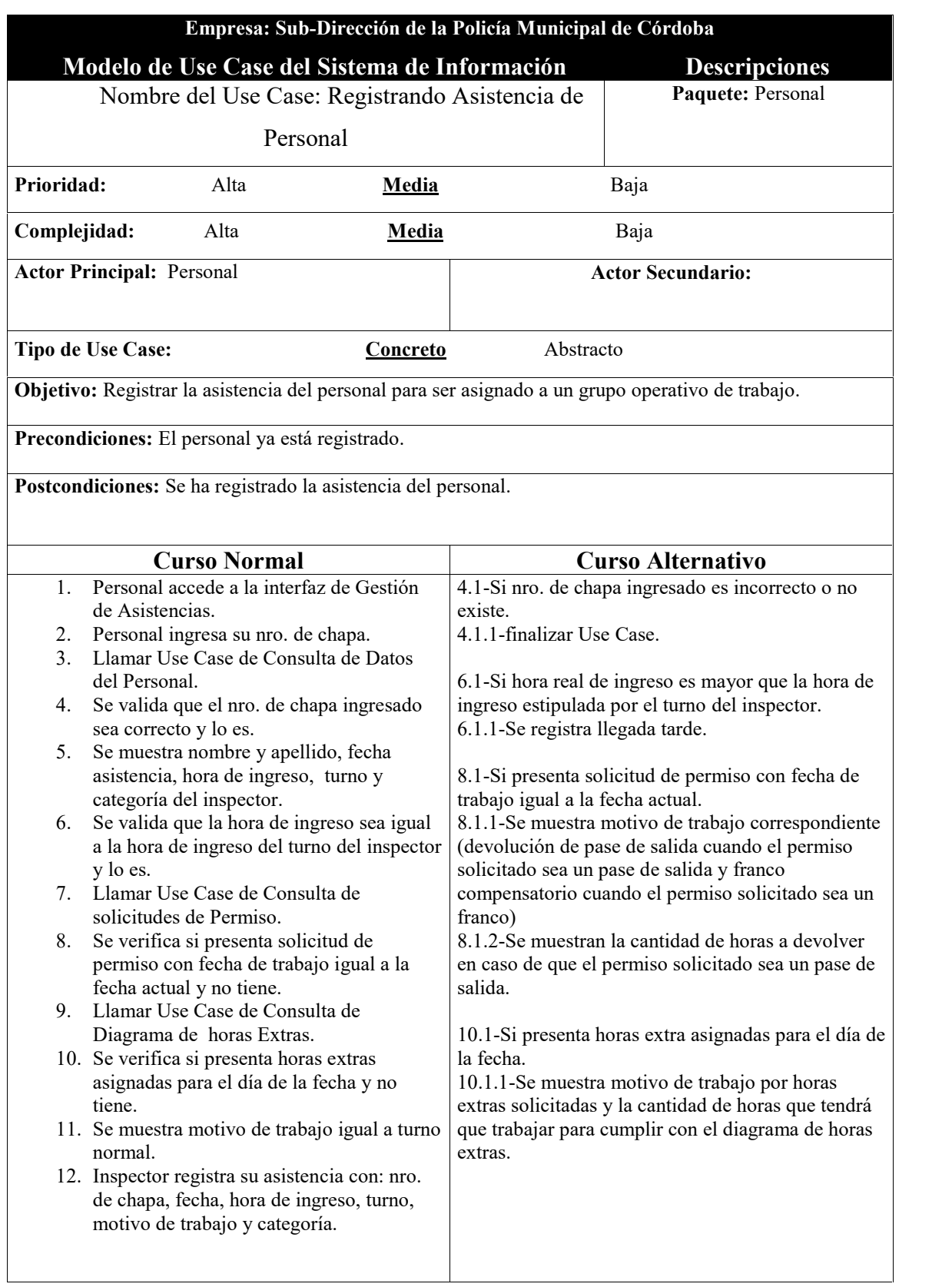

#### **Puntos de Extensión:**

**Puntos de Inclusión:** Consulta de datos del personal, Consulta de diagrama de horas extras y Consulta de solicitudes de permiso.

#### **Use-Case donde se incluye:**

**Use-Case donde se extiende:**

# **Prototipos de Pantalla**

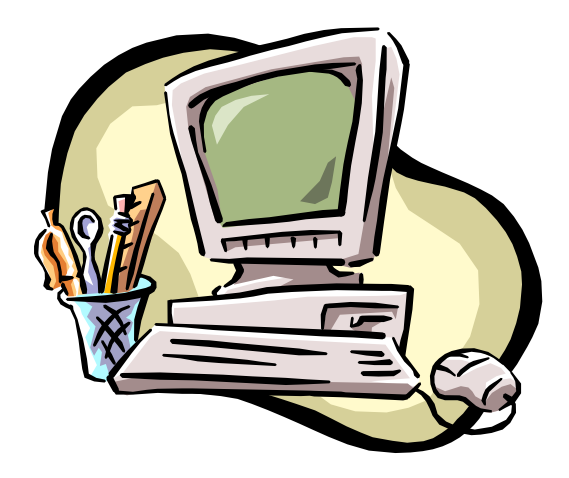

## PANTALLA DE REGISTRACION DE ASISTENCIAS

Al ingresar a la interfaz, aparecerá la fecha de Asistencia (fecha del sistema) y la hora correspondiente (hora del sistema) y estará activada por defecto la opción de registrar la llegada del personal donde el usuario podrá continuar con esta opción o bien marcar la otra opción para registrar la Salida del personal.

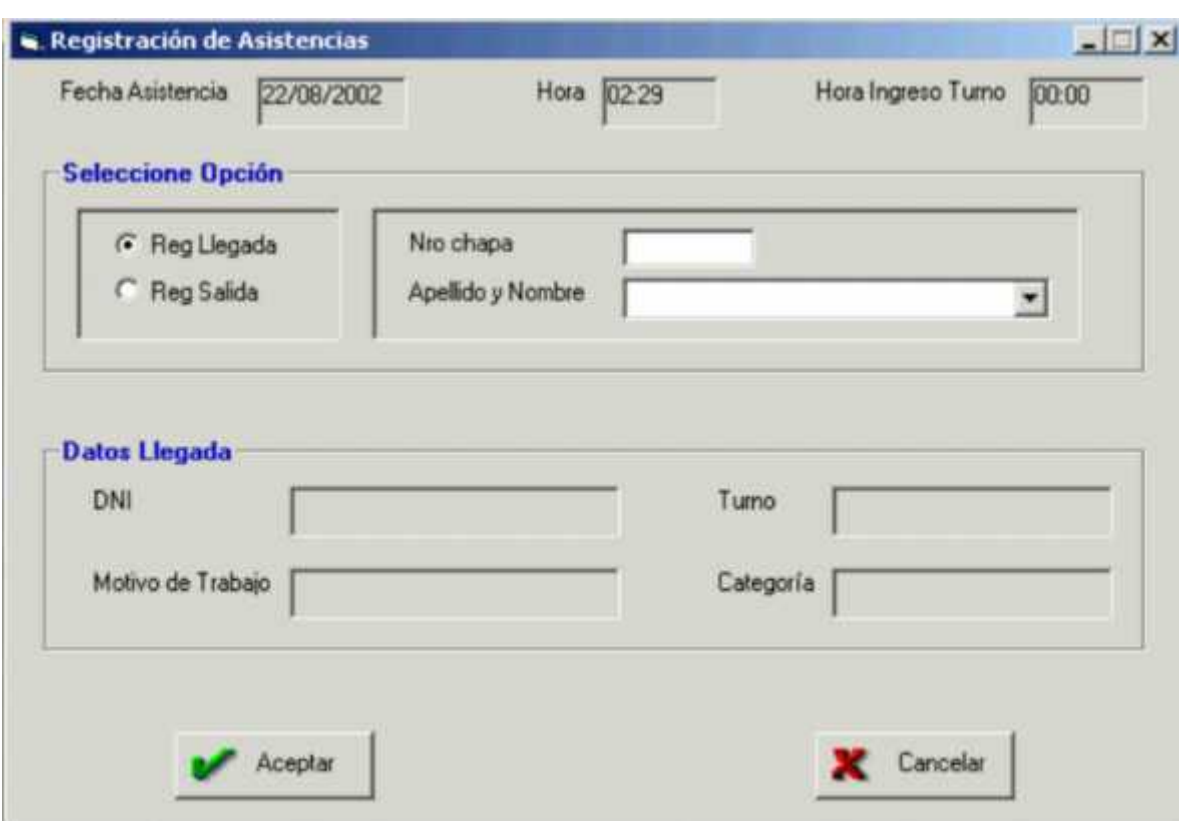

## **Opción Registrar Llegada de Personal**

Al seleccionar esta opción, aparecerá la hora de ingreso al turno correspondiente junto con la fecha y hora de Registración.

Luego el usuario podrá ingresar el número de chapa del inspector o bien seleccionar el apellido y nombre en la lista de abajo y con un Enter a continuación aparecerán los datos referidos a la llegada del inspector: Dni, Turno, Categoria y Motivo de Trabajo como puede ser turno normal en caso de que no tenga registrada ninguna devolución de permiso solicitado previamente por el inspector para el día de la fecha, otros motivos de trabajo pueden ser devolución de permiso de PS (Pase de Salida) y devolución de FC (franco compensatorio) en caso de que el inspector haya solicitado permisos de Pase de Salida o Franco compensatorio para recuperarlos en el día de la fecha.

#### **Botón Aceptar:**

Al hacer click en este botón, aparecerá un mensaje de confirmación para registrar la llegada donde el usuario podrá aceptar dicha registración haciendo click en Aceptar o cancelarla haciendo click en cancelar.

Luego aparecerá un mensaje de aviso indicando una llegada tarde en caso de que la hora de llegada del inspector sea 10 minutos (tolerancia) o más en comparación con el horario de ingreso correspondiente al turno del inspector donde el usuario podrá optar en ese momento por visualizar un historial de las llegadas tardes del inspector que se han registrado en el transcurso del mes.

Aparecerá un mensaje de aviso cuando la llegada del inspector se ha registrado anteriormente o en caso de que se pretenda registrar una asistencia de un personal que no pertenezca al turno del cual se están registrando las asistencias en ese momento.

#### **Botón Cancelar**

Al hacer click en este botón, el usuario podrá salir de la interfaz sin registrar la llegada del personal.

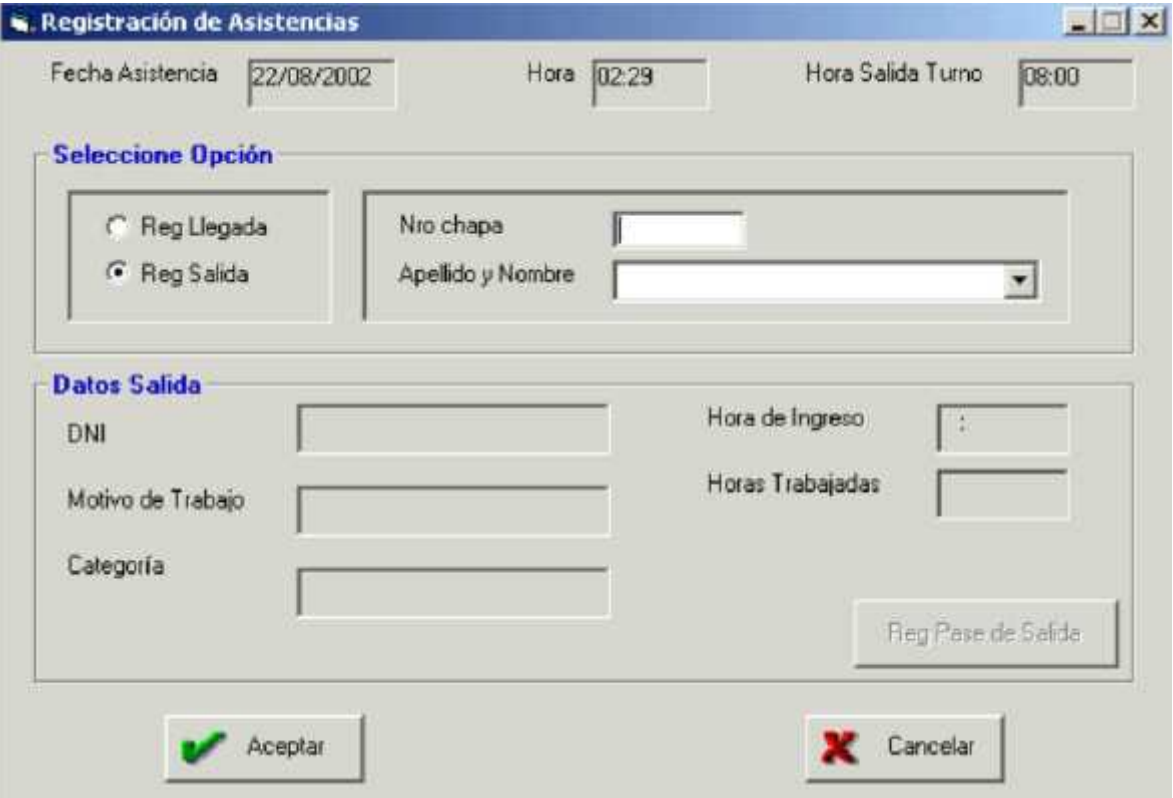

## **Opción Registrar Salida de Personal**

Al seleccionar esta opción, aparecerá la hora de salida del turno correepondiente junto con la fecha y hora de registración.

Luego el usuario podrá ingresar el número de chapa del inspector o bien seleccionar el apellido y nombre en la lista de abajo y con un Enter a continuación aparecerán los datos referidos a la Salida: Dni, Motivo de Trabajo, Categoría, Hora de Ingreso (que aparecieron en el momento que se registró la llegada de ese inspector) junto con la cantidad de horas trabajadas en la jornada, también se podrán visualizar la cantidad de horas de PS (pase de salida) en caso de que se haya registrado para el inspector una Solicitud de Permiso de PS para la fecha de la asistencia, también se podrán visualizar la cantidad de horas de PS que el inspector tendrá que devolver para el día de la fecha bajo el concepto del Permiso de PS llevado a cabo anteriormente.

## **Botón Aceptar**

Al hacer click en este botón, aparecerá un mensaje de confirmación para registrar la Salida donde el usuario podrá aceptar dicha registración haciendo click en Aceptar o cancelarla haciendo click en cancelar.

Aparecerá un mensaje de aviso cuando el inspector se esté retirando antes y en este caso se indicará el tiempo que falta para cumplimentar el turno o para completar la cantidad de horas de PS que se están devolviendo.

Luego el usuario podrá optar por elegir la opción de registrar un nuevo PS para solicitar la cantidad de horas o minutos que faltan para cumplimentar con la jornada de trabajo o con la devolución de horas de PS y en caso de no registrarse un Pase de Salida con la cantidad de horas o minutos faltantes, se registrará ese tiempo que falta para cumplimentar la jornada de trabajo o la devolución de hs de PS indicando que el inspector se ha retirado antes sin permiso de Pase de Salida.

El usuario podrá modificar un PS en caso de que un inspector con un permiso de PS se retire antes, donde se van a sumar en dicha Solicitud de Permiso a las horas solicitadas previamente el total de horas o minutos que indican que el inspector se está retirando antes.

En caso de no regisrarse la modificación de la Solicitud de PS correspondiente, se registrará que el inspector se ha registrado antes en un tiempo igual a esa cantidad de horas o minutos que al inspector le está faltando para cumplimentar con la jornada de trabajo habiendo solicitado un permiso de PS para la fecha de Asistencia.

Aparecerá un mensaje de Error cuando se intente registrar la Salida de un inspector que aún no se ha registrado la llegada del mismo o cuando ya se ha registrado la Salida de ese inspector.

## **Botón Cancelar**

Al hacer click en este botón, el usuario podrá salir de la interfaz sin registrar la llegada del personal.

## **PANTALLA DE CONSULTA DE ASISTENCIAS/INASISTENCIAS DIARIAS**

Al ingresar a la interfaz, aparecerá seleccionada por defecto la opción de Consultar Asistencias donde se listarán todos los inspectores que registraron su Asistencia en el día de la fecha de todos los Turnos y Categorías de Personal.

Luego, el usuario podrá Consultar Inasistencias seleccionando la opción Inasistencias.

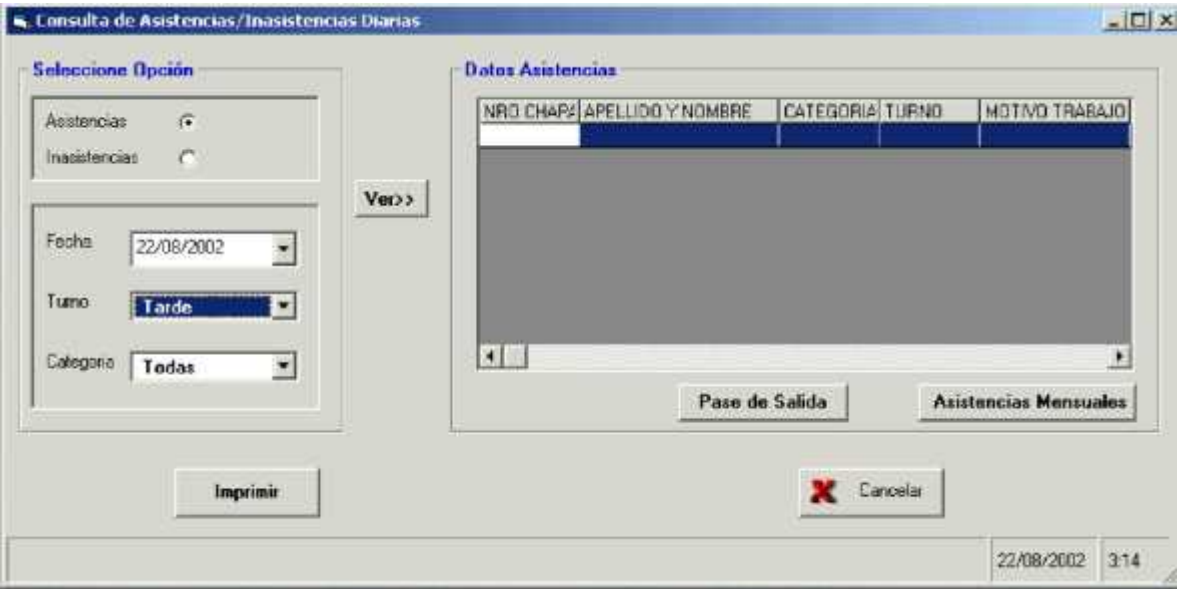

**Opción Consultar Asistencias**

Haciendo click en esta opción, el usuario podrá Consultar Asistencias de una determinada fecha (no necesariamente la fecha de hoy) seleccionando dicha fecha del Calendario que se depliega haciendo click en el botón del combo fecha.

Luego aparecerán todos los datos de Asistencia de Inspectores correspondientes a la fecha seleccionada de todos los Turnos y Categorías de Personal: nro de chapa de inspector, Apellido y Nombre, Categoría, Turno, Motivo Trabajo, Hora Ingreso(hora en que se registró la llegada del Personal), Retraso(en caso de que haya registrado una llegada Tarde de ese Personal), Hora Salida (hora en que se registró la Salida del Personal) y Retiro Antes (tiempo que le falta al inspector para completar su jornada de trabajo y que No presenta Permiso de Pase de Salida para retirarse antes).

También se podrán visualizar los datos de Asistencias de inspectores de un Turno o Categoría determinada ya sea seleccionando el Turno o Categoría que se pretenda consultar de la lista de Turnos o Categorías.

Por último, se podrán consultar las Asistencias que correspondan a un Turno y Categoría al mismo tiempo seleccionando simultáneamente un Turno de la lista de Turnos y una Categoría de la lista de Categorías.

### **Botón Asitencias Mensules:**

Al hacer click en este botón se podrán visualizar todas las Asistencias correspondientes al mes de la Consulta y del inspector seleccionado previamente de la lista de Asistencias Diarias.

En caso de hacer click en este botón sin haber seleccionado previamente un inspector de la lista de Asistencias diarias, aparecerá un Mensaje de Aviso indicando que se deberá seleccionar un inspector de la lista de Asistencias diarias para poder Consultar Asistencias Mensuales.

#### **Botón Pase de Salida:**

Al hacer click en este botón se podrán visualizar todas las Solicitudes de Pase de Salida correspondientes al mes de la Consulta y del inspector seleccionado previamente de la lista de Asistencias Diarias.

En caso de hacer click en este botón sin haber seleccionado previamente un inspector de la lista de Asistencias diarias, aparecerá un Mensaje de Aviso indicando que se deberá seleccionar un inspector de la lista de Asistencias diarias para poder Consultar Solicitudes de Pase de Salida.

#### **Boton Imprimir:**

Al hacer click en este botón se podrán mandar por impresora todos los Reportes que se visualizan por pantalla donde el usuario podrá seleccionar la configuración de Impresora que le parezca más apropiada.

#### **Botón Cancelar:**

Al hacer Click en este botón, el usuario podrá salir de la interfaz de Consulta.

#### **Opción Consultar Inasistencias**

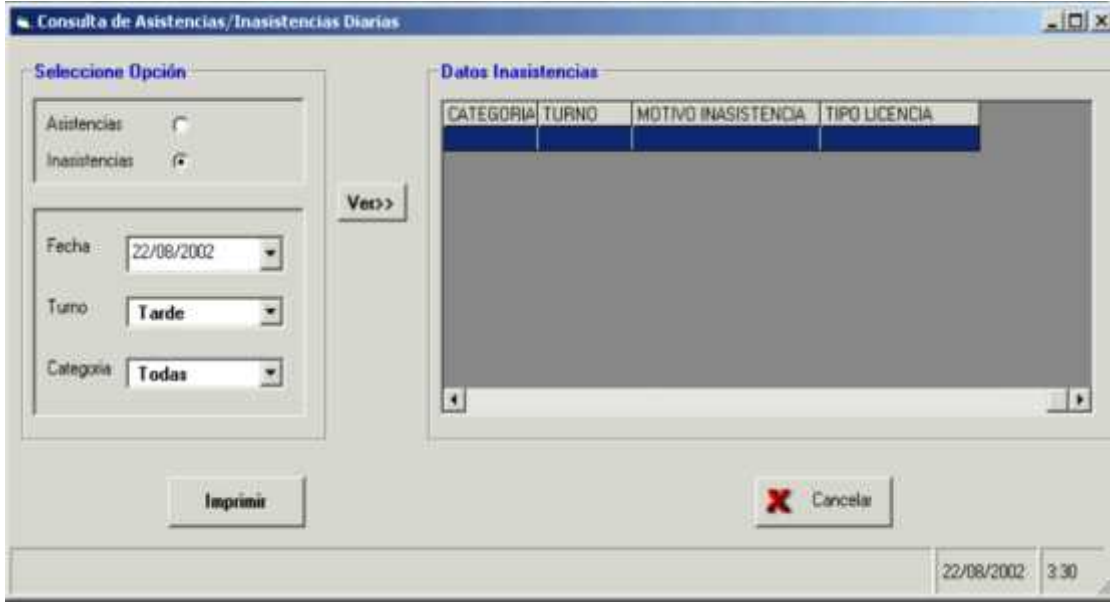

Haciendo click en esta opción, el usuario podrá Consultar Inasistencias de una determinada fecha (no necesariamente la fecha de hoy) seleccionando dicha fecha del Calendario que se depliega haciendo click en el botón del combo fecha.

Luego aparecerán todos los datos de Inasistencia de Inspectores correspondientes a la fecha seleccionada de todos los Turnos y Categorías de Personal: nro de chapa de inspector, Apellido y Nombre, Categoría, Turno, Motivo Inasistencia y Tipo de Licencia.

También se podrán visualizar los datos de Inasistencias de inspectores de un Turno o Categoría determinada ya sea seleccionando el Turno o Categoría que se pretenda consultar de la lista de Turnos o Categorías.

Por último, se podrán consultar las Inasistencias que correspondan a un Turno y Categoría al mismo tiempo, seleccionando simultáneamente un Turno de la lista de Turnos y una Categoría de la lista de Categorías.

#### **Boton Imprimir:**

Al hacer click en este botón se podrán mandar por impresora todos los Reportes que se visualizan por pantalla donde el usuario podrá seleccionar la configuración de Impresora que le parezca más apropiada.

#### **Botón Cancelar:**

Al hacer Click en este botón, el usuario podrá salir de la interfaz de Consulta.

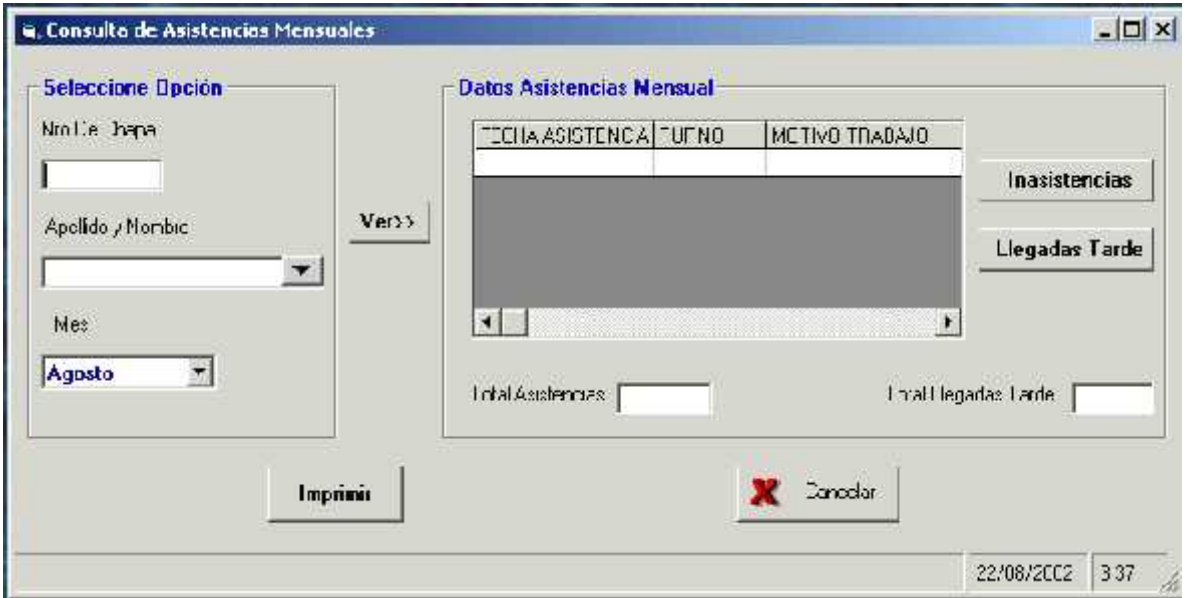

## PANTALLA DE CONSULTA DE ASISTENCIAS MENSUALES

Al ingresar a la interfaz, el usuario podrá ingresar el nro de chapa del inspector y con un Enter aparecerá el nombre y Apellido del inspactor o bien escribir o seleccionar el Apellido y Nombre del inspector de la lista de Apellidos y Nombres y con un Enter aparecerá el nro de chapa del inspector.

Luego, el usuario deberá seleccionar el mes para consultar las Asistencias del inspector ingresado o seleccionado anteriormente.

## **Botón Ver:**

Al hacer click en este botón, se podrán visualizar todos los datos de Asistencias Mensuales del inspector ingresado o seleccionado anteriormente correspondientes al mes seleccionado: Fecha Asistencia, Turno, Motivo Trabajo, Retraso (horas o minutos de llegada tarde que se registró en esa fecha de Asistencia), Retiro Antes(horas o minutos que faltaron de trabajar para completar la jornada de trabajo en caso de no haberse Registrado Solicitud de Permiso de Pase de Salida para esa fecha) y Cantidad de horas trabajadas.

Al final del listado de Asistencias Mensuales del Inspector, aparecerán el Total de Asistencias y el total de llegadas Tardes registradas en el mes seleccionado anteriormente.

#### **Botón Inasistencias:**

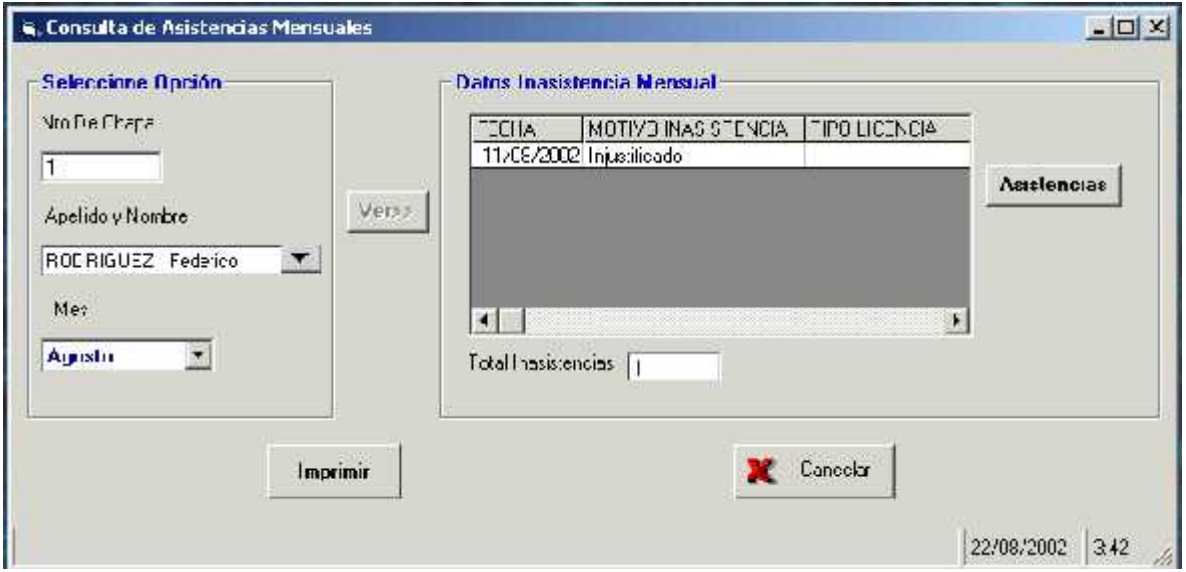

Al hacer click en este botón, se podrán visualizar todos los datos de Inasistencias Mensuales del inspector ingresado o seleccionado anteriormente correspondientes al mes seleccionado: Fecha Inasistencia, Motivo Inasistencia (que puede ser por Permiso de Franco Compensatorio, Licencias o Injustificado) y Tipo de Licencia en caso de que el Motivo de Inasistencia sea por Licencia de Personal.

Al final del listado de Inasistencias Mensuales del Inspector, aparecerán el Total de Inasistencias registradas en el mes seleccionado anteriormente.

#### **Botón Asistencias:**

Al hacer click en este botón, se podrán visualizar de nuevo todas las Asistencias del Inspector registradas en el mes seleccionado.

## **Botón Imprimir:**

Al hacer click en este botón se podrán mandar por impresora todos los Reportes que se visualizan por pantalla donde el usuario podrá seleccionar la configuración de Impresora que le parezca más apropiada.

#### **Botón Cancelar:**

Al hacer Click en este botón, el usuario podrá salir de la interfaz de Consulta.

### PANTALLA DE ADMINISTRACION DE PERSONAL

Al ingresar a la interfaz, aparecerá activada por defecto la opción "Agregar" donde el usuario podrá continuar con esta opción o bien seleccionar cualquiera de las dos opciones siguientes: "Modificar" o "Eliminar".

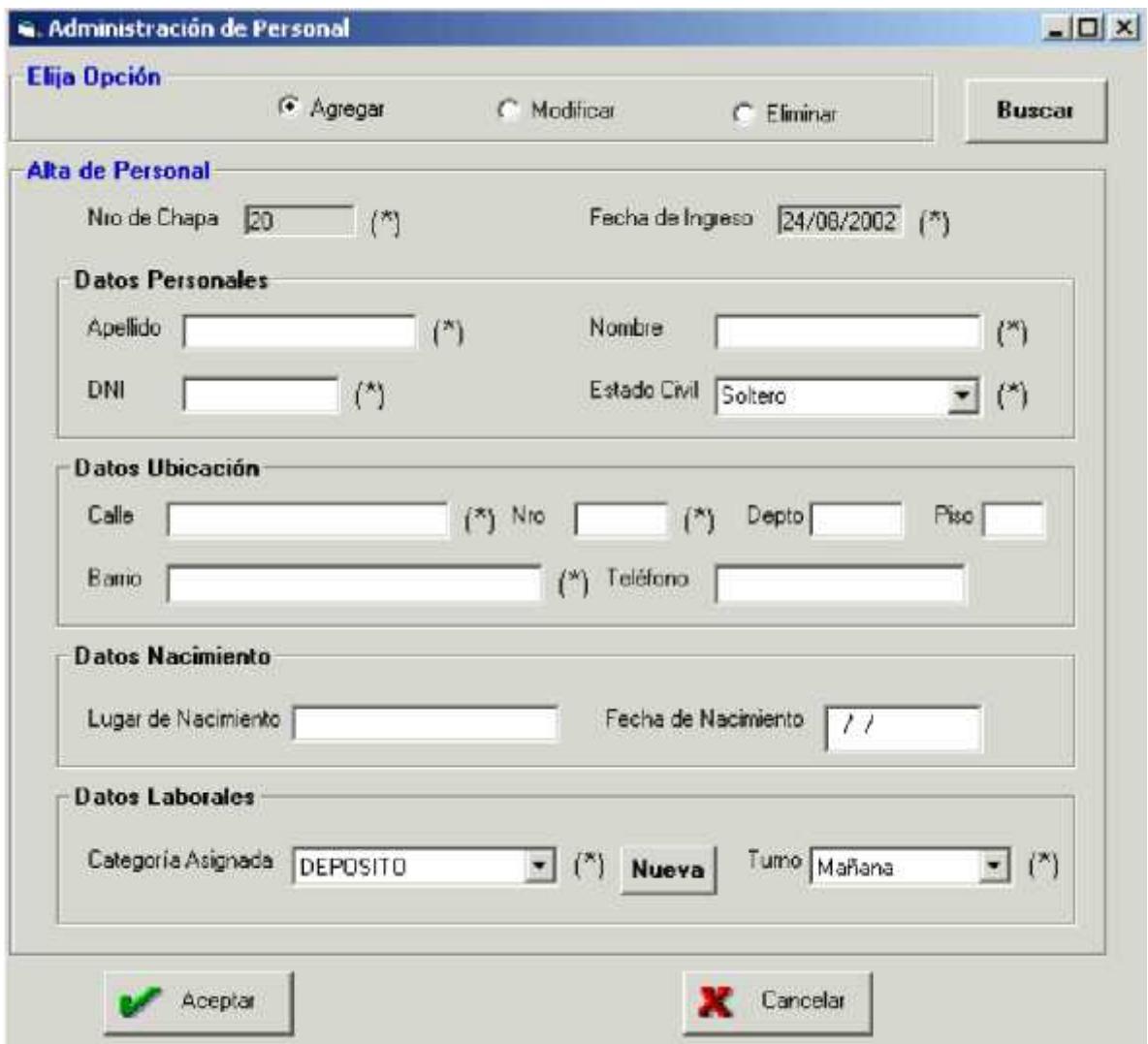

### **Opción Agregar**

Al seleccionar esta opción aparecerá un número de chapa correlativo que se le asignará al nuevo personal y la Fecha de Ingreso será igual a la fecha actual.

Luego, el usuario deberá completar los demás datos del inspector como los datos Personales, de Ubicación (dirección), de Nacimiento y los Laborales donde tendrá que asignarle un turno y una Categoría de Personal.

El usuario deberá completar como mínimo todos los datos obligatorios que aparecen indicados con un (\*).

#### **Botón Nueva:**

Al hacer click en este botón se podrá dar de Alta y asignarle al nuevo inspector una Categoría de Personal que no figure en la lista de Categorías de Personal Existentes.

### **Botón Aceptar:**

Al hacer click en este botón se dará de Alta al Nuevo Inspector con todos sus datos completados anteriormente.

Aparecerá un Mensaje de Aviso en caso de que no se hayan completado todos datos obligatorios indicando cuales son los que hay que completar para registrar el Alta de Personal con éxito.

## **Botón Cancelar:**

Al hacer click en este botón, el usuario podrá salir de la interfaz sin guardar los cambios.

## **Opcion Modificar**

Al seleccionar esta opción, el usuario deberá ingresar el nro de chapa del inspector que va a modificar los datos y con un Enter aparecerán todos los datos del inspector.

Luego, el usuario podrá modificar los datos que necesite sin dejar vacíos aquellos datos que son obligatorios (señalados con un \*).

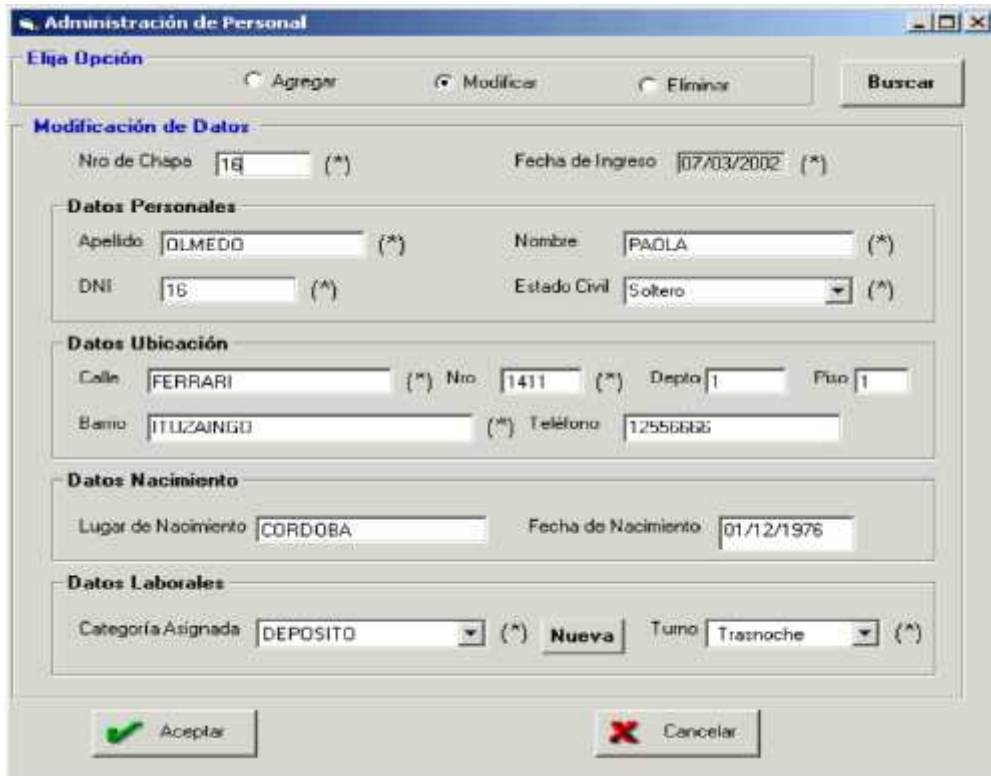

#### **Botón Buscar:**

Al hacer click en este botón, el usuario tendrá acceso a la Interfaz "Consulta de Personal", donde podrá seleccionar un inspector para asignarlo haciendo click en el Botón "Asignar" a la Modificación de sus Datos.

#### **Botón Aceptar:**

Al hacer click en este botón, aparecerá un Mensaje de Confirmación donde si el usuario acepta podrá registrar la Modificación de Datos del Personal.

#### **Botón Cancelar:**

Al hacer click en este botón, el usuario podrá salir de la interfaz sin guardar los cambios.

#### **Opción Eliminar**

Al seleccionar esta opción, el usuario deberá ingresar el nro de chapa del inspector que va a Eliminar los datos y con un Enter aparecerán todos los datos del inspector.

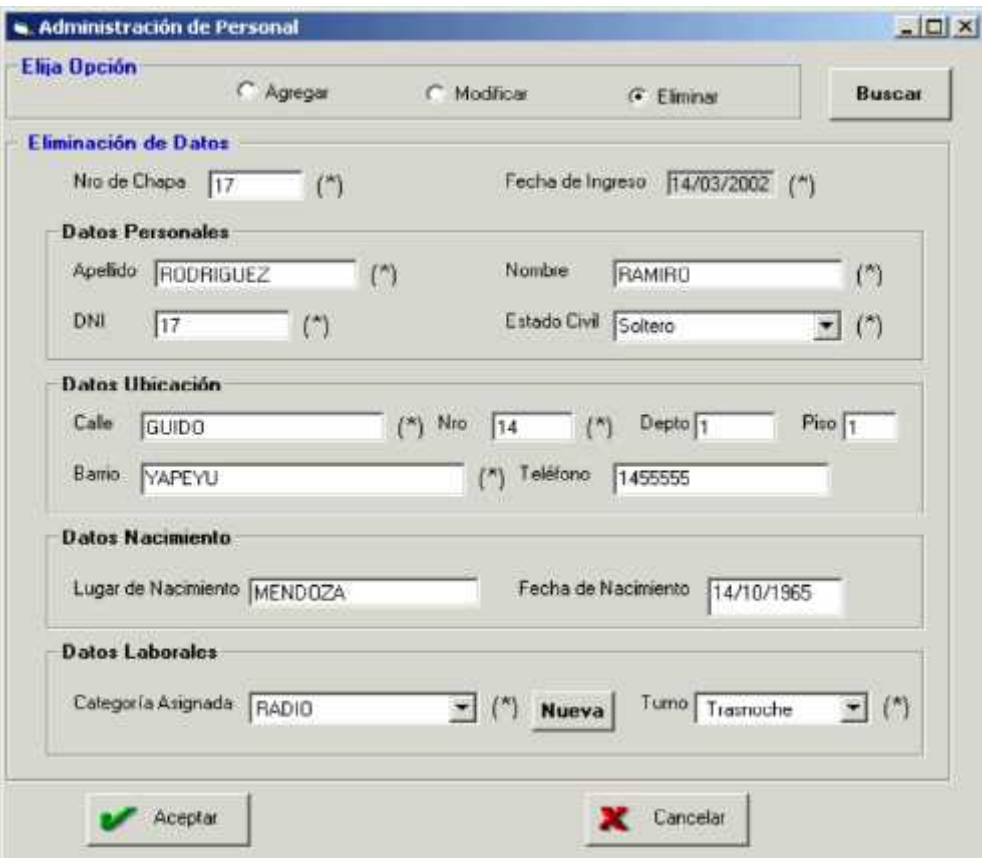

## **Botón Buscar:**

Al hacer click en este botón, el usuario tendrá acceso a la Interfaz "Consulta de Personal", donde podrá seleccionar un inspector para asignarlo haciendo click en el Botón "Asignar" a la Eliminación de sus Datos.

#### **Botón Aceptar:**

Al hacer click en este botón, aparecerá un Mensaje de Confirmación donde si el usuario acepta se podrán Eliminar los Datos del Personal.

#### **Botón Cancelar:**

Al hacer click en este botón, el usuario podrá salir de la interfaz sin guardar los cambios.
### PANTALLA DE CONSULTA DE PERSONAL

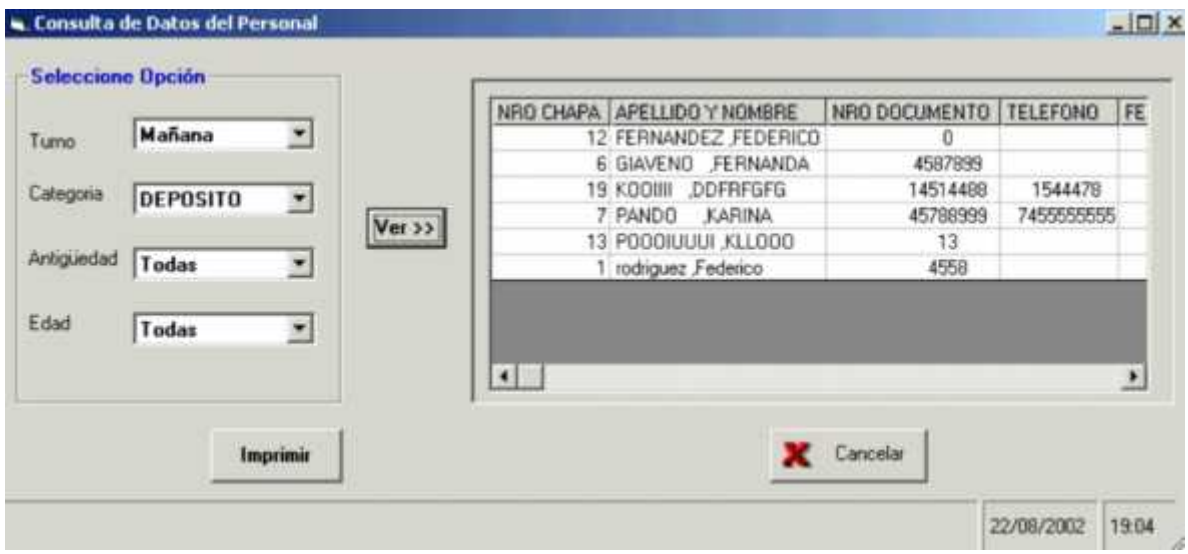

Al ingresar a la interfaz, el usuario podrá visualizar un listado de todo el Personal existente en la Policía Municipal.

Luego, se podrán efectuar diferentes Consultas de Personal ya sea por Turno, Categoria, Rango de Antigüedad o Rango de Edades.Ejemplo: seleccionando un tuno determinado de la lista de Turnos y marcando la opción "todas" en las listas restantes se podrá visualizar un Listado de Personal que pertenezca a un Turno determinado sin importar su Categoría, Rango de Antiquedades o edades.

Es decir, el usuario deberá marcar la opción "todas" cuando no le interese esa condición para realizar la Consulta.

También se podrán hacer Consultas teniendo en cuenta varias condiciones de filtrado para obtener los Listados de Personal requeridos, lo cual para ello se deberán seleccionar las opciones determinadas del listado correspondiente. Ejemplo: se podrá obtener un listado de Personal de un determinado Turno que a su vez pertenezca a una Categoría de Personal determinada y a un rango de edad seleccionando un Turno, una Categoría, un Rango de Edad de los listados correspondientes y marcando la opción "Todas" en Antigüedad.

### **Botón Ver:**

Al hacer click en este botón, se podrá visualizar un Listado de Personal que cumplan con las condiciones de Filtrado establecidas anteriormente. Donde aparecerán los siguientes datos de cada uno de los inspectores que se encuentren en el listado: Nro de Chapa, Apellido y Nombre, Nro Documento, Teléfono, Fecha de Nacimiento, Categoría, Estado Civil, Fecha de Ingreso, Turno, Dirección y Barrio.

### **Botón Imprimir:**

Al hacer click en este botón se podrán mandar por impresora todos los Reportes que se visualizan por pantalla donde el usuario podrá seleccionar la configuración de Impresora que le parezca más apropiada.

#### **Botón Cancelar:**

Al hacer Click en este botón, el usuario podrá salir de la interfaz de Consulta.

### PANTALLA DE REGISTRACION DE SOLICITUD DE PERMISO

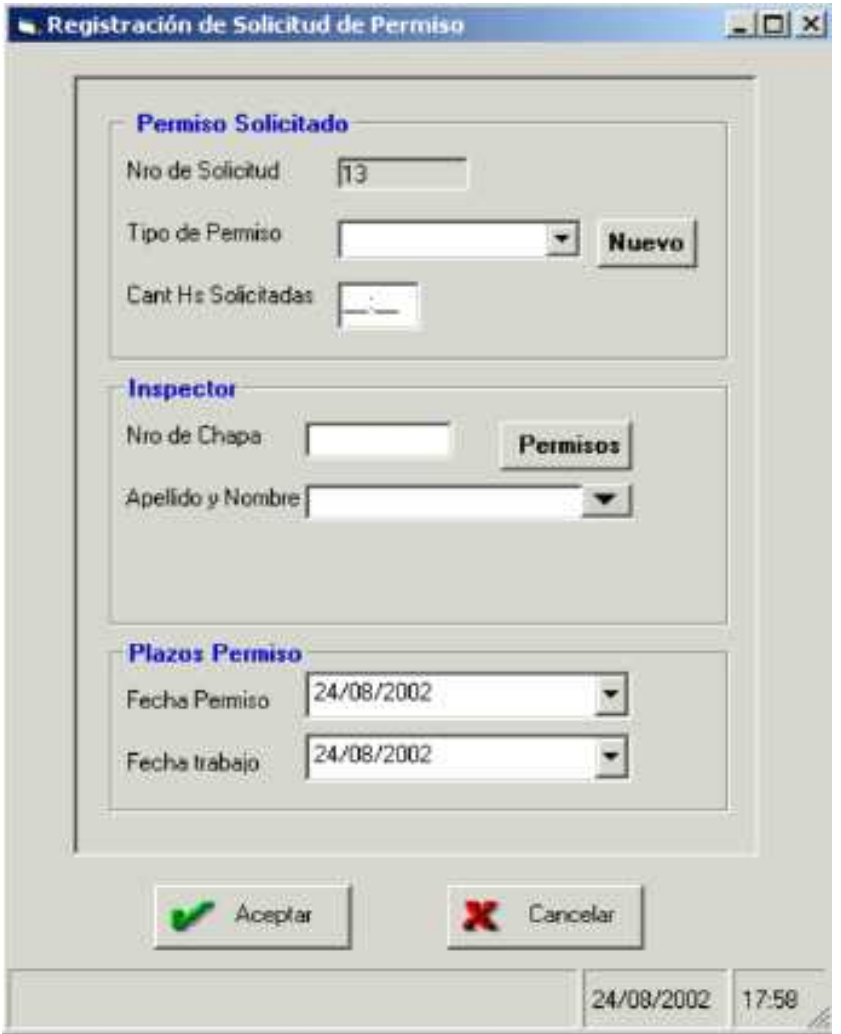

Al ingresar a la interfaz, aparecerá automáticamente un Número de Solicitud de Permiso correlativo junto con la fecha y la hora de registración en la parte inferior de la misma.

Luego, el usuario deberá ingresar los datos correspondientes para la registración de la Solicitud de Permiso: Seleccionar el Tipo de Solicitud(Pase de Salida o Franco Compensatorio), ingresar la Cantidad de Horas solicitadas en caso de tratarse de una Solicitud de Permiso de Pase de Salida, Nro de chapa, Apellido y Nombre del Inspector

solicitante, fecha de Permiso(fecha en la cual el inspector se tomará el Permiso Solicitado) y la fecha de trabajo(fecha en la cual el inspector tendrá que trabajar para devolver el Permiso Solicitado).

### **Botón Nuevo:**

Al hacer click en este botón, el usuario dará de Alta a un Nuevo Tipo de Permiso que será asignado a la Solitud de Permiso.

### **Botón Permisos:**

Al hacer click en este botón, se tendrá acceso a la interfaz de Consulta de Permisos Solicitados para poder visualizar todas las Solicitudes de Permisos del Inspector ingresado anteriormente que correspondan al mes actual.

En este caso, aparecerá un Mensaje de aviso en caso no haber ingresado anteriormente el Nro de Chapa del Inspector solicitante.

### **Botón Aceptar:**

Al hacer click en este botón, se registrará la Solicitud de Permiso que ha sido completada con sus datos correspondientes.

En el caso de que se pretenda registrar una Solicitud de Permiso incompleta, aparecerá un Mensaje de aviso indicando cuales son los datos que faltan para completarla.

### **Botón Cancelar:**

Al hacer click en este botón, el usuario podrá salir de la interfaz sin guardar los cambios.

### PANTALLA DE CONSULTA DE PERMISOS SOLICITADOS

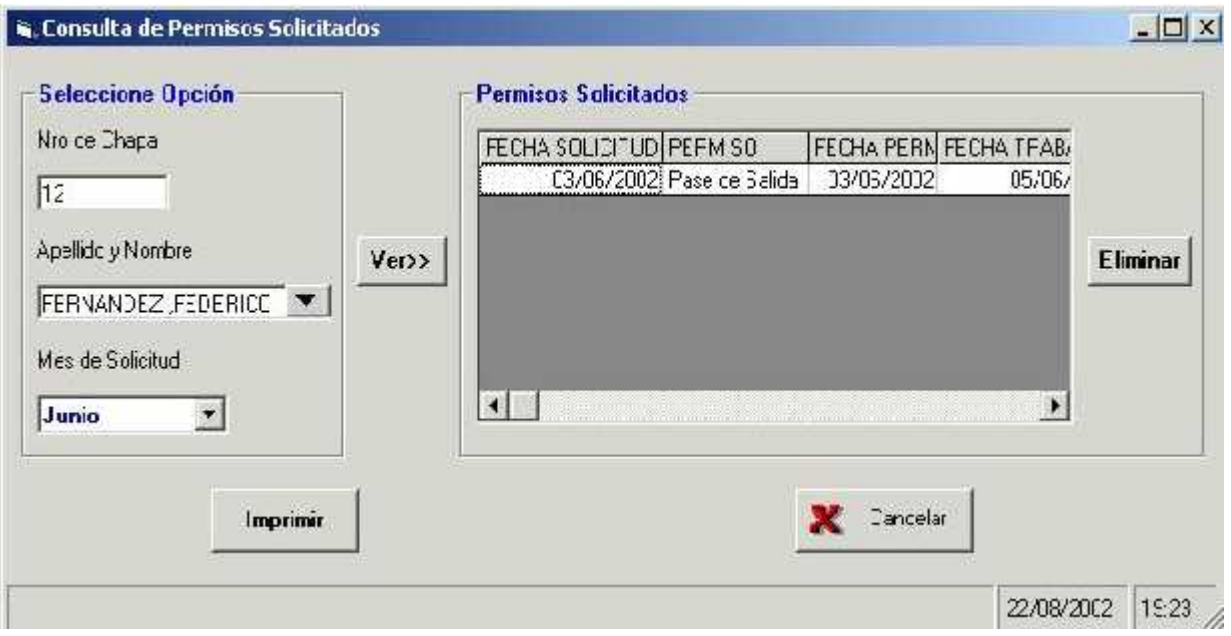

Al ingresar a la interfaz, el usuario podrá ingresar el nro de chapa del inspector y con un Enter aparecerá el nombre y Apellido del inspactor o bien escribir o seleccionar el Apellido y Nombre del inspector de la lista de Apellidos y Nombres y con un Enter aparecerá el nro de chapa del inspector.

Luego, el usuario deberá seleccionar un mes para Consultar las Solicitudes de Permiso del inspector ingresado o seleccionado anteriormente.

### **Botón Ver:**

Al hacer click en este botón, se podrán visualizar todas las Solicitudes de Permiso que correspondan al inspector seleccionado o ingresado anteriormente y cuyo mes de Solicitud coincidan con el Mes seleccionado por el usuario.

Se podrán visualizar los siguientes datos de las Solicitudes de Permisos: Permiso (Tipo de Permiso Solicitado), fecha de Solicitud (fecha en que fue registrada la Solicitud de Permiso), fecha Permiso(fecha en que se tomará el permiso solicitado), fecha de trabajo(fecha en que se devolverá el permiso solicitado), cantidad de Horas Solicitadas(en caso de tratarse de un Permiso de Pase de Salida), Efectuada(indicará si el inspector se tomó el Permiso) y Trabajada(indicará si el inspector devolvió el Permiso solicitado).

### **Botón Eliminar:**

Al hacer click en este botón se podrán Eliminar aquellas Solicitudes de Permiso que todavía no fueron llevadas a cabo.

En caso de intentar Eliminar una Solicitud ya efectuada o Trabajada, aparecerá un Mensaje de aviso indicando que es imposible efectuar esa eliminación.

### **Botón Imprimir:**

Al hacer click en este botón se podrán mandar por impresora todos los Reportes que se visualizan por pantalla donde el usuario podrá seleccionar la configuración de Impresora que le parezca más apropiada.

### **Botón Cancelar:**

Al hacer Click en este botón, el usuario podrá salir de la interfaz de Consulta.

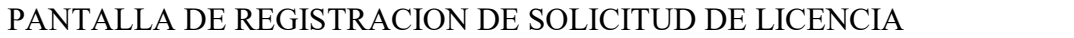

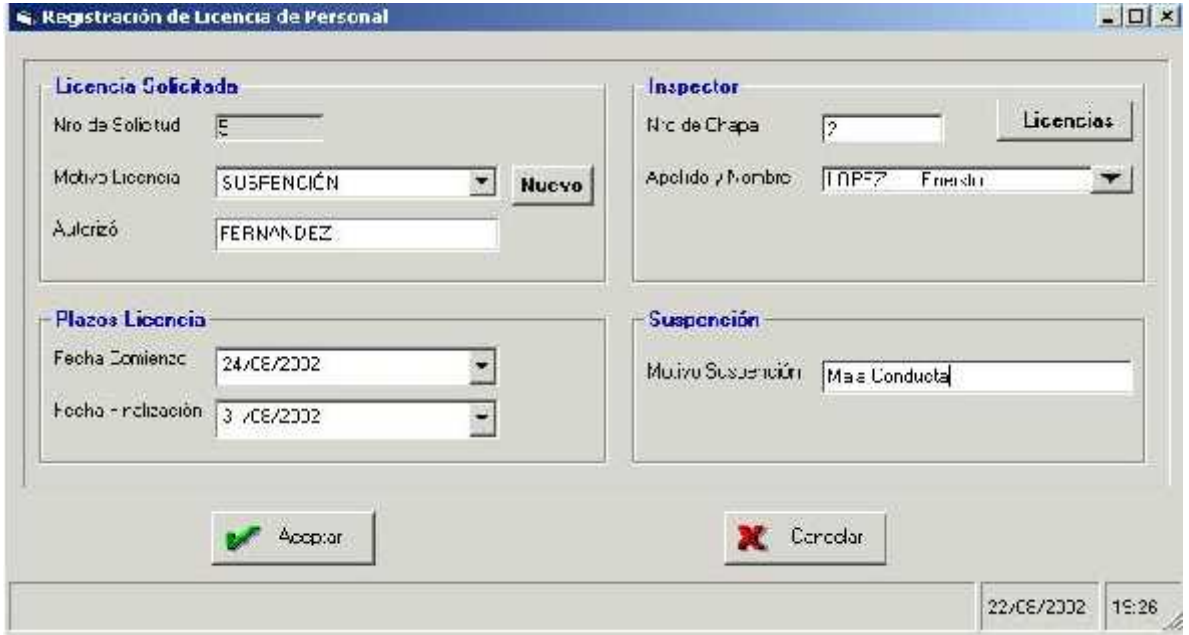

Al ingresar a la interfaz, aparecerá automáticamente un Número de Solicitud de Licencia correlativo junto con la fecha y la hora de registración en la parte inferior de la misma.

Luego, el usuario deberá ingresar los datos correspondientes para la registración de la Solicitud de Licencia: Seleccionar el Motivo de Licencia de la lista de Motivos de Licencias existentes, ingresar el Personal que autorizó la Licencia, Nro de chapa, Apellido y Nombre del Inspector solicitante, fecha de Comienzo y la fecha de finalización de la Licencia solicitada.

El usuario deberá registrar el Motivo de la Suspención de Personal en caso de que el Motivo de la Licencia sea por Suspención.

### **Botón Nuevo:**

Al hacer click en este botón, el usuario dará de Alta a un Nuevo Motivo de Licencia de Personal que será asignado a la Solitud de Licencia.

### **Botón Permisos:**

Al hacer click en este botón, se tendrá acceso a la interfaz de Consulta de Licencias Solicitadas para poder visualizar todas las Solicitudes de Licencias del Inspector ingresado anteriormente que correspondan al mes actual.

En este caso, aparecerá un Mensaje de aviso en caso no haber ingresado anteriormente el Nro de Chapa del Inspector solicitante.

### **Botón Aceptar:**

Al hacer click en este botón, se registrará la Solicitud de Licencia que ha sido completada con sus datos correspondientes.

En el caso de que se pretenda registrar una Solicitud de Licencia incompleta, aparecerá un Mensaje de aviso indicando cuales son los datos que faltan para completarla.

### **Botón Cancelar:**

Al hacer click en este botón, el usuario podrá salir de la interfaz sin guardar los cambios.

### PANTALLA DE CONSULTA DE LICENCIAS SOLICITADAS

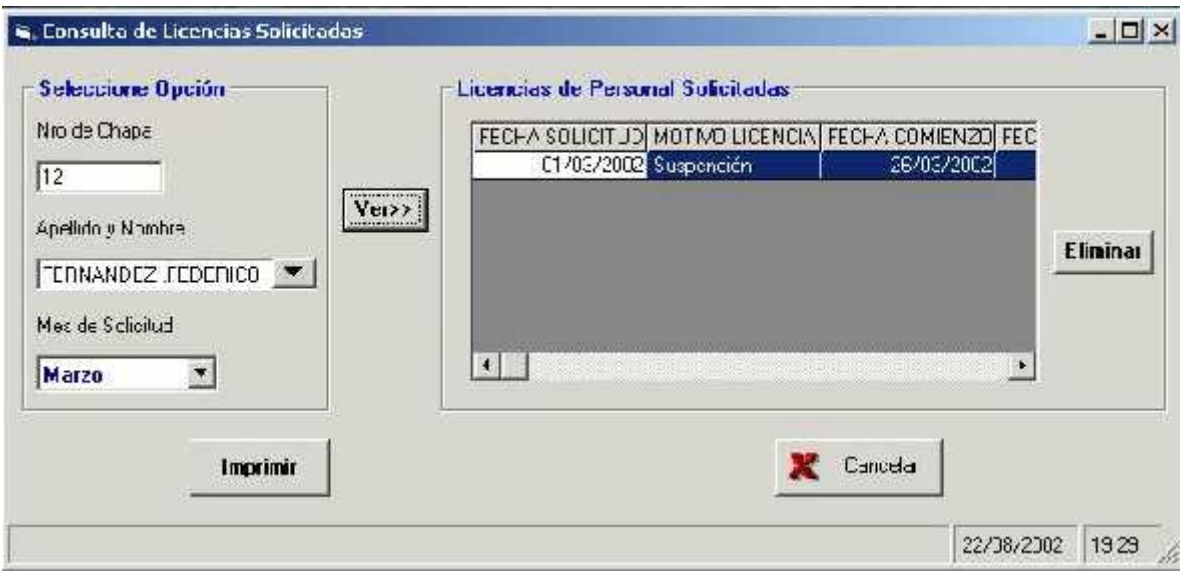

Al ingresar a la interfaz, el usuario podrá ingresar el nro de chapa del inspector y con un Enter aparecerá el nombre y Apellido del inspactor o bien escribir o seleccionar el Apellido y Nombre del inspector de la lista de Apellidos y Nombres y con un Enter aparecerá el nro de chapa del inspector.

Luego, el usuario deberá seleccionar un mes para Consultar las Solicitudes de Licencias del inspector ingresado o seleccionado anteriormente.

### **Botón Ver:**

Al hacer click en este botón, se podrán visualizar todas las Solicitudes de Licencias que correspondan al inspector seleccionado o ingresado anteriormente y cuyo mes de Solicitud coincidan con el Mes seleccionado por el usuario.

Se podrán visualizar los siguientes datos de las Solicitudes de Licencias: Motivo Licencia(justificación de la Licencia tomada por el inspector), fecha de Solicitud (fecha en que fue registrada la Solicitud de Licencia), fecha Comienzo(fecha en que el inspector se tomará la Licencia), fecha Fin(fecha en que se culminará con la Licencia Solicitada), Autorizo(Personal que aprobó la Solicitud de Licencia) y el Motivo Suspención(que se visualizará en caso de que el Motivo de la Solicitud de licencia sea por Suspención de Personal)

#### **Botón Eliminar:**

Al hacer click en este botón se podrán Eliminar aquellas Solicitudes de Licencia que todavía no fueron llevadas a cabo.

En caso de intentar Eliminar una Solicitud ya efectuada, aparecerá un Mensaje de aviso indicando que es imposible efectuar esa eliminación.

### **Botón Imprimir:**

Al hacer click en este botón se podrán mandar por impresora todos los Reportes que se visualizan por pantalla donde el usuario podrá seleccionar la configuración de Impresora que le parezca más apropiada.

### **Botón Cancelar:**

Al hacer Click en este botón, el usuario podrá salir de la interfaz de Consulta.

### PANTALLA DE ADMINISTRACION DE TURNOS

Al ingresar a la interfaz, aparecerá un listado de Turnos existentes donde se podrán visualizar sus datos correspondientes: Código, descripción, hora ingresoy hora salida.

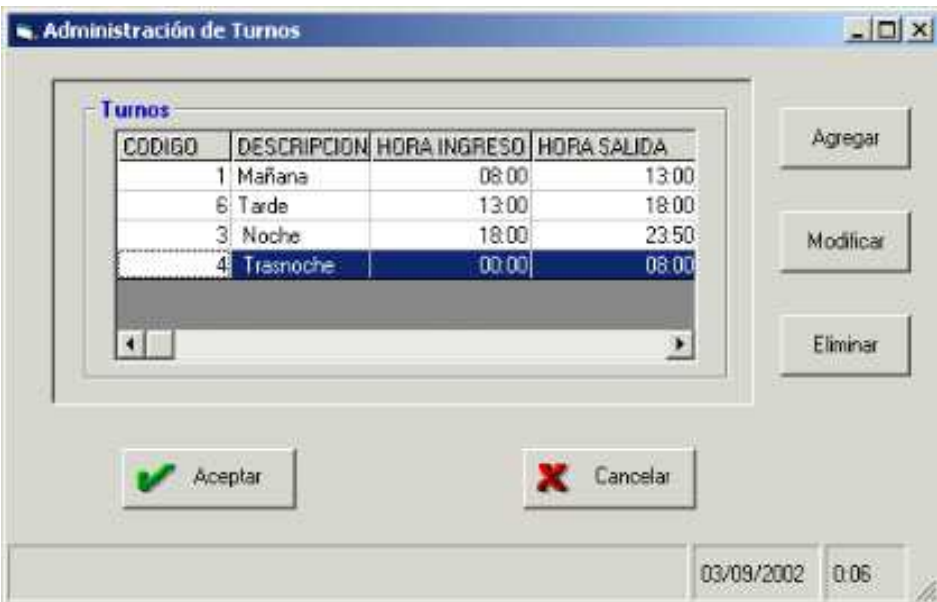

### **Botón Agregar:**

Al hacer click en este botón, el usuario podrá tener acceso a un formulario donde se asignará automáticamente un Código para el nuevo turno.

Luego, tendrá que completar los datos correspondientes para registrar el Turno con el botón "Aceptar".

También podrá salir de dicho formulario con el botón "Cancelar".

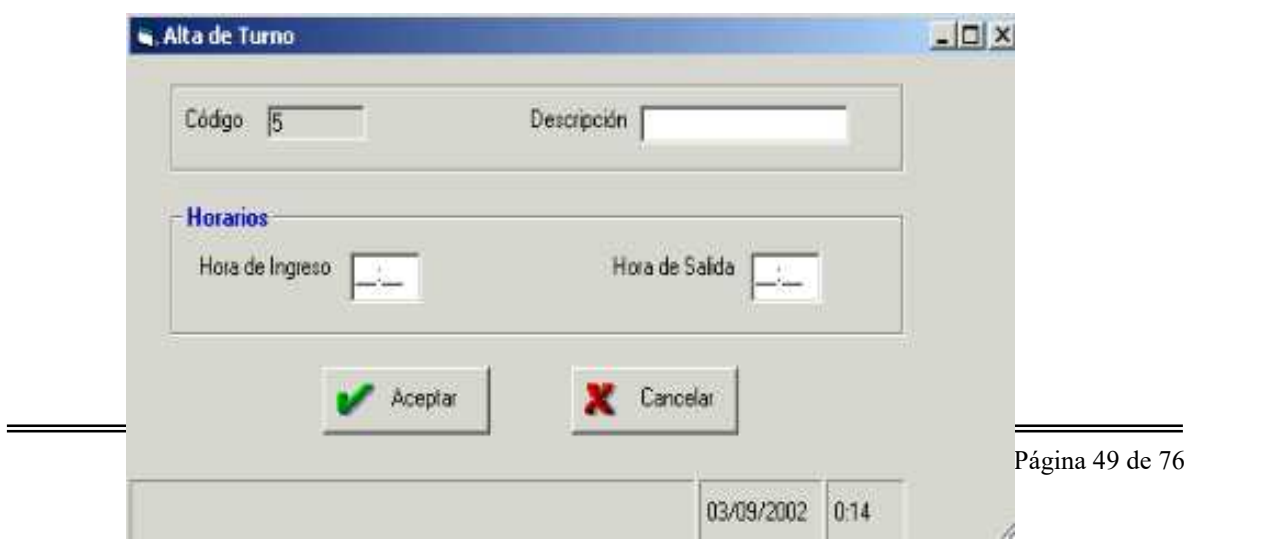

### **Botón Modificar:**

Al hacer click en este botón, el usuario luego de haber seleccionado un turno a modificar podrá tener acceso a un formulario donde aparecerán los datos del turno seleccionado para su posterior modificación. Por Ejemplo:cambiar algún horario.

Luego, podrá guardar los cambios con el botón "Aceptar".

También podrá salir de dicho formulario sin guardar los cambios con el botón "Cancelar".

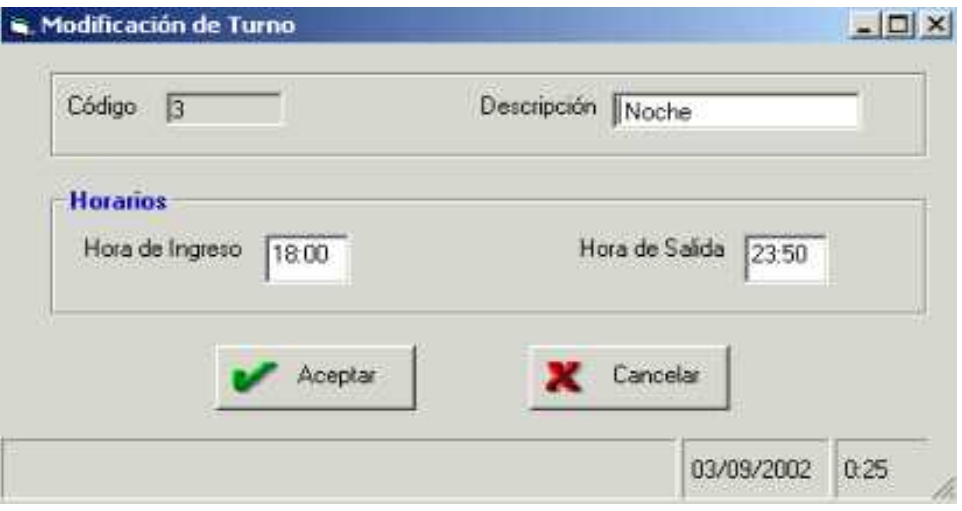

### **Botón Eliminar:**

Al hacer click en este botón, el usuario luego de haber seleccionado un turno a Eliminar podrá tener acceso a un formulario donde aparecerán los datos del turno seleccionado para su posterior Eliminación.

Luego, podrá confirmar dicha Eliminación con el botón "Aceptar".

También podrá salir de dicho formulario sin guardar los cambios con el botón "Cancelar".

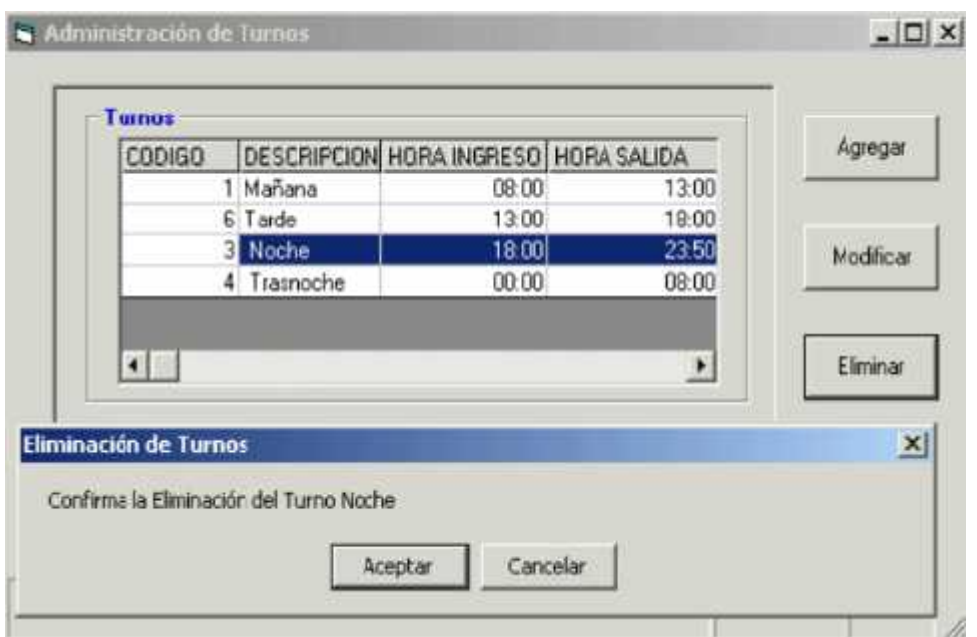

 $\overline{\phantom{a}}$ 

# **Modelo de Análisis**

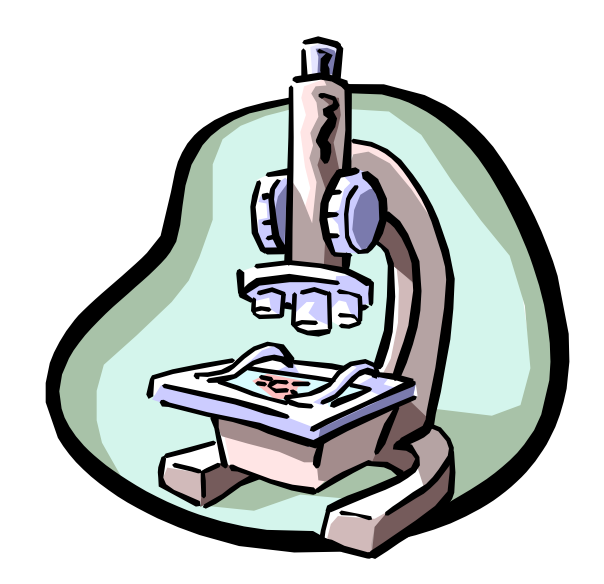

## **Diagrama de Clases**

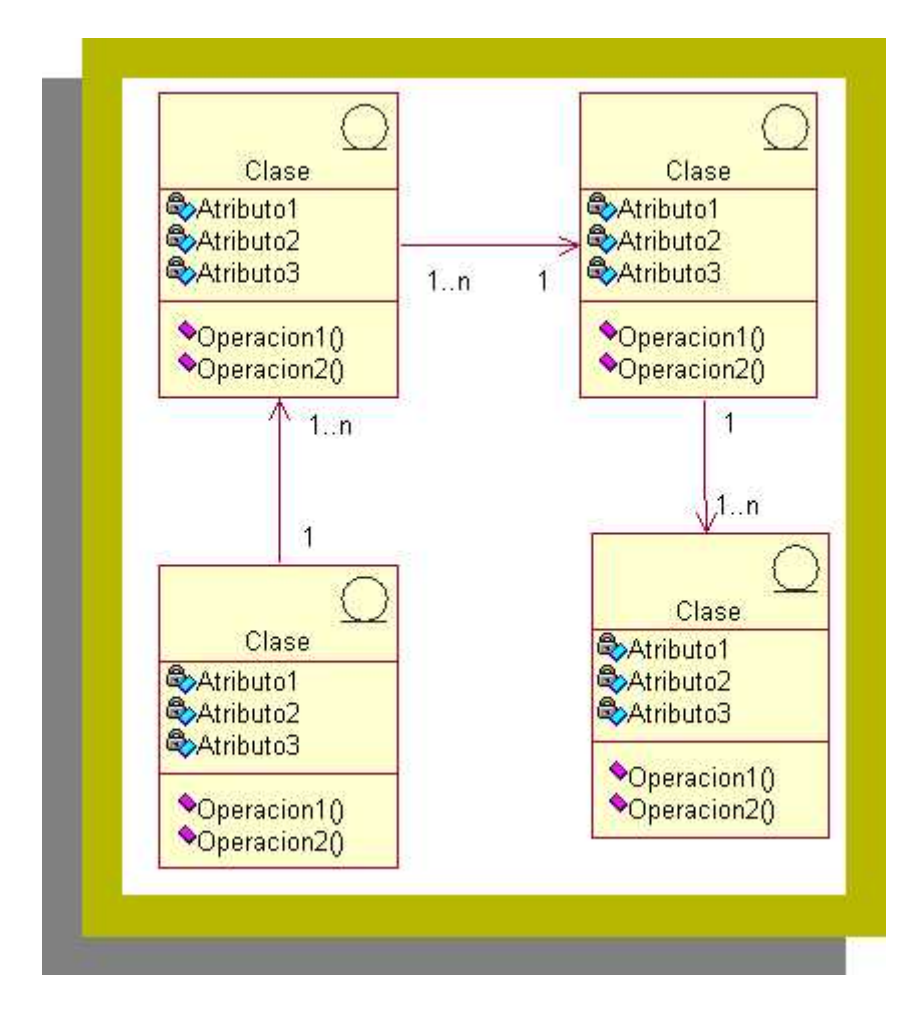

## **Diagramas de Colaboraciones**

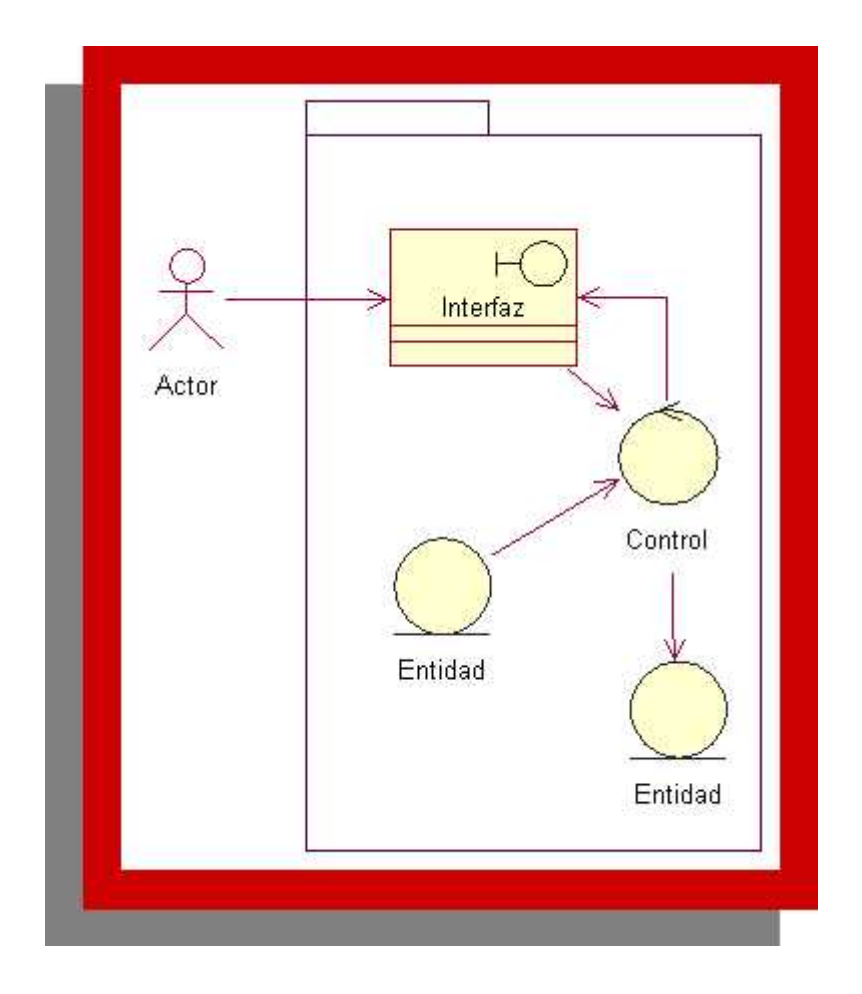

## **Diagrama de Colaboración: Registrar Nuevo Formulario**

**Diagrama de Colaboración: Registrar Nuevo**

### **Diagrama de Colaboración: Actualización Formulario de Personal** Formulario de PersonalDiagrama de Colaboración: Actualización

### **Diagrama de Colaboración: Registrando Solicitud de Permiso**

**Diagrama de Colaboración: Registrando Solicitud**

## **Suspensión de Personal Diagrama de Colaboración: Registración de Suspensión de Personal**

**Diagrama de Colaboración: Registración de**

## **Diagrama de Colaboración: Confeccionando Listado de Asistencia Diaria**

### **Diagrama de Colaboración: Confeccionando** Diagrama de Colaboración: Confeccionando Informe de Horas Trabajadas

### **Diagrama de Colaboración: Registrando Licencia de Personal**

**Diagrama de Colaboración: Registrando Licencia**

### **Diagrama de Colaboración: Registrando Asistencia** Diagrama de Colaboración: Registrando Asistencia de Personal

## **Diagrama de Colaboración: Registrando Salida de Personal**

**Diagrama de Colaboración: Registrando Salida de**

## **Modelo de Diseño**

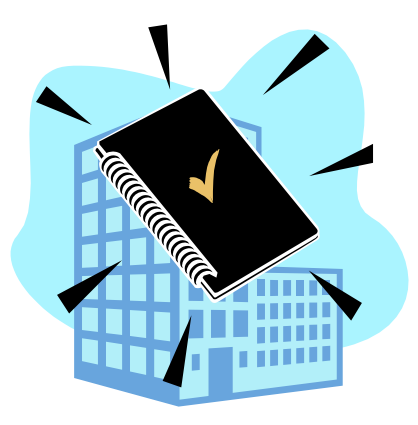

# **Diagramas de Interacción**

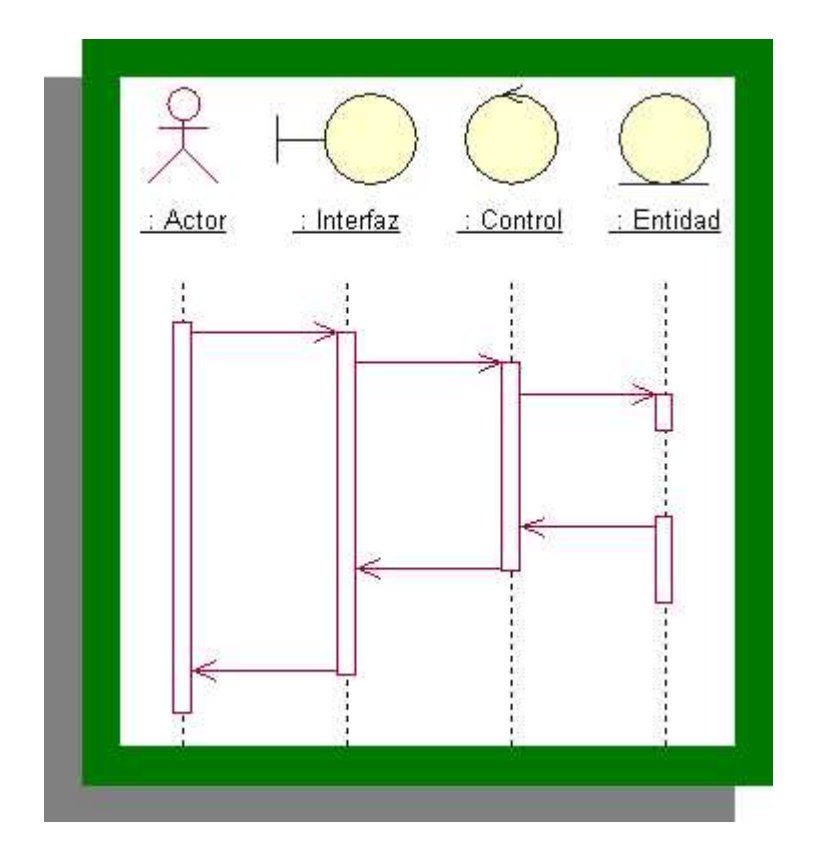

## **Diagrama de Interacción: Registrar Diagrama de Interacción: Registrar Nuevo Formulario**

### o de Ineracción: Actualización de **Actualización Formulario de Personal** Diagrama de Ineraccion: Actualizacion de Formulario De Personal

### **Ciagrama de Interacción:** Registrando **Solicitud de Permiso Diagrama de Interacción: Registrando Solicitud de Permiso**

# **Diagrama de Interacción: Registración Diagrama de Interacción: Registración de Suspensión de Personal**

# **Diagrama de Interacción: Confeccionando Listado de Asistencia Diaria Confeccionando Listado de Asistencia**

## **Confeccionando Informe de Horas Trabajadas Diagrama de Interacción: Confeccionando Informe de Horas Trabajadas**

## **Diagrama de Interacción: Registrando Licencia de Personal Diagrama de Interacción: Registrando Licencia de Personal**

### **Diagrama de Interacción: Registrando Asistencia de Personal Diagrama de Interacción: Registrando Asistencia de Personal**

### **de la de Interacción:** Registrando de Interacción: **Trando Salida de Persor Diagrama de Interacción: Registrando Salida de Personal**
## **Bibliografía**

- Nombre: El Lenguaje Unificado de Modelado; Autores: Grady Booch, James Rumbaugh, Ivar Jacobson; Editorial: Addison Wesley; Año: 1999.
- Nombre: El Proceso Unificado de Desarrollo de Software; Autores: Grady Booch, James Rumbaugh, Ivar Jacobson; Editorial: Addison Wesley; Año: 2000.
- Nombre: El Lenguaje Unificado de Modelado Manual de Referencia; Autores: Grady Booch, James Rumbaugh, Ivar Jacobson; Editorial: Addison Wesley; Año: 2000.
- Nombre:UML y Patrones; Autores: Craig Larman; Editoriales: Prentice Hall, Pearson; Año:1999.
- Nombre: La Ventaja de los Objetos; Autor: Ivar Jacobson.
- Nombre: Ingenieria del Software Orientada a Objetos (O.O.S.E.); Autor: Ivar Jacobson

.

# **Índice**

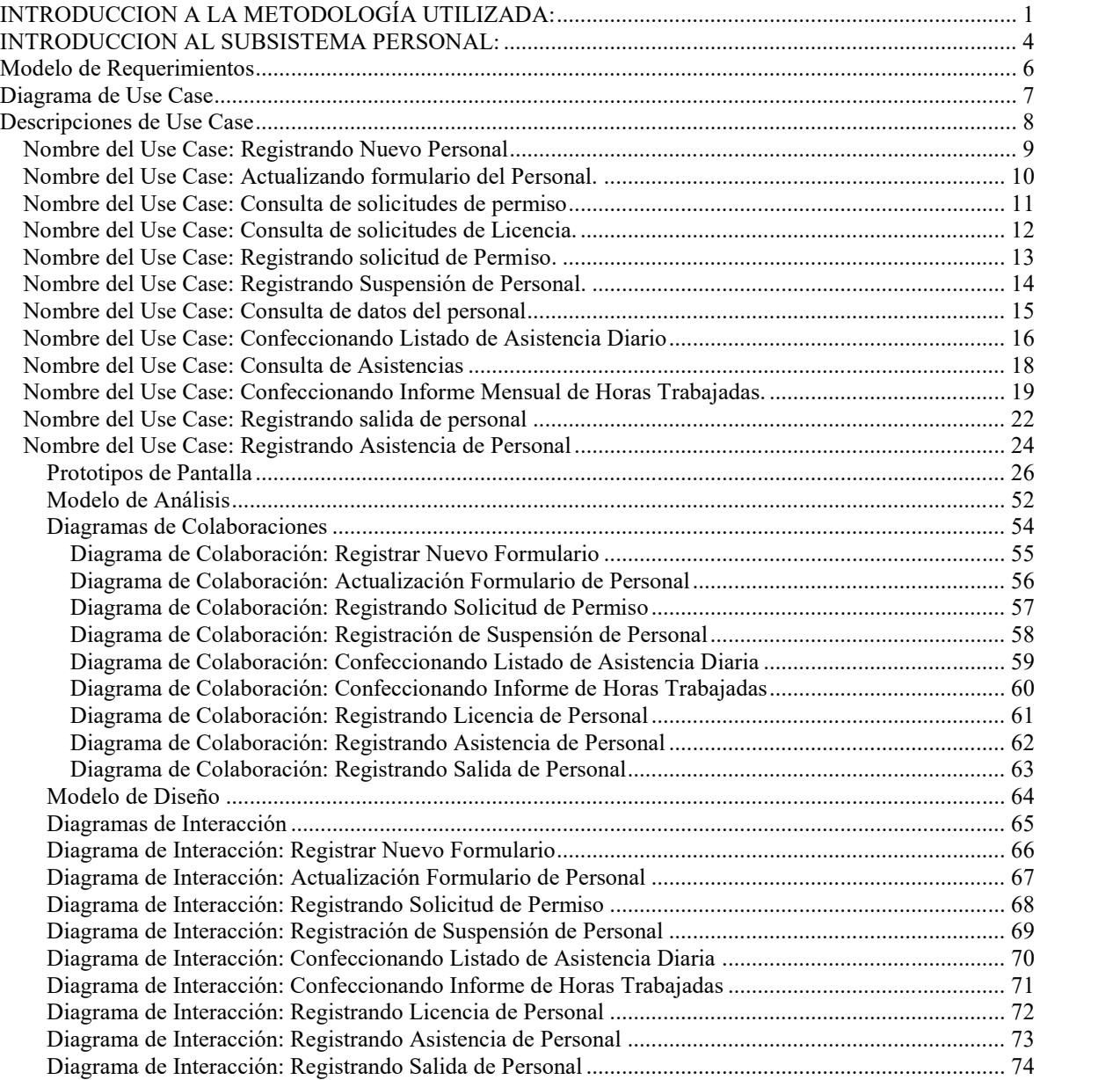

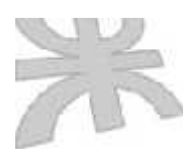

Universidad Tecnológica Nacional Facultad Regional Córdoba Ingeniería en Sistemas de Información **-** Cátedra de Proyecto

#### **Sistema de Información Administrativo para la Policía Municipal de Córdoba**

Manual de Usuario

**INTEGRANTES LEGAJOS**

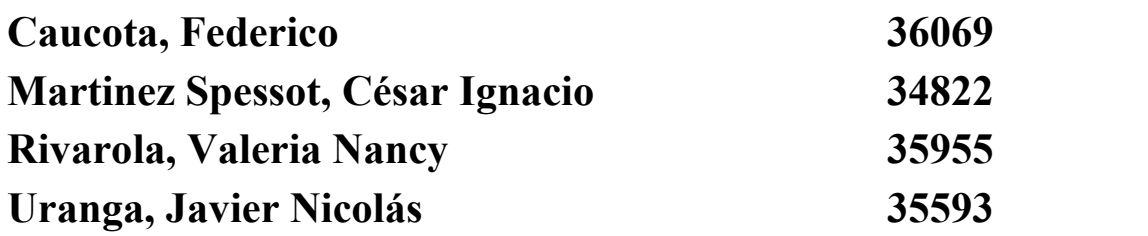

**Profesores:**

**Ing. Aida Mendelberg Ing. Cecilia Savi Ing. Cecilia Ortiz**

#### **Introducción a la Metodología Utilizada**

Para la realización de este trabajo de Tesis, hemos seguido la secuencia de pasos de la Ingeniería de Software Orientada a Objetos (O.O.S.E) propuesta por Ivar Jacobson conjuntamente con las herramientas de UML(Lenguaje de Modelado Unificado). La razón por la cual decidimos hacerlo de esta manera, se debe a que UML no incluye un proceso de desarrollo paso a paso. Creemos que un buen proceso de desarrollo como el propuesto por Ivar Jacobson es crucial para el éxito de un desarrollo de software.

A continuación daremos una introducción a la Metodología de Ivar Jacobson y a los Diagramas de UML que utilizaremos a lo largo del desarrollo de este trabajo.

#### **Ingeniería de Sottware Orientada a Objetos de Ivar Jacobson:**

El desarrollo del sistema es una tarea compleja y esta complejidad puede administrarse construyendo modelos a diferentes niveles de granularidad. Cinco modelos diferentes se desarrollan para un producto, en OOSE( Ingeniería de Software Orientada a Objetos). Las transiciones entre estos modelos es transparente, y la transformación del modelo es repetible por desarrolladores diferentes. Otra propiedad importante que deberíamos tener es la rastreabilidad entre los modelos, es decir deberíamos trazar cambios desde objetos desde un modelo a objetos en otro modelo.La transición entre estos modelos es manejada por procesos. Estos procesos administran un producto a través de su ciclo de vida. Cuatro procesos se usan: **análisis**, **construcción**, **prueba** y **componentes**. En todos los modelos se manejan objetos.

El primer modelo, el **Modelo de Requerimientos,** consiste de actores y Use Cases apoyados por un intuitivo modelo de objetos del dominio y descripciones de interface. Los actores modelan algo que interactuará con el sistema y un caso de uso especifica un flujo que un actor específico invoca en el sistema. El modelo de objetos de una visión conceptual y fácil de comprender el sistema y las descripciones de interface describen las interfaces del sistema en forma detallada. El modelo de Requerimientos definirá completamente los requerimientos funcionales del sistema desde la perspectiva de un usuario. Puesto que el modelo tiene la perspectiva del usuario, es fácil comunicarse con ususarios potenciales en términos de este modelo.

El **Modelo de Análisis** es desarrollado desde el Modelo de Requerimientos. El fin es conseguir una estructura lógica y robusta que será mantenible durante el ciclo de vida del sistema. Tres tipos de objetos se usan. Los **objetos de interface** se usan para modelar funcionalidad que es directamente dependiente de interface del sistema. Los **objetos de entidad** modelan información que el sistema debería administrar por un largo tiemp, y el comportamiento ligado a esta información. Los objetos de entidad típicamente sobreviven a un caso de uso específico. Los **objetos de Control** deberían modelar funcionalidad que está orientada a transacción, para un caso de uso específico y que debería mantenerse junta para propósitos de mantenibilidad. Típicamente, ellos no sobreviven a un caso de uso. La razón para tener estos tres tipos de objetos es que un cambio debería preferentemente ser local, es decir estar ligado a un único objeto.

El **Modelo de Diseño** refina el Modelo de Análisis adicionalmente tomando en consideración el ambiente actual de implementación. Los **bloques** describen cómo será implementado el sistema. El modelo ideal de análisis debe ser frecuentemente cambiado debido a un ambiente complejo de implementación, aún cuando esto no sea deseable. Sin embargo el sistema básicamente estructurado debería mantanerse tanto como sea posible como lo definamos en el análisis. En el modelo de diseño, los bloques son especificados adicionalmente usando el modelo de caso de uso para especificar explícitamente las interfaces y la comunicación entre los bloques.

El **Modelo de Implementación** consiste principalmente del código fuente escrito para implementar los bloques. Aquí deberíoan usarse técnicas saneadas y comunes. OOSE no requiere de un lenguaje orientado a objetos para su implementación, aunque esto sea preferible puesto que todos los conceptos esenciales existen en estos lenguajes.

#### **Unified Modeling language, UML:**

El UML (lenguaje Unificado para la Construcción de Modelos) se define como un "lenguaje que permite especificar, visualizar y construir los artefactos de los sistemas de software...". Es un sistema notacional ( que entre otras cosas incluye el significado de sus notaciones) destinado a los sistemas de modelado que utilizan conceptos orientados a objetos.

El UML es un estándar incipiente de la industria para construir modelos orientados a objetos. Nació en 1994 por iniciativa de Grady Booch y Jin Rumbaugh para combinar sus dos famosos métodos: el de Booch y de OMT. Más tarde se les unió Ivar Jacobson, creador del método OOSE (Ingeniería de Software Orientada a Objetos). En respuesta a una petición de OMG ( asociación para fijar los estándares de la industria) para definir un lenguaje y una notación estándar del lenguaje de construcción de modelos, en 1997 propusieron el UML como candidato.

Muchas organizaciones dedicadas al desarrollo de software y los proveedores de herramientas CASE lo adoptaron, y muy probablemente se convertirá en el estándar mundial que utilizarán los desarrolladores y los proveedores de herramientas CASE.

El UML es un lenguaje para construir modelos; no guía al desarrollador en la forma de realizar análisis y diseño orientado a objetos ni le indica cuál es el proceso de desarrollo adoptar.

El UML no es un lenguaje de programación. Las herramientas pueden ofrecer generadores de código de UML para una gran variedad de lenguaje de programación, así como construir modelos de ingeniería inversa a partir de programas existentes.

#### **Objetivos de UML:**

UML es un lenguaje de modelado de propósito general que pueden que pueden usar todos los modelares. No tiene propietario y está basado en el común acuerdo de gran parte de la comunidad infromática.

El objetivo final de UML era ser tan simple como fuera posible pero manteniendo la capacidad de modelar toda la gama de sistemas que necesite construir.

#### **Diagramas de UML:**

Los diagramas de UML que utilizaremos para el desarrollo de nuestro trabajo de Tesis serán los siguientes:

- **Diagrama de Casos de Uso:** muestra un conjunto de casos de usos y actores y sus relaciones. Los diagramas de Casos de Uso cubren la vista de casos de uso estática de un sistema. Estos diagramas son importantes especialmente en el modelado y organización del comportamiento de un sistema.
- **Diagrama de Clases:** muestra un conjunto de clases, interfaces y colaboraciones así como sus relaciones. Estos diagramas son los diagramas más comunes en el modelado de sistemas orientados a objetos. Los diagramas de clases cubren la vista de diseño estática de un sistema. Los diagramas de clase que incluyen clases activas cubren la vista de procesos estática de un sistema.
- **Diagrama de Objetos:** muestra un conjunto de objetos y sus relaciones. Los diagramas de objetos representan instantáneas de instancias de elementos encontrados en los diagramas de clases. Estos diagramas cubren la vista de diseño estática o la vista de procesos estática de un sistema como lo hacen los diagramas de clases, pero desde la perspectiva de casos reales o prototípicos.
- **Diagrama de Interacción:** tanto los **diagramas de secuencia** como los **diagramas de colaboración** son un tipo de diagrama de interacción. Un diagrama de interacción muestra una interacción, que consta de un conjunto de objetos y sus relaciones, incluyendo los mensajes que pueden ser enviados entre ellos. Los diagramas de integración cubren la vista dinámica de un sistema. Un diagrama de secuencias es un diagrama de interacción que resalta la ordenación temporal de los mensajes; un diagrama de colaboración es un diagrama de interacción que resalta la organización estructural de los objetos que envían y reciben mensajes. Los diagramas de secuencia y colaboración son isomorfos, es decir, que se puede tomar uno y transformarlo en el otro.

#### **Introducción al Subsistema Técnica:**

Su nombre proviene de la Oficina de Técnica y Planeamiento del Modelo de negocios de la Policía Municipal.

Este Subsistema tiene un fuerte acoplamiento con el Subsistema Guardia. Las principales funciones que lleva a cabo son las siguientes:

Por un lado tenemos la gestión Planes de Trabajo, los cuales se generan como respuestas a solicitudes tanto Internas como aquellas que se reciben de los contribuyentes (Empresas o Asociaciones civiles por lo general) para cubrir eventos que se realizarán en la vía pública o que afectarán el normal funcionamiento de la circulación del tránsito.

Por otro lado tenemos un segundo bloque temático de funcionalidades destinadas a la elaboración de informes sobre las actividades realizadas, los recursos utilizados, las cantidades de actas realizadas, comparaciones sobre la producción de actas entre distintos periodos de tiempo y por tipo de infracciones.

Además en este Subsistema se realiza todo lo refernte a la gestión geográfica, la cual es util para la creacion de planes de trabajo y la ubicación del personal en sus puestos en el Subsistema Guardia. La gestion geografica incluye: Administración de Mapas, Calles y Barrios.

La siguiente carpeta está organizada de forma tal que se pueda apreciar primero cada diagrama de use case, y luego una descripción detallada de cada uno de los use cases del diagrama.

Después de presentar cada diagrama de use case y las descripciones seguimos con las colaboraciones asociados al diagrama en cuestión. Esto es: un diagrama de uses cases (entiéndase conjunto de use cases y sus relaciones) le puede corresponder uno o muchos diagramas de colaboraciones los cuales detallan el comportamiento interno del sistema a partir de los eventos externos que generan los usuarios. Decimos en consecuencia que un diagrama de colaboración "realiza" (lo implementa, lo lleva a cabo) uno o varios casos de uso, los cuales se relacionan entre si formando un diagrama de casos de uso.

## **Modelo de Requerimientos**

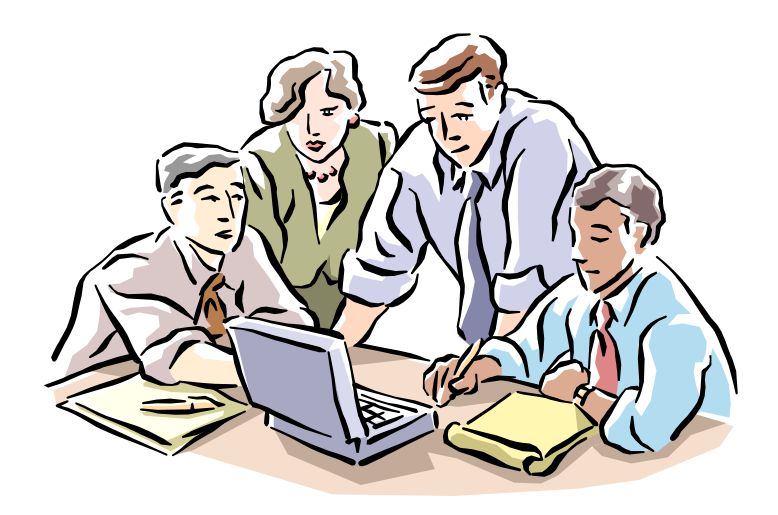

## **Diagramas de Use Cases**

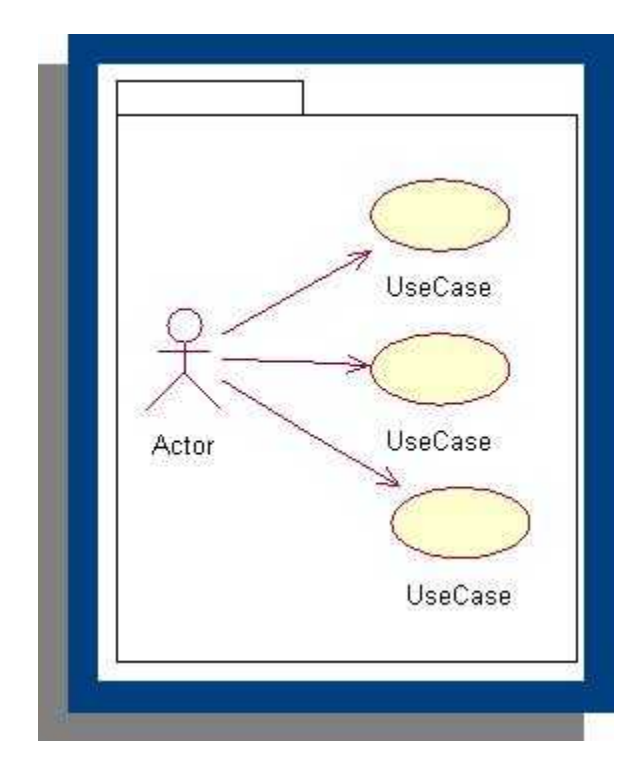

#### **Diagrama de Use Case: Informe de Produccion Semanal / Mensual / Trimestral Diagrama de Use Case: Informe de Produccion Semanal / Mensual / Trimestral**

### **Diagrama de Use Case: Gestión de Plan de Trabajo para un Operativo Especial**

**Diagrama de Use Case: Gestión de Plan de Trabajo**

### **Diagrama de Use Case: Administración de calles y Barrios**

**Diagrama de Use Case: Administración de calles y**

### Diagrama de Use Case: Administración de **Peticion de servicios Especiales**

**Diagrama de Use Case: Administración de Peticion**

**Diagrama de Use Case: Informe Semanal de**

### **Actividades Diagrama de Use Case: Informe Semanal de Actividades**

#### **Diagrama de Use Case: Codificación de Infracciones Infracciones**

### **Diagrama de Use Case: Administración de Organizaciones Peticionantes**

**Diagrama de Use Case: Gestión de un Plan de**

### Diagrama de Use Case: Gestión de un Plan de **Trabajo Diario**

## **Descripciones de Use Case**

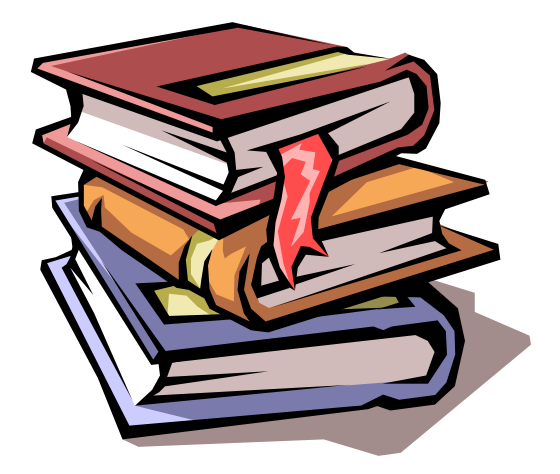

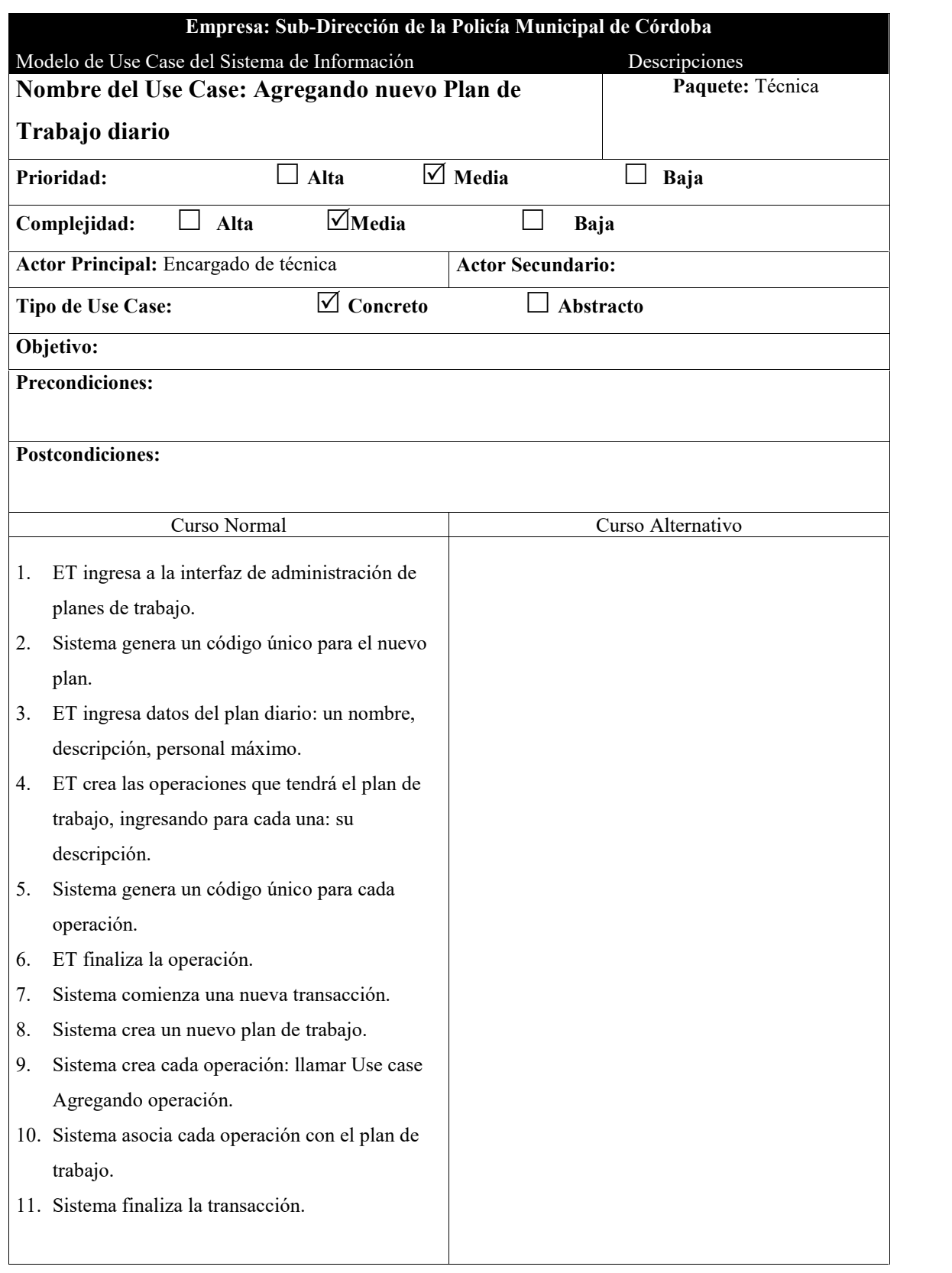

 $\overline{a}$ 

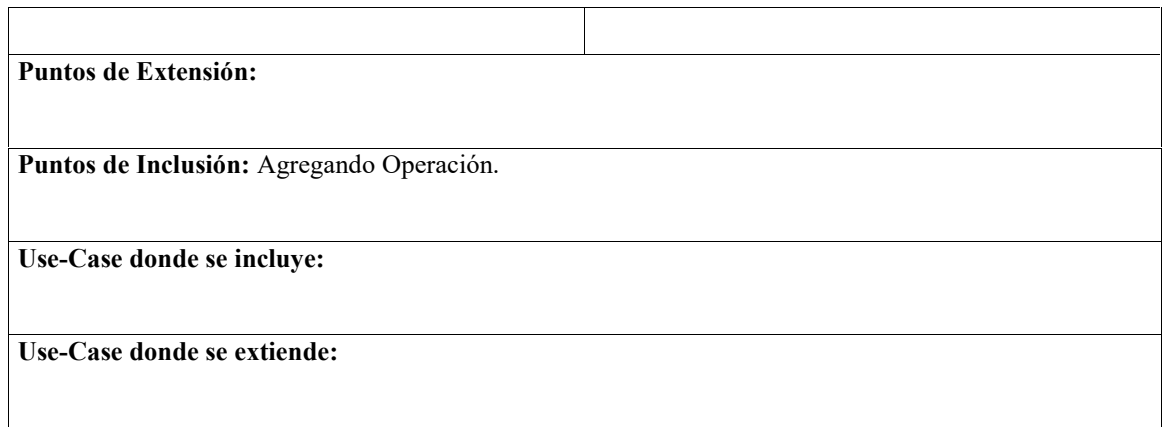

 $\equiv$ 

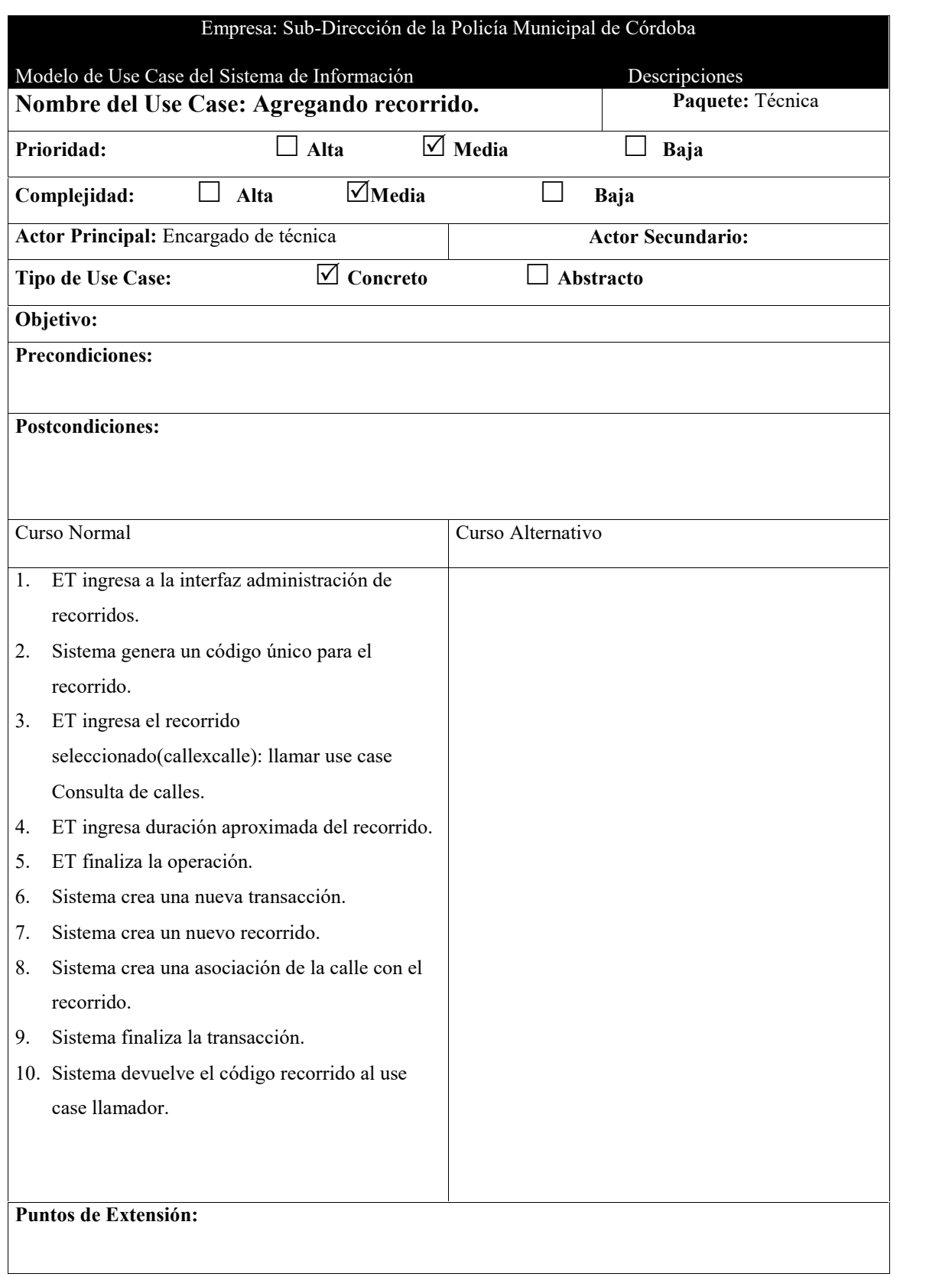

 $\overline{a}$ 

**Puntos de Inclusión:** Consulta de calles.

**Use-Case donde se incluye:**

**Use-Case donde se extiende:** Registrar Datos de petición de nuevo servicio.

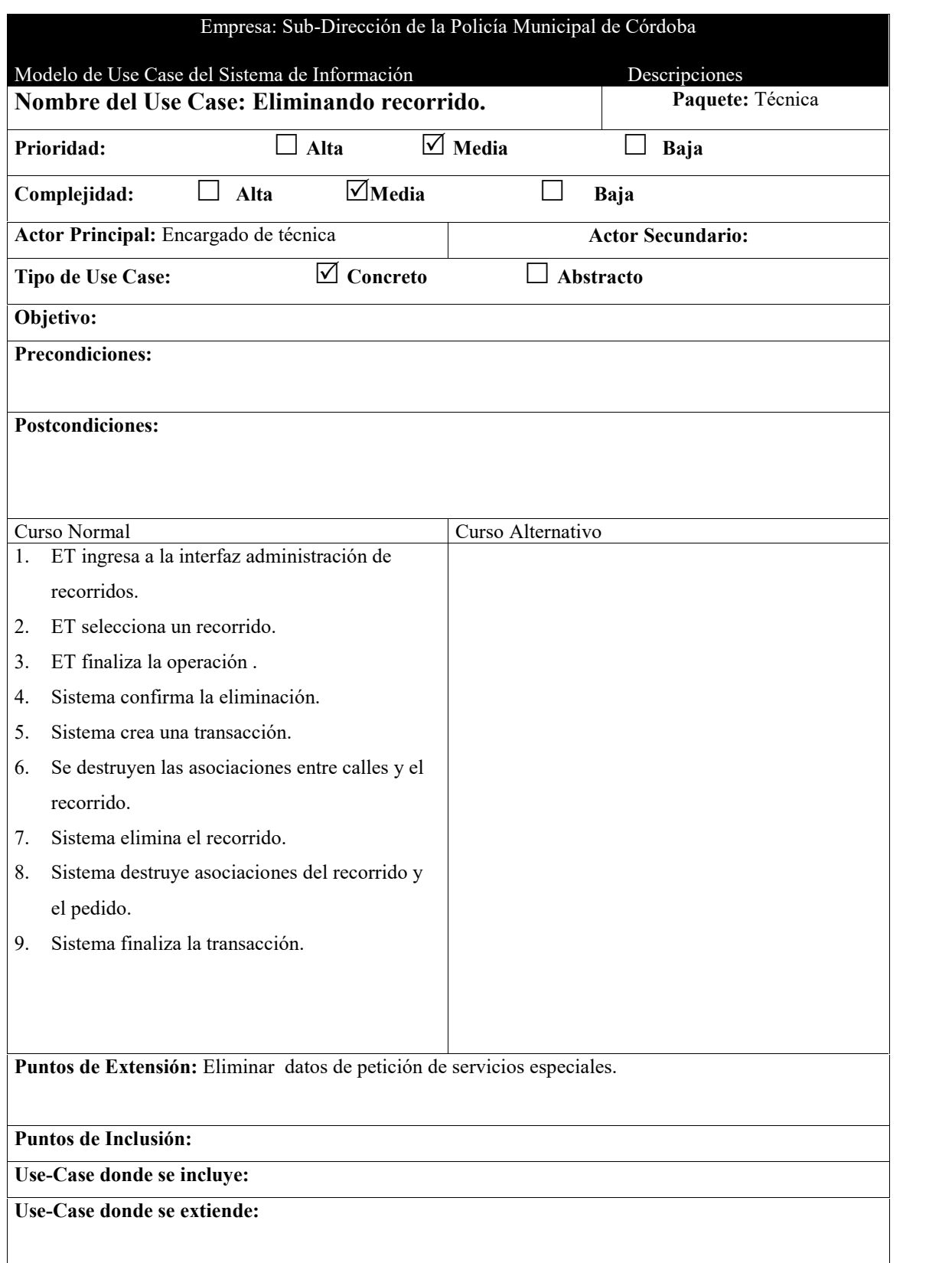

j.

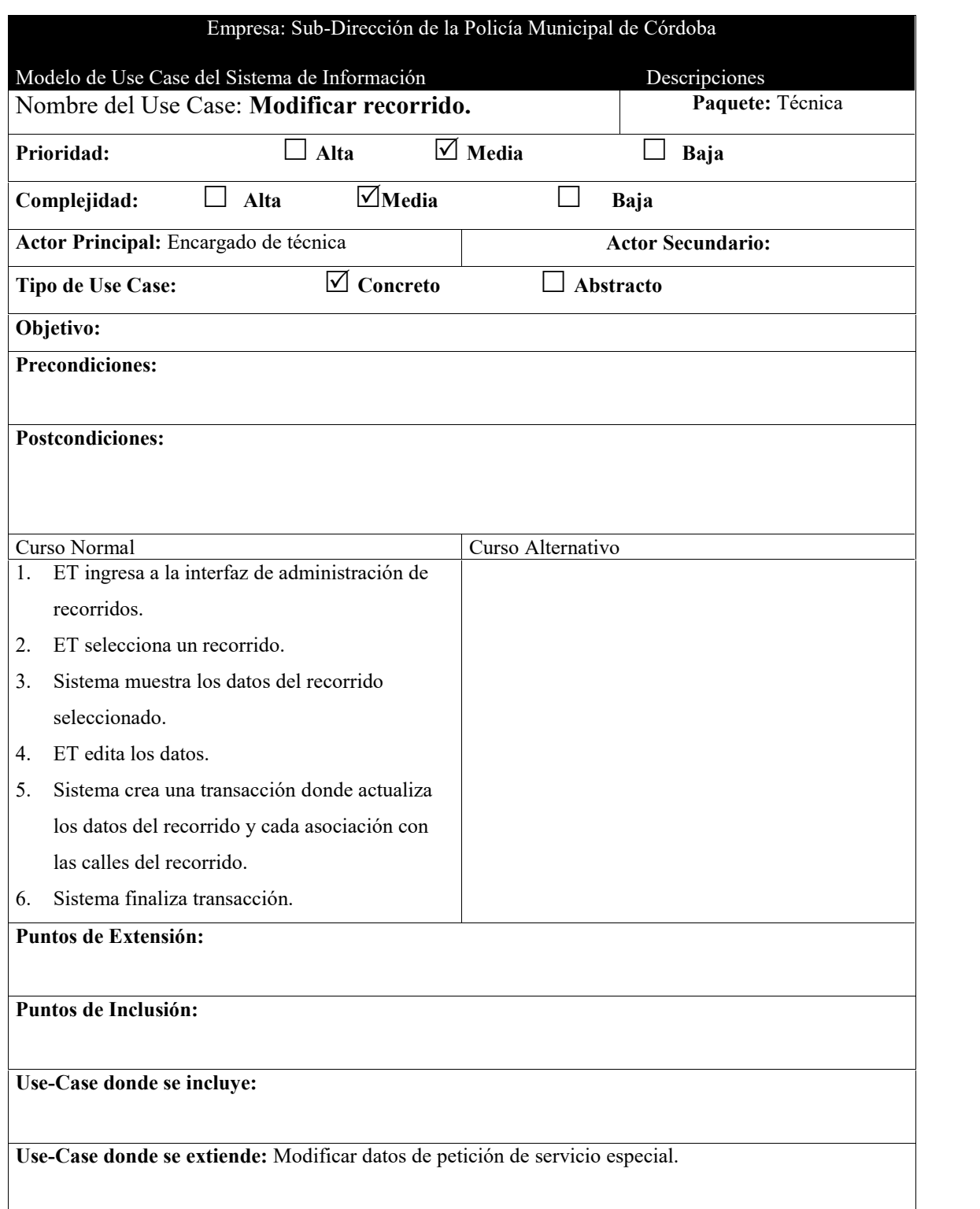

 $=$ 

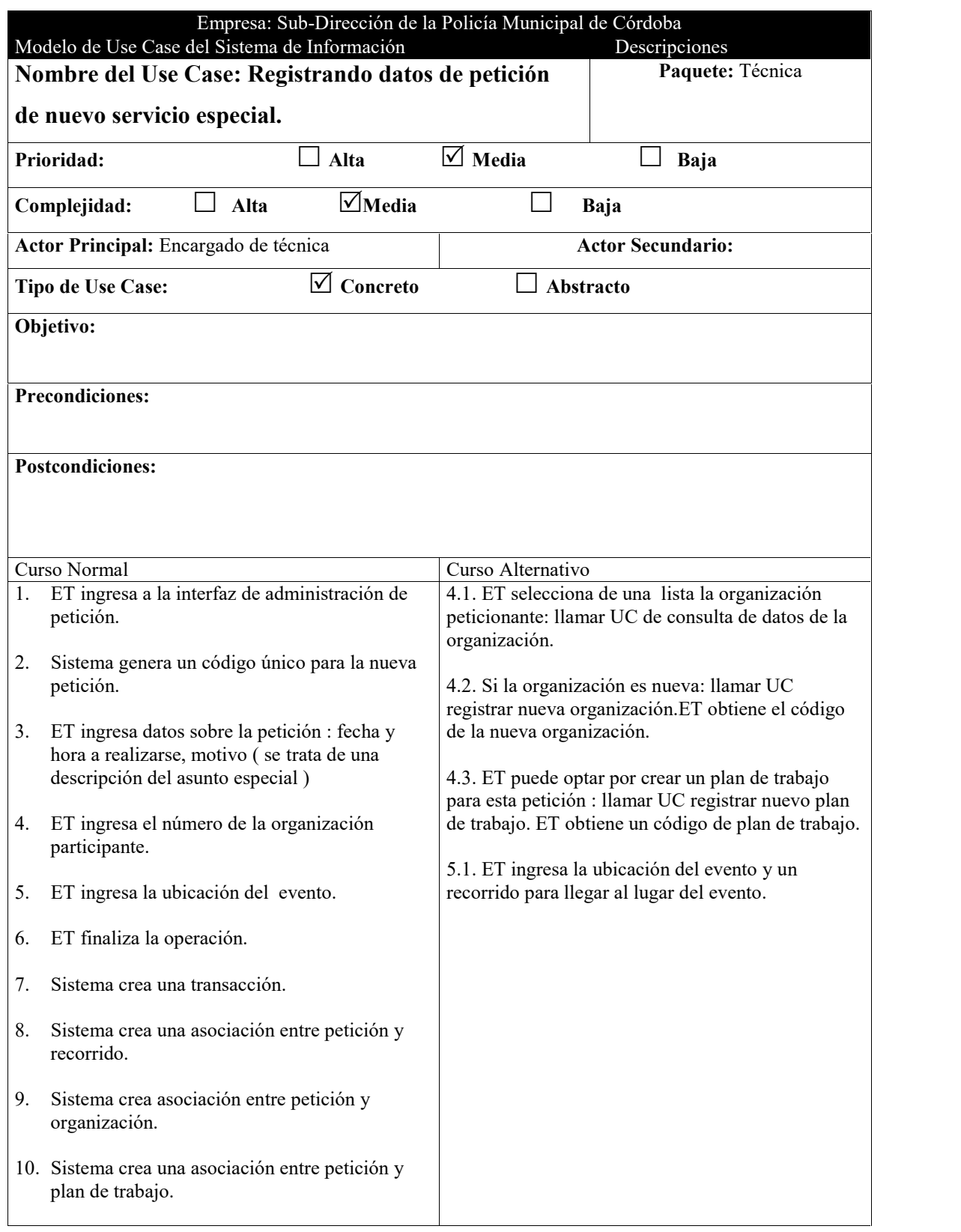

 $\equiv$ 

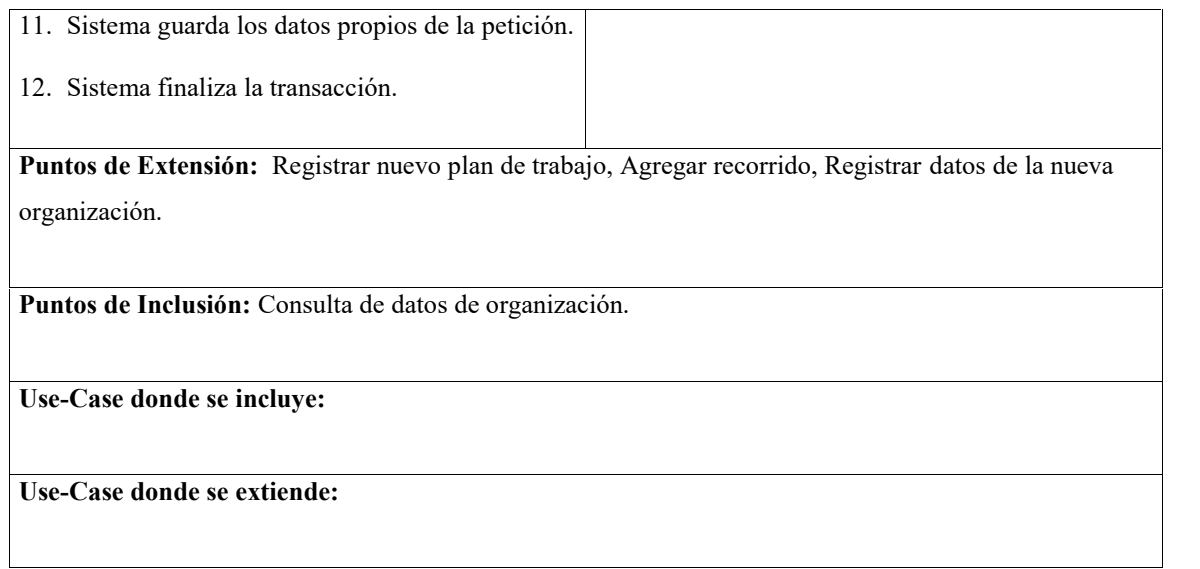

 $\equiv$ 

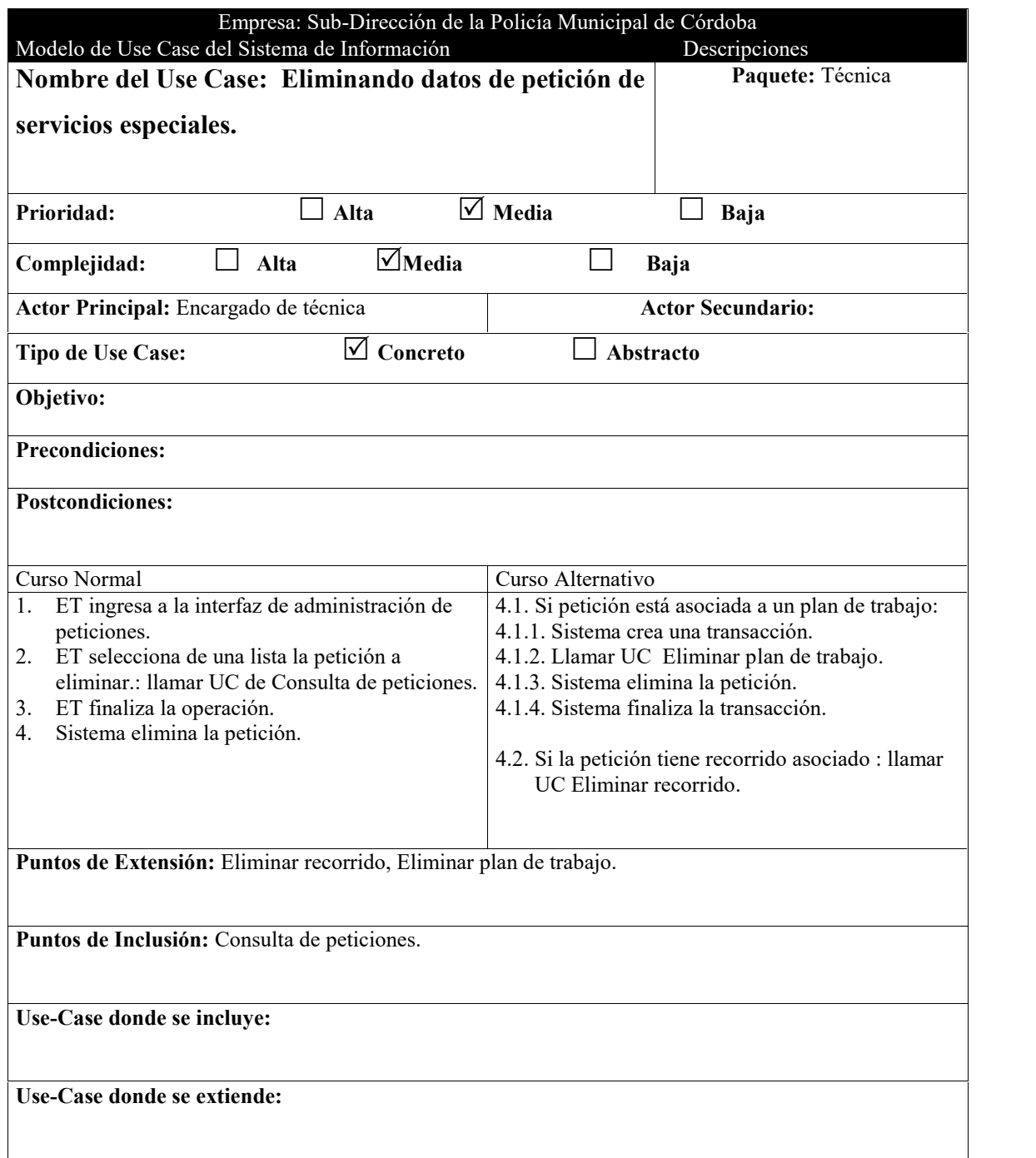

L,

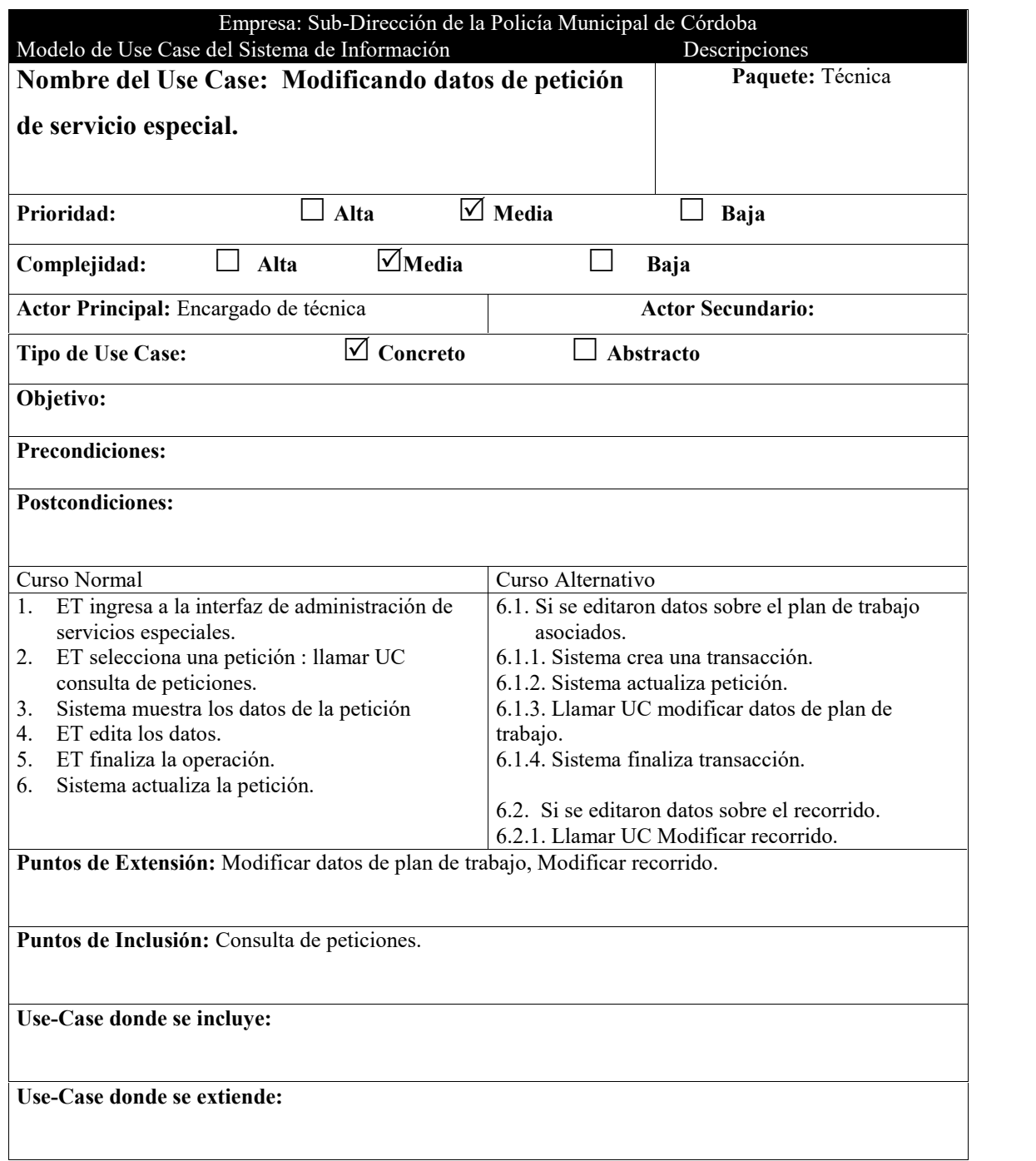

 $\equiv$ 

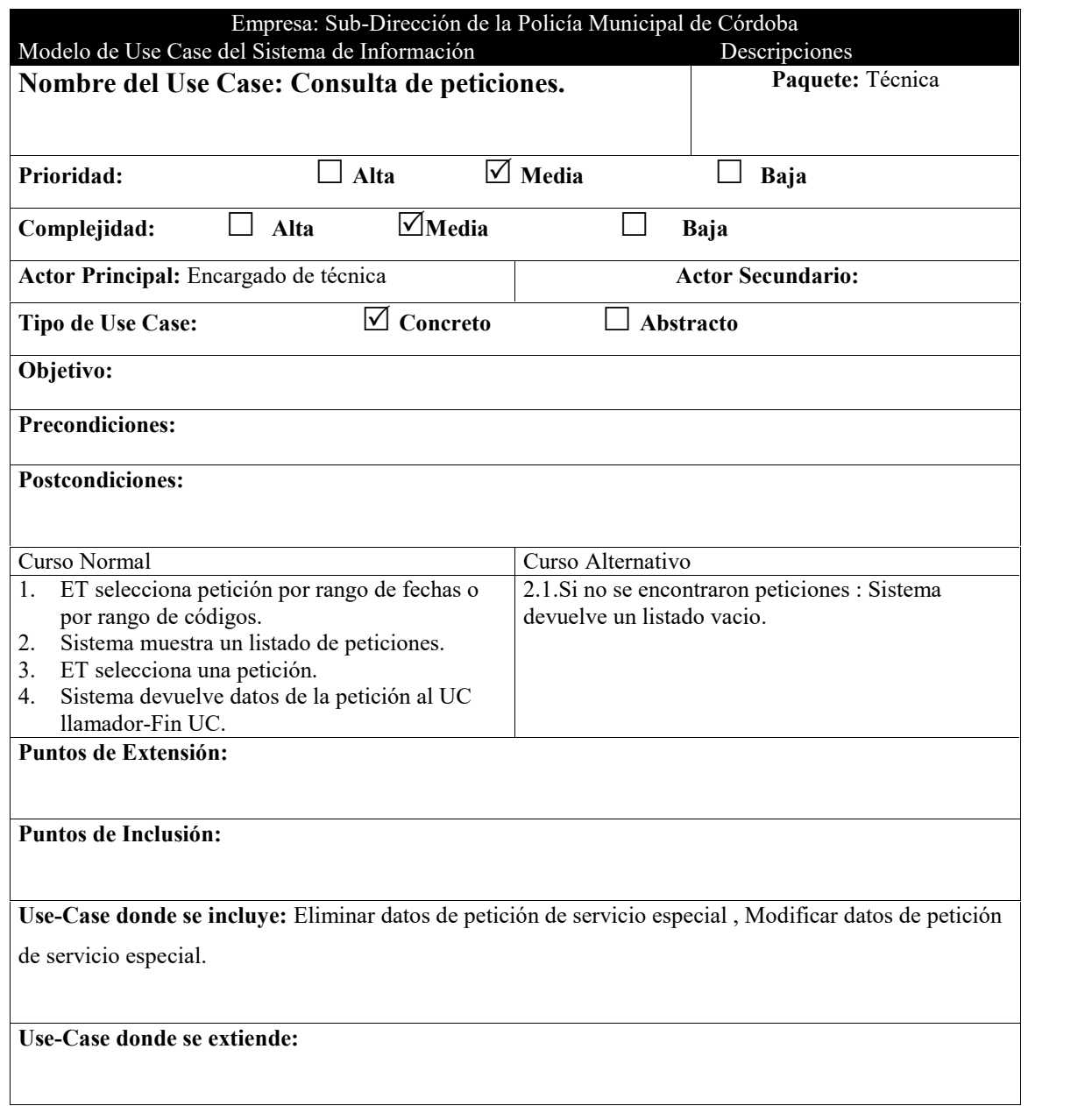

 $\equiv$ 

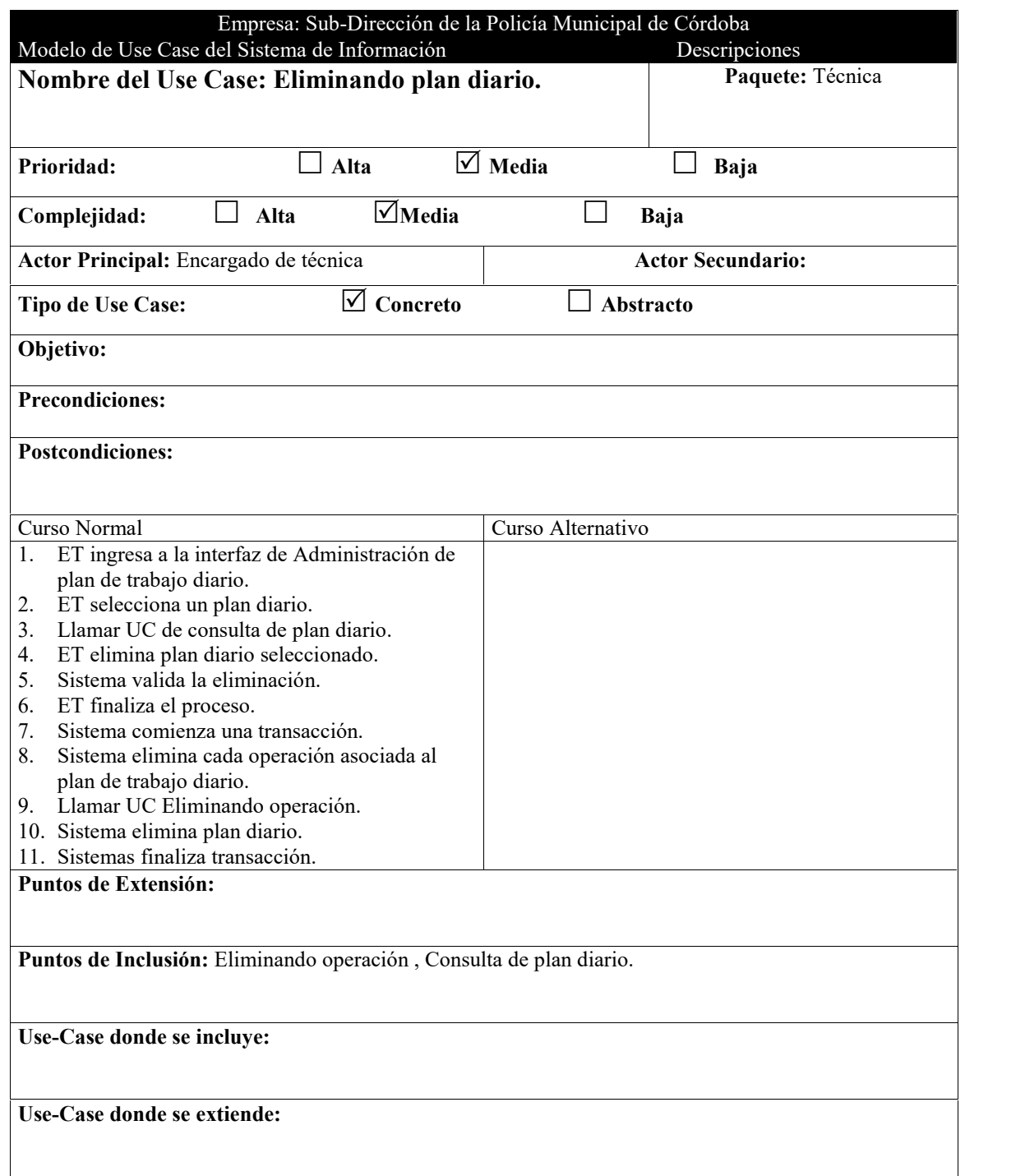

 $=$ 

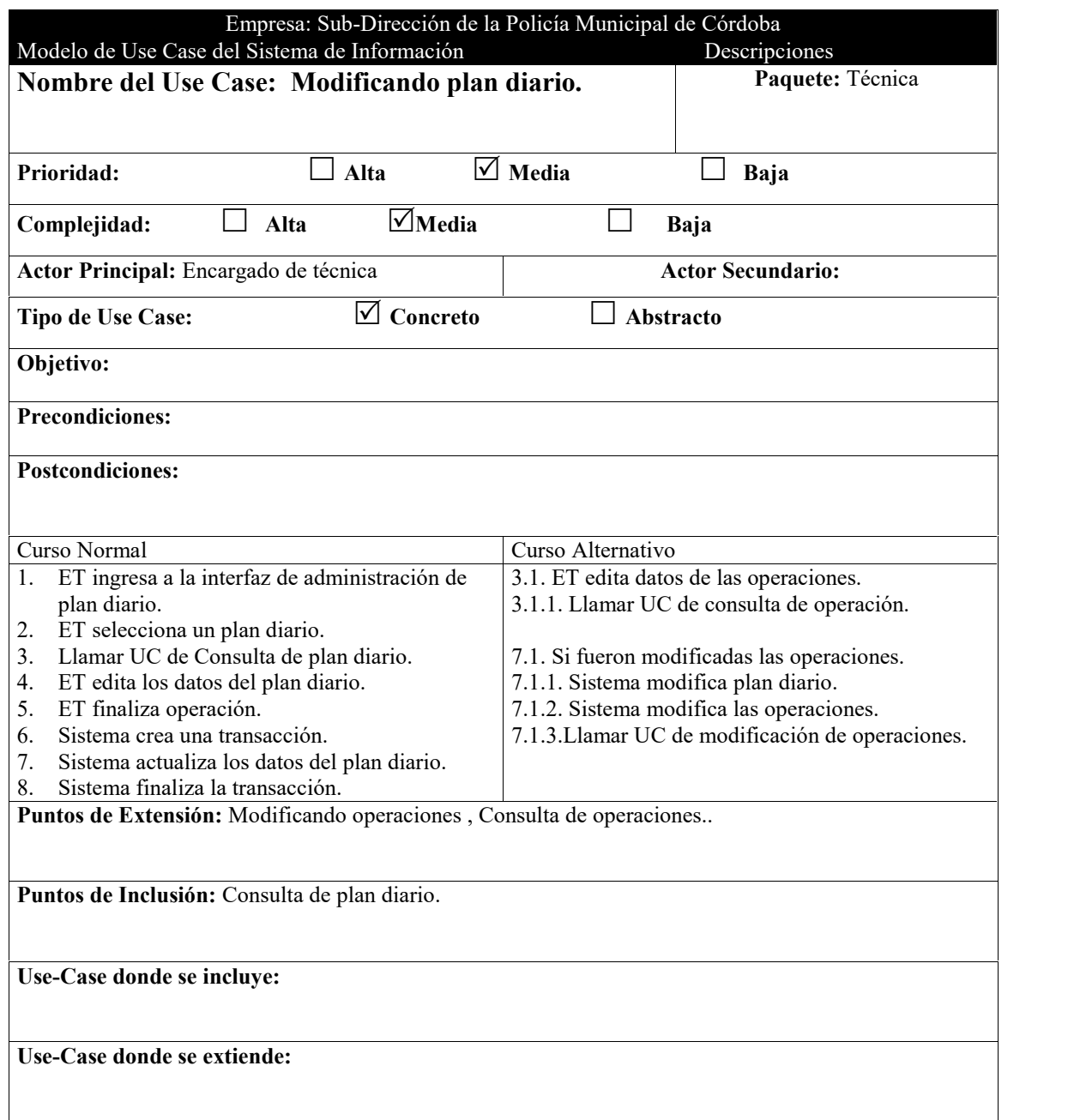

 $\equiv$ 

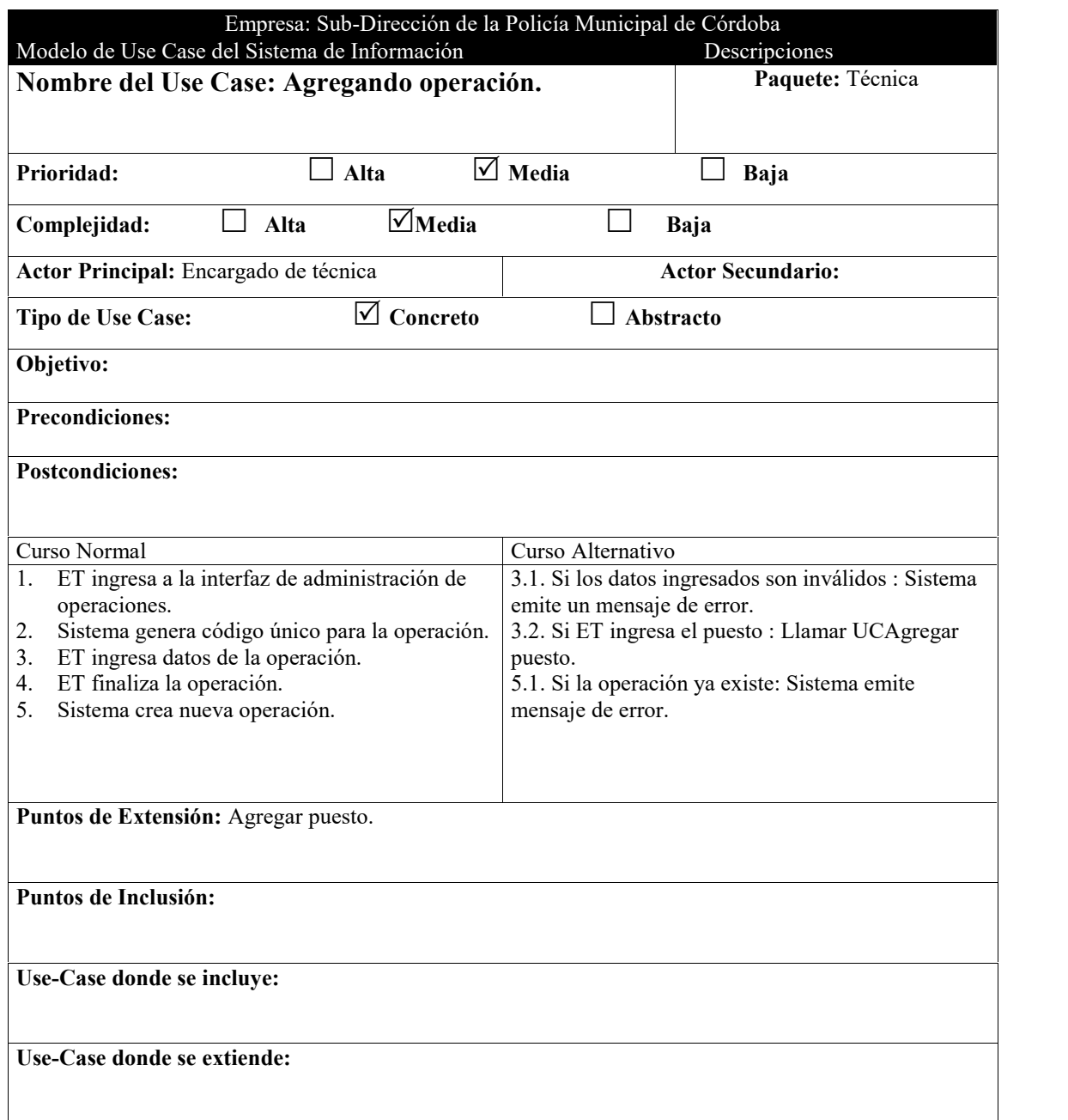

j.

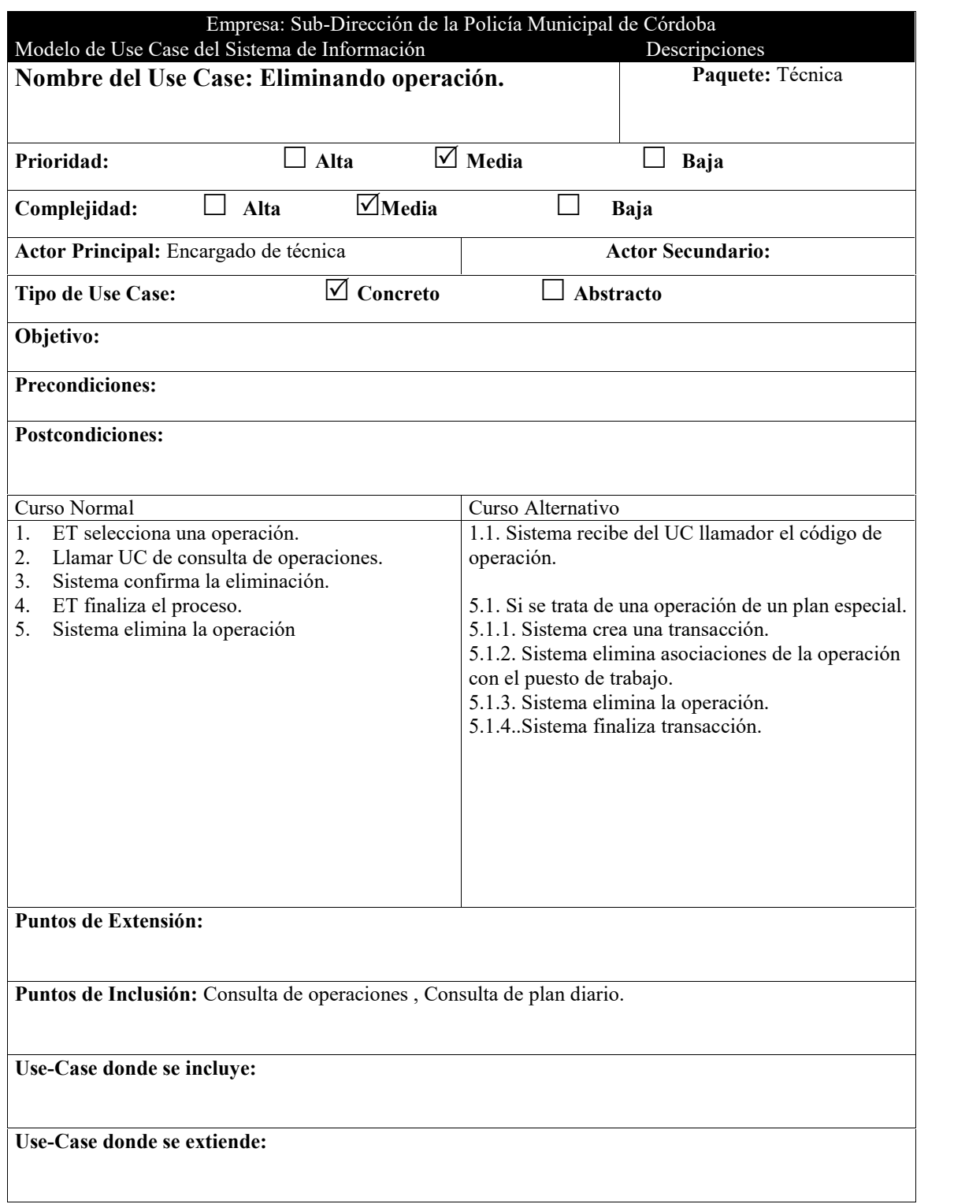

 $\overline{a}$ 

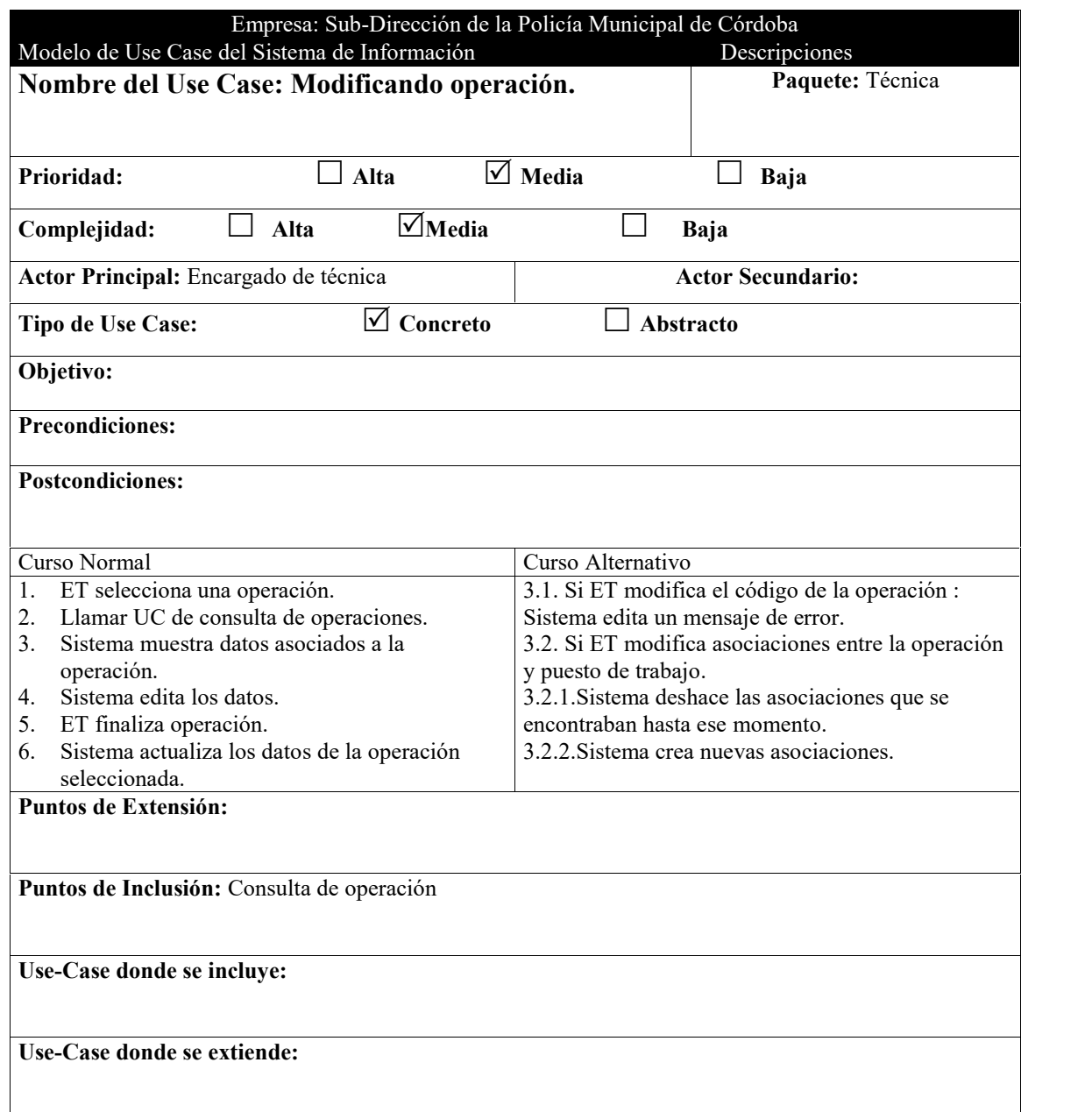

 $\equiv$ 

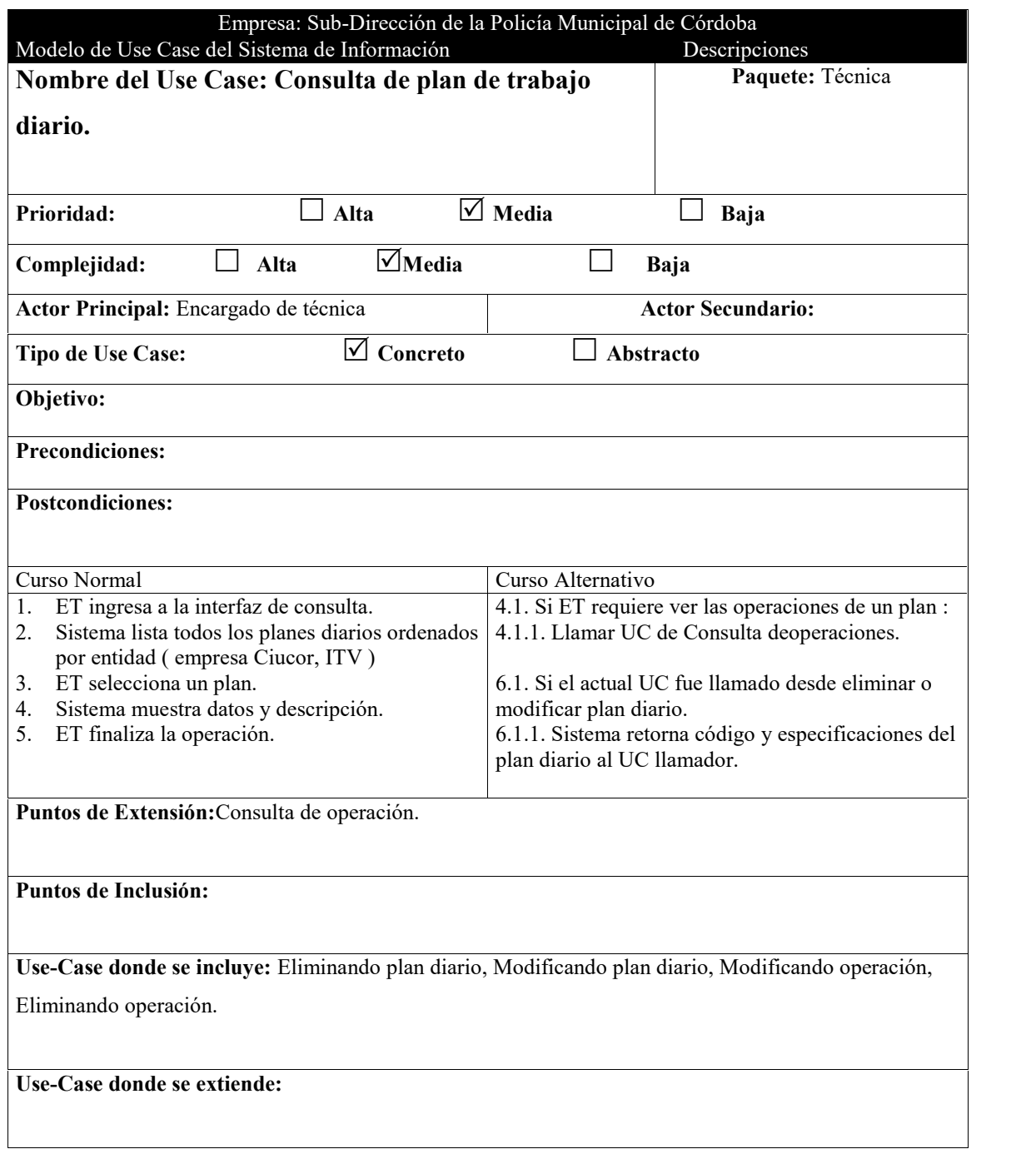

 $=$ 

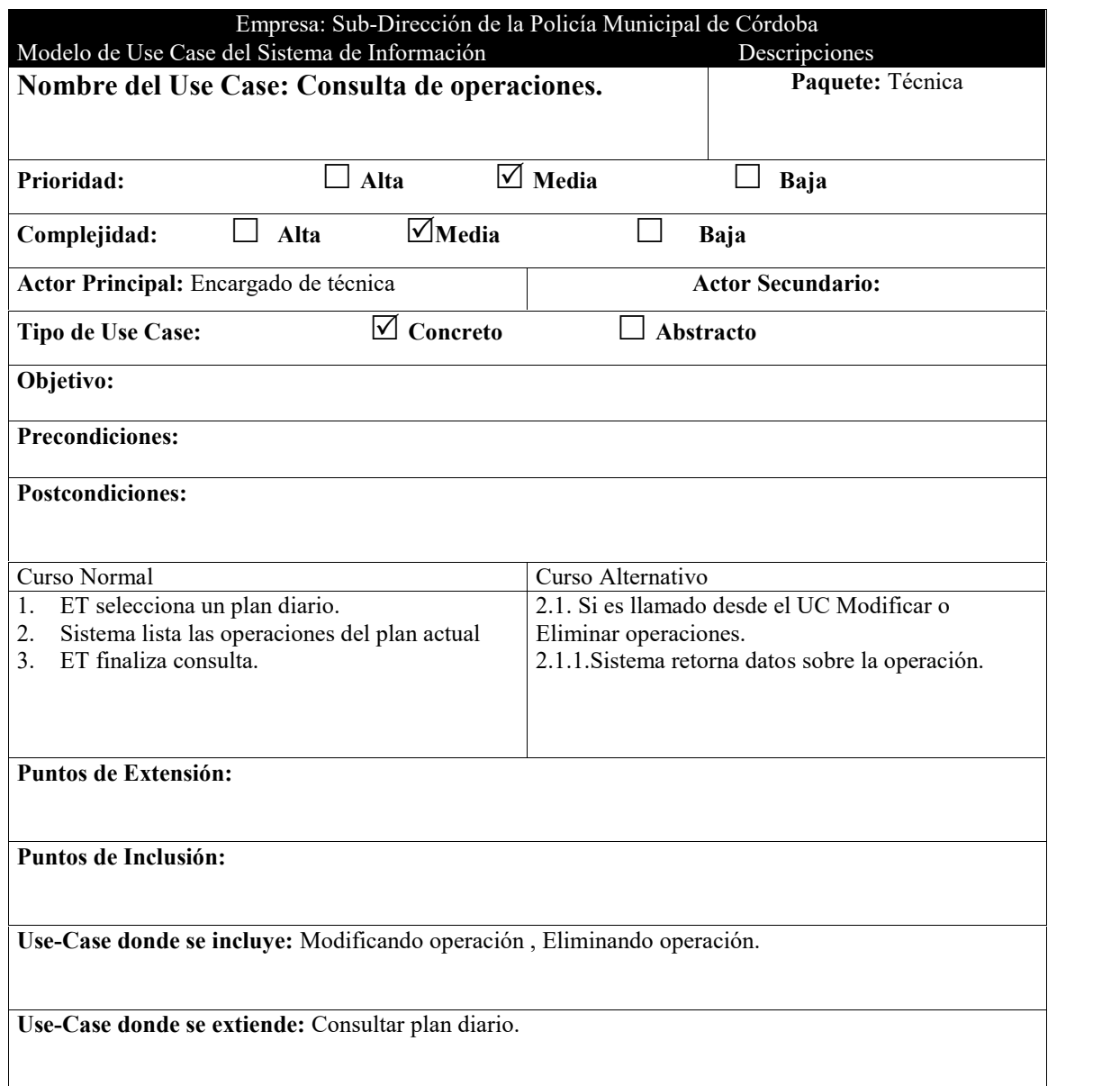

j.
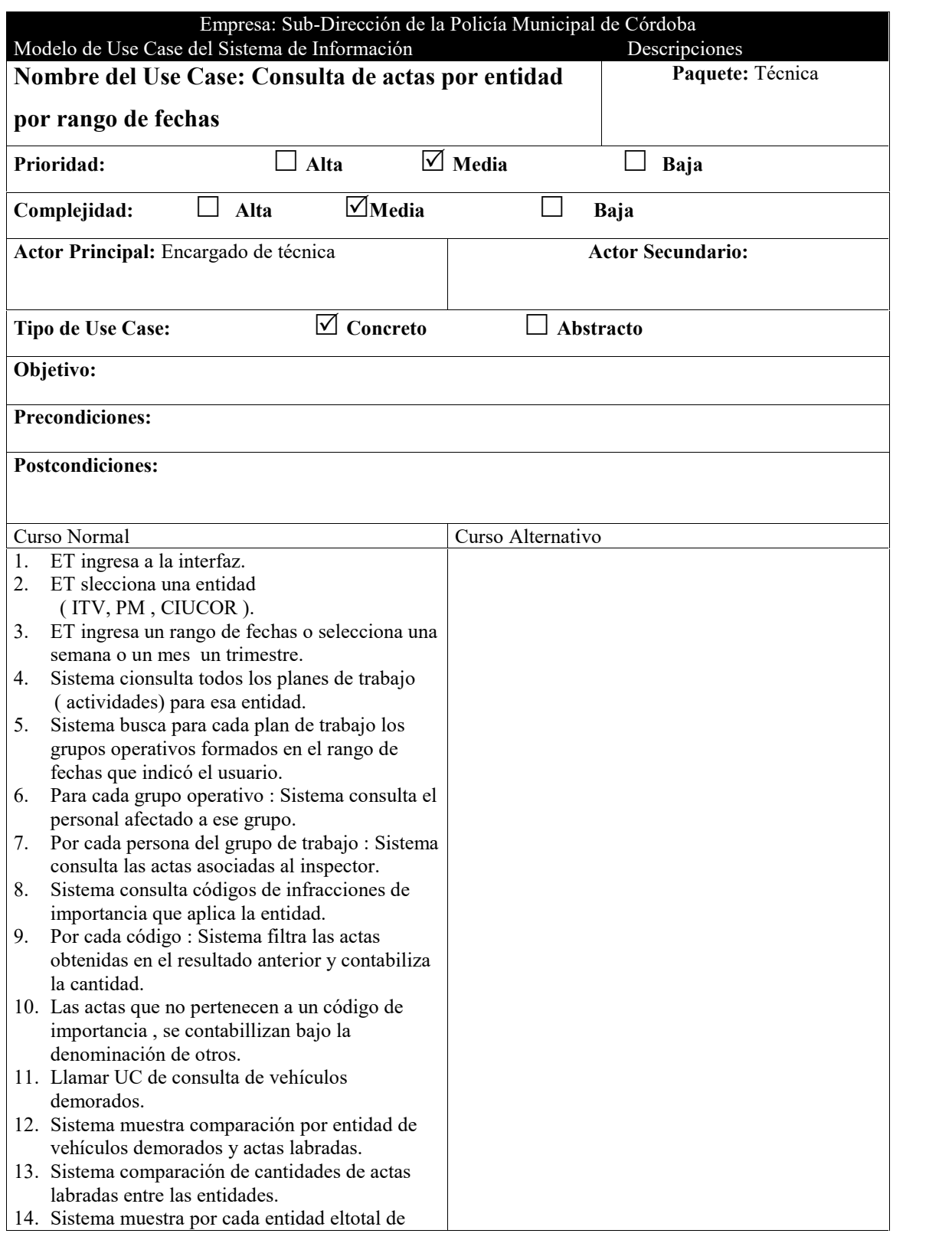

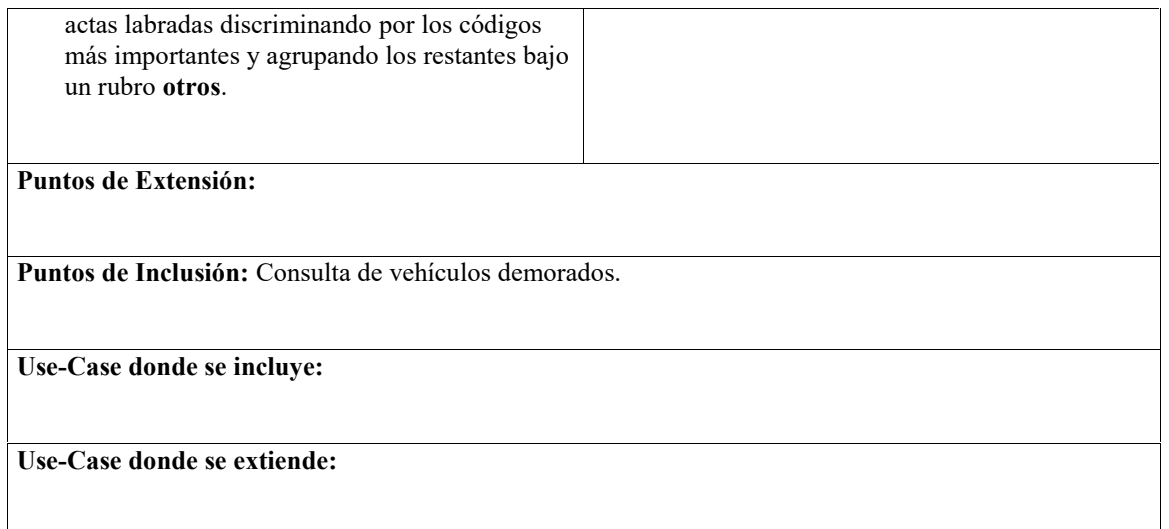

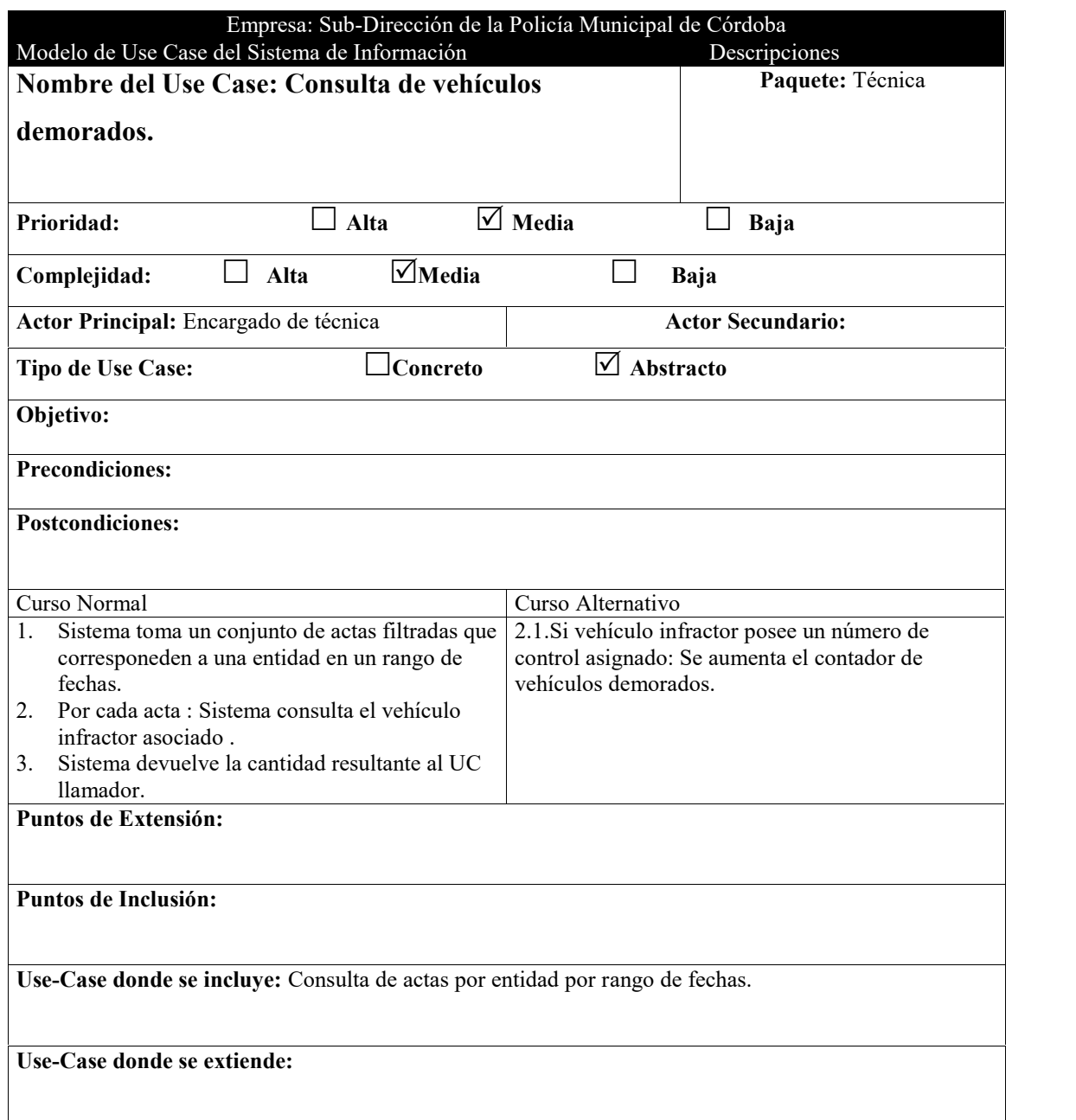

Ĩ.

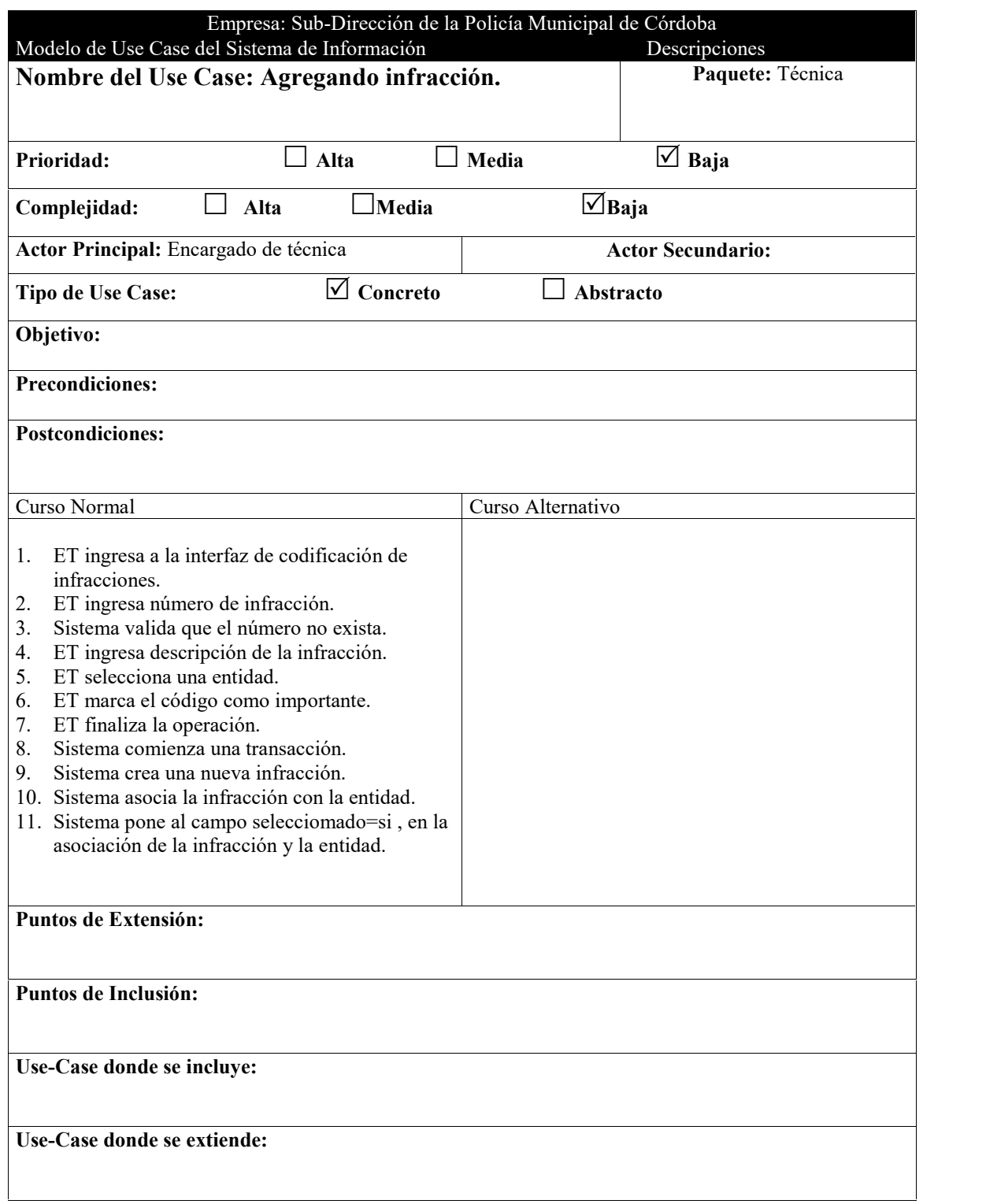

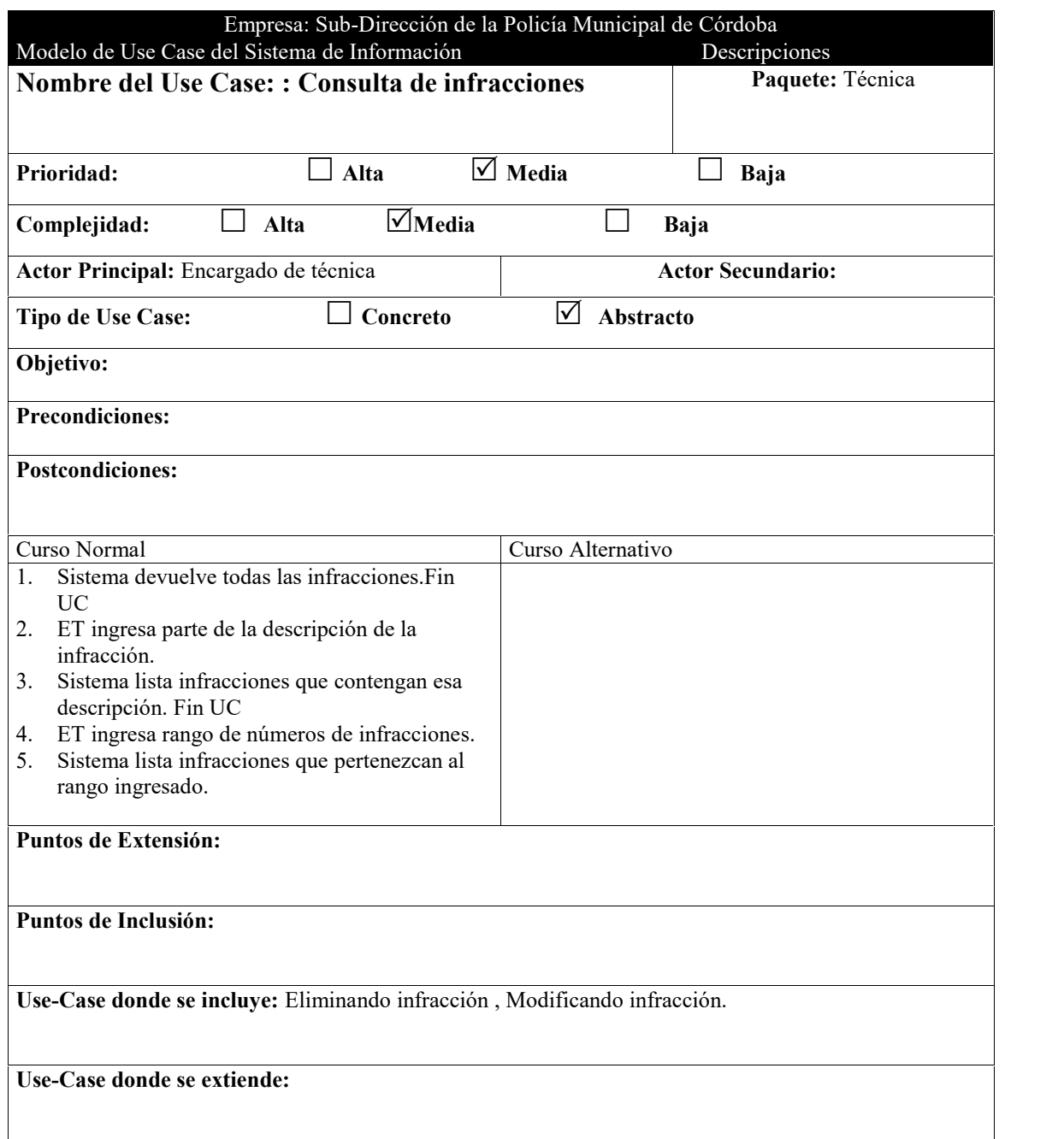

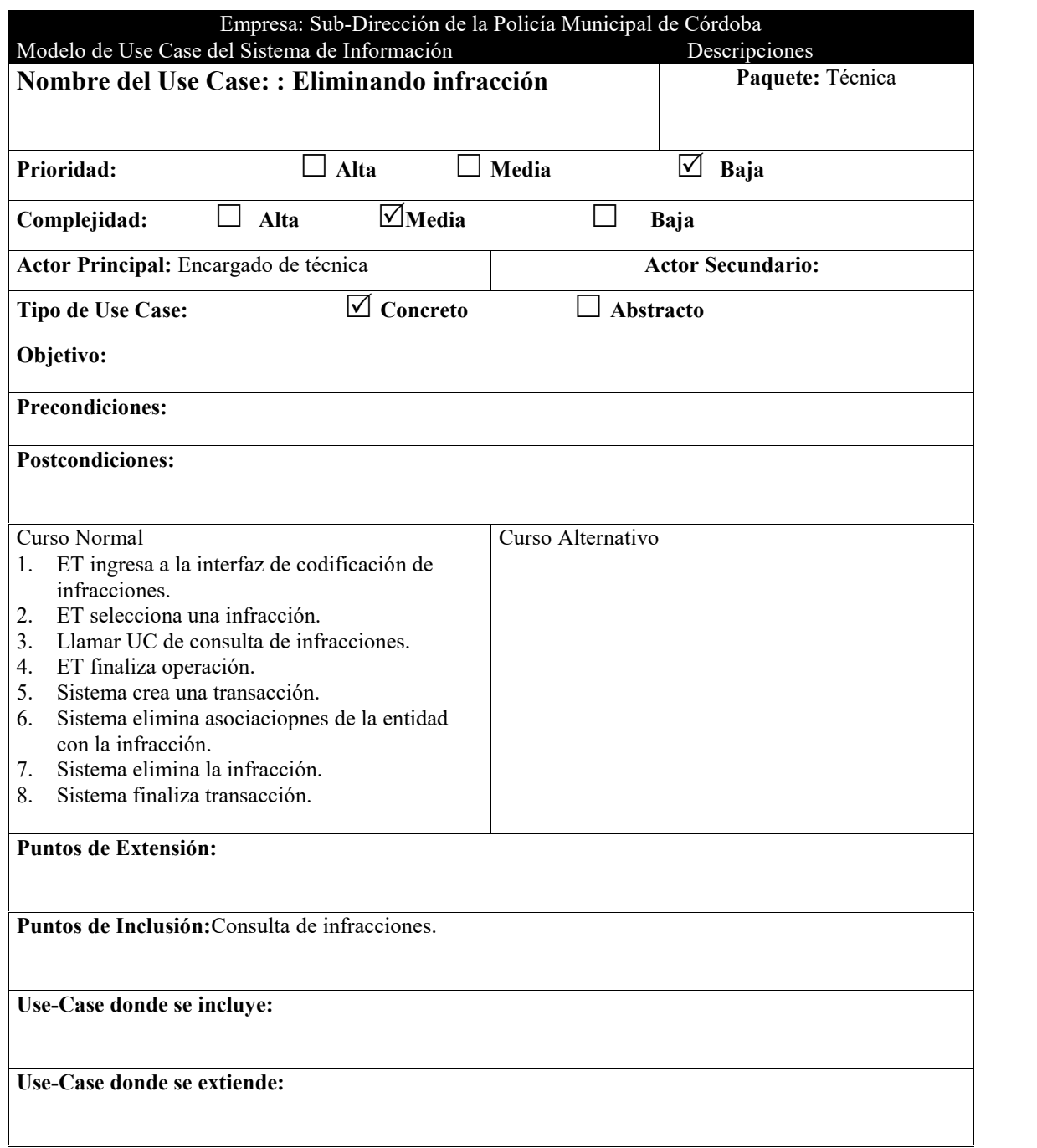

 $\overline{a}$ 

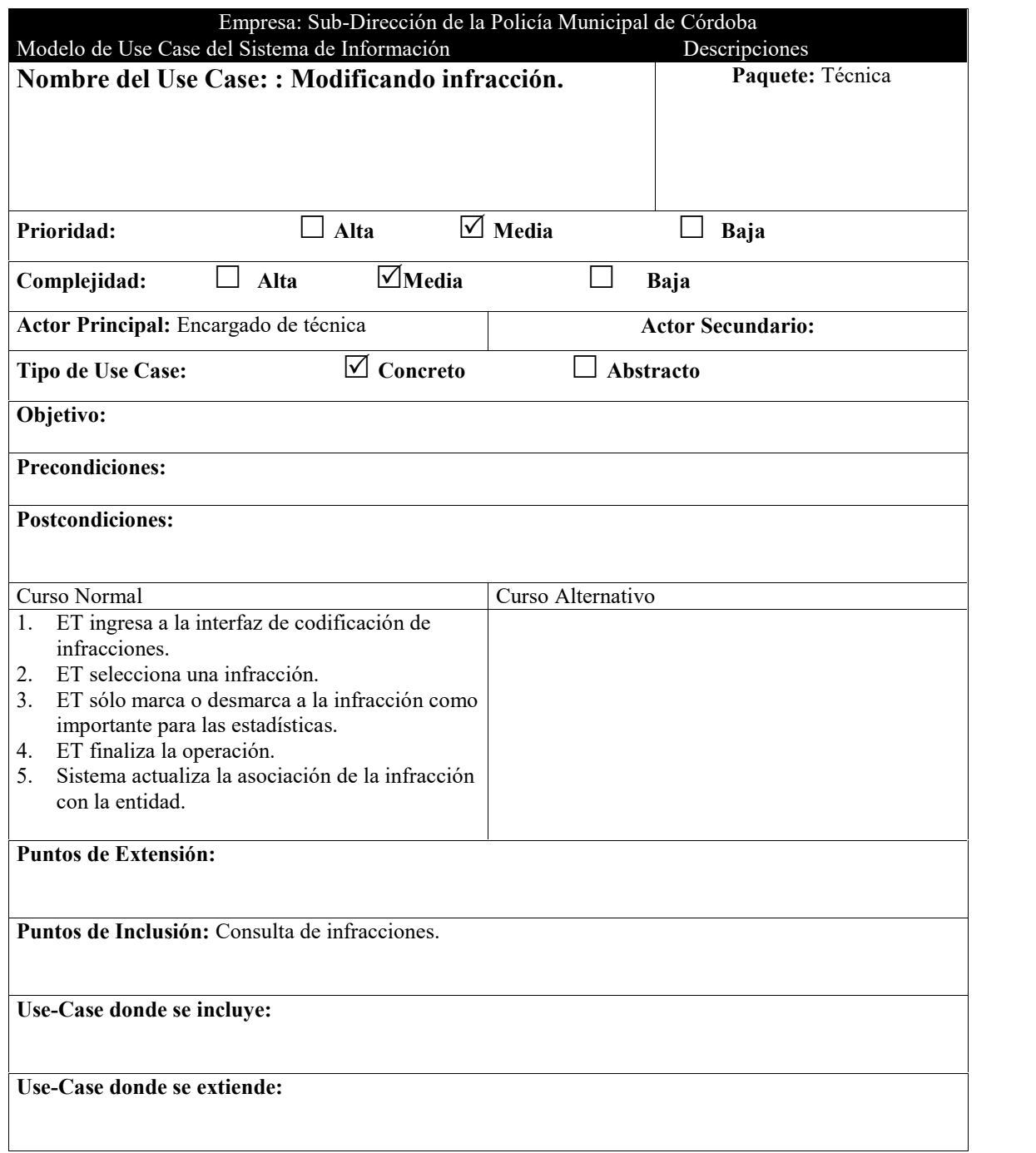

 $\overline{a}$ 

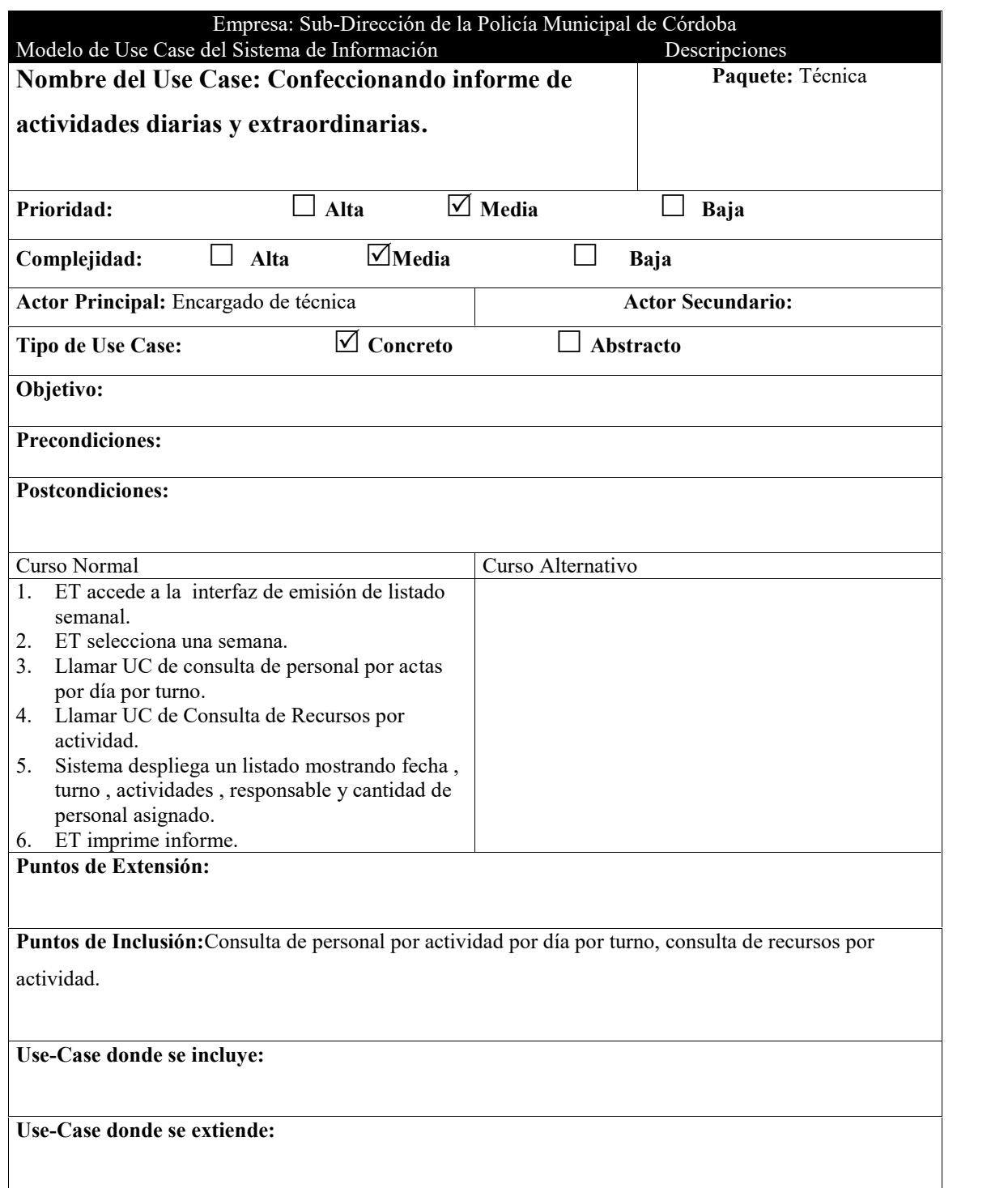

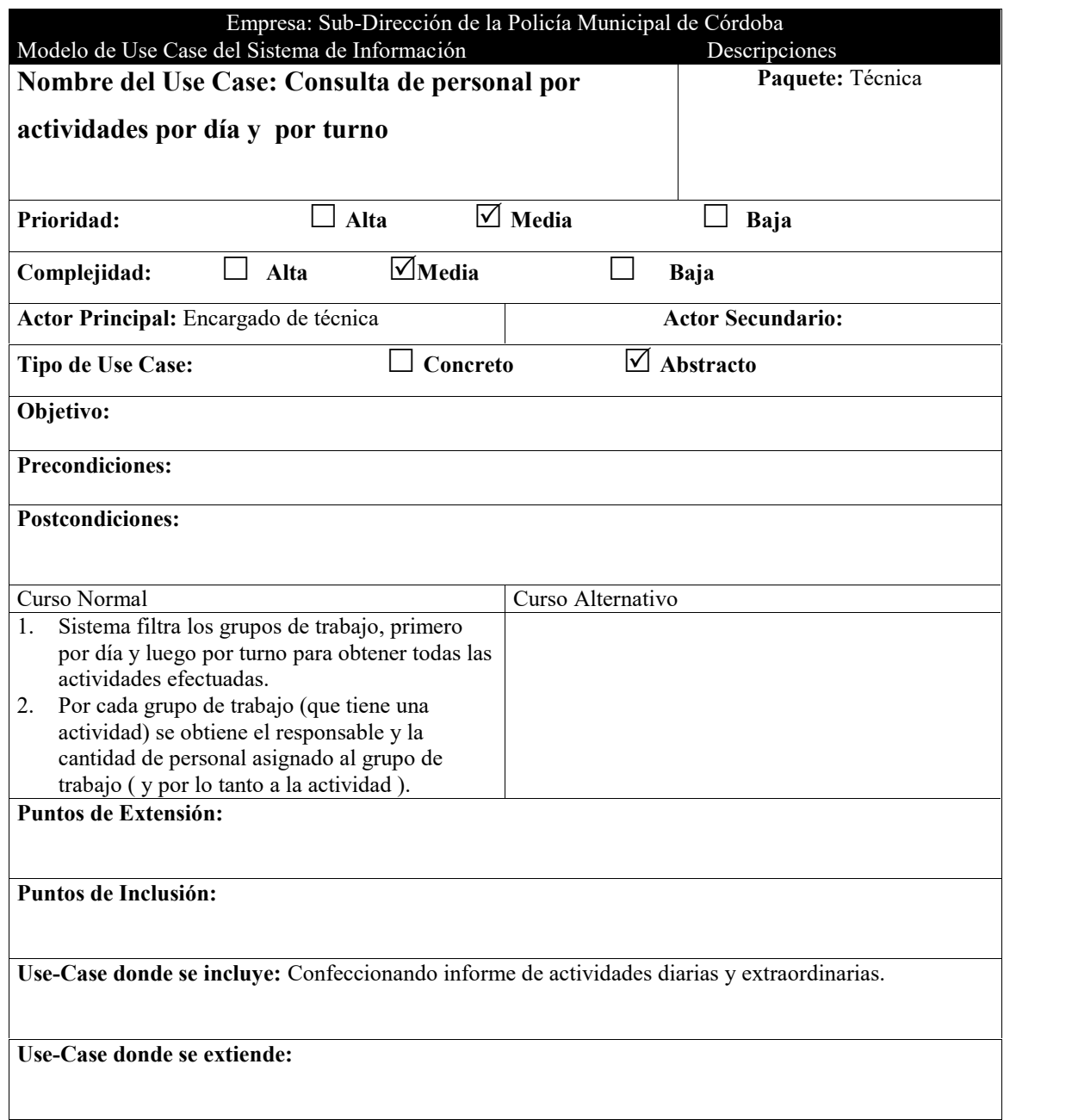

L,

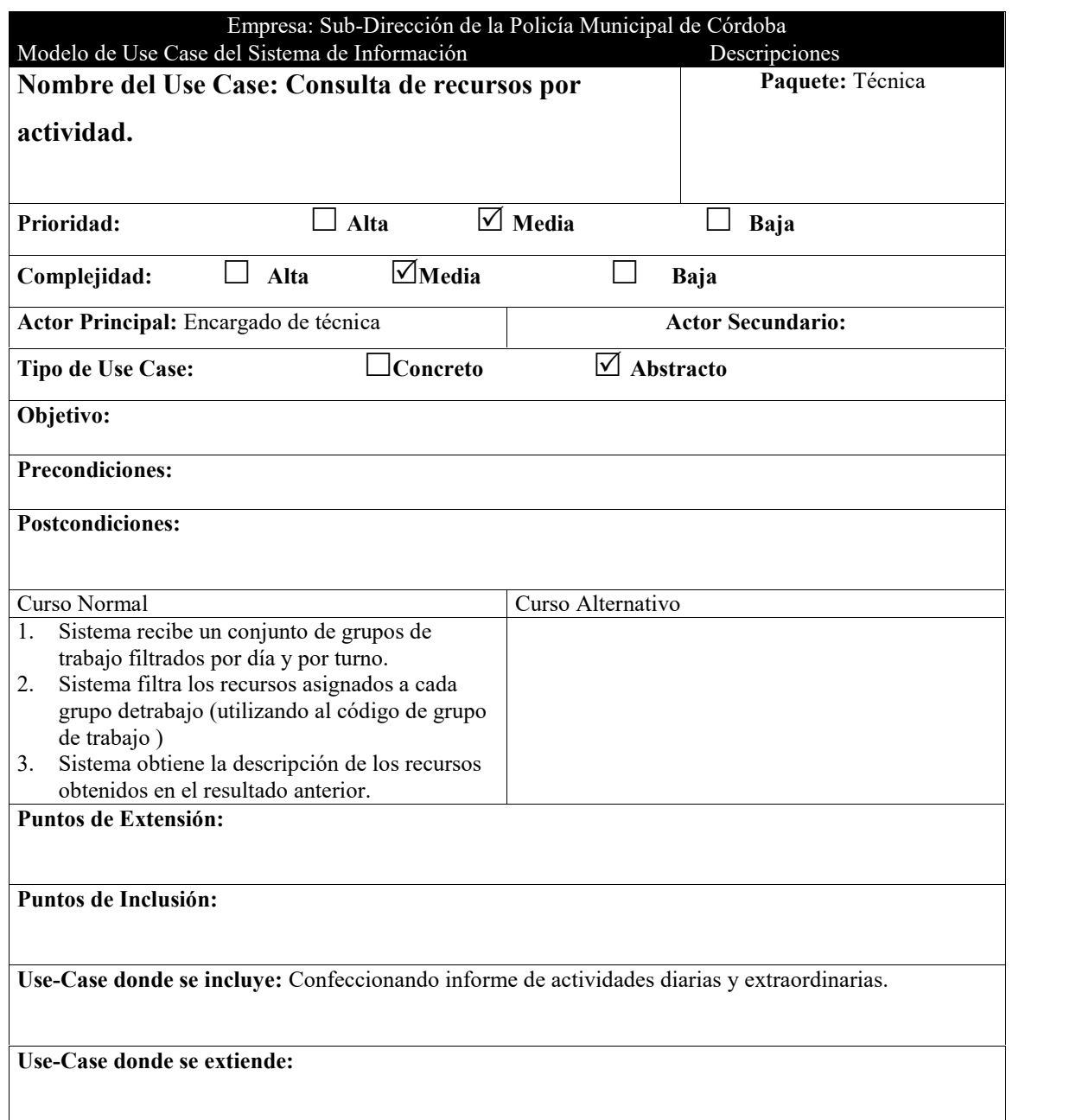

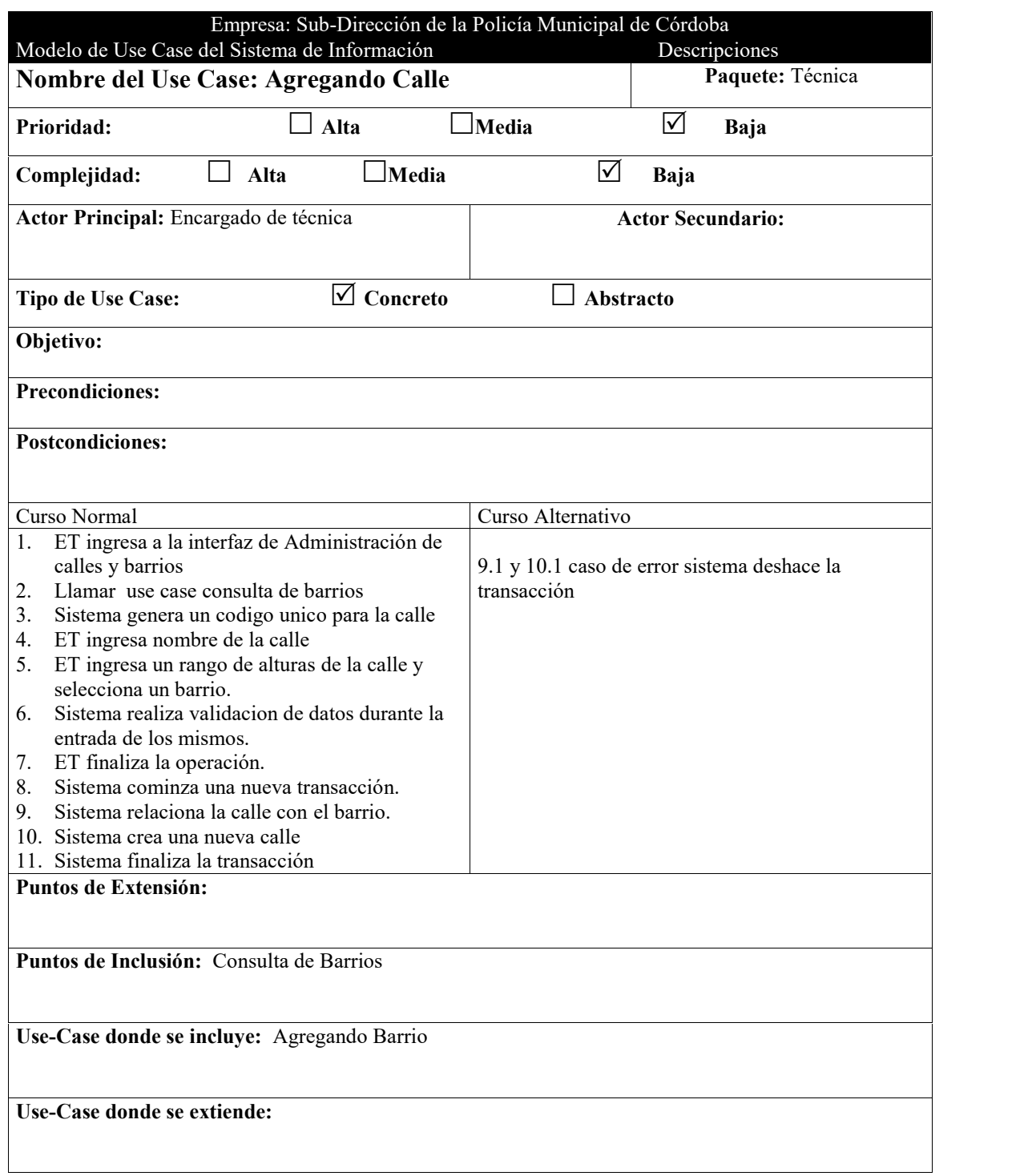

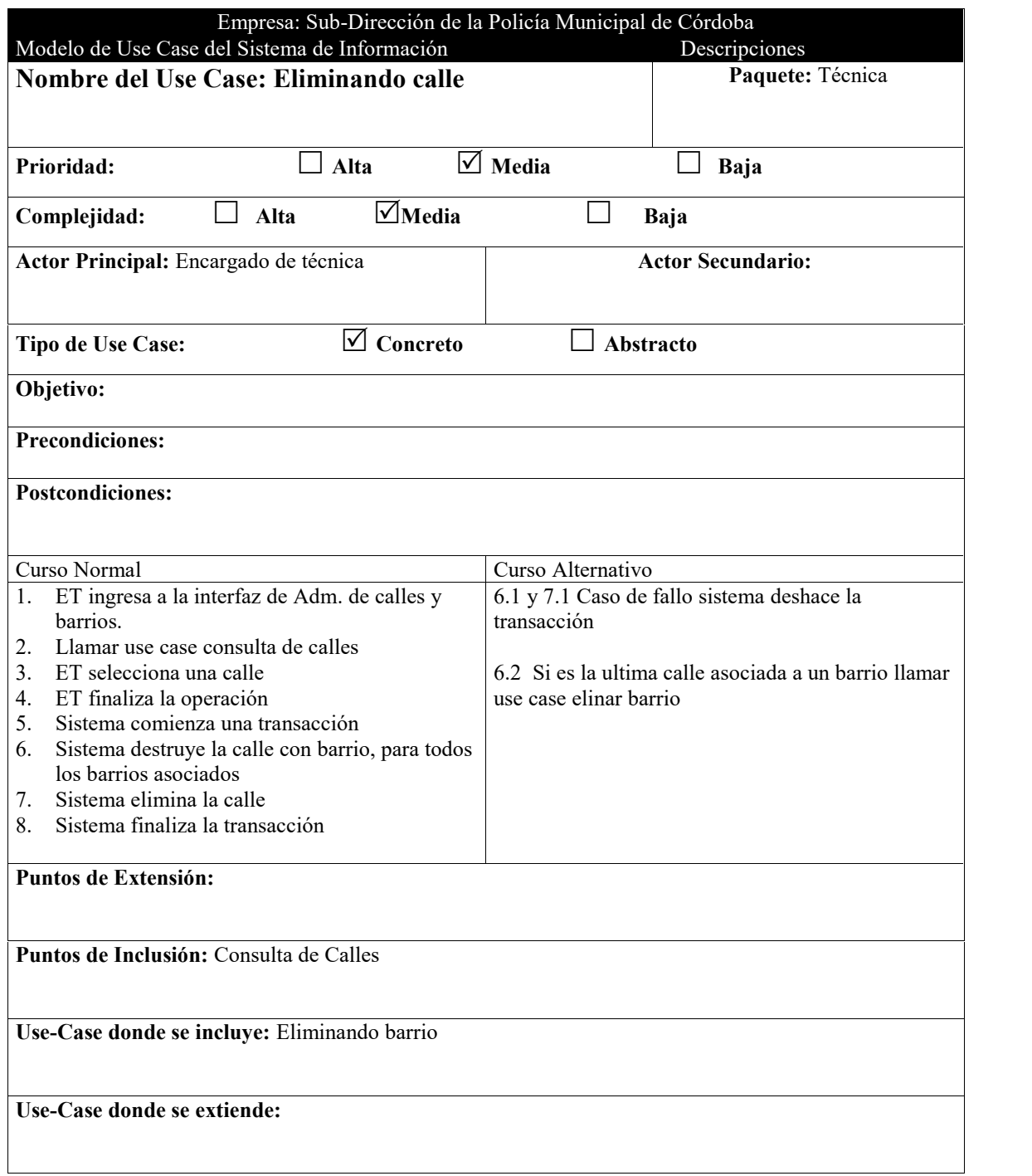

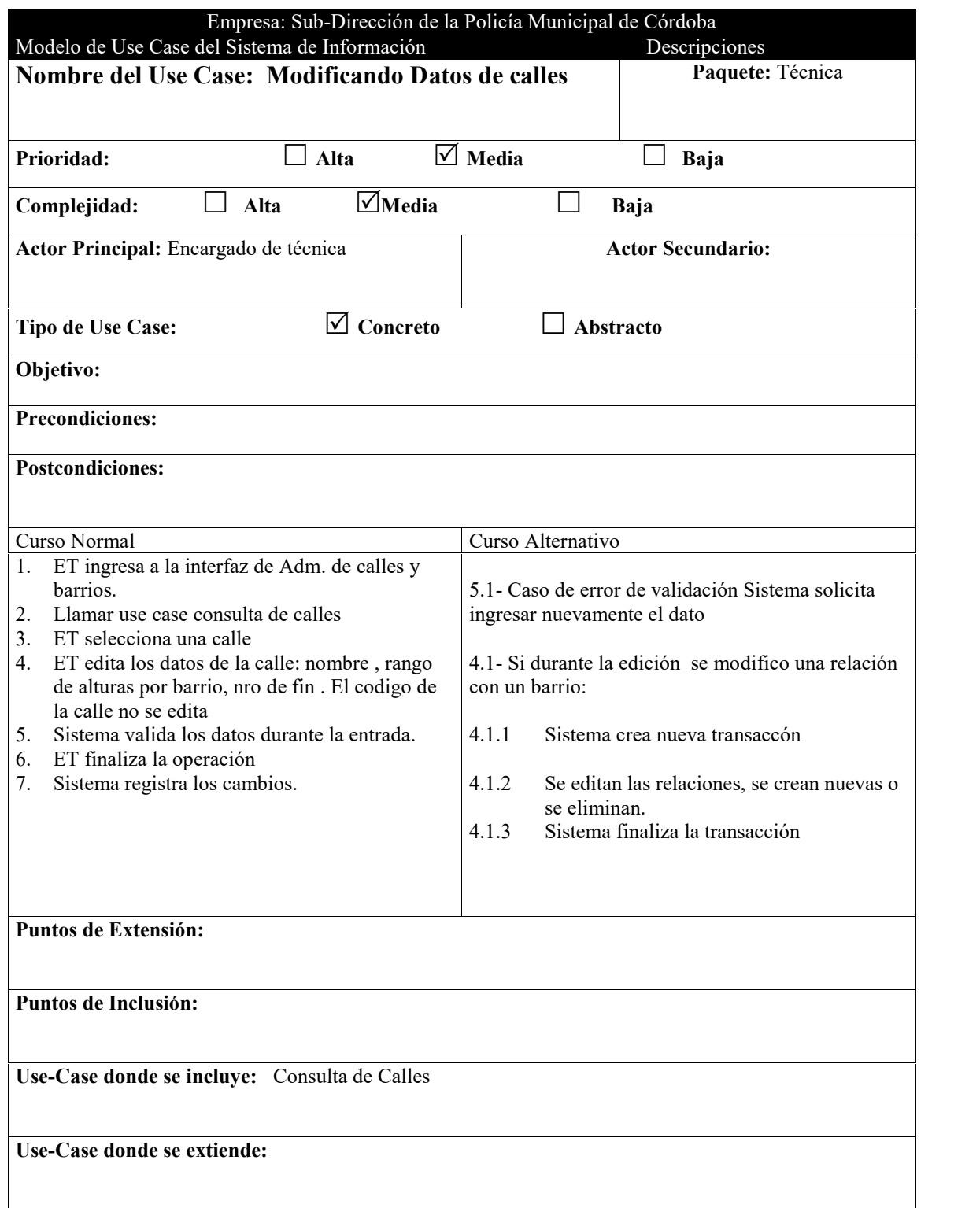

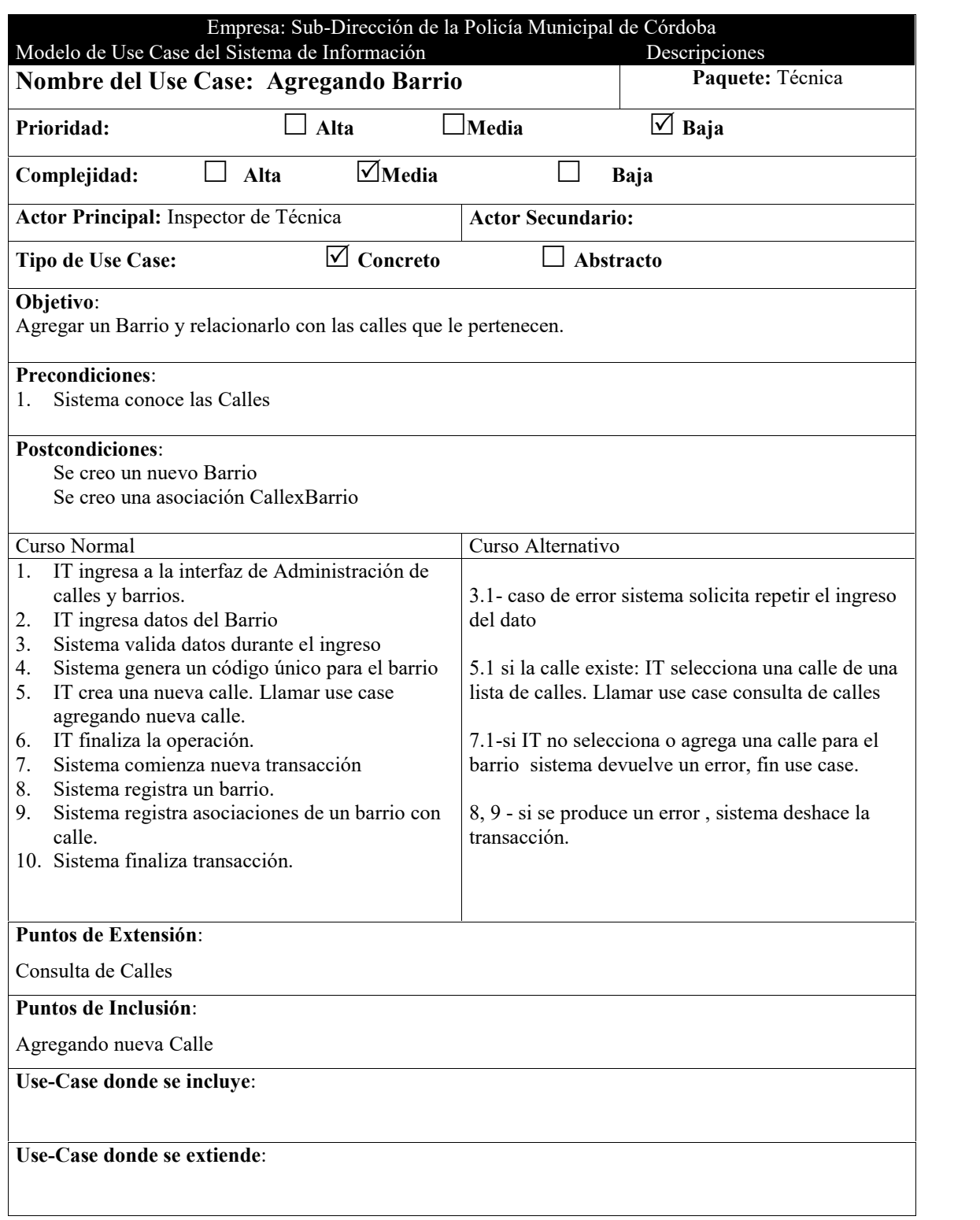

 $\overline{a}$ 

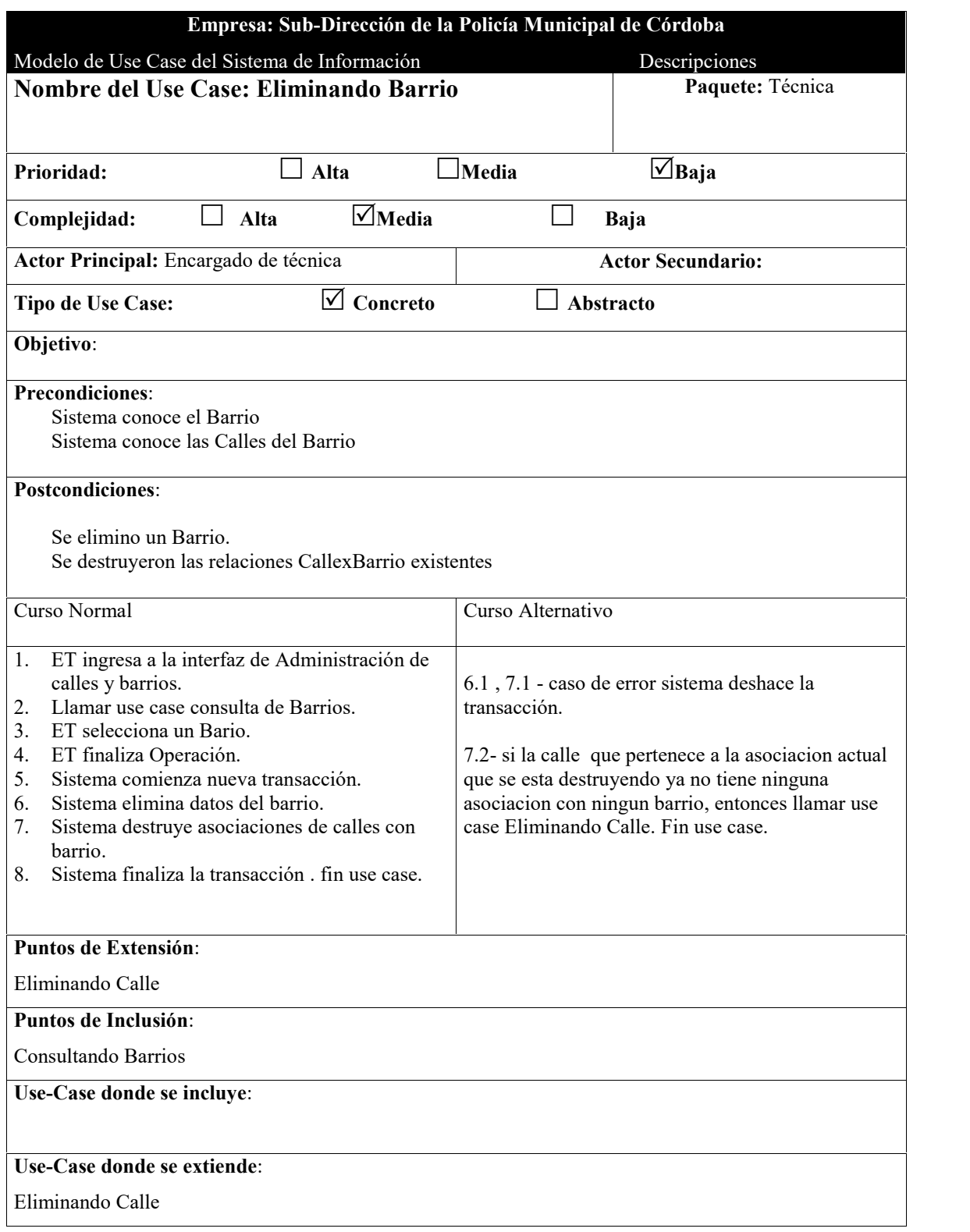

 $\overline{a}$ 

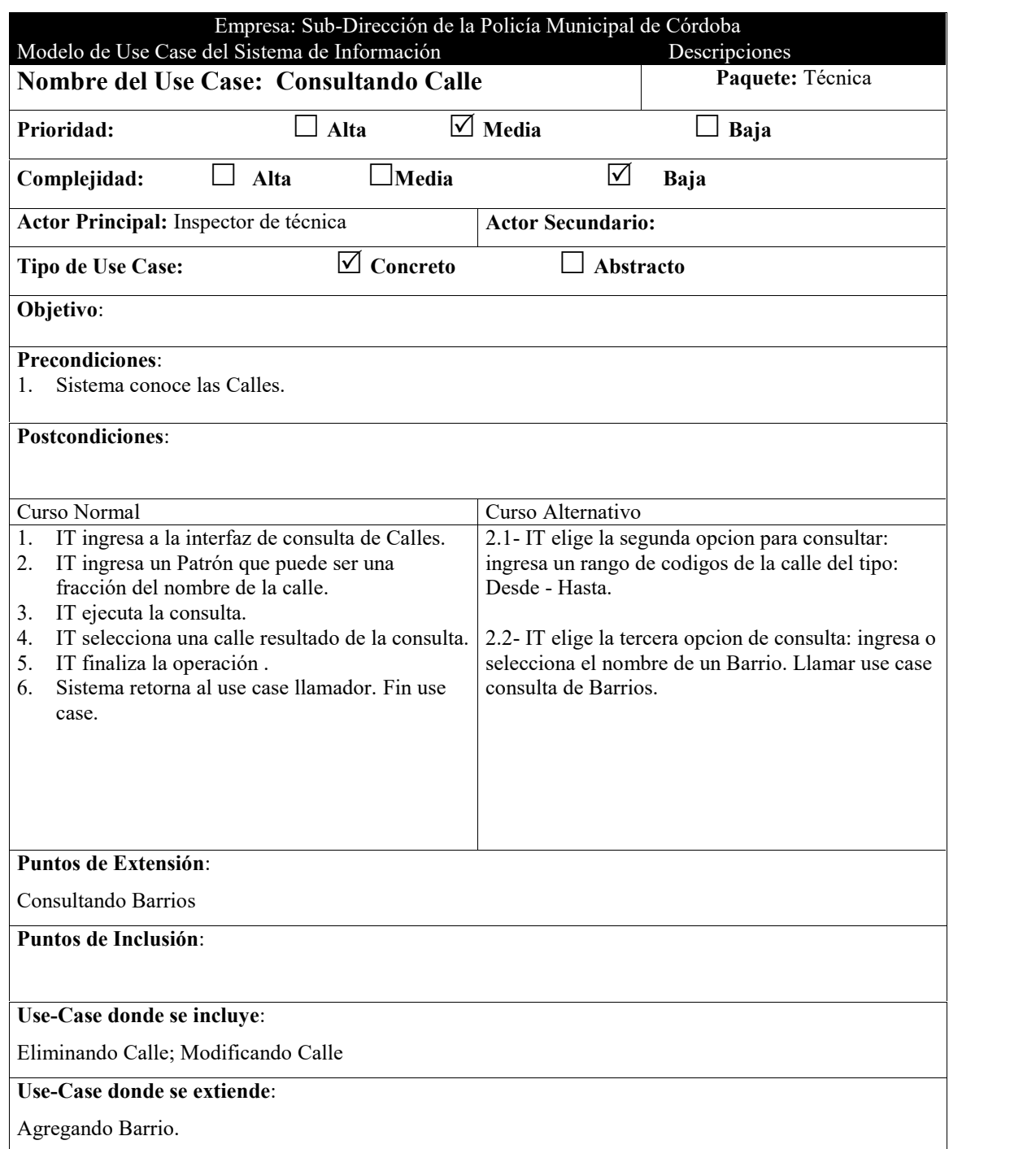

Ĩ.

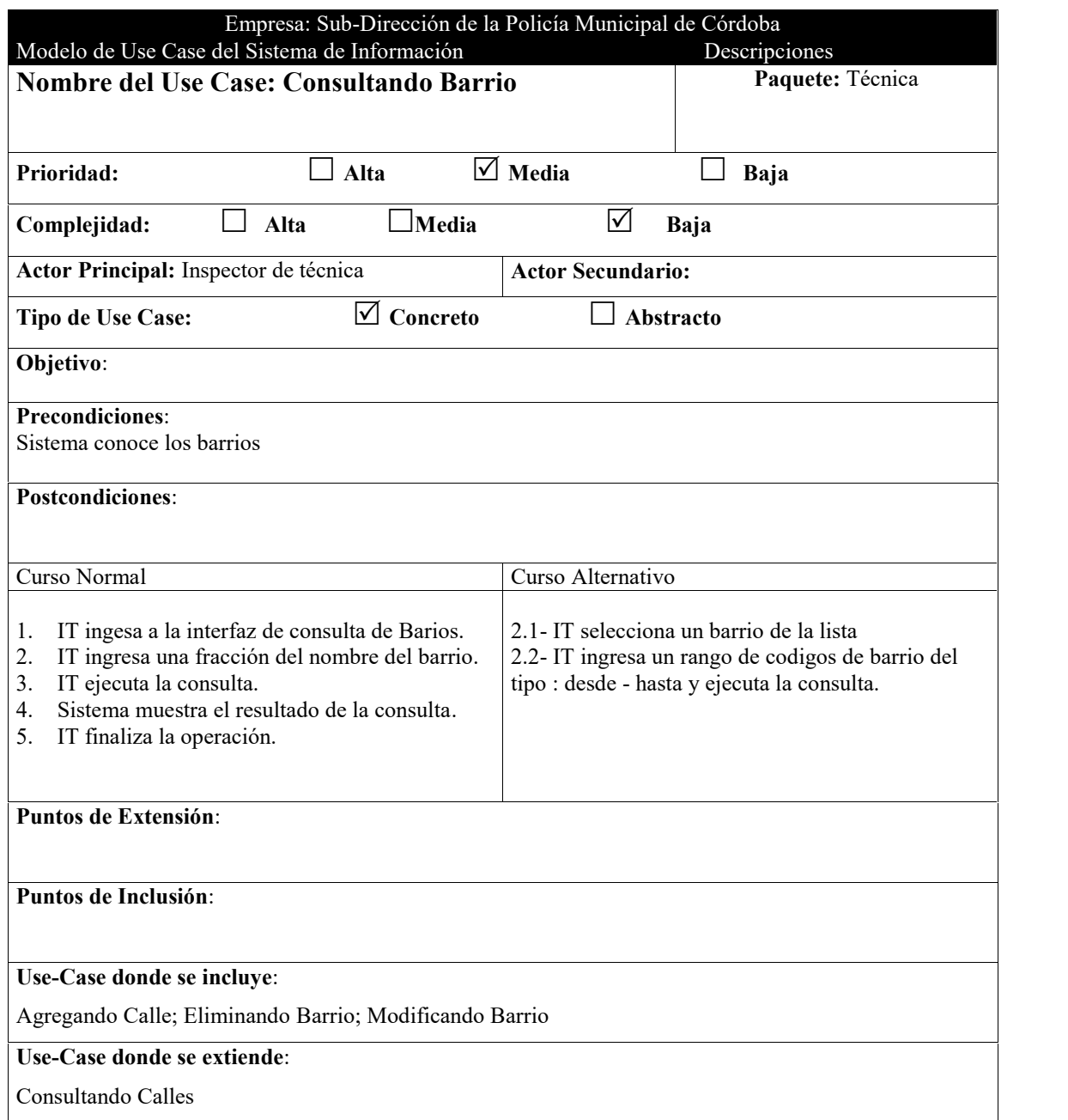

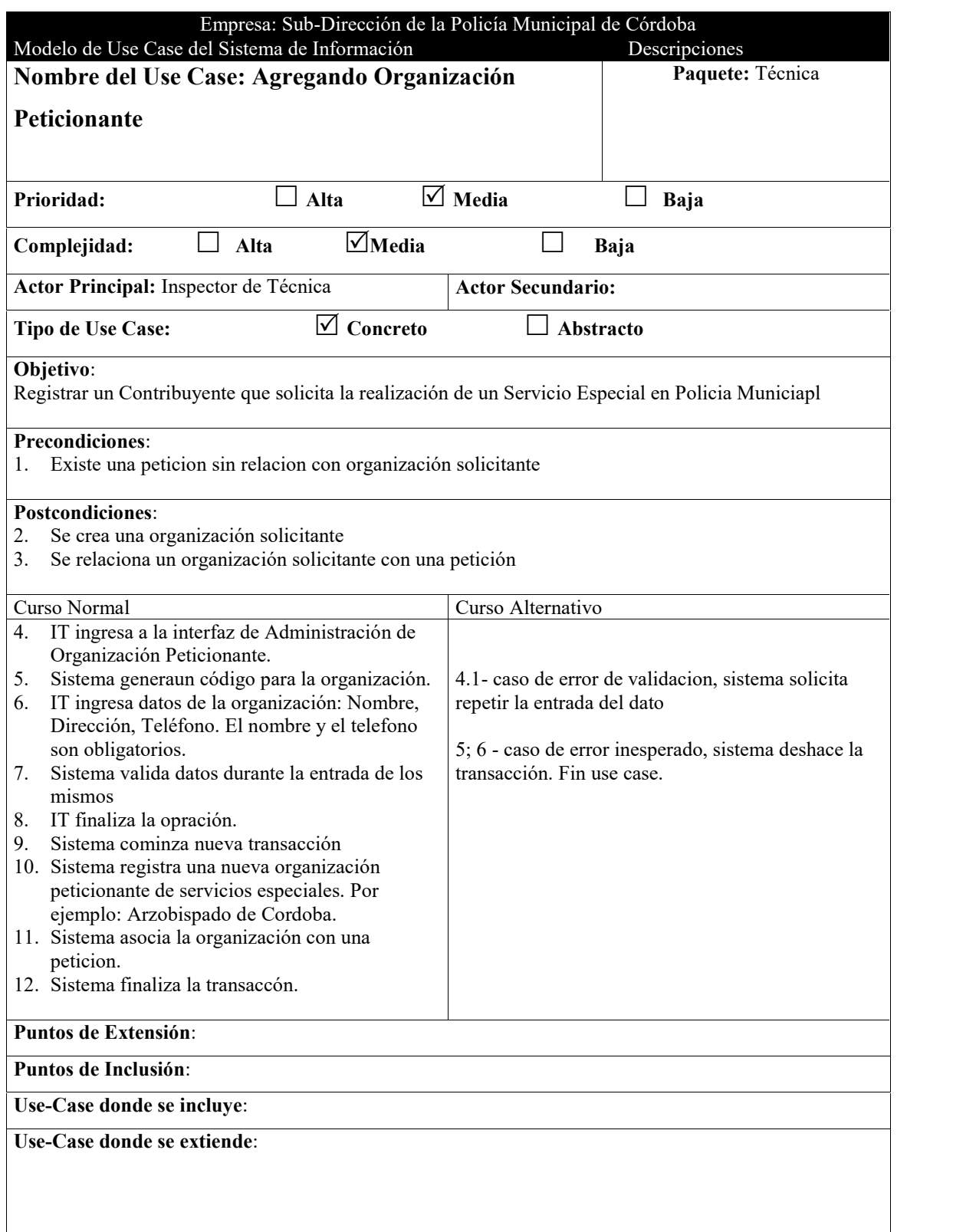

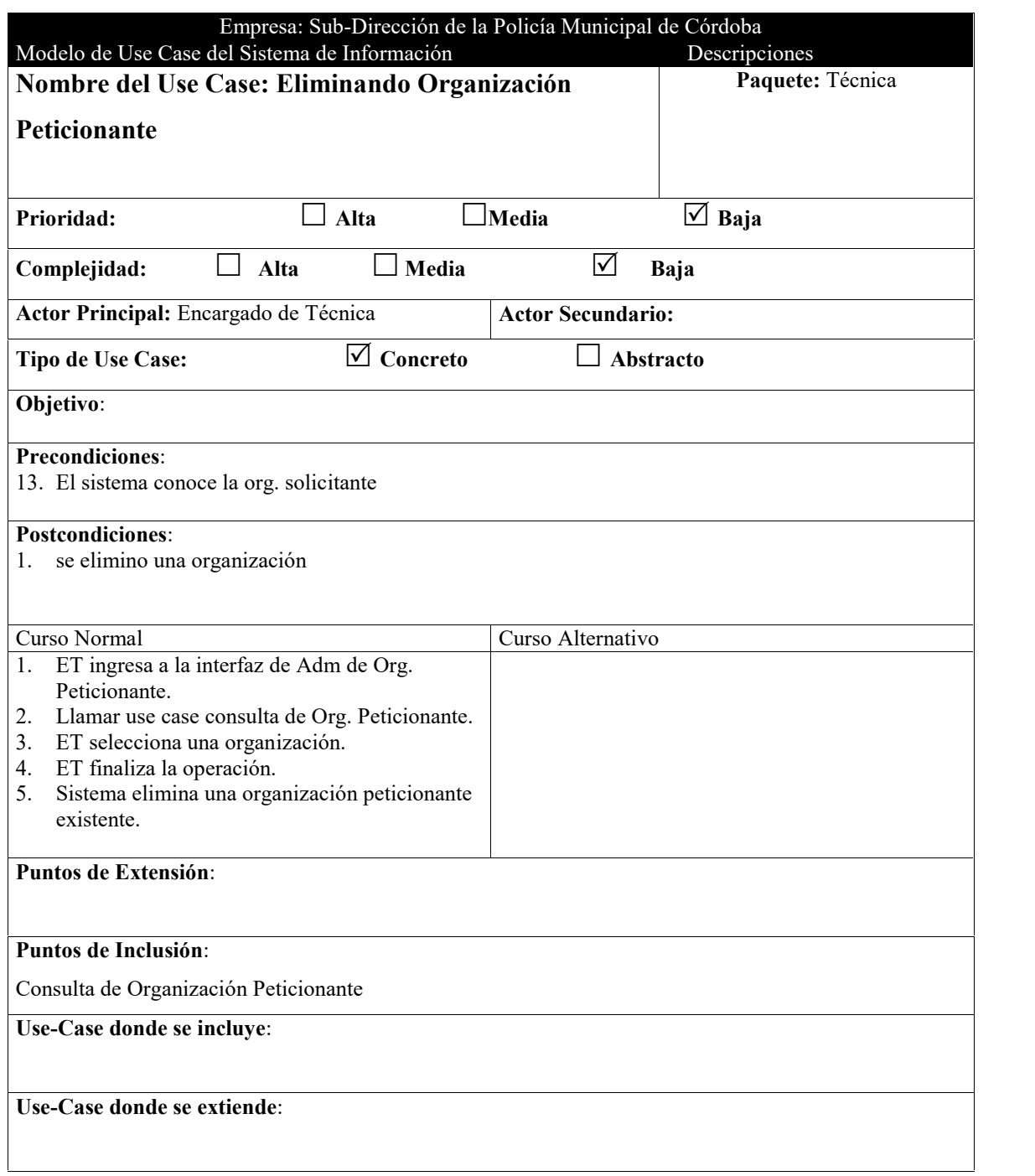

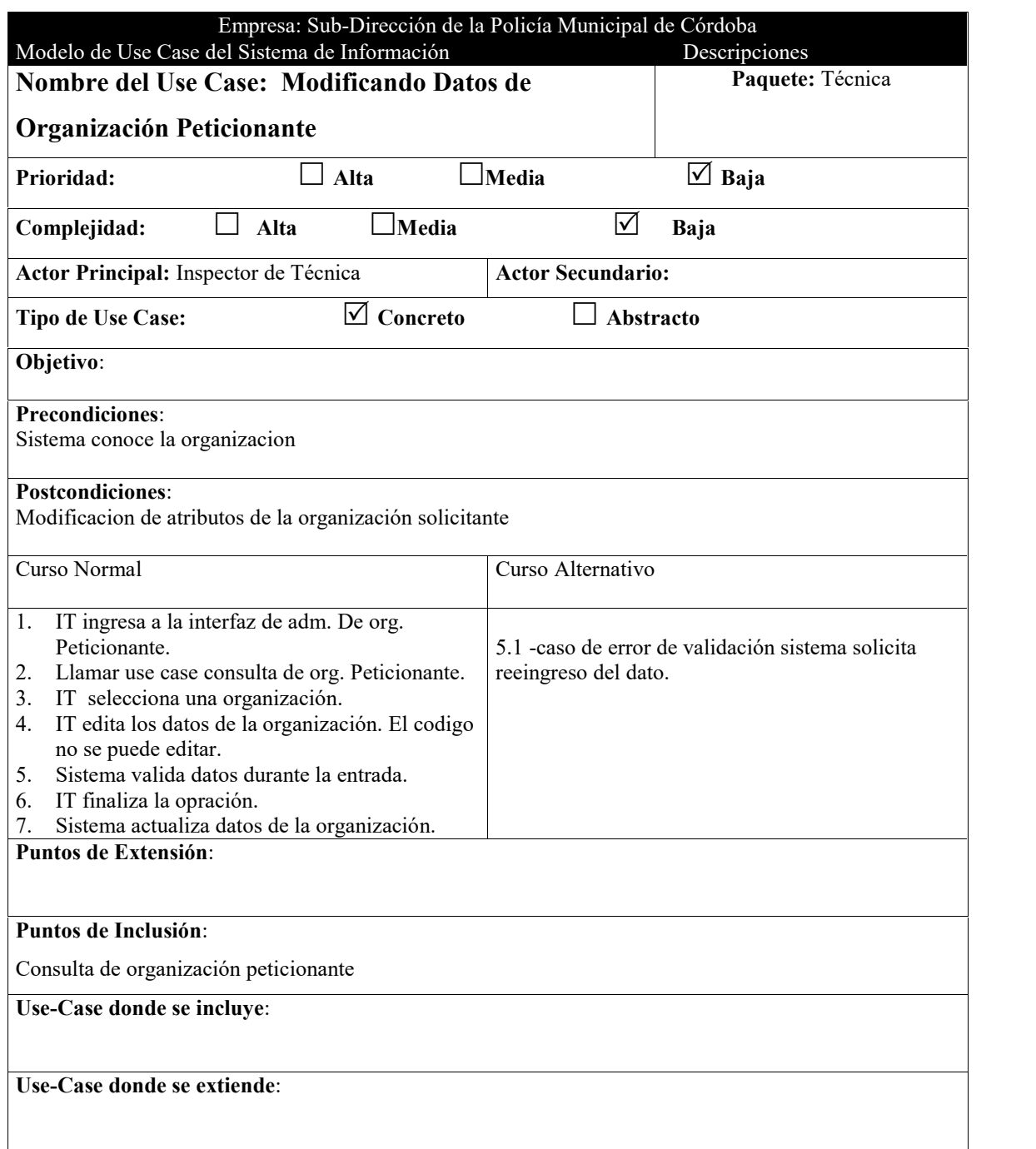

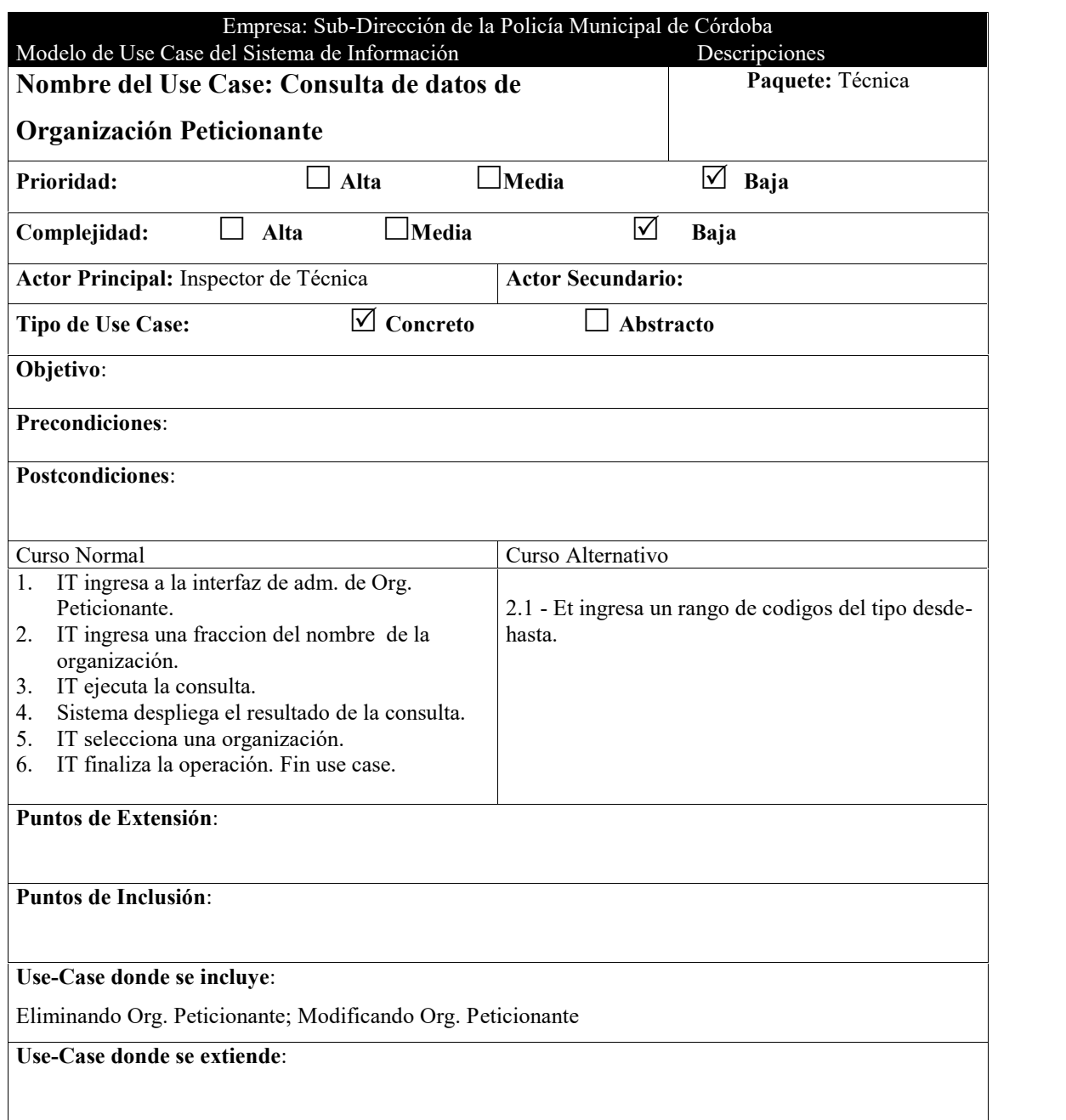

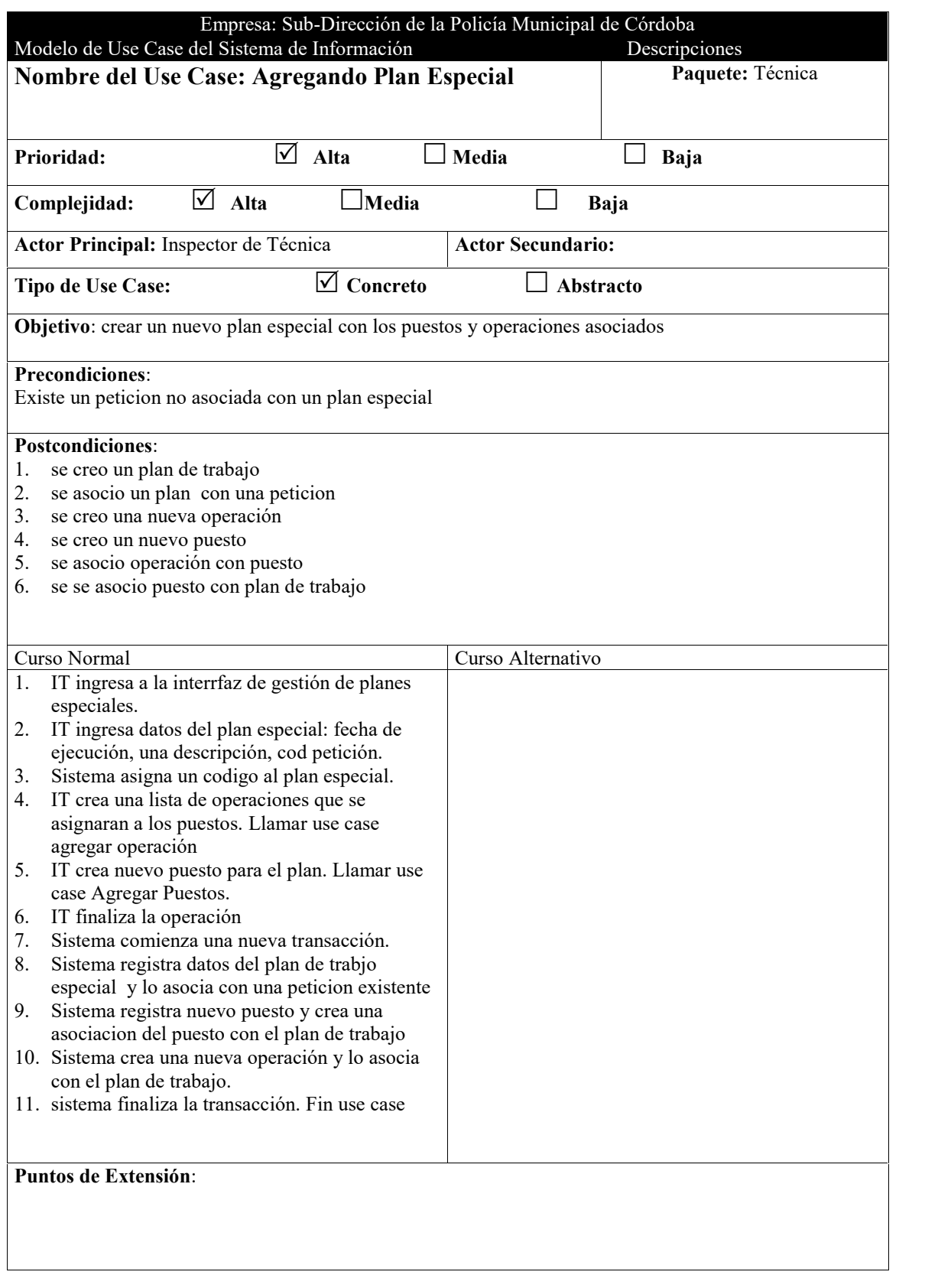

## **Puntos de Inclusión**:

Agregando Operación; Agregando Puestos.

# **Use-Case donde se incluye**:

**Use-Case donde se extiende**:

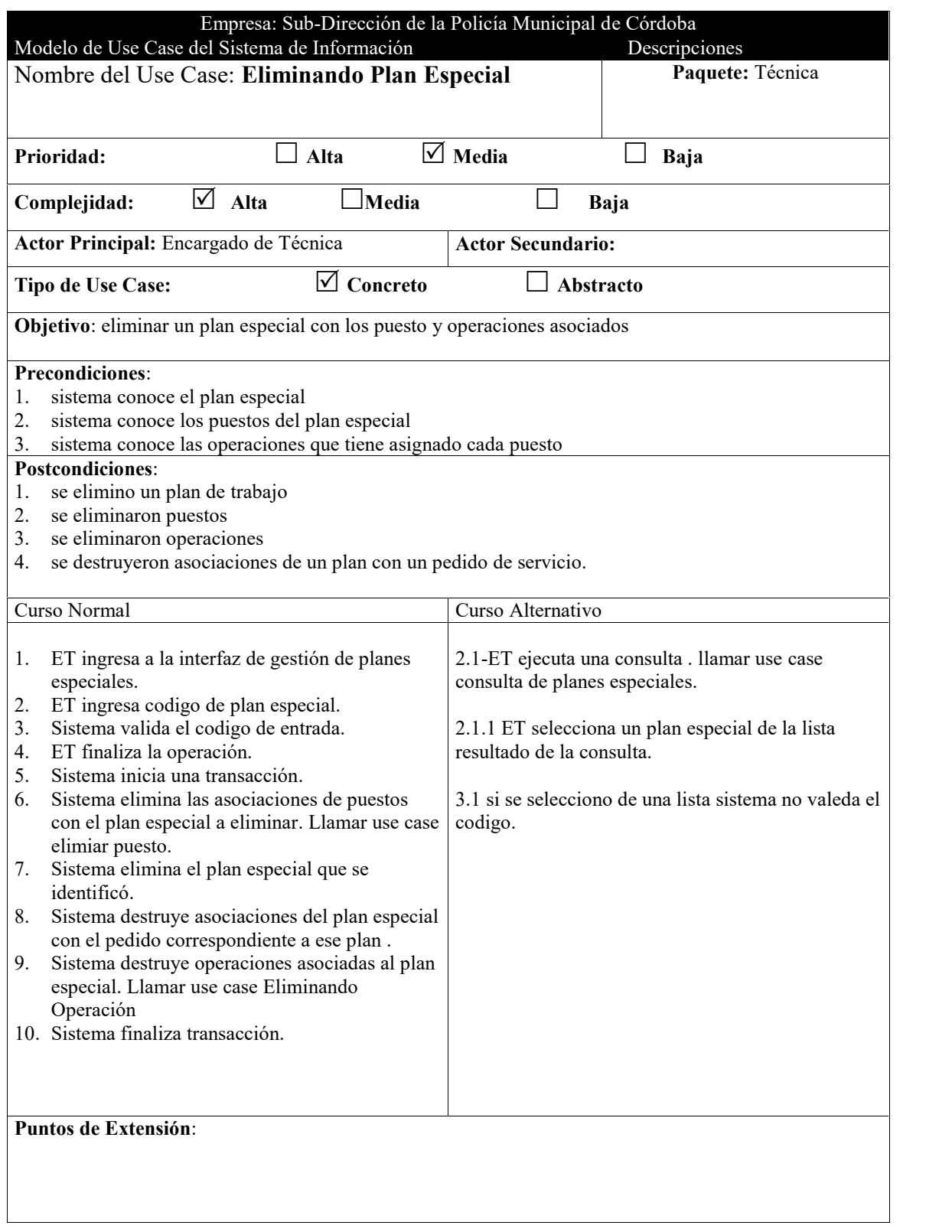

## **Puntos de Inclusión**:

Consulta de Plan especial; Eliminando Puestos; Eliminando Operación.

# **Use-Case donde se incluye**:

### **Use-Case donde se extiende**:

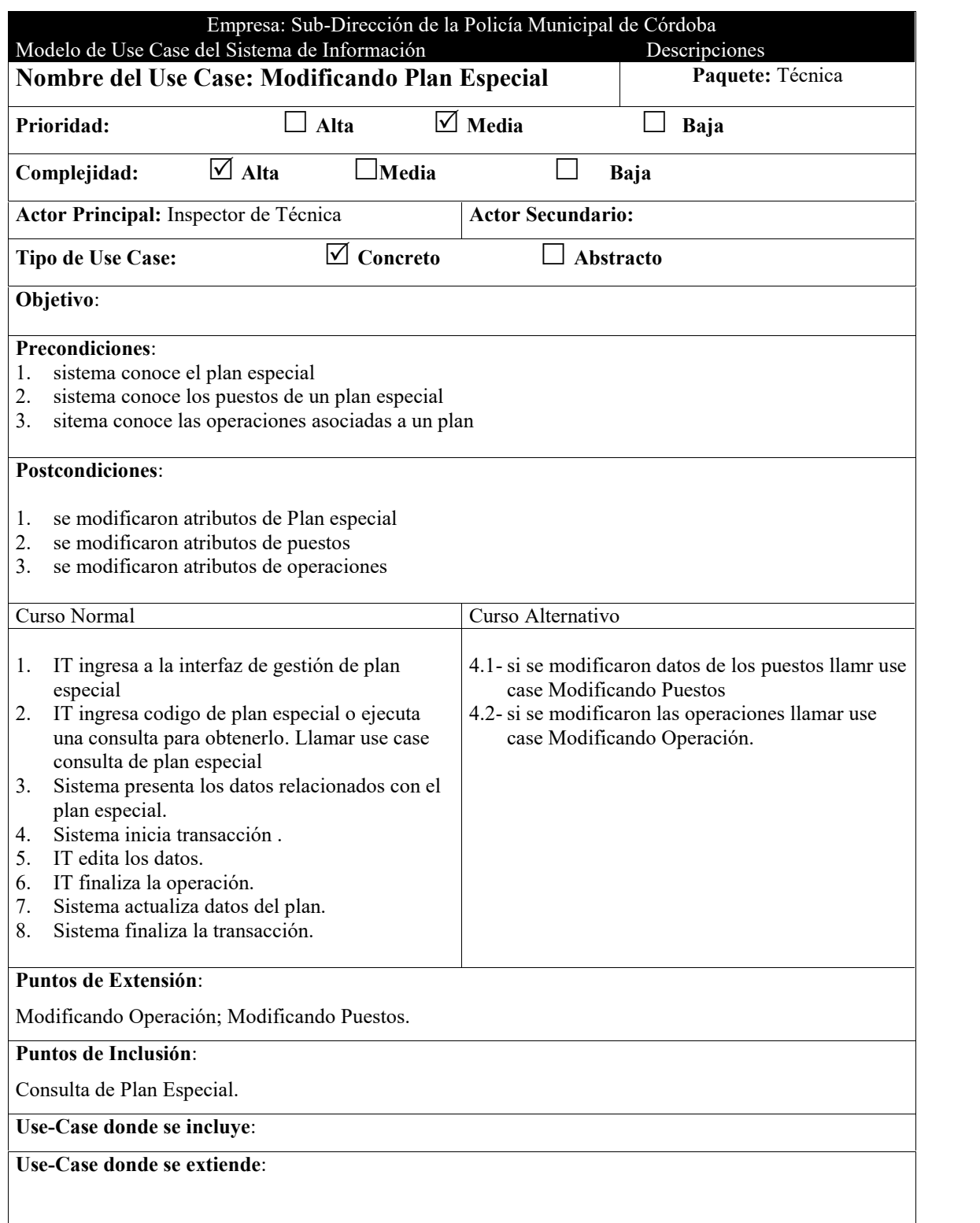

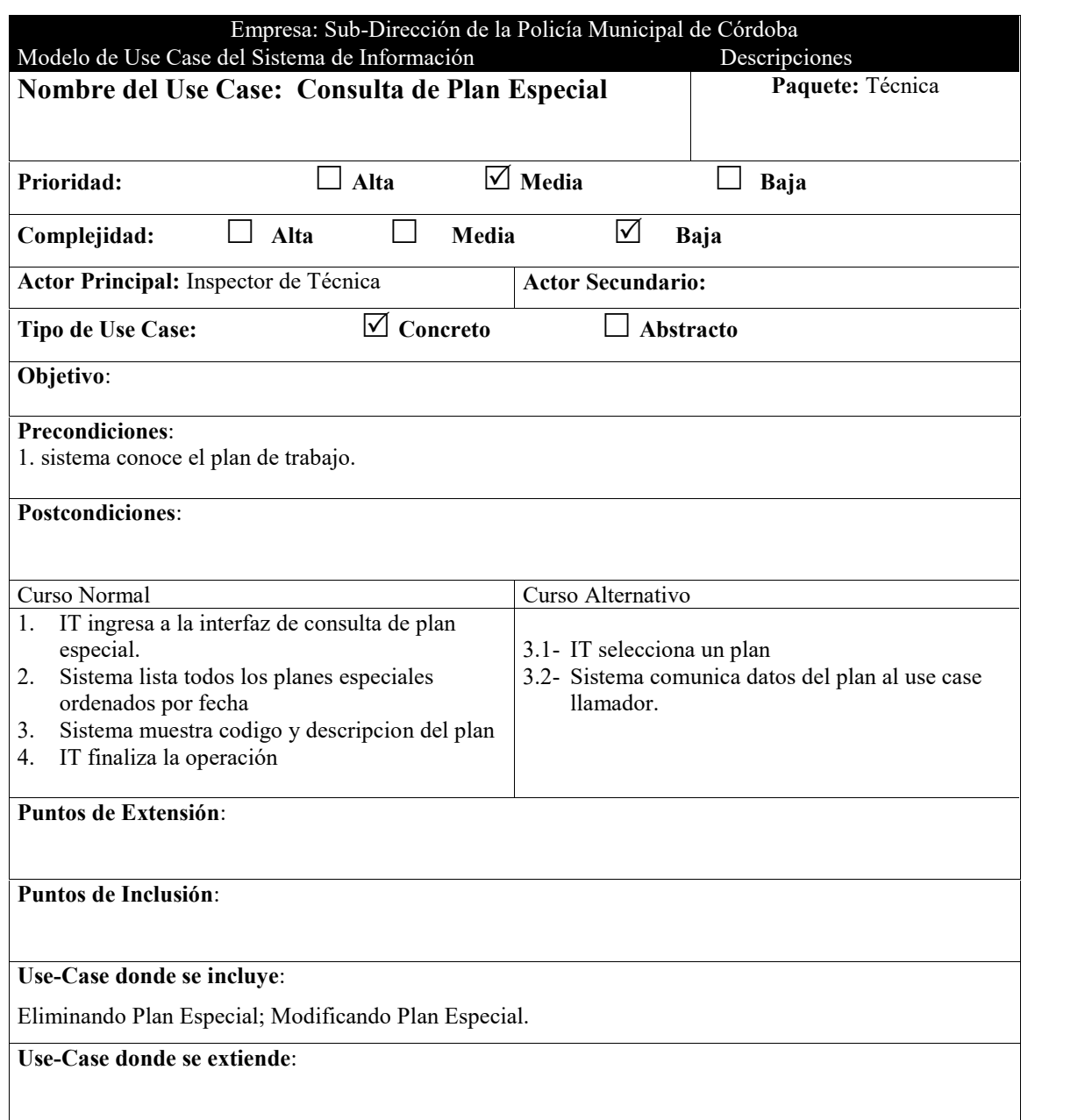

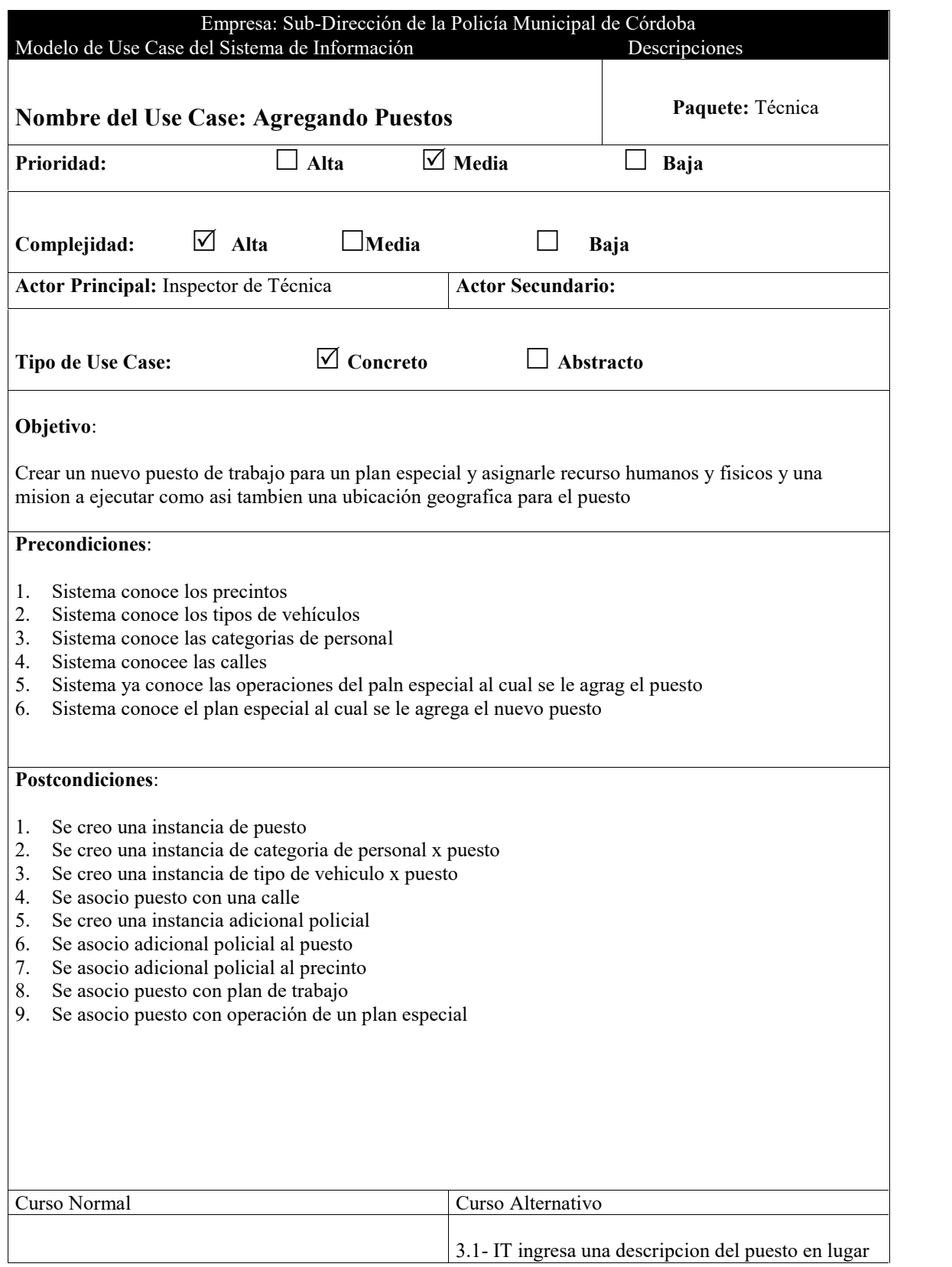

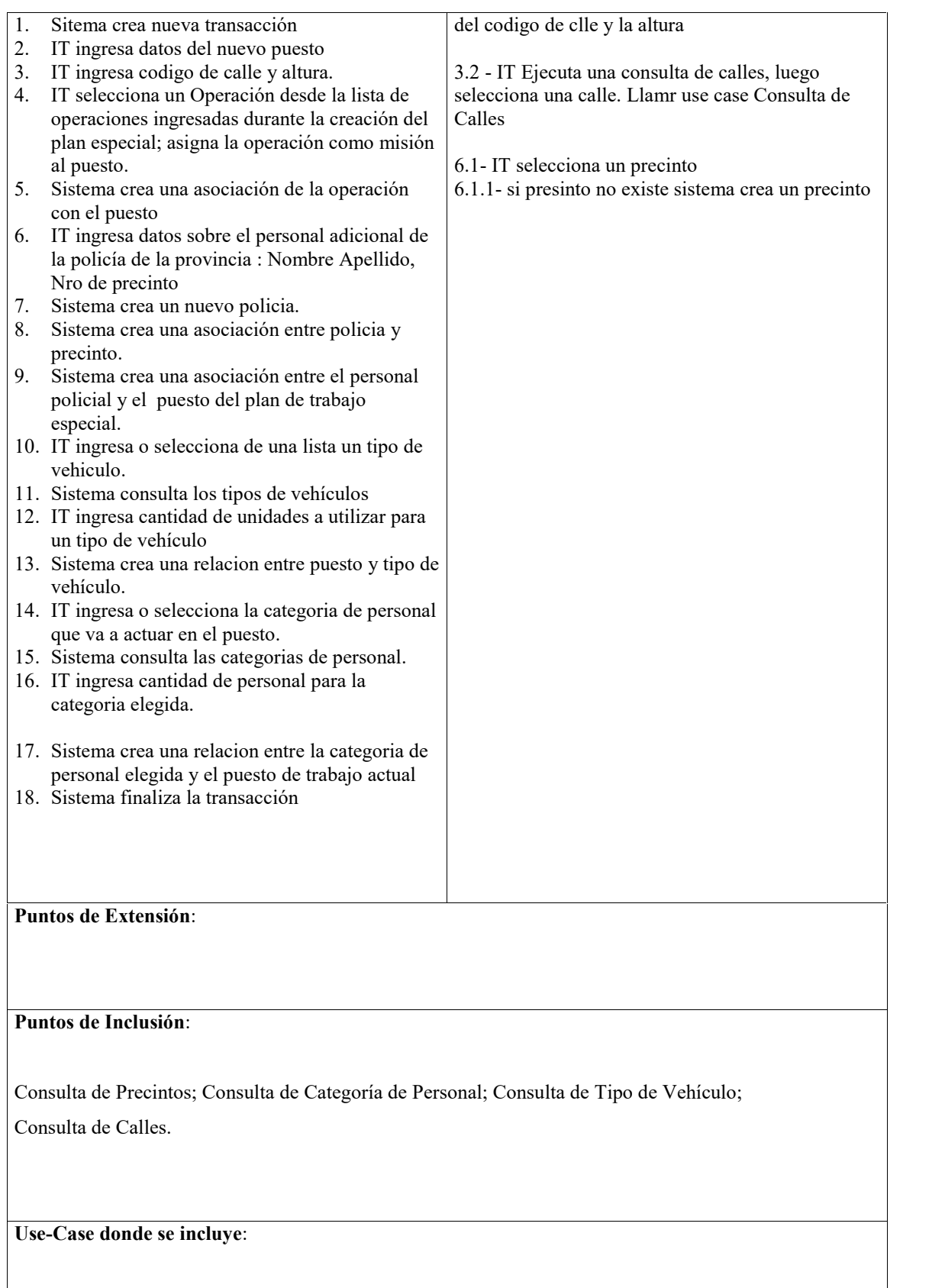

Agregando plan especial

**Use-Case donde se extiende**:

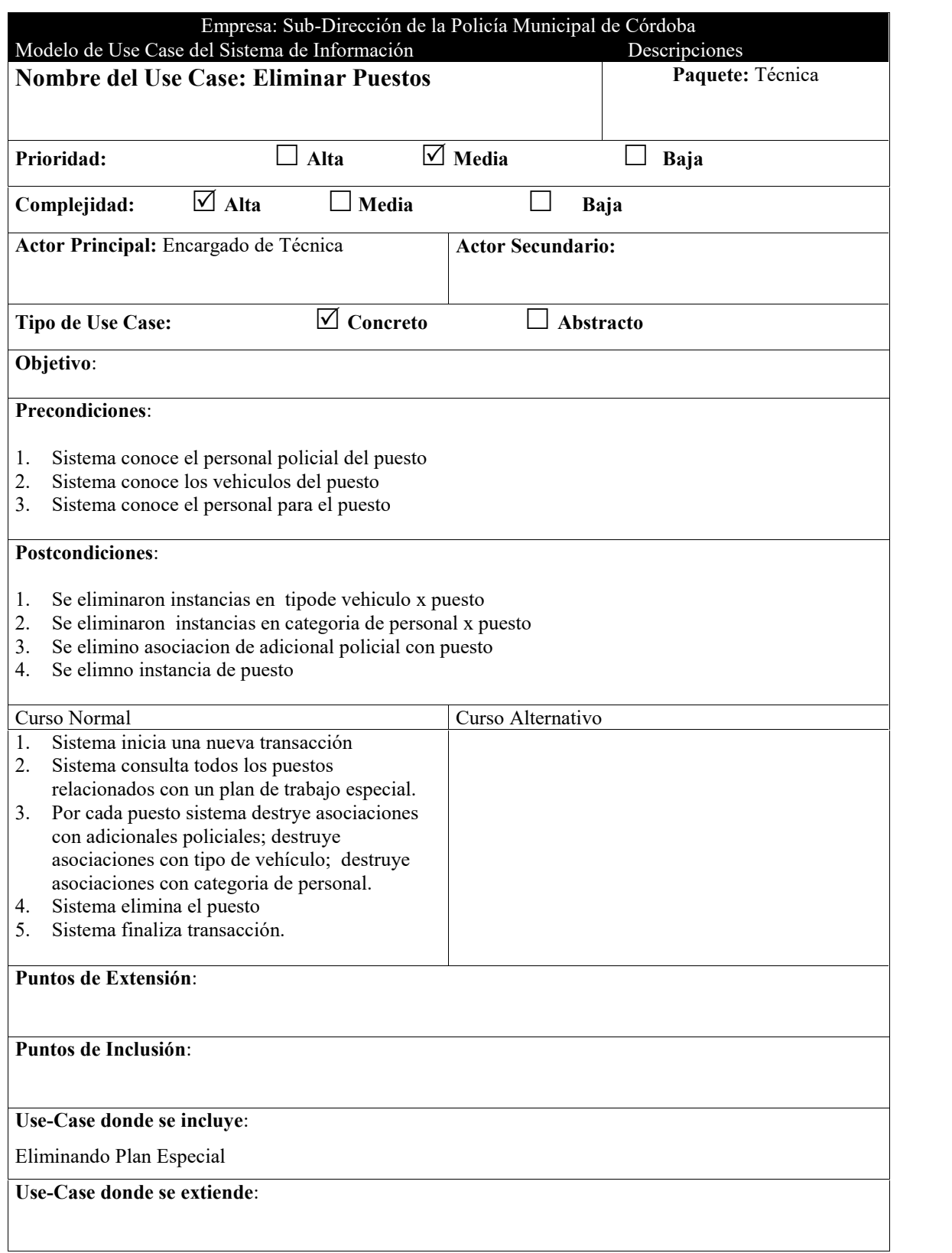

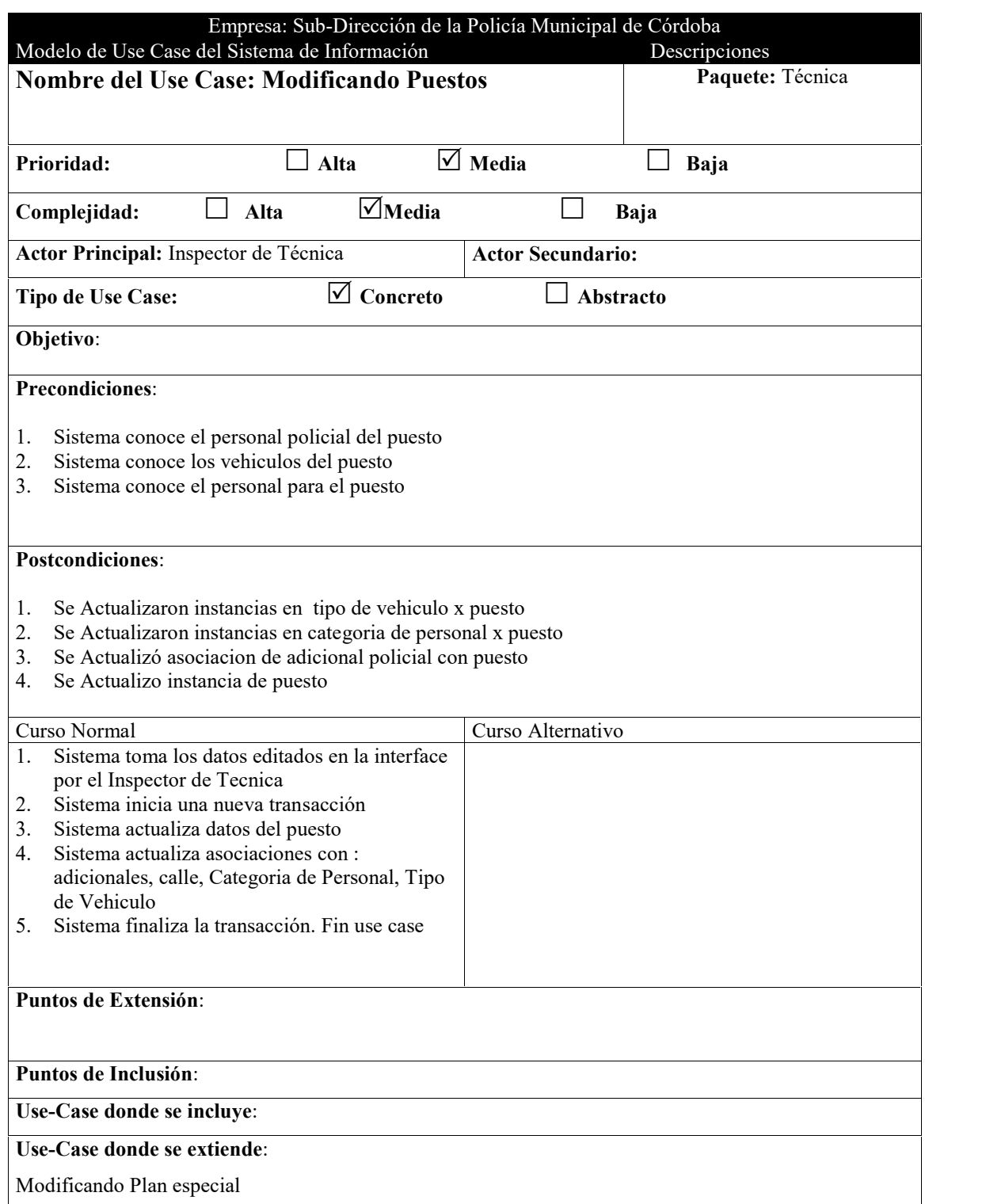

Ĩ.

![](_page_248_Picture_143.jpeg)

Ĩ.

![](_page_249_Picture_144.jpeg)

![](_page_250_Picture_150.jpeg)

![](_page_251_Picture_120.jpeg)

L,
## **Prototipos de Pantalla**

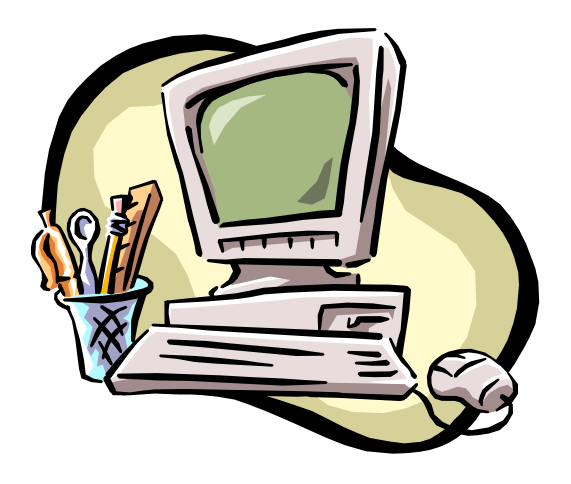

## **Asignación de Inspectores a Mapa**

#### **Barra de Herramientas**

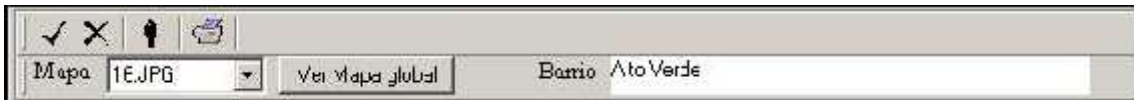

#### **Botón Aceptar:**

Cierra la pantalla guardando los cambios.

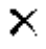

#### **Botón Cancelar:**

Cierra la pantalla actual sin guardar ningún cambio.

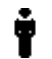

#### **Botón Inspectores Disponibles:**

Muestra u Oculta la ventana que muestra el listado de inspectores disponibles para ser asignados.

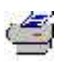

#### **Botón Impresora:**

Visualiza el cuadro de diálogo de la Impresora.

#### **Lista Desplegable Mapa:**

Muestra los mapas de los que se compone el plan de trabajo que fue asignado al Grupo de trabajo actual.

#### **Botón Ver Mapa Global:**

Muestra una ventana con una Mapa Global de la Ciudad.

#### **Sección Barrio:**

En esta sección se visualiza el nombre del barrio actual, según la posición del puntero del mouse.

#### **Plan de Trabajo**

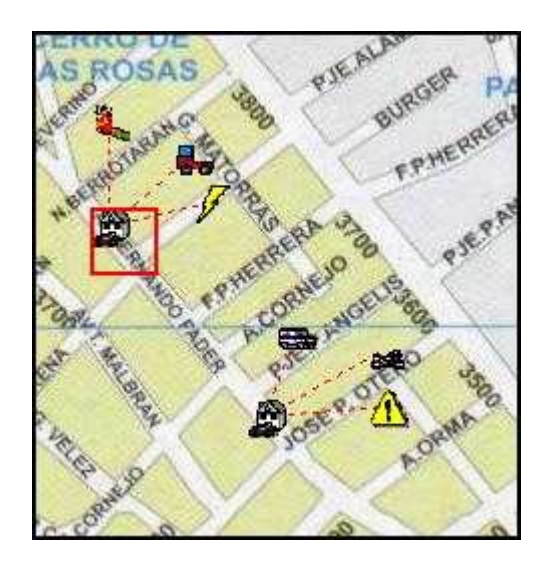

Al ingresar en la interfaz el sistema despliega toda la definición del **Plan de Trabajo** que ha sido asignado al **Grupo de Trabajo Actual.**

El plan de trabajo se compone de diversos puestos, cada uno con sus operaciones y recursos.

Los distintos mapas que se pueden seleccionar desde la lista desplegable en la barra de herramientas muestran un subconjunto de puestos que se ubican en dicha Zona Geográfica.

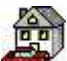

Esta imagen representa a un puesto de Trabajo. Las distintas imágenes unidas al puesto mediante líneas de puntos representan los recursos que se disponen en el puesto.

Para un mayor detalle del significado de cada imagen y para una lista exhaustiva de todas las posibles imágenes que se pueden presentar ver "Creación de un Plan de Trabajo" en la sección "Barra de Herramientas".

**Mapas**

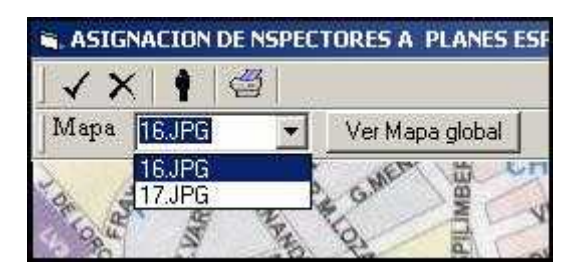

La lista desplegable "Mapa" presenta únicamente los distintos mapas de la ciudad en los que se encuentran ubicados los puestos del plan de trabajo actual.

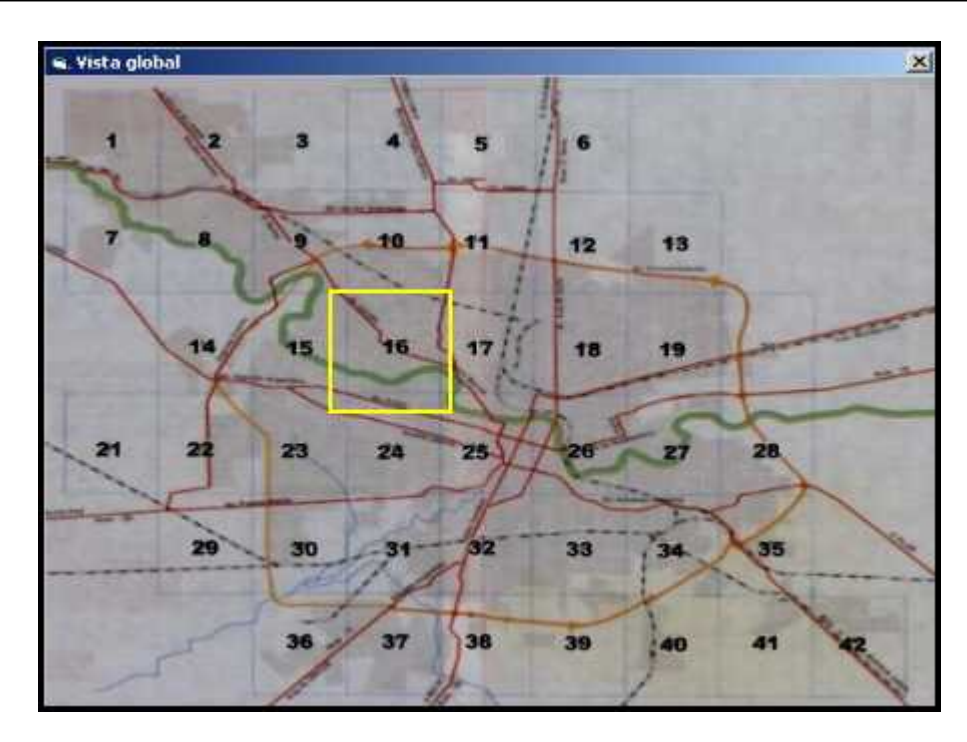

Para una vista global de la ciudad se puede presionar el botón "Ver Mapa Global" y obtener una pantalla como la anterior.

En esta pantalla siempre aparece resaltado el mapa actual. En este contexto esta abierta la posibilidad de elección de cualquier otro mapa, sin importar si contienen o no puestos del plan de trabajo actual.

Si en el mapa seleccionado no existen puestos del plan actual el sistema da aviso de este hecho y se carga el mapa solicitado en la ventana principal.

Nota: la lista desplegable en todo momento mantendrá únicamente la lista de mapas en los que si existen puestos para el plan actual.

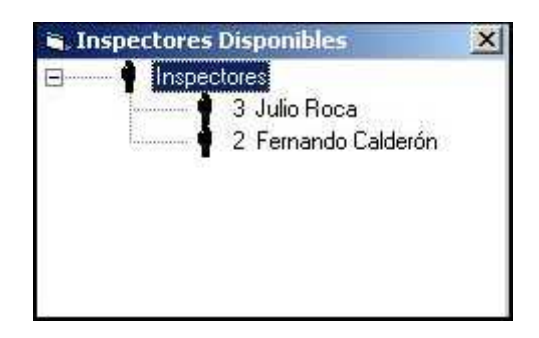

#### **Inspectores Disponibles**

Esta ventana se visualizará automáticamente al iniciar la pantalla de "Asignación de Inspectores a Puestos". También puede accederse a la misma a través del botón "Inspectores Disponibles" desde la barra de herramientas.

Se presenta aquí un listado de los inspectores que han registrados como presentes en el día de la fecha en el **Subsistema Personal** y además fueron incluidos en el Grupo de Trabajo Actual en el **Subsistema Guardia.** Estos inspectores no tienen aun ningún puesto de trabajo asignado para la fecha actual.

Nota: el Plan de Trabajo que se visualiza en la pantalla principal (pantalla de "Asignación de Inspectores a Puestos") ha sido asignado con anterioridad en el **Subsistema Guardia** al Grupo de Trabajo actual al cual pertenecen todos los inspectores que figuran en el listado de la pantalla "Inspectores disponibles"

## **D. Ulm. Inspectores Disponible**  $\mathbf{\times}$ 2 Fernando Calderón Julio Roca 3

#### **Asignando Inspectores al Mapa**

Para realizar una asignación de un inspector disponible en un puesto de trabajo se debe seleccionar al inspector en la ventana "Inspectores disponibles" y manteniendo presionado el botón izquierdo del mouse arrastrar y soltar al inspector en alguno de los puestos que se ven a lo largo del mapa actual.

Cuando se esta en condición de arrojar al inspector sobre un puesto el sistema resaltará el borde del puesto en color rojo.

Para que la asignación tenga efecto y una vez que el sistema a resaltado el borde del puesto simplemente se arroja al inspector soltando el botón izquierdo del mouse (que hasta entonces se mantenía presionado).

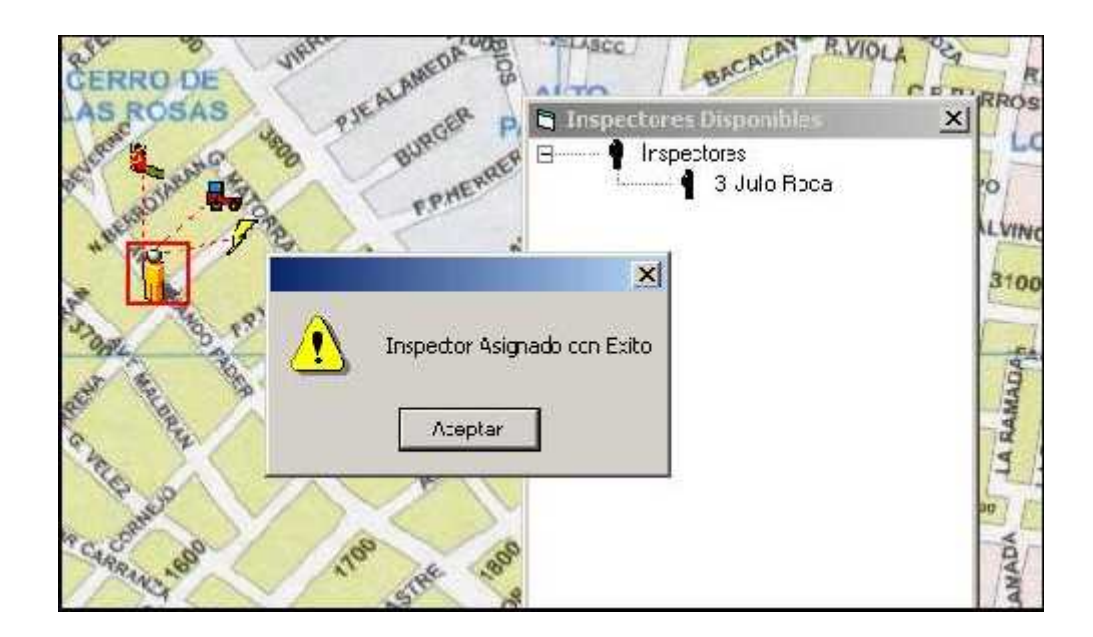

Como consecuencia de esta operación la imagen del puesto cambia de su imagen predefinida a una imagen que representa que el puesto ya contiene un inspector asignado . El sistema muestra además un aviso de que la operación se ha realizado con éxito.

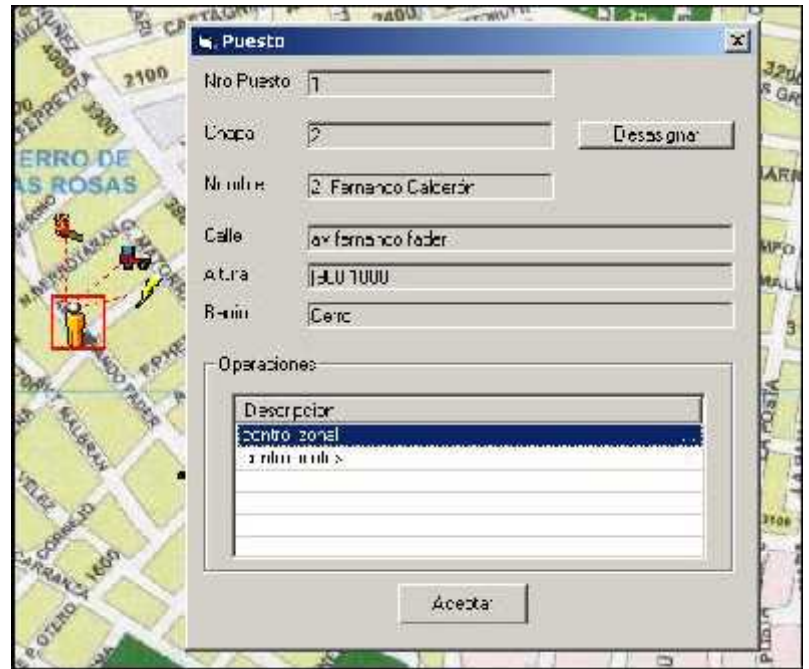

## **Consulta de Datos del Puesto**

Haciendo doble click sobre la imagen de un puesto (es independiente de que se haya asignado un inspector o no) se accede a toda la información sobre el puesto: Número de puesto, ubicación Geográfica e información procedimental en la sección "Operaciones".

Si el Puesto ya tiene asignado un Inspector entonces se podrá consultar también el nombre y numero de chapa en la secciones: "Nombre" y "Chapa" respectivamente.

Si se desea quitar la asignación del inspector con el puesto se podrá presionar el botón "Desasignar". Como consecuencia de este hecho el inspector aparece nuevamente en el listado de la ventana "Inspectores Disponibles".

## **Gestión de Calles**

### **Barra de Herramientas**

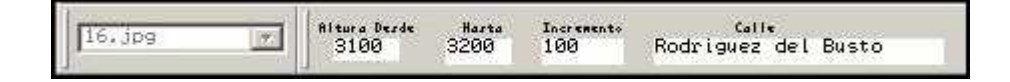

#### **Lista Desplegable**

Presenta un listado de mapas disponibles en el sistema.

#### **Sección Altura Desde**

Para un Tramo de una calle, limitado por dos Esquinas, indica el comienzo de la numeración de Alturas.

#### **Sección Altura Hasta**

Para un Tramo de una calle, limitado por dos Esquinas, indica el final de la numeración de Alturas.

#### **Sección Incremento**

El incremento es el valor que se sumara al numero de altura hasta para obtener el valor de altura desde del próximo tramo de la calle.

#### **Sección Calle**

En esta sección se debe ingresar un nombre para la Calle.

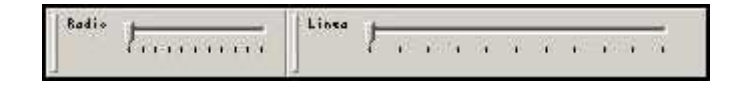

#### **Deslizador Radio**

Este deslizador cumple la función de incrementar el radio de la circunferencia que representanta una esquina.

#### **Deslizador Línea**

Este deslizador cumple la función de incrementar el ancho de la línea que representanta un tramo de la calle.

## **Paneles**

 $(x, y) = (4830, 2160)$ Barrio/s: Alto Palermo - Tablada Park - Alto Verde

#### **Panel (x, y)**

Este panel muestra las coordenadas X e Y respecto al mapa, las cuales representan la ubicación actual del puntero del mouse.

#### **Panel Barrio/s**

Este panel muestra el nombre del barrio actual o barrios actuales (en el caso de áreas de tipo limite o de tipo PFM).

## **Creación de una Calle**

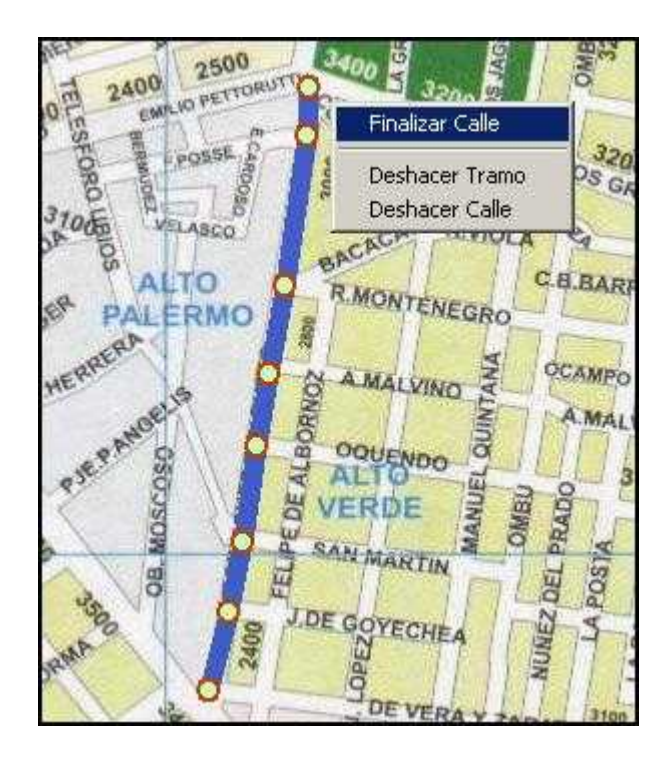

El proceso de creación de una calle comienza por la selección de un mapa de la lista desplegable. El mapa deberá contener al menos un barrio o un limite ya agregados al mismo. También se debe asignar un nombre para la calle en la sección "Calle" de la barra de herramientas.

La creación de la calle comienza asignando valores en las secciones Altura Desde, Altura Hasta e incremento en la Barra de Herramientas y haciendo click en un punto inicial de la calle. Este punto inicial debe coincidir con una esquina para la calle.

En cada esquina de la calle se debe hacer un nuevo click; de esta forma la calle se va pintando con líneas rectas que se encadenan automáticamente con las esquinas como eslabones de esta cadena.

Con cada click de mouse se crea una nueva esquina; el sistema la representa mediante un circulo verde con un borde rojo. El radio del circulo esta dado por el valor que presente al momento del click el Deslizador Radio.

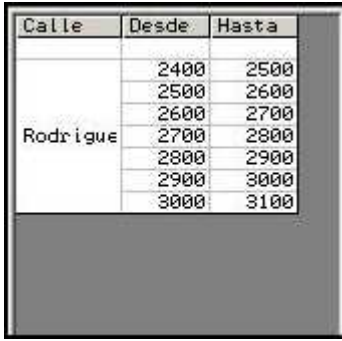

En la zona derecha de la pantalla se puede visualizar una Grilla que muestra el nombre de la calle actual que se esta creando y un listado de los tramos que componen la calle. Cada tramo esta limitado por dos esquinas y es descrito por los valores Altura Desde y Altura Hasta; los cuales son únicos para el tramo en la calle.

Para finalizar la creación de la calle se debe hacer un click con el botón derecho del mouse el elegir la opción "Finalizar Calle" en el menú contextual que emerge en la ubicación del click.

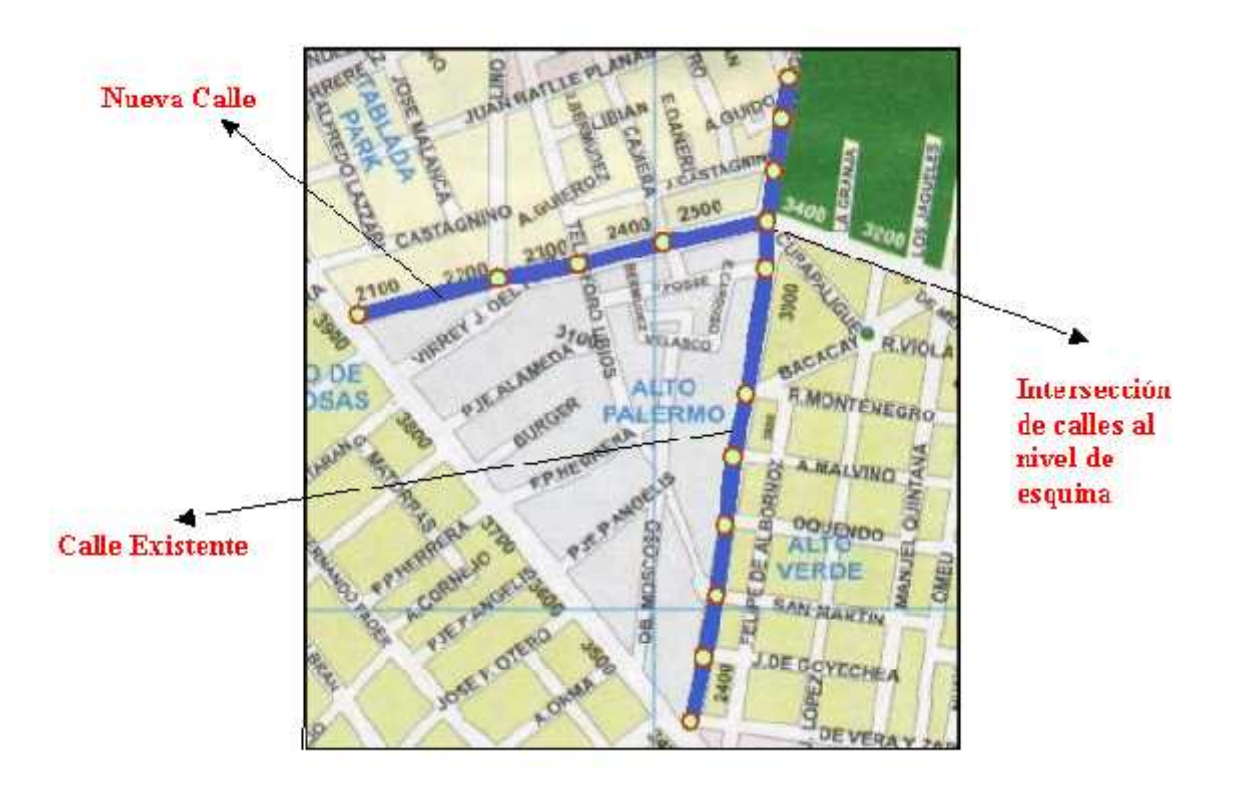

## **Cruzamiento Entre Calles**

Se debe tener especial cuidado en este punto; el cruzamiento entre calles debe hacerse al nivel de esquinas. Cuando trazando una nueva calle se topa con una calle ya existente, se debe seguir de la siguiente forma: se hace click sobre el área de la esquina de intersección ya existente y se continua con el trazado de la calle actual. De esta forma se le indica al sistema que esa esquina representará el cruce de dos o más calles.

## **Gestión de Barrios, Límites y pfms**

#### **Barra de Herramientas**

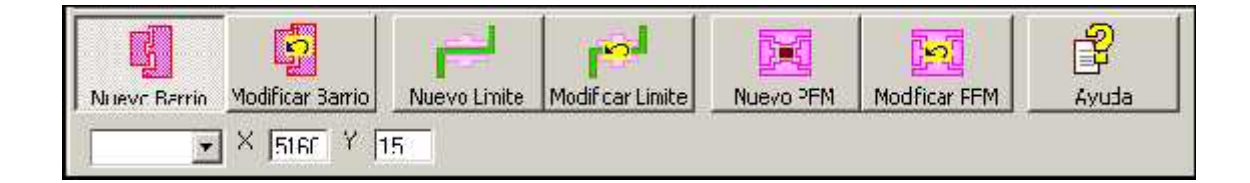

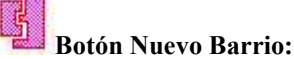

Pone al sistema en el modo de Alta de Barrios. Para comenzar con tal operación se deberá seleccionar un mapa desde la lista desplegable.

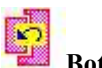

### **Botón Modificar Barrio:**

Permite realizar operaciones de eliminación y modificación de áreas de tipo "Barrio" en un mapa. En este contexto Modificación significa poder extender la definición de un barrio hacia mas de un mapa.

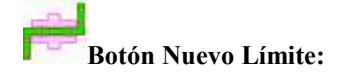

Pone al sistema en el modo de Alta de Límites. Para comenzar con tal operación se deberá seleccionar un mapa desde la lista desplegable al cual se le hayan dado de alta por lo menos dos barrios colindantes.

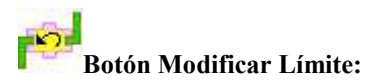

Permite realizar operaciones de eliminación y modificación de áreas de tipo "Limite" en un mapa. En este contexto Modificación significa poder extender la definición de un Limite hacia mas de un mapa.

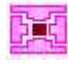

**Botón Nuevo PFM:**

Pone al sistema en el modo de Alta de Puntos de Frontera Múltiple. Para comenzar con tal operación se deberá seleccionar un mapa desde la lista desplegable al cual se le hayan dado de alta por lo menos tres barrios que compartan un área en común.

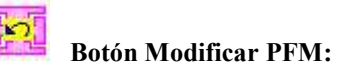

Permite realizar operaciones de eliminación y modificación de áreas de tipo "PFM" en un mapa. En este contexto Modificación significa poder extender la definición de un PFM hacia mas de un mapa.

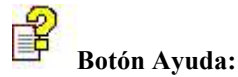

Muestra la ventana de ayuda para la gestión de barrios.

#### **Sección X e Y:**

Indica n las coordenadas geográficas relativas al mapa seleccionado el la lista desplegable y que corresponden a la posición actual del cursor.

### **Deslizadores Radio y Línea**

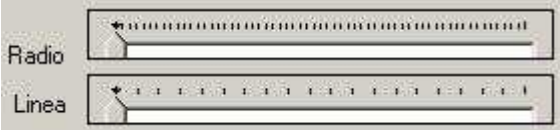

Los deslizadores Radio y Línea se utilizan durante el Alta de Límites y durante el Alta de Puntos de Frontera Múltiple Respectivamente.

#### **Deslizador Radio:**

Se utiliza para incrementar el radio de la circunferencia que señala el área abarcada por un punto de frontera múltiple

#### **Deslizador Línea:**

Se utiliza para incrementar el ancho de la línea que describe el área que corresponde al limite entre dos barrios.

# **Creación de un Nuevo Barrio**

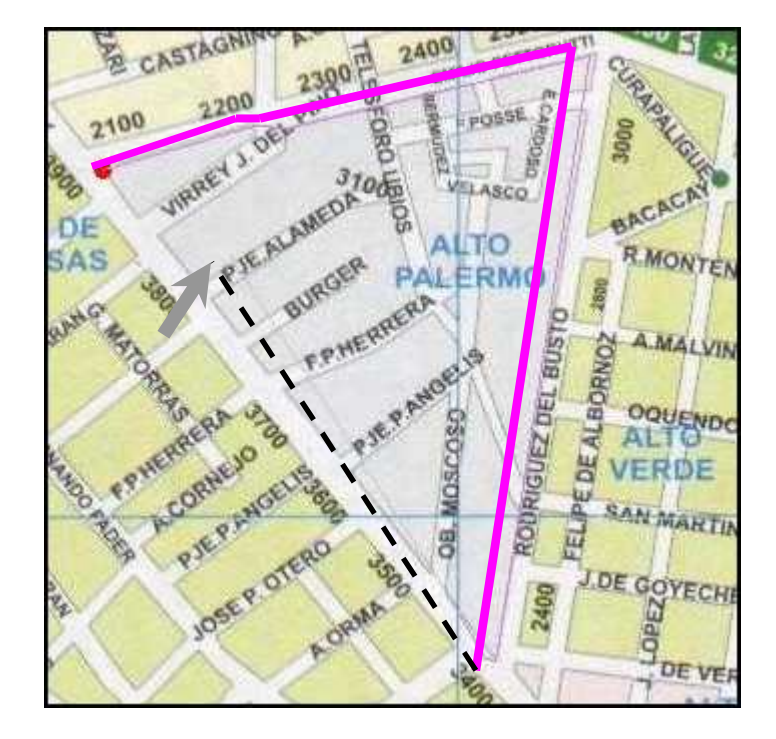

Para crear un nuevo barrio primero se debe seleccionar un mapa de la lista desplegable de la barra de herramientas; a continuación hay que poner al sistema en modo "Alta de Barrios" presionando el botón "Nuevo Barrio" de la barra de herramientas.

El proceso de creación comienza haciendo click en algún punto sobre el perímetro del barrio; llamaremos a este punto "El Punto de Inicio (PI)", en el sistema se destaca mediante un circulo pequeño de color rojo. La operación continua trazando el perímetro completo del barrio y regresando al punto de partida, al PI.

El trazado del perímetro consiste en ir pintando el contorno del barrio trazando líneas rectas las cuales se van uniendo automáticamente entre sí. Con cada click del mouse el sistema traza una línea desde la posición del click anterior hasta la posición del click actual

Para dar por terminado la creación de un área de tipo barrio se debe formar un Polígono Convexo y la ultima línea trazada debe tener como punto final el punto PI.

Durante el trazado del contorno y debido al tipo de figura poligonal que el sistema aceptará como valida esta prohibido el cruce o el solapamiento de los segmentos de líneas que van pintando el perímetro del barrio.

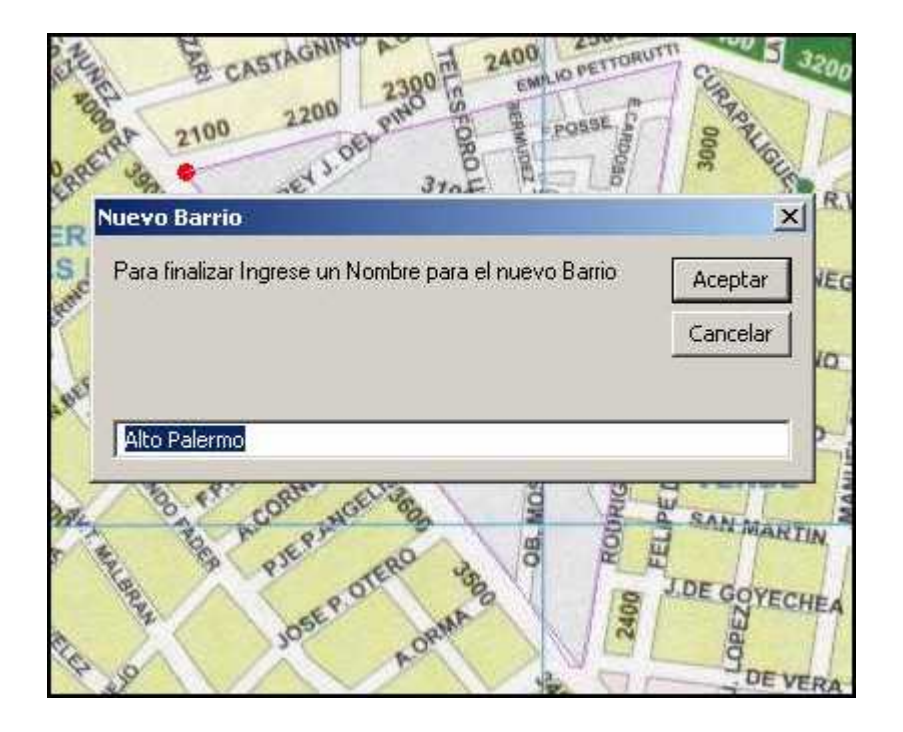

Se debe hacer un click en la región circular de color rojo que describe al PI para dar por finalizada la operación de creación de un nuevo barrio.

Una vez de regreso en PI el sistema pide al usuario que ingrese un nombre para el nuevo barrio. Si el usuario da un nombre valido y presiona el botón aceptar el sistema comienza la operación de rellenado del área del barrio.

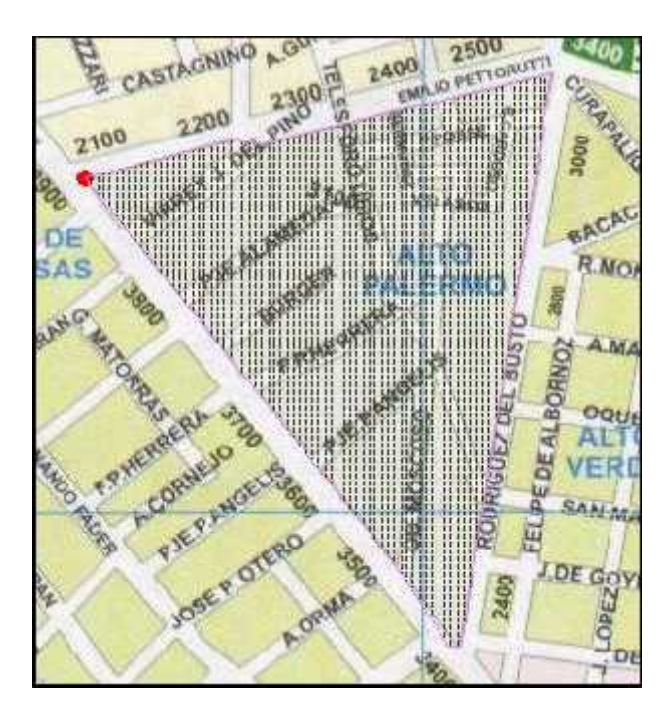

La figura anterior muestra el resultado del proceso de creación de un barrio. El sistema sombrea el área contenida por el perímetro que trazo el usuario.

## **Creación de Límites**

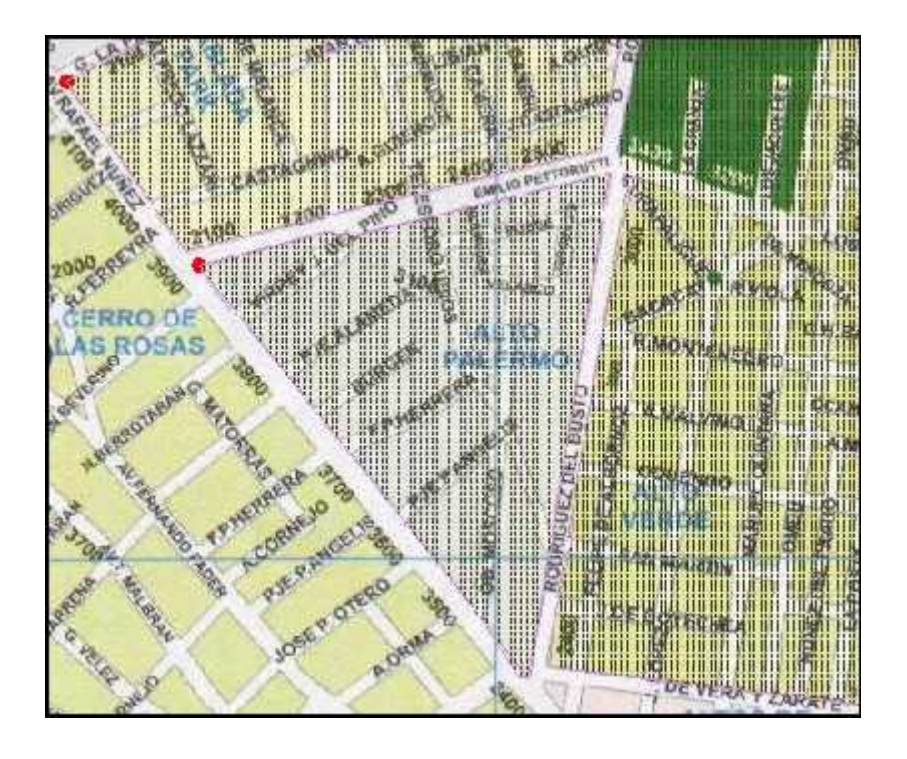

Para la creación de un área del tipo limite es preciso haber dado de alta al menos dos barrios colindantes. Así como se muestra en la figura anterior la calle "Rodríguez del Busto" seria un área limite entre los barrios "Alto Palermo" y "Alto Verde". Ambos barrios ya han sido dados de alta.

Aclaración: no es necesario crear el límite entre dos barrios inmediatamente a continuación del alta de los barrios que están relacionados con el limite. Esta operación puede muy bien postergarse para otro momento.

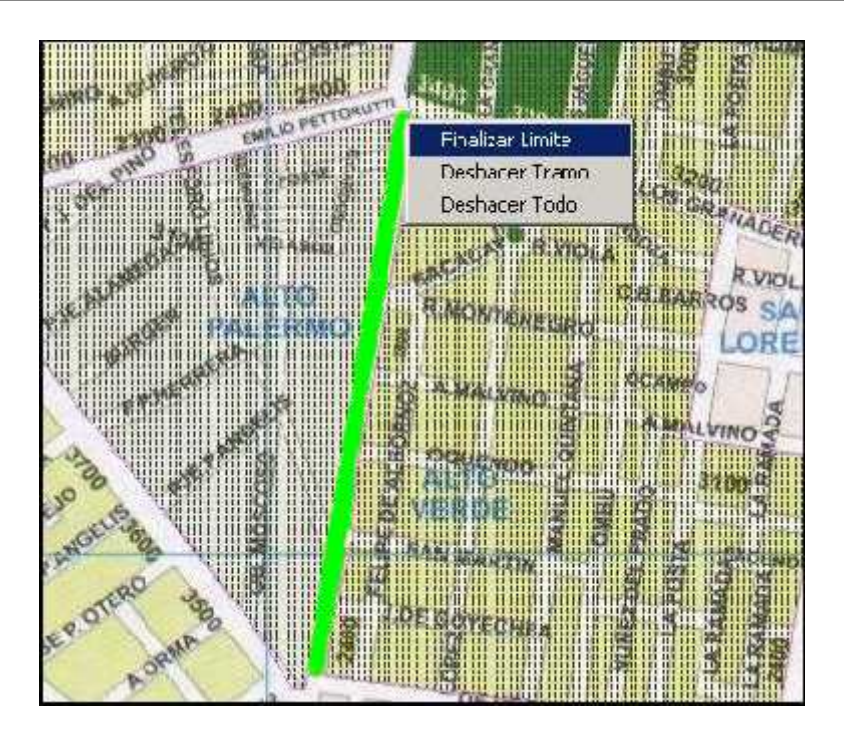

La creación del límite consiste en el trazado de segmentos de líneas rectas las cuales se van encadenando automáticamente a medida que se van realizando los distintos clicks del mouse. El proceso de trazado de líneas es similar al trazado del perímetro del barrio. Difiere en que no existe, en este caso, la restricción de tener que formar un polígono convexo terminando en un punto tipo PI.

Durante el proceso de trazado del limite es posible aumentar el valor predetermina para el ancho de la línea utilizando el "**Deslizador Línea**" que se encuentra en la barra de herramientas.

Para finalizar el límite se hace un click derecho en cualquier lugar del mapa, entonces se visualiza un menú contextual en el cual abra que elegir la opción "**Finalizar Límite**". En este momento se visualizará un cuadro de dialogo con dos listas de selección. La lista de la izquierda contiene todos los barrios que el sistema reconoce hasta el momento y la lista de la derecha sirve para realizar la asociación de dos barrios.

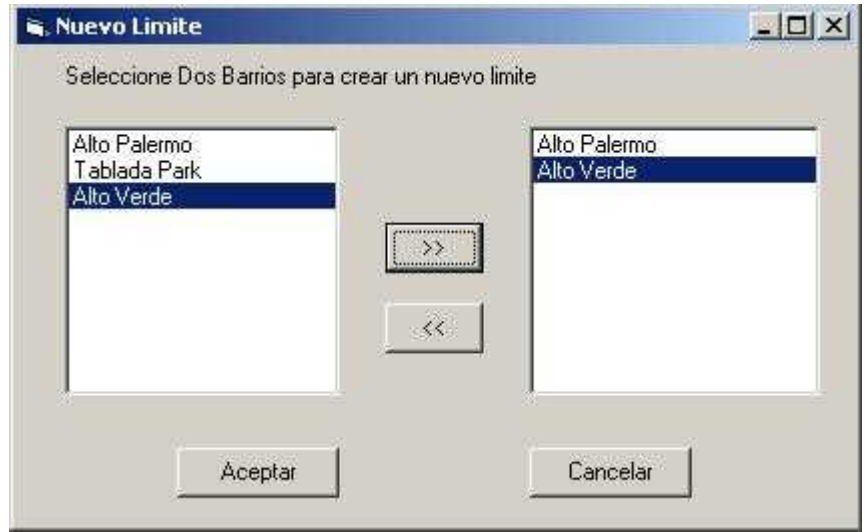

La asociación de barrios en un límite se crea seleccionando de a uno los barrios en la lista de la izquierda y presionando en el **Botón de Desplazamiento** que se encuentra ubicado al medio de ambas listas; como resultado el barrio actual aparece en la lista de la derecha.

El proceso de asociación requiera la selección de dos barrios, los cuales deberán aparecer en la lista de la derecho. Una vez realizado lo anterior el usuario puede presionar el **Botón Aceptar** para finalizar la creación del nuevo limite o en el **Botón Cancelar** para dejar sin efecto la operación actual.

## **Creación de Puntos de Frontera Múltiple**

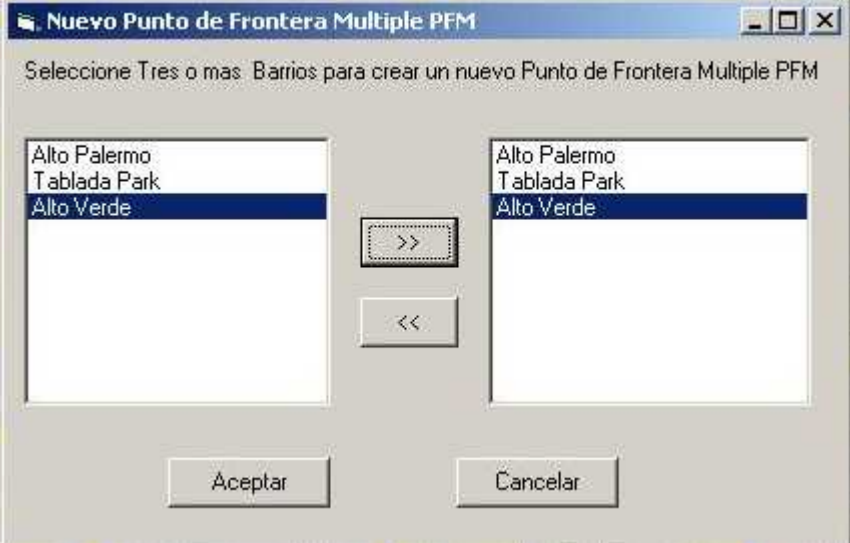

Para la Creación de un Punto de Frontera Múltiple PFM, es necesario contar con un mapa en el cual se hayan dado de alta con anterioridad al menos tres (o más) barrios que tengan un punto común.

Para crear un nuevo PFM primero se debe seleccionar un mapa de la lista desplegable de la barra de herramientas; a continuación hay que poner al sistema en modo "Alta de Puntos de Frontera Múltiple" presionando el botón "Nuevo PFM" de la barra de herramientas.

El proceso de creación consiste en ubicar una zona del mapa en la que confluyan tres o mas barrios, ajustar el deslizador Radio y hacer un click derecho en el centro del área detectada. A continuación se visualizara un cuadro de dialogo similar al de la creación de limites. En este caso se deberán desplazar desde la lista izquierda hacia la lista derecho por lo menos tres barrios para crear el PFM.

Presionando el botón aceptar la operación finaliza y el sistema resaltara el nuevo PFM en el mapa.

Presionando el botón se aborta la operación.

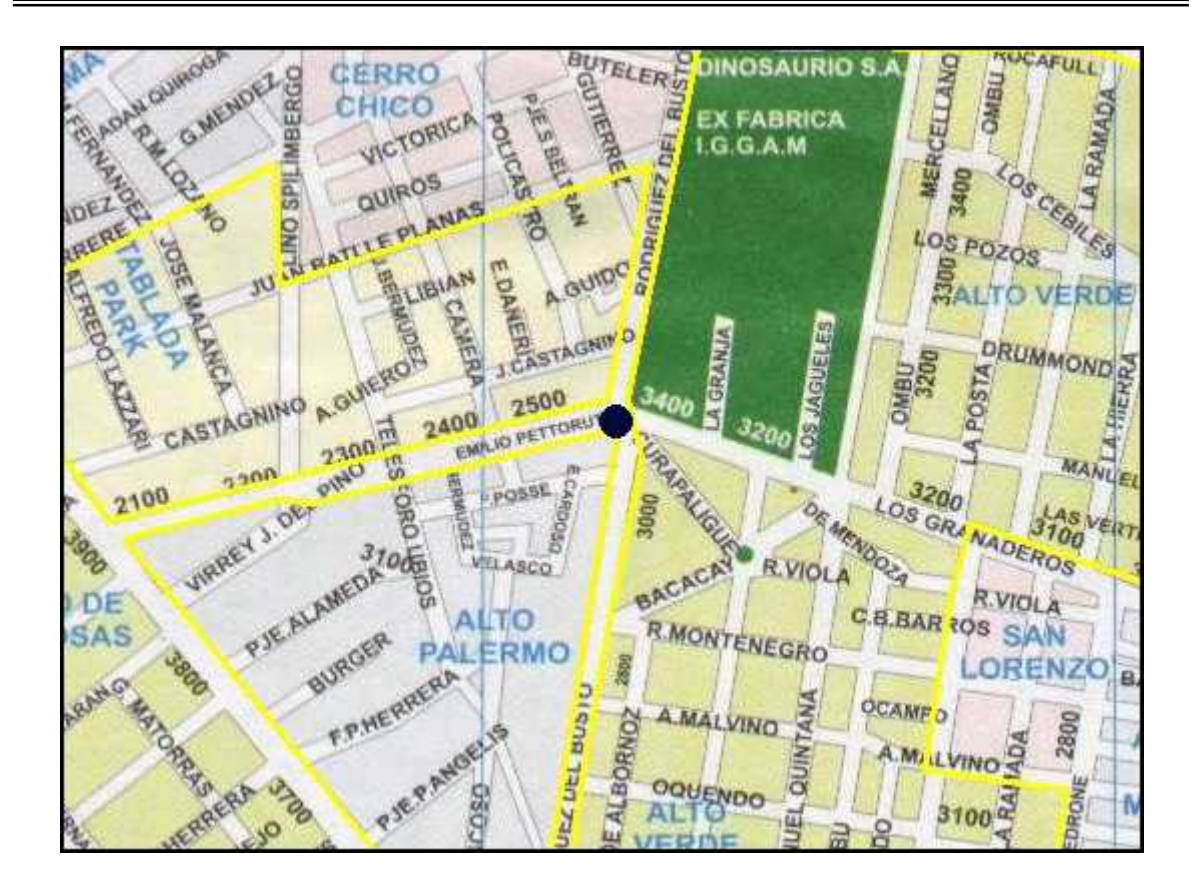

La imagen anterior muestra el resultado final de la creación de un punto de frontera múltiple, el mismo se resalta a través de un circulo negro que cubre el área en cuestión. El mismo representa un área en la cual limitan tres barrios; en este caso describe una triple frontera formada por los barrios: Alto Palermo, Alto Verde y Tablada Park.

Nota: El color amarillo del perímetro de los barrios indican que fueron dados de alta en un momento anterior al presente, en el cual se está dando de alta el PFM.

### **Pantalla de producción de actas vs. planillas de estado**

Al ingresar a la interfaz, aparecerá seleccionada por defecto la opción Período de Comparación por "Año" y a la izquierda una lista de Años donde el usuario podrá elegir a un conjunto de ellos para efectuar la consulta.

#### **Botones:**

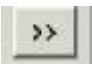

Al hacer click en este botón, el usuario podrá colocar un conjunto de Años, Trimestres, Meses (según el período de Comparación seleccionado) a una lista de Selecciones para consultar.

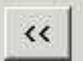

Al hacer Click en este botón, el usuario podrá eliminar ya sea un Año, Trimestre, Mes (según el período de comparación seleccionado) la lista de Selección para Consultar.

**Botón Ver:** Al Hacer Click en este botón, el usuario podrá visualizar el gráfico correspondiente al resultado de la consulta efectuada anteriormente.

## **Opción Período de Comparación por "Año":**

Al seleccionar esta opción, el usuario podrá visualizar luego de hacer click en el "Botón Ver" un gráfico de barras donde el "eje x" aparecerá dividido según la cantidad de Años que fueron seleccionados y la Altura de cada barra en cada segmento del eje x(dado por un año) representará cantidades producidas de Actas (color de barra rojo) y de planillas de Estados(color de barra verde).

Este gráfico permite hacer comparaciones de Producciones de Actas y Planillas de Estado para concluir en que Año de todos los seleccionados para la consulta se han labrado una mayor cantidad de Actas sin Planillas de Estado o con una mayor cantidad de Planillas de Estado(vehículos Capturados).

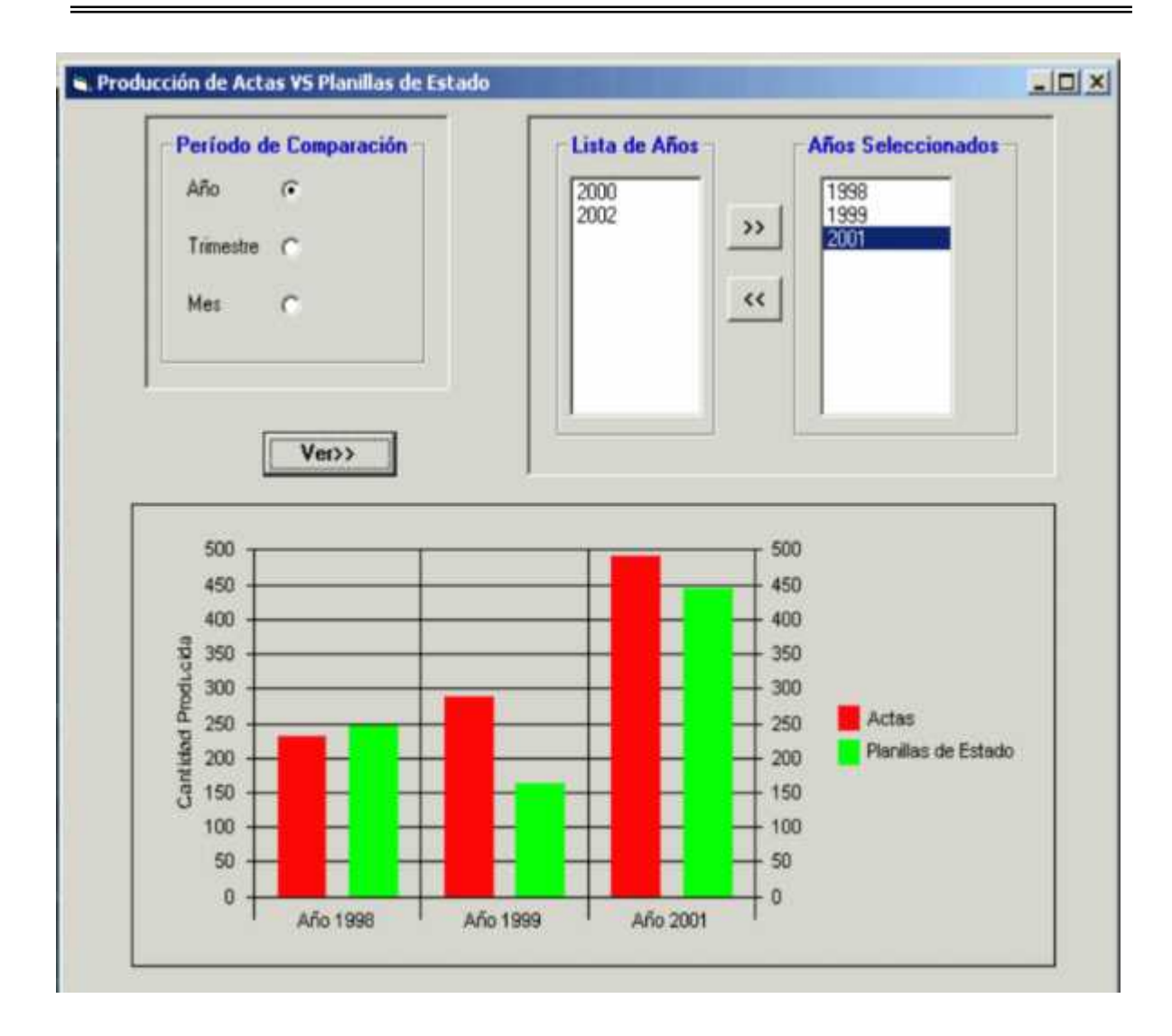

## **Opción Período de Comparación por "Trimestre"**

Al seleccionar esta opción, el usuario podrá visualizar luego de hacer click en el "Botón Ver" un gráfico de barras donde el "eje x" aparecerá dividido según la cantidad de Trimestres (del Año elegido de la lista de Años) que fueron seleccionados y la Altura de cada barra en cada segmento del eje x(dado por un año) representará cantidades producidas de Actas (color de barra rojo) y de planillas de Estados(color de barra verde).

Este gráfico permite hacer comparaciones de Producciones de Actas y Planillas de Estado para concluir en que Trimestre (del Año elegido) de todos los seleccionados para la consulta se han labrado una mayor cantidad de Actas sin Planillas de Estado o con una mayor cantidad de Planillas de Estado(vehículos Capturados).

Subsistema Técnica y Planificación

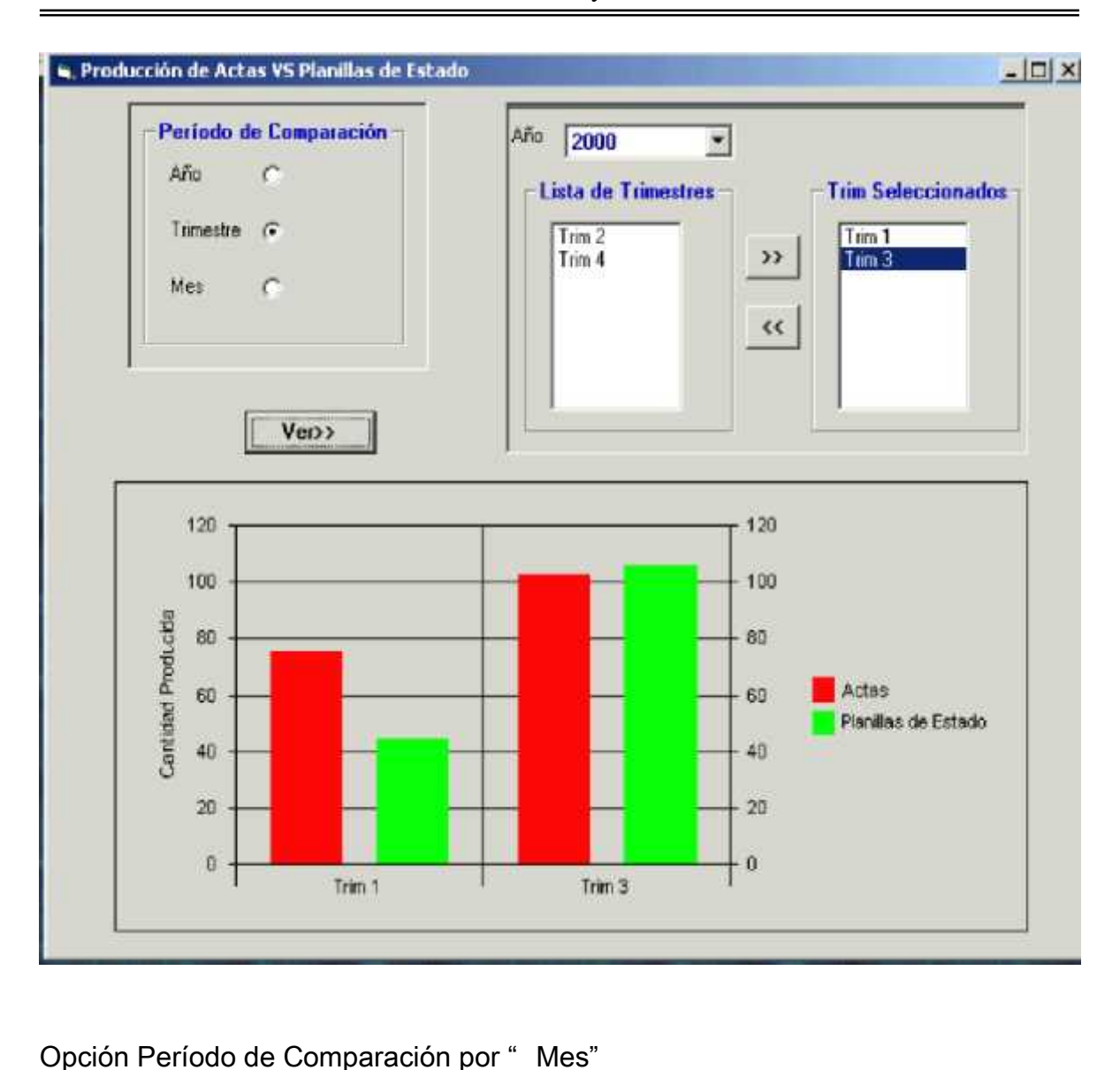

Al seleccionar esta opción, el usuario podrá visualizar luego de hacer click en el "Botón Ver" un gráfico de barras donde el "eje x" aparecerá dividido según la cantidad de Meses (del Año elegido de la lista de Años) que fueron seleccionados y la Altura de cada barra en cada segmento del eje x(dado por un mes) representará cantidades producidas de Actas (color de barra rojo) y de planillas de Estados(color de barra verde).

Este gráfico permite hacer comparaciones de Producciones de Actas y Planillas de Estado para concluir en que Mes (del Año elegido) de todos los seleccionados para la consulta se han labrado una mayor cantidad de Actas sin Planillas de Estado o con una mayor cantidad de Planillas de Estado(vehículos Capturados).

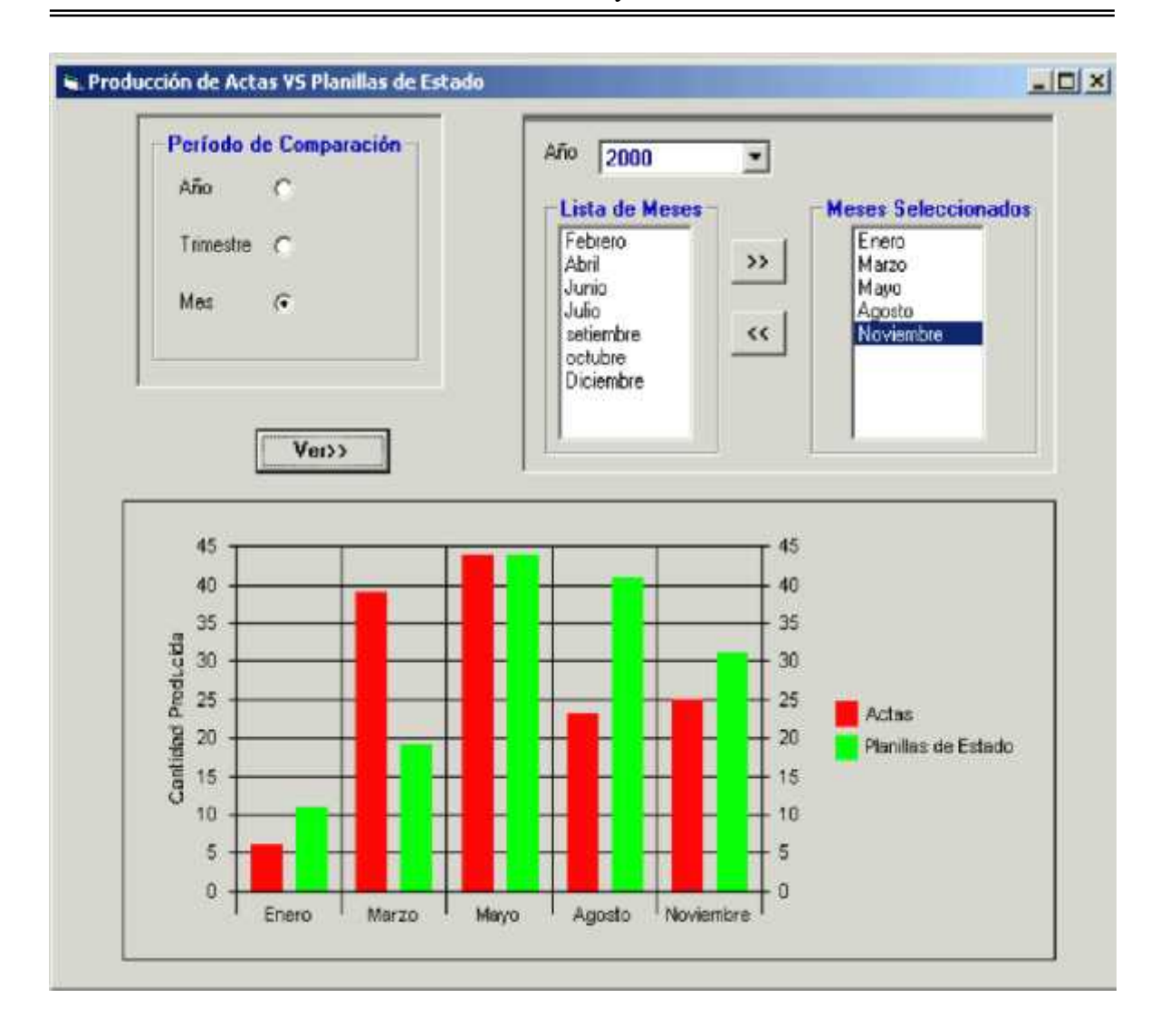

## Pantalla de comparación de producción de planillas de estados entre periodos de tiempos distintos

Al ingresar a la interfaz, aparecerá seleccionada por defecto la opción "Año" en el Período de Comparación. Luego en las series de Comparación estarán seleccionados los Años 2002(Año actual) y 2001(Año anterior). El usuario podrá consultar cantidades de Planillas de Estado en Años distintos, seleccionando otros años en las series de Comparación 1 y 2.

El gráfico mostrará dos barras una pintada de rojo donde su altura determinará la cantidad de Planillas de Estado producidas en el Año correspondiente a la Serie1 y la otra pintada de verde donde su altura determinará la cantidad de Planillas de Estado producidas en el Año correspondiente a la Serie 2.

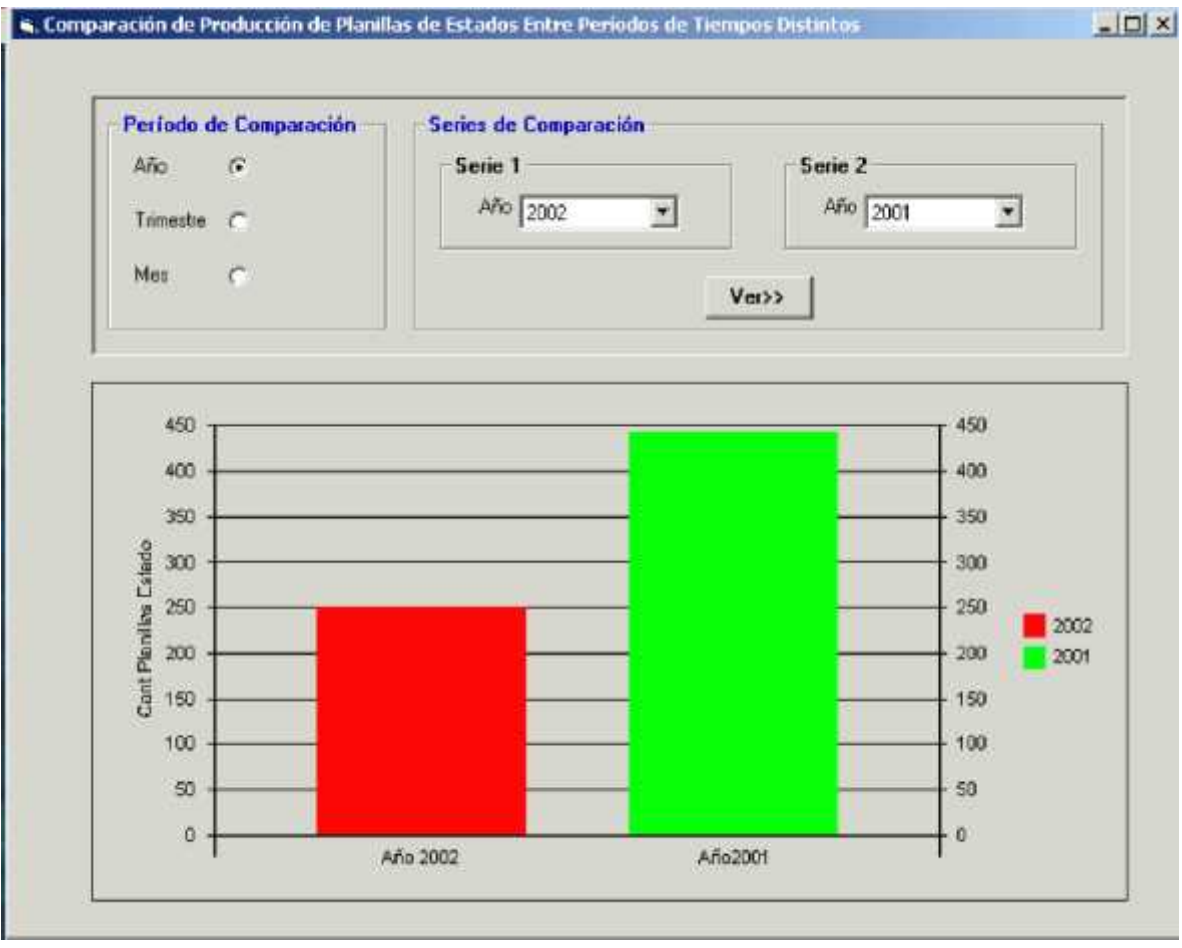

**Botón Ver:** Al Hacer Click en este botón, el usuario podrá visualizar el gráfico correspondiente al resultado de la consulta efectuada anteriormente.

Opción Período de Comparación Por "Trimestre"

Al hacer click en esta opción, el usuario deberá seleccionar dos Años de las Series de comparación Correspondientes y luego de Hacer Click en el Botón Ver se podrá visualizar un gráfico dividido en cuatro segmentos donde cada uno se corresponde con un Trimestre y el color de la Barra (rojo y verde) indicará el Año seleccionado en la serie 1 y 2 respectivamente.

Es decir vamos a comparar la cantidad de Planillas de Estado que se produjeron en los cuatro trimestres de los Años seleccionados en las Series de Comparación 1 y 2.

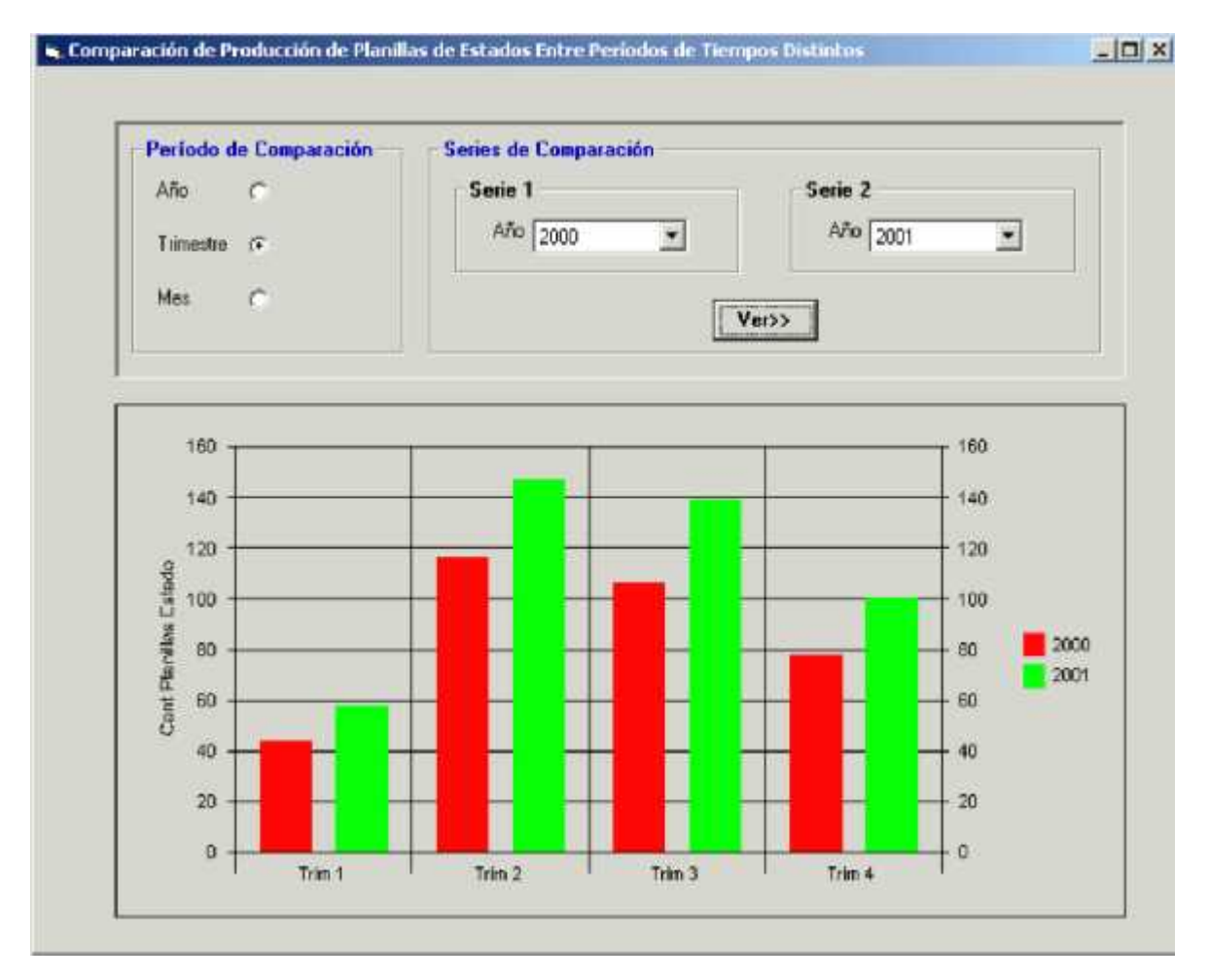

### Opción Período de Comparación Por "Mes"

Al hacer click en esta opción, el usuario deberá seleccionar dos Años de las Series de comparación Correspondientes y luego de Hacer Click en el Botón Ver se podrá visualizar un gráfico dividido en doce segmentos donde cada uno se corresponde con un

Mes y el color de la Barra (rojo y verde) indicará el Año seleccionado en la serie 1 y 2 respectivamente.

Es decir vamos a comparar la cantidad de Planillas de Estado que se produjeron en cada uno de los doce meses de los Años seleccionados en las Series de Comparación 1 y 2.

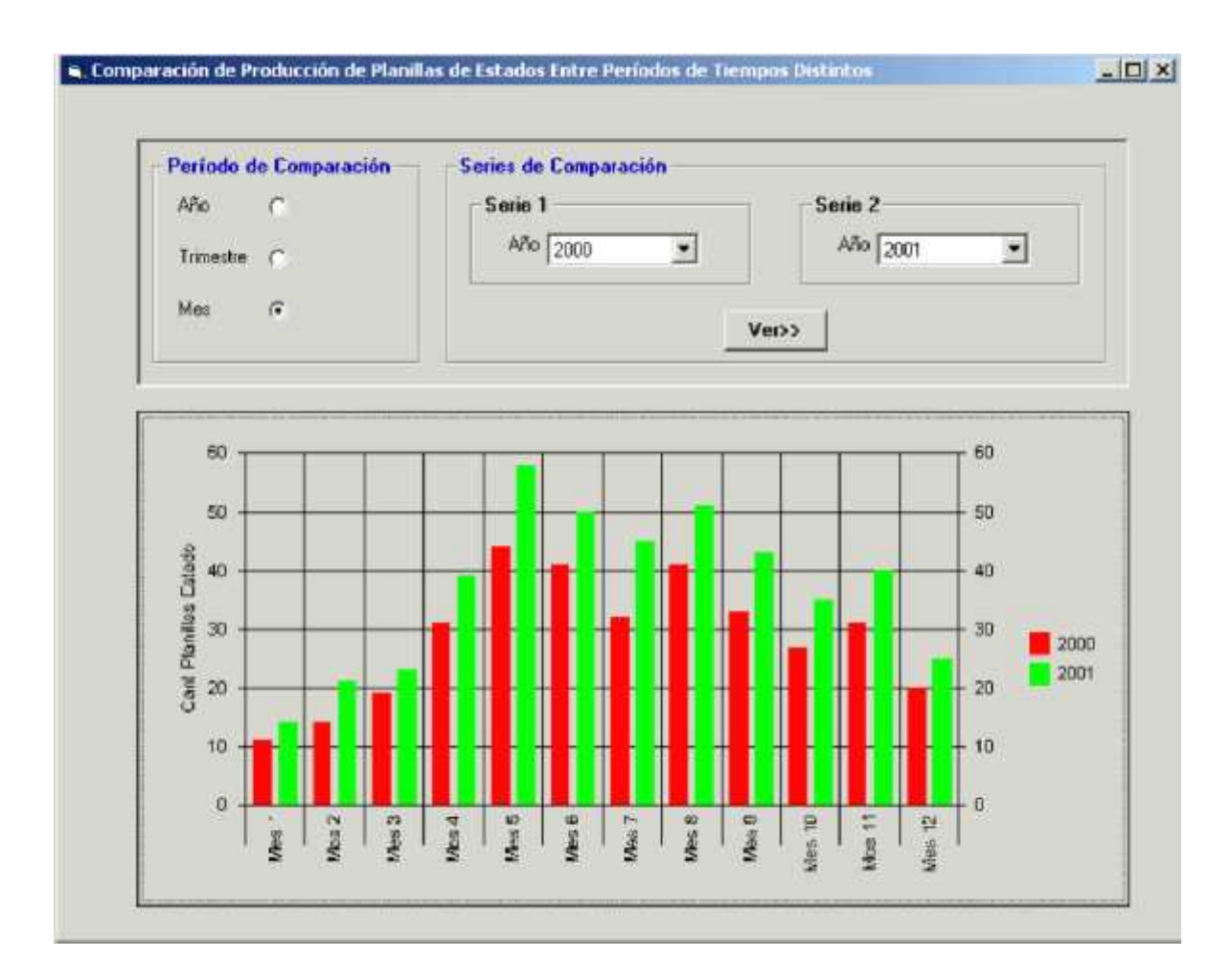

**Botón Salir:** Al Hacer Click en este botón, se podrá salir de la interfaz de Consulta.

### **Pantalla de comparación de producción de actas entre periodos de tiempos distintos**

Al ingresar a la interfaz, aparecerá seleccionada por defecto la opción "Año" en el Período de Comparación. Luego en las series de Comparación estarán seleccionados los Años 2002(Año actual) y 2001(Año anterior). El usuario podrá consultar cantidades de Actas en años distintos, seleccionando otros años en la serie de Comparación 1 y 2.

El gráfico mostrará dos barras una pintada de rojo donde su altura determinará la cantidad de Actas producidas en el Año correspondiente a la Serie1 y la otra pintada de verde donde su altura determinará la cantidad de Actas producidas en el Año correspondiente a la Serie 2.

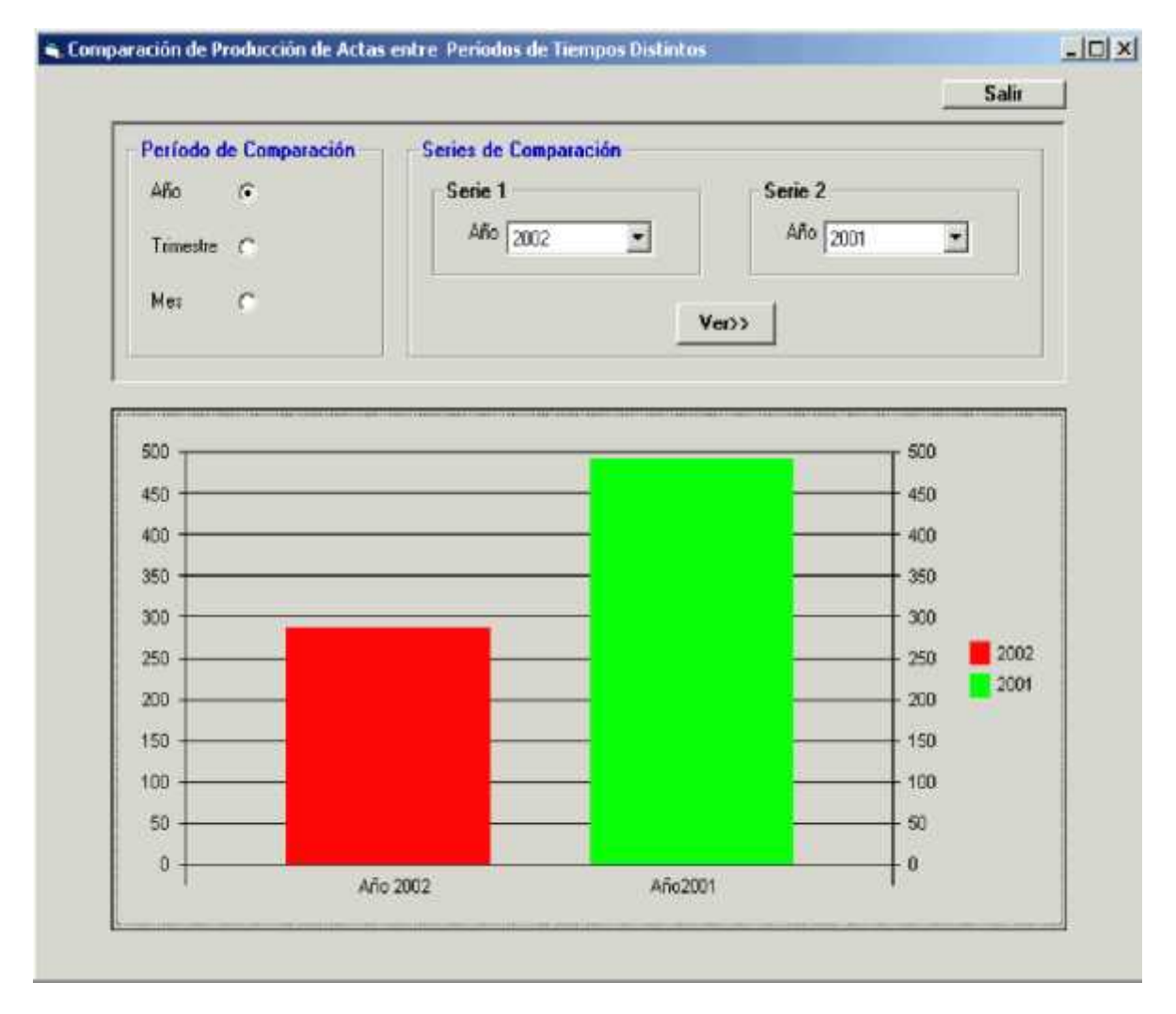

**Botón Ver:** Al Hacer Click en este botón, el usuario podrá visualizar el gráfico correspondiente al resultado de la consulta efectuada anteriormente.

### Opción Período de Comparación Por " Trimestre"

Al hacer click en esta opción, el usuario deberá seleccionar dos Años de las Series de comparación Correspondientes y luego de Hacer Click en el Botón Ver se podrá visualizar un gráfico dividido en cuatro segmentos donde cada uno se corresponde con un Trimestre y el color de la Barra (rojo y verde) indicará el Año seleccionado en la serie 1 y 2 respectivamente.

Es decir vamos a comparar la cantidad de Actas que se produjeron en los cuatro trimestres de los Años seleccionados en las Series de Comparación 1 y 2.

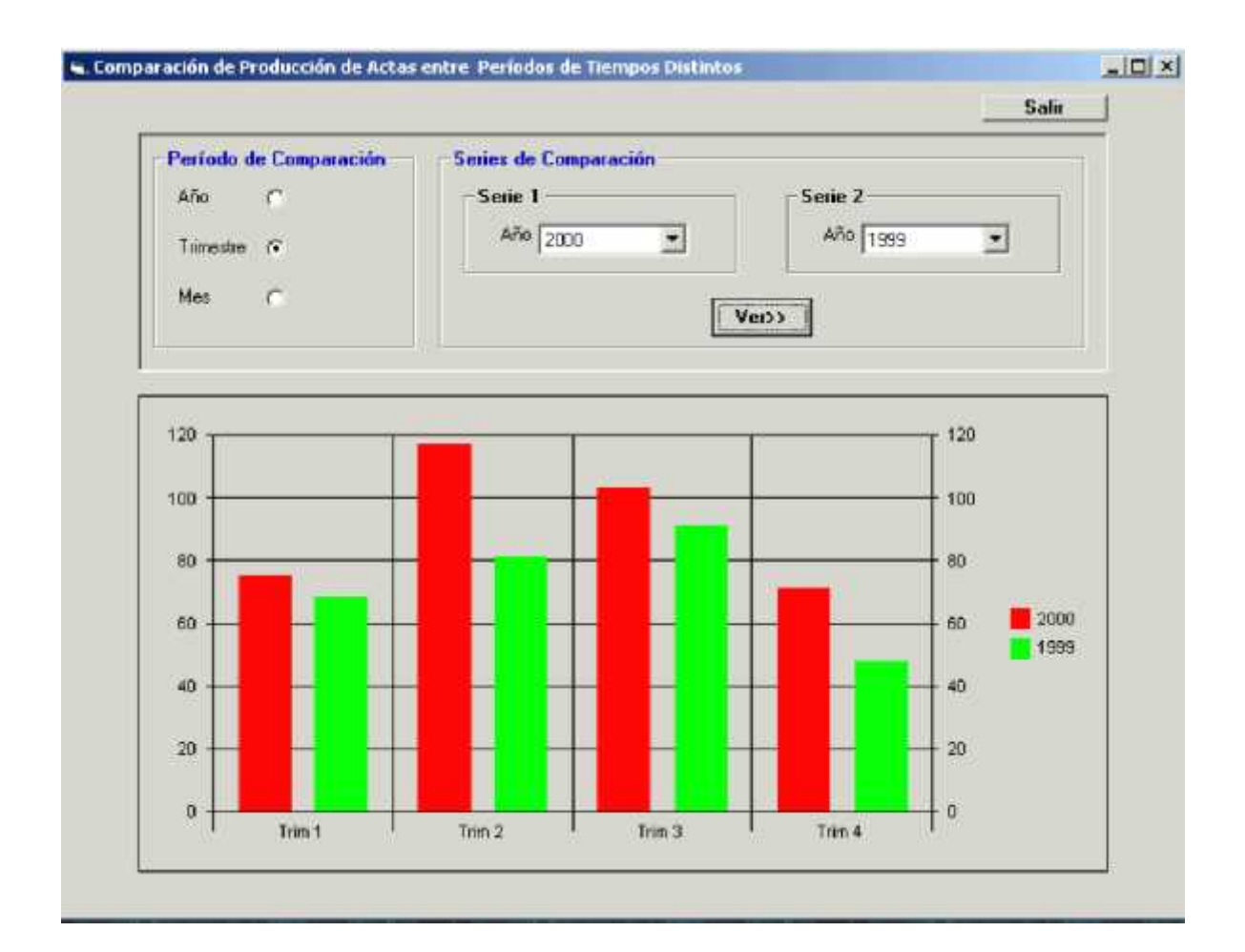

## **Opción Período de Comparación Por "Mes"**

Al hacer click en esta opción, el usuario deberá seleccionar dos Años de las Series de comparación Correspondientes y luego de Hacer Click en el Botón Ver se podrá visualizar un gráfico dividido en doce segmentos donde cada uno se corresponde con un Mes y el color de la Barra (rojo y verde) indicará el Año seleccionado en la serie 1 y 2 respectivamente.

Es decir vamos a comparar la cantidad de Actas que se produjeron en cada uno de los doce meses de los Años seleccionados en las Series de Comparación 1 y 2.

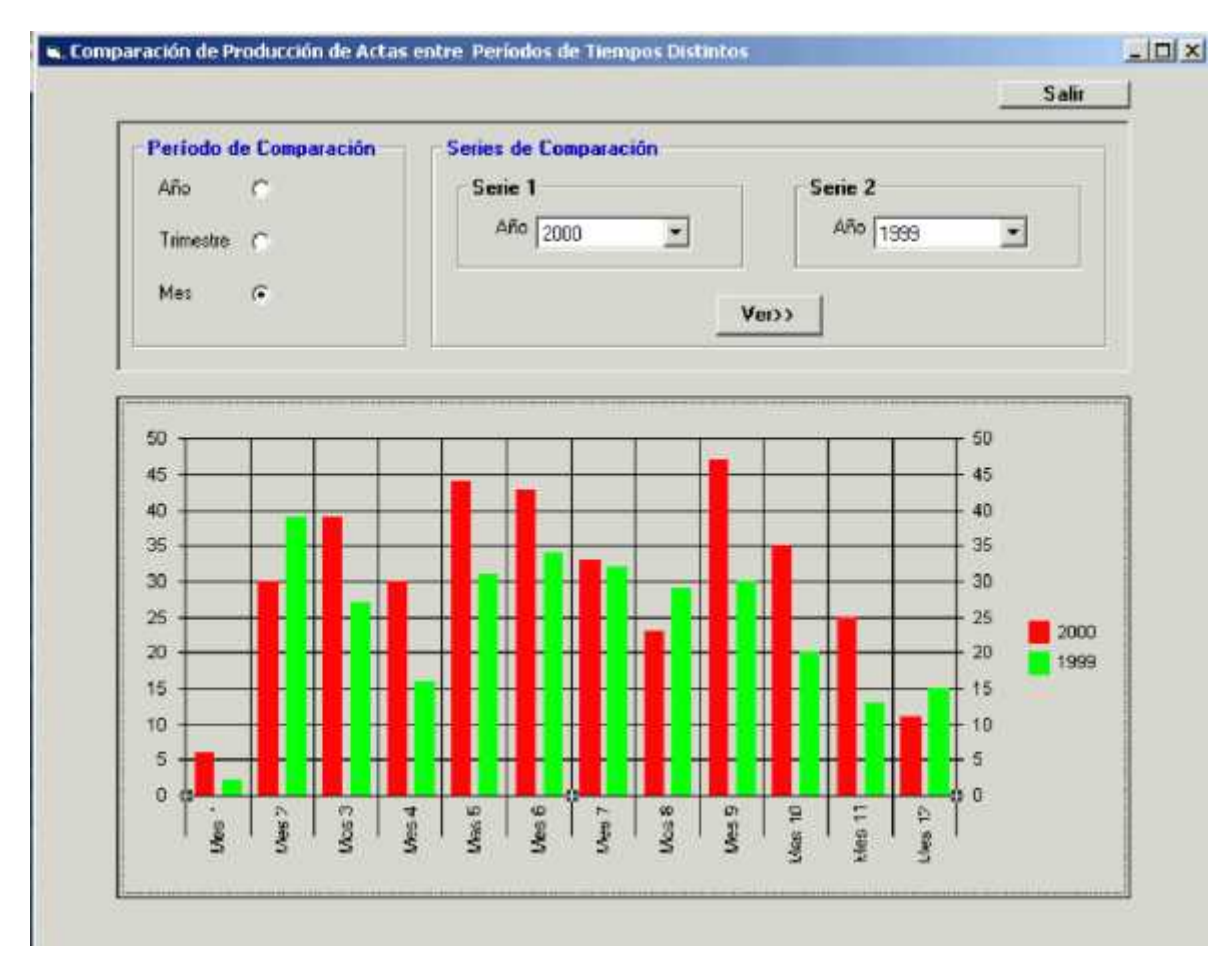

**Botón Salir:** Al Hacer Click en este botón, se podrá salir de la interfaz de Consulta.

### Pantalla de comparación de tipos de infracciones por año

Al ingresar a la interfaz, el usuario podrá visualizar una lista de Tipos de Infracciones y de Años para asignar a Consulta.

#### **Botones:**

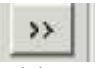

Al hacer click en este botón, el usuario podrá colocar el tipo de Infracción o el Año que ha seleccionado para consultar en la lista de Tipos de Infracciones y Años Seleccionados.

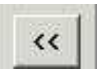

Al hacer Click en este botón, el usuario podrá eliminar ya sea un Tipo de Infracción o Año de la lista de Selección para Consultar.

**Botón Ver:** Al hacer click en este botón, el usuario podrá visualizar un gráfico de barras donde cada segmento representará un Tipo de Infracción(de la lista de Tipos de Infracciones Seleccionados) y cada Barra será un Año de la Lista de Años seleccionados donde se podrá visualizar un color de Barra distinto para cada Año seleccionado.

La altura de cada barra indicará la Cantidad de actas Producidas según el Tipo de Infracción indicado en el Eje X del gráfico en el Año correspondiente al color de la barra indicado en la referencia ubicada a la derecha del gráfico.

Este gráfico permitirá la realización de conclusiones importantes como determinar los tipos de infracciones que tienen una mayor cantidad de Actas labradas y los años en que se labraron una mayor cantidad de Actas según los tipos de Infracciones seleccionados.

### **Pantalla de comparación de tipos de infracciones por mes**

Al ingresar a la interfaz, el usuario podrá visualizar una lista de Tipos de Infracciones para asignar a Consulta. Luego deberá elegir un año de la lista de Años para seleccionar los Meses de Consulta que pertenezcan al Año Seleccionado de la Lista de Años.

#### **Botones:**

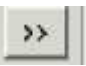

Al hacer click en este botón, el usuario podrá colocar el tipo de Infracción o el Mes que ha seleccionado para consultar en la lista de Tipos de Infracciones y Meses Seleccionados.

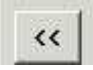

Al hacer Click en este botón, el usuario podrá eliminar ya sea un Tipo de Infracción o año-mes de la lista de Selección para Consultar.

**Botón Ver:** Al hacer click en este botón, el usuario podrá visualizar un gráfico de barras donde cada segmento representará un Tipo de Infracción(de la lista de Tipos de Infracciones Seleccionados) y cada Barra será un Mes(del Año elegido) de la Lista de Meses seleccionados donde se podrá visualizar un color de Barra distinto para cada Mes.

La altura de cada barra indicará la Cantidad de actas Producidas según el Tipo de Infracción indicado en el Eje X del gráfico en el Mes correspondiente al color de la barra indicado en la referencia ubicada a la derecha del gráfico.

Este gráfico permitirá la realización de conclusiones importantes como determinar los tipos de infracciones que tienen una mayor cantidad de Actas labradas y los Meses del Año elegido en que se labraron una mayor cantidad de Actas según los tipos de Infracciones seleccionados.

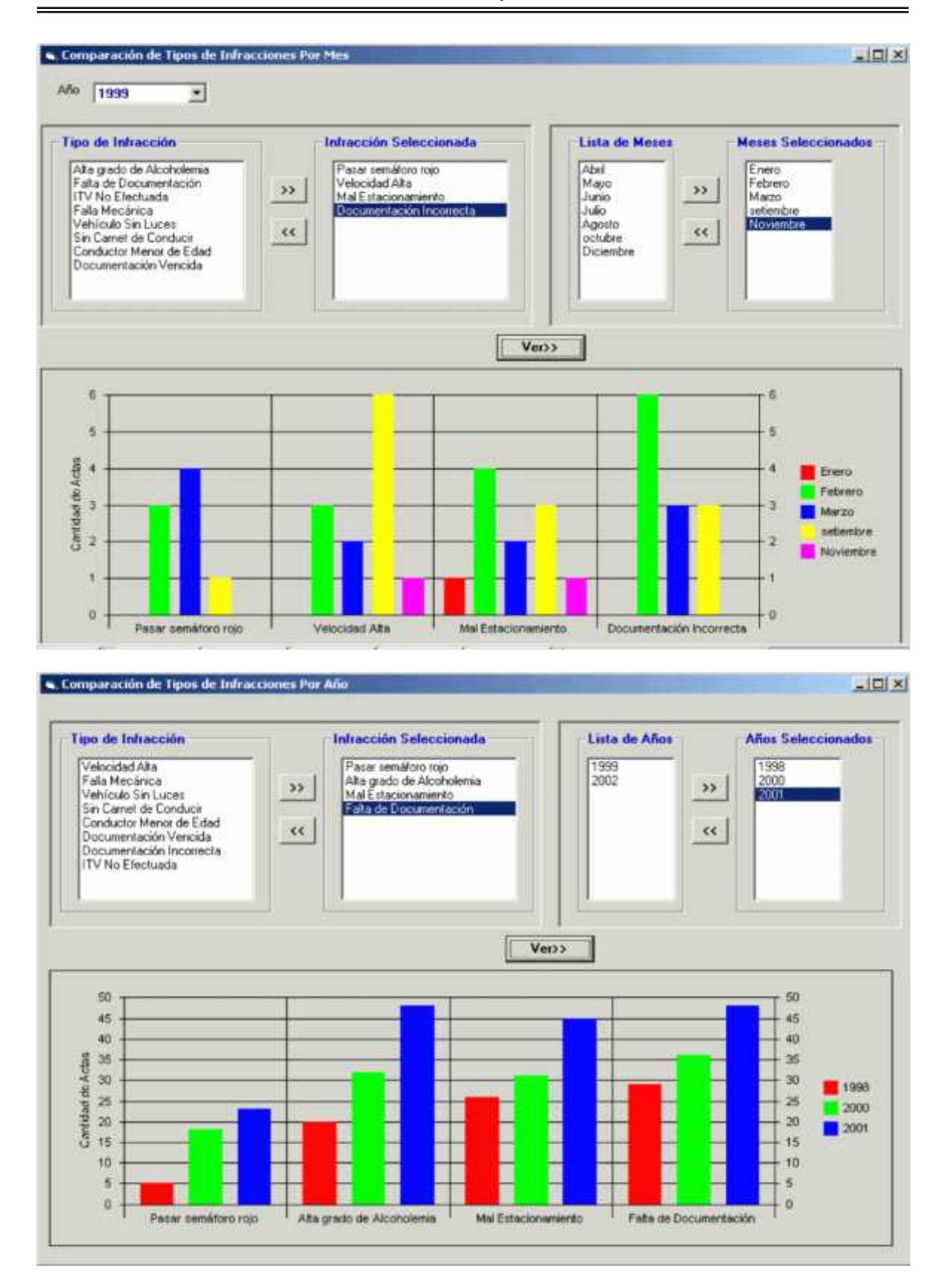

## **Modelo de Análisis**

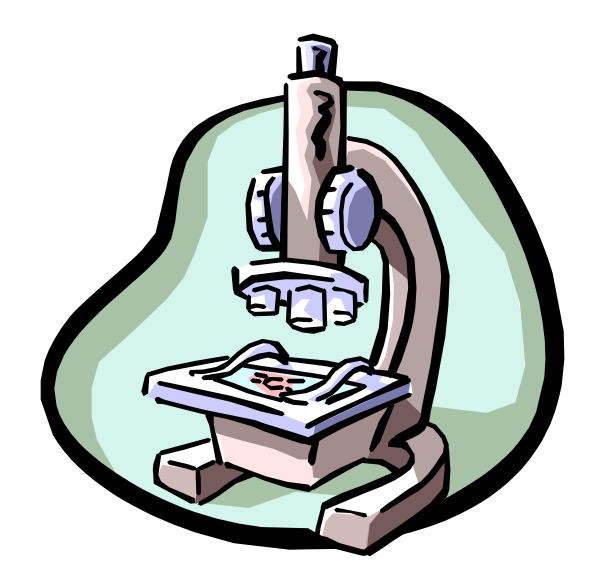

## **Diagrama de Clases**

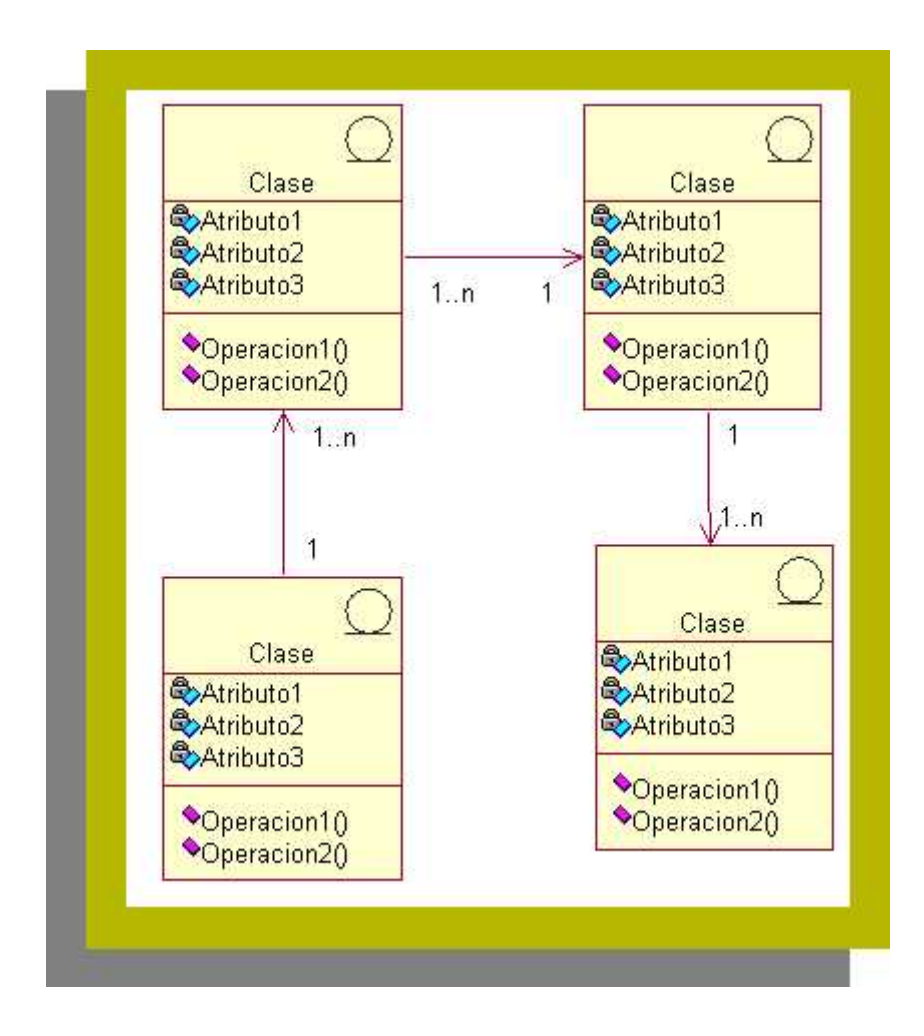
# **Diagramas de Colaboraciones**

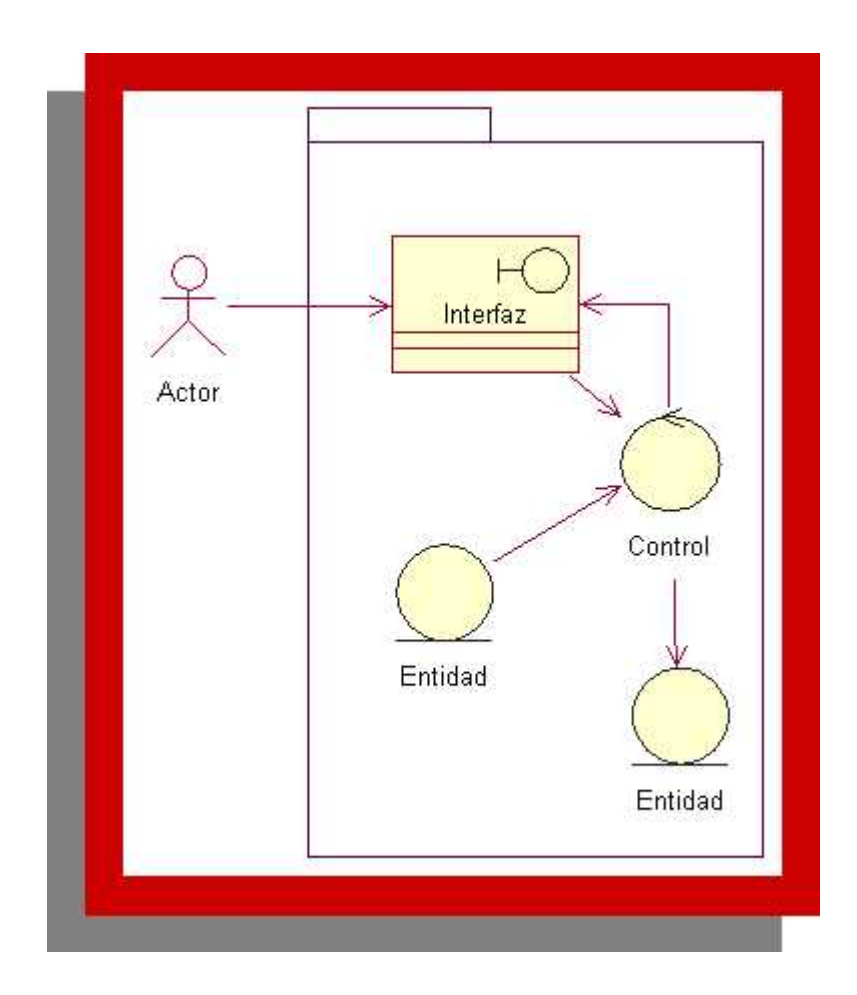

**Diagrama de Colaboración: Agregando Plan**

**Especial** Diagrama de Colaboración: Agregando Plan Especial

#### **Diagrama de Colaboración:Eliminando y Modificando Plan Especial** Diagrama de Colaboración:Eliminando y Modificando Plan Especial

**Diagrama de Colaboración:Agregando Eliminando y Modificando Peticion de Servicio Especial** Modificando Peticion de Servicio EspecialDiagrama de Colaboración:Agregando Eliminando y

**Diagrama de Colaboración:Agregar, Eliminar y**

#### Diagrama de Colaboración:Agregar, Eliminar y Modificar Organización Peticionante

# **Diagrama de Colaboración: Agregando Calles o Barrios**

**Diagrama de Colaboración:Agregando Calles o**

**Diagrama de Colaboración:Eliminando o Modificando Calles o Barrios** Modificando Calles o BarriosDiagrama de Colaboración: Eliminando o

**Diagrama de Colaboración:Informe Semanal de**

#### Diagrama de Colaboración:Informe Semanal de Actividades Diarias y Extraordinarias

#### **Diagrama de Colaboración:Informe de Produccion Semanal, Mensual y Timestral Diagrama de Colaboración:Informe de Produccion** Semanal, Mensual y Timestral

#### **Infracciones** Diagrama de Colaboración:Codificación de Infracciones

**Diagrama de Colaboración:Agregando, Eliminando y Modificando Plan de Trabajo Diario** y Modificando Plan de Trabajo DiarioDiagrama de Colaboración:Agregando, Eliminando

## **Modelo de Diseño**

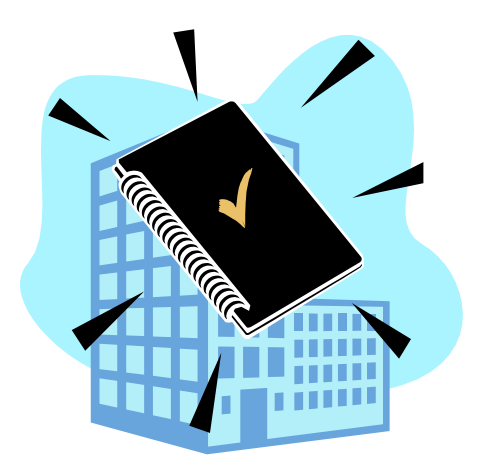

# **Diagramas de Interacción**

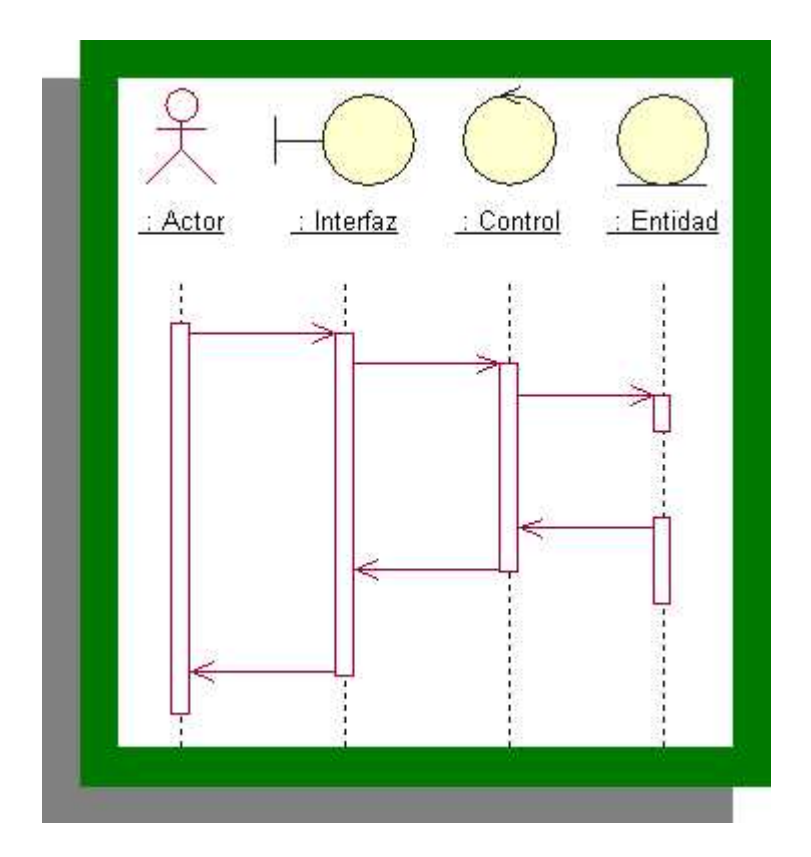

**Miagrama de Interacción: Agregando, Modificando y Eliminando Plan Especial**

**Diagrama de Interacción: Agregando Eliminando y**

**Diagrama de Interacción: Administración de**

# **Diagrama de Interacción: Administración de Organización Peticionante**

**Diagrama de Interacción: Agregando, Eliminando**

# **y Modificando Calles Diagrama de Interacción: Agregando, Eliminando y Modificando Calles**

**Diagrama de Interacción: Agregando, Eliminando**

## **y Modificando Barrios Diagrama de Interacción: Agregando, Eliminando y Modificando Barrios**

### **Diagrama de Interacción: Informe Semanal de Actividades Diarias y Extraordinarias Diagrama de Interacción: Informe Semanal de Actividades Diarias y Extraordinarias**

**Diagrama de Interacción: Informe de Produccion Semanal, Mensual y Timestral Semanal, Mensual y Timestral**

### **Diagrama de Interacción: Gestión de Infracciones Diagrama de Interacción: Gestión de Infracciones**

### **Diagrama de Interacción: Administración de Plan de Trabajo Diario Diagrama de Interacción: Administración de Plan de Trabajo Diario**

#### **Bibliografía**

- Nombre: El Lenguaje Unificado de Modelado; Autores: Grady Booch, James Rumbaugh, Ivar Jacobson; Editorial: Addison Wesley; Año: 1999.
- Nombre: El Proceso Unificado de Desarrollo de Software; Autores: Grady Booch, James Rumbaugh, Ivar Jacobson; Editorial: Addison Wesley; Año: 2000.
- Nombre: El Lenguaje Unificado de Modelado Manual de Referencia; Autores: Grady Booch, James Rumbaugh, Ivar Jacobson; Editorial: Addison Wesley; Año: 2000.
- Nombre:UML y Patrones; Autores: Craig Larman; Editoriales: Prentice Hall, Pearson; Año:1999.
- Nombre: La Ventaja de los Objetos; Autor: Ivar Jacobson.
- Nombre: Ingenieria del Software Orientada a Objetos (O.O.S.E.); Autor: Ivar Jacobson.

#### **Indice General**

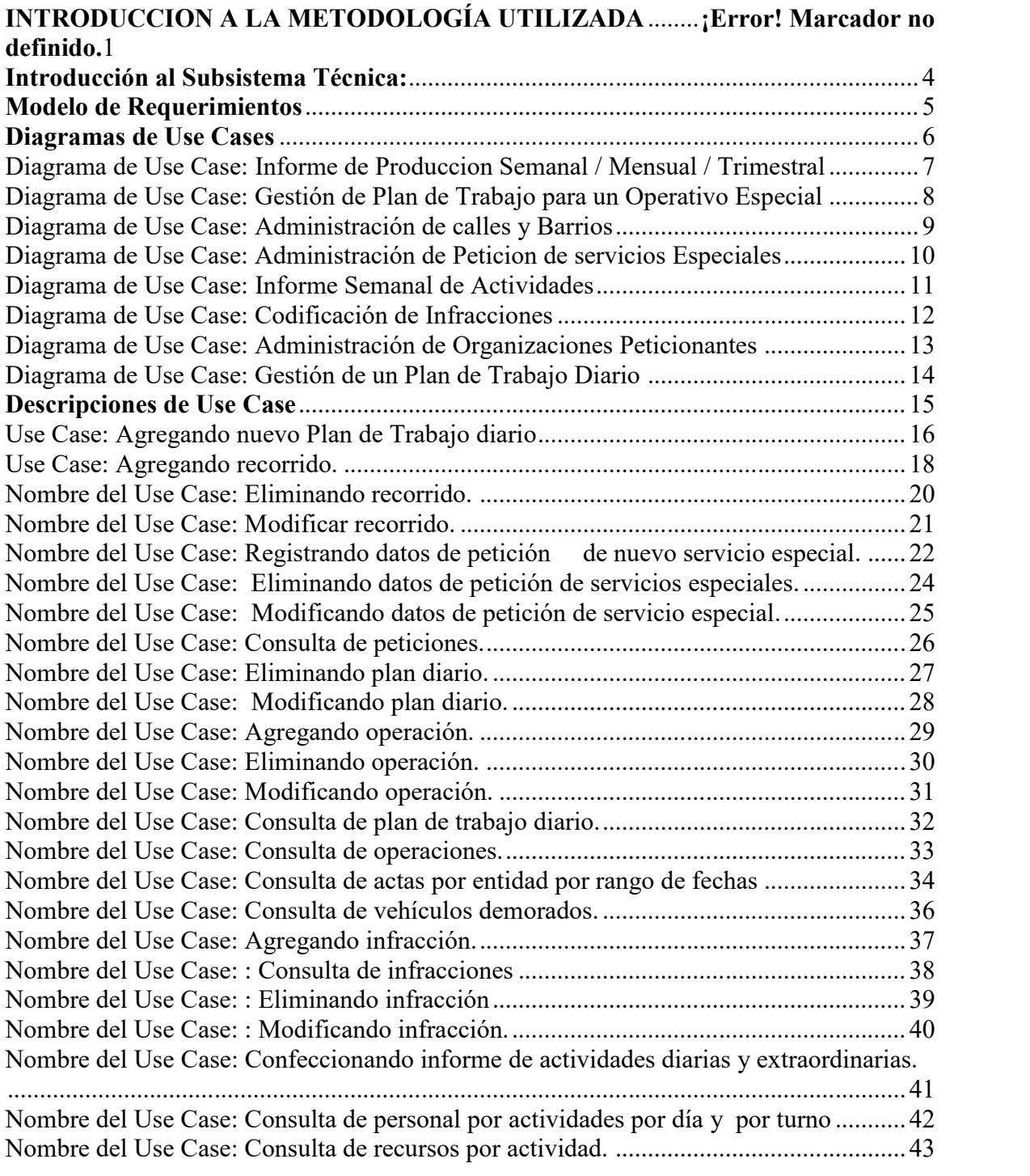

Ĩ.

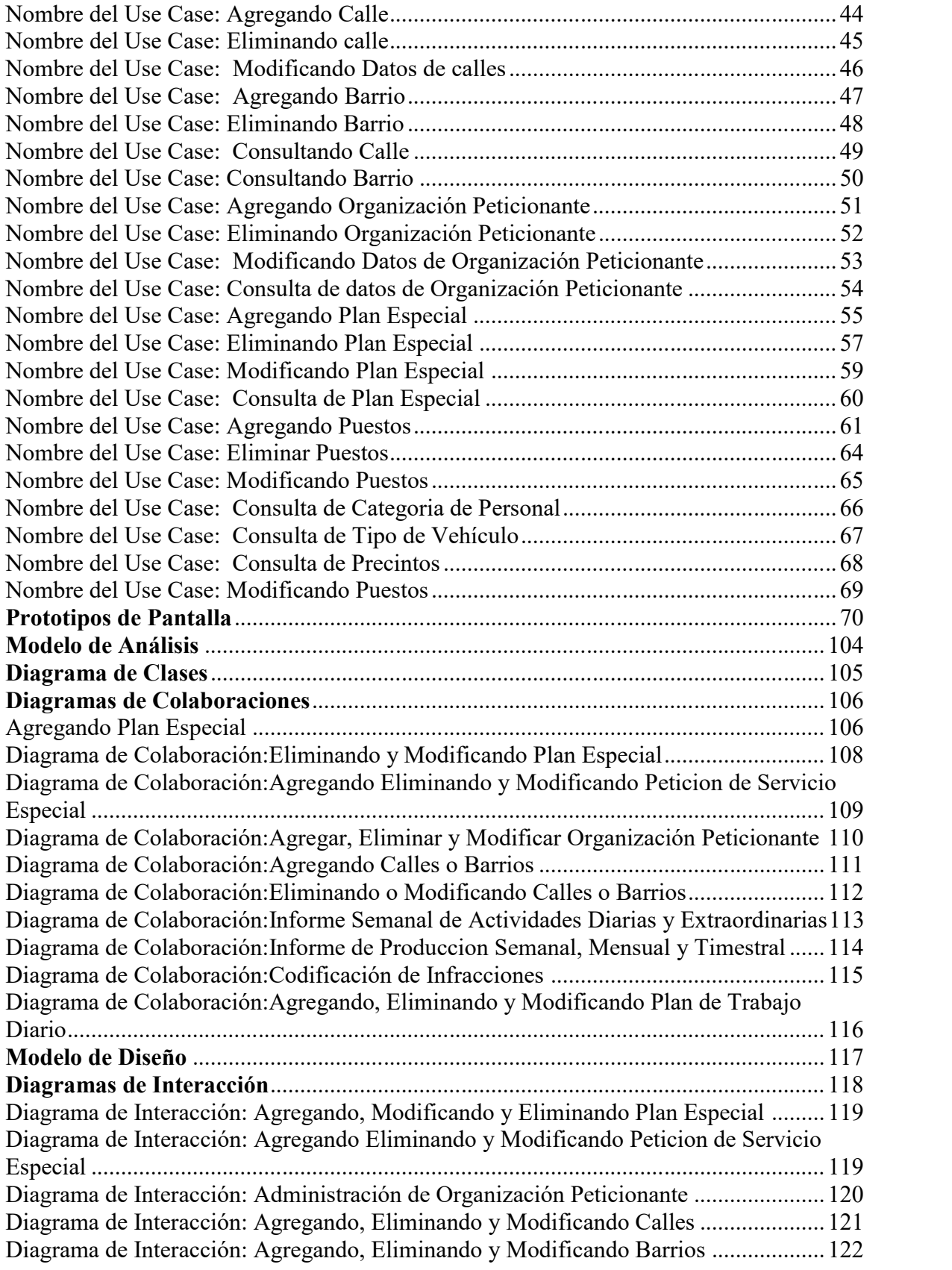

 $\overline{a}$ 

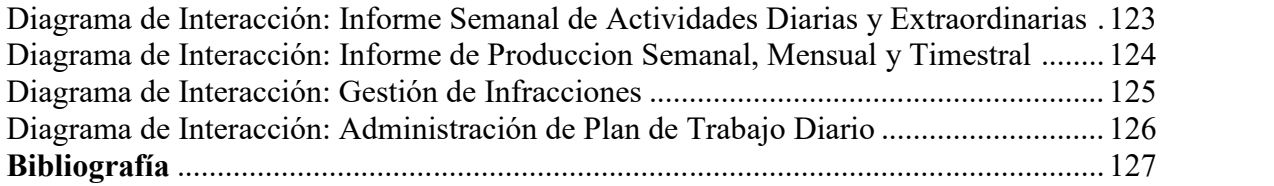

 $\overline{a}$